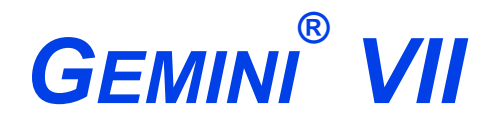

*SURFACE AREA ANALYZER*

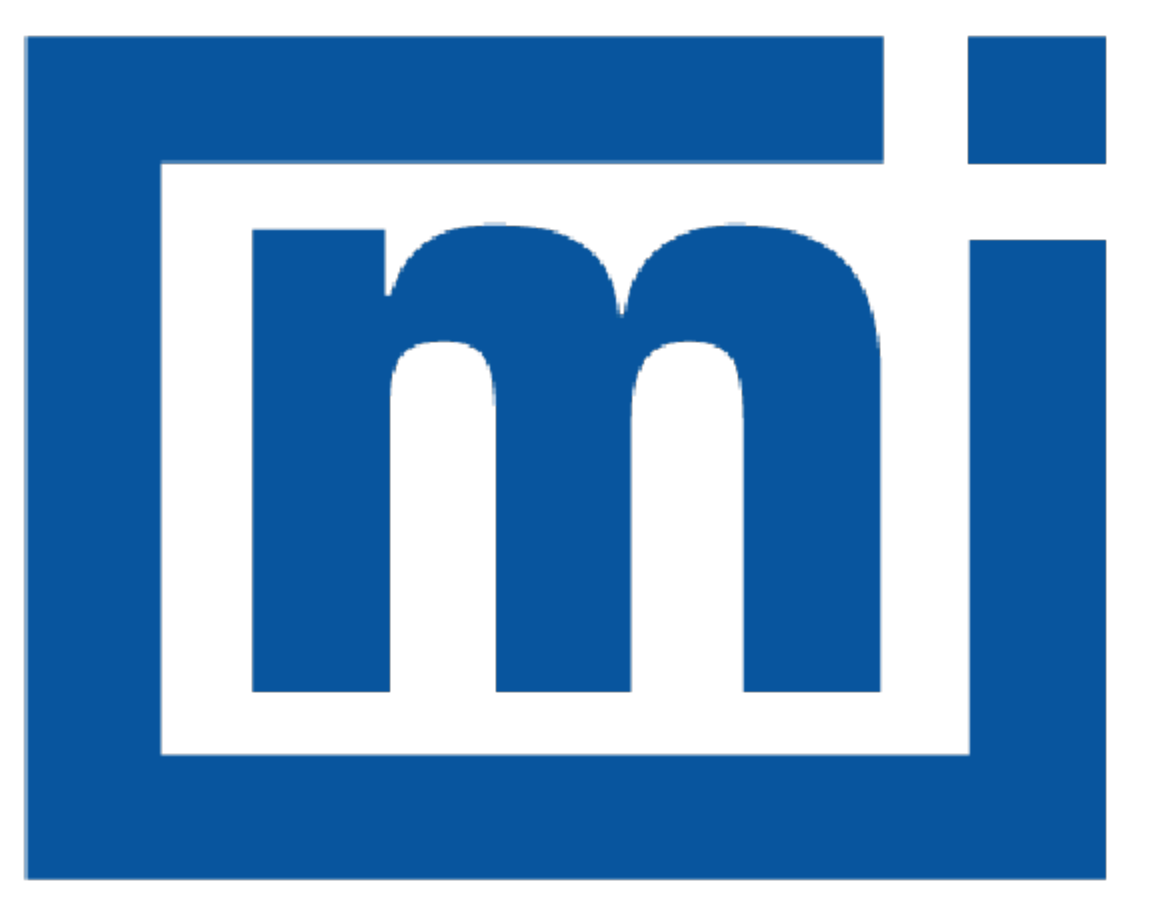

# micromeritics®

## *OPERATOR MANUAL*

239-42828-01 May 2021 (Rev H )

## *TRADEMARKS*

*Alconox is a registered trademark of the Alconox Company. Gemini is a registered trademark of Micromeritics Instrument Corporation. Magnalube is a registered trademark of Magnalube, Inc. Micromeritics is a registered trademark of Micromeritics Instrument Corporation. Microsoft and Windows are registered trademarks of Microsoft Corporation.*

#### **Copyright**

The software described in this manual is furnished under a license agreement and may be used or copied only in accordance with the terms of the agreement.

\_\_\_\_\_\_\_\_\_\_\_\_\_\_\_\_\_\_\_\_\_\_\_\_\_\_\_\_\_\_\_\_\_\_\_\_\_\_\_\_\_\_\_\_\_\_\_\_\_\_\_\_\_\_\_\_\_\_\_\_\_\_\_\_\_\_\_\_\_\_\_\_\_\_\_\_

## <span id="page-2-0"></span>*WARRANTY*

MICROMERITICS INSTRUMENT CORPORATION warrants for one year from the date of shipment each instrument it manufactures to be free from defects in material and workmanship impairing its usefulness under normal use and service conditions except as noted herein.

Our liability under this warranty is limited to repair, servicing and adjustment, free of charge at our plant, of any instrument or defective parts when returned prepaid to us and which our examination discloses to have been defective. The purchaser is responsible for all transportation charges involving the shipment of materials for warranty repairs. Failure of any instrument or product due to operator error, improper installation, unauthorized repair or alteration, failure of utilities, or environmental contamination will not constitute a warranty claim. The materials of construction used in MICROMERITICS instruments and other products were chosen after extensive testing and experience for their reliability and durability. However, these materials cannot be totally guaranteed against wear and/or decomposition by chemical action (corrosion) as a result of normal use.

Repair parts are warranted to be free from defects in material and workmanship for 90 days from the date of shipment.

No instrument or product shall be returned to MICROMERITICS prior to notification of alleged defect and authorization to return the instrument or product. All repairs or replacements are made subject to factory inspection of returned parts.

MICROMERITICS shall be released from all obligations under its warranty in the event repairs or modifications are made by persons other than its own authorized service personnel unless such work is authorized in writing by MICROMERITICS.

The obligations of this warranty will be limited under the following conditions:

- 1. Certain products sold by MICROMERITICS are the products of reputable manufacturers, sold under their respective brand names or trade names. We, therefore, make no express or implied warranty as to such products. We shall use our best efforts to obtain from the manufacturer, in accordance with his customary practice, the repair or replacement of such of his products that may prove defective in workmanship or materials. Service charges made by such manufacturer are the responsibility of the ultimate purchaser. This states our entire liability in respect to such products, except as an authorized person of MICROMERITICS may otherwise agree to in writing.
- 2. If an instrument or product is found defective during the warranty period, replacement parts may, at the discretion of MICROMERITICS, be sent to be installed by the purchaser, e.g., printed circuit boards, check valves, seals, etc.
- 3. Expendable items, e.g., sample tubes, detector source lamps, indicator lamps, fuses, valve plugs (rotor) and stems, seals and O-rings, ferrules, etc., are excluded from this warranty except for manufacturing defects. Such items which perform satisfactorily during the first 45 days after the date of shipment are assumed to be free of manufacturing defects.

Purchaser agrees to hold MICROMERITICS harmless from any patent infringement action brought against MICROMERITICS if, at the request of the purchaser, MICROMERITICS modifies a standard product or manufactures a special product to the purchaser's specifications.

MICROMERITICS shall not be liable for consequential or other type damages resulting from the use of any of its products other than the liability stated above. This warranty is in lieu of all other warranties, express or implied, including but not limited to, the implied warranties of merchantability or fitness for use.

## <span id="page-3-0"></span>*CORPORATE PROFILE*

Micromeritics Instrument Corporation is the world's leading supplier of high-performance systems to characterize particles, powders and porous materials with a focus on physical properties, chemical activity, and flow properties. Our technology portfolio includes: pycnometry, adsorption, dynamic chemisorption, particle size and shape, intrusion porosimetry, powder rheology, and activity testing of catalysts. The company has R&D and manufacturing sites in the USA, UK, and Spain, and direct sales and service operations throughout the Americas, Europe, and Asia. Micromeritics systems are the instruments-of-choice in more than 10,000 laboratories of the world's most innovative companies, prestigious government, and academic institutions. Our world-class scientists and responsive support teams enable customer success by applying Micromeritics technology to the most demanding applications. For more information, please visit [www.Micromeritics.com](http://www.micromeritics.com/).

## <span id="page-4-0"></span>*CONTACT US*

#### **Micromeritics Instrument Corporation**

4356 Communications Drive Norcross, GA / USA / 30093-2901 Phone: 1-770-662-3636 Fax: 1-770-662-3696 [www.Micromeritics.com](http://www.micromeritics.com/)

#### **Instrument Service or Repair**

Phone: 1-770-662-3666 International — contact your local distributor or call 1-770-662-3666 Service.Helpdesk@Micromeritics.com

#### **Micromeritics Learning Center**

Phone: 1-770-662-3607 www.Micro.edu

## <span id="page-5-0"></span>*ABOUT THIS MANUAL*

The following can be found on the Micromeritics web page [\(www.Micromeritics.com\)](http://www.micromeritics.com/).

- Calculations document (PDF)
- Error Messages document (PDF)
- Parts and Accessories
- Smart VacPrep Operator Manual (PDF)
- Vacuum Pump Guide (PDF)

All references to Gemini VII in this document encompass the Gemini VII models 2390a, 2390p, and 2390t unless otherwise noted. It also encompasses all references to the Gemini VII and Gemini VII Confirm environments unless otherwise noted.

This manual contains instructions for installations in standard and 21CFR11 environments. For instructions on installing the software in a 21CFR11 environment, see the Confirm Administrator Guide [*part number 004-42821-01*].

The following symbols or icons indicate safety precautions and/or supplemental information and may appear in this manual:

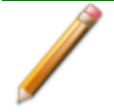

**NOTE** — Notes contain important information applicable to the topic.

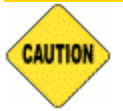

**CAUTION** — Cautions contain information to help prevent actions that may damage the analyzer or components.

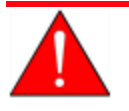

**WARNING** — Warnings contain information to help prevent actions that may cause personal injury.

**CFR NOTE** — Notes that apply to 21CFR11 environments only (Confirm applications). **Note** 

## <span id="page-6-0"></span>*GENERAL SAFETY*

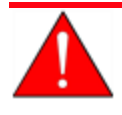

Do not modify this instrument without the authorization of a Micromeritics service personnel.

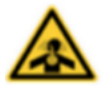

Toxic or flammable gases require proper venting of exhaust.

Any piece of laboratory equipment can become dangerous to personnel when improperly operated or poorly maintained. All employees operating and maintaining Micromeritics instruments should be familiar with its operation and should be thoroughly trained and instructed on safety.

- **n** Read the operator manual for any special operational instructions for the instrument.
- Know how the instrument functions and understand the operating processes.

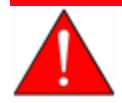

- Wear the appropriate personal protective equipment when operating this instrument — such as eye protection, lab coat, protective gloves, etc.
- When lifting or relocating the instrument, use proper lifting and transporting devices for heavy instruments. Ensure that sufficient personnel are available to assist in moving the instrument. The Gemini 2390 weighs approximately 32 kg (75 lb).
- n Always pay attention to the safety instructions provided on each label affixed to the instrument and do not alter or remove the labels. When inspecting the instrument, ensure that the safety labels have not become worn or damaged.
- The Gemini VII sound level is below 80 dBA. Hearing protection is optional.
- The Gemini VII has a safety shield. Ensure it is in place when operating the instrument.
- **Proper maintenance is critical to personnel safety and smooth instrument oper**ation and performance. Instruments require regular maintenance to help promote safety, provide an optimum end test result, and to prevent costly down time. Failure to practice proper maintenance procedures can lead to unsafe conditions and shorten the life of the instrument.
- n Improper handling, disposing of, or transporting potentially hazardous materials can cause serious bodily harm or damage the instrument. Always refer to the MSDS when handling hazardous materials. Safe operation and handling of the instrument, supplies, and accessories is the responsibility of the operator.

## *INTENDED USE*

The Gemini VII series analyzers provide single and multipoint surface area and pore size measurements. Three models are available — the Gemini 2390a, 2390p, and 2390t.

The Gemini 2390a and 2390p are enclosed in the same size cabinet. The only physical difference is the P $_{\rm 0}$  (saturation pressure) tube which is installed on the Gemini 2390p, allowing continuous measurement of the saturation pressure.

The Gemini 2390t is in a slightly larger cabinet allowing the use of a larger dewar and longer sample tubes for extended analyses. This model also is equipped with a  $\mathsf{P}_0$  tube.

Most application features are available on all three models, with the exception of a continuous  $P_0$ measurement and a few reports.

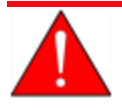

The instrument is intended to be operated by trained personnel familiar with the proper operation of the equipment recommended by the manufacturer as well as relevant hazards involved and prevention methods. All use, other than that described in this manual, is seen as unintended use and can cause a safety hazard.

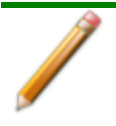

The instrument is intended to be used as per applicable local and national regulations.

## *TRAINING*

It is the responsibility of the customer to ensure that all personnel operating or maintaining the equipment participate in training and instruction sessions. All personnel operating, inspecting, servicing, or cleaning this instrument must be properly trained in operation and machine safety before operating this instrument.

## *ENVIRONMENTALLY FRIENDLY USE PERIOD*

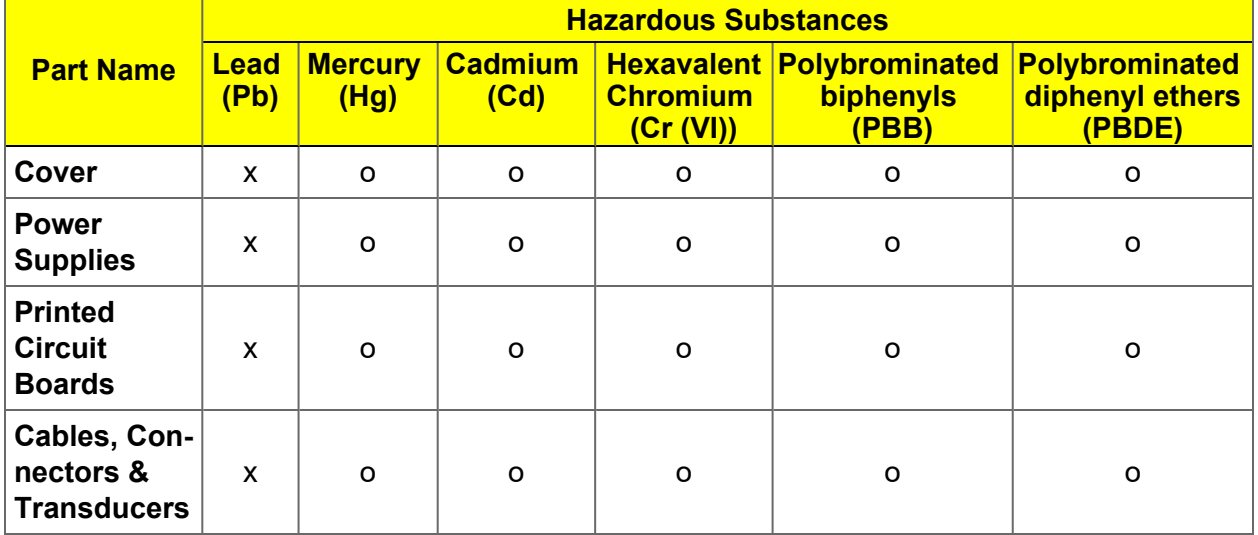

**Hazardous Substances Table**

o Hazardous substance is below the specified limits as described in SJ/T11363-2006.

x Hazardous substance is above the specified limits as described in SJ/T11363-2006.

The Environmentally Friendly Use Period (EFUP) for all enclosed products and their parts are per the symbol shown here, unless otherwise marked. Certain parts may have a different EFUP (for example, battery modules) and so are marked to reflect such. The Environmentally Friendly Use Period is valid only when the product is operated under the conditions defined in the product manual.

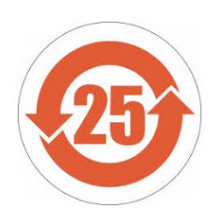

This page intentionally left blank

## *Table of Contents*

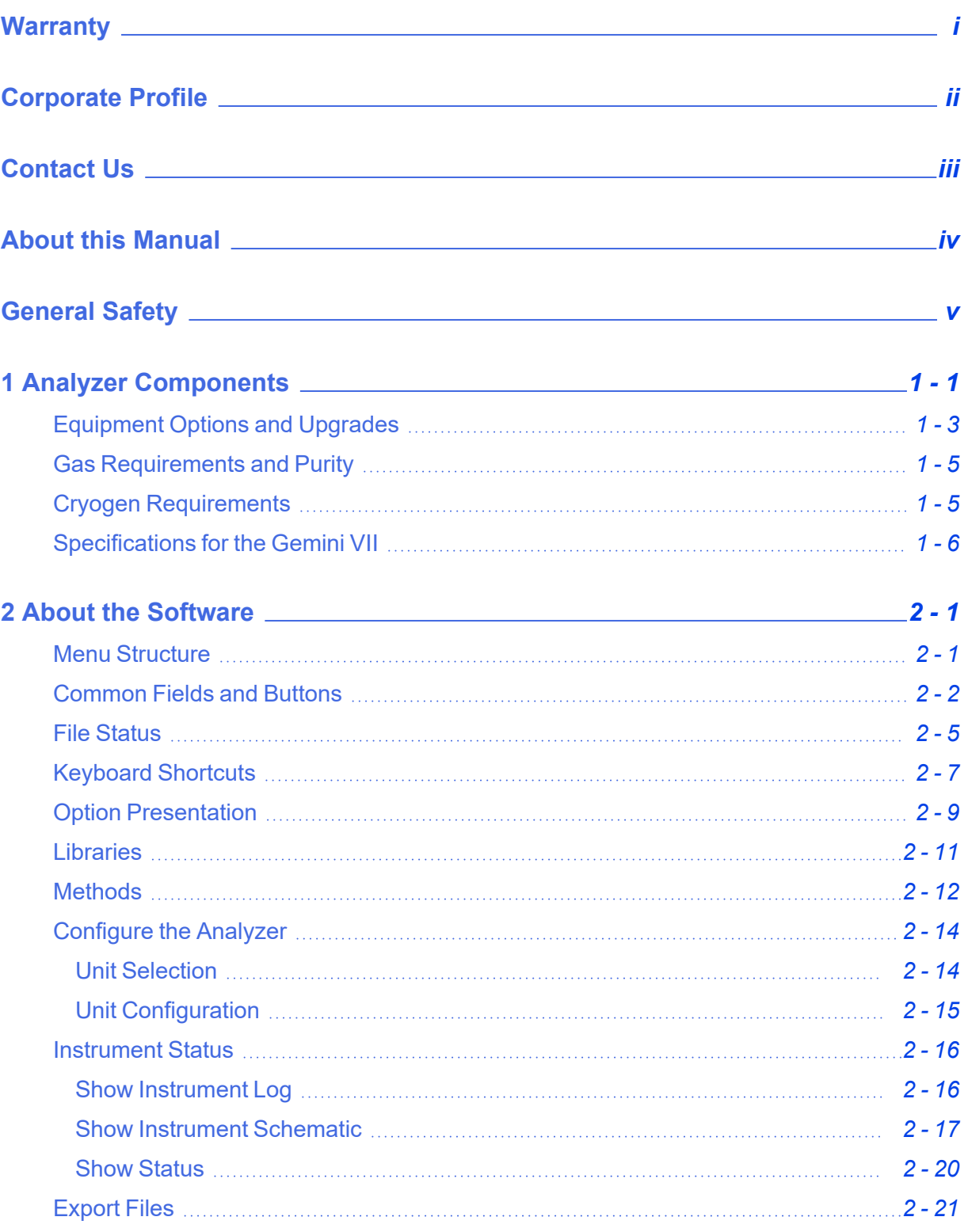

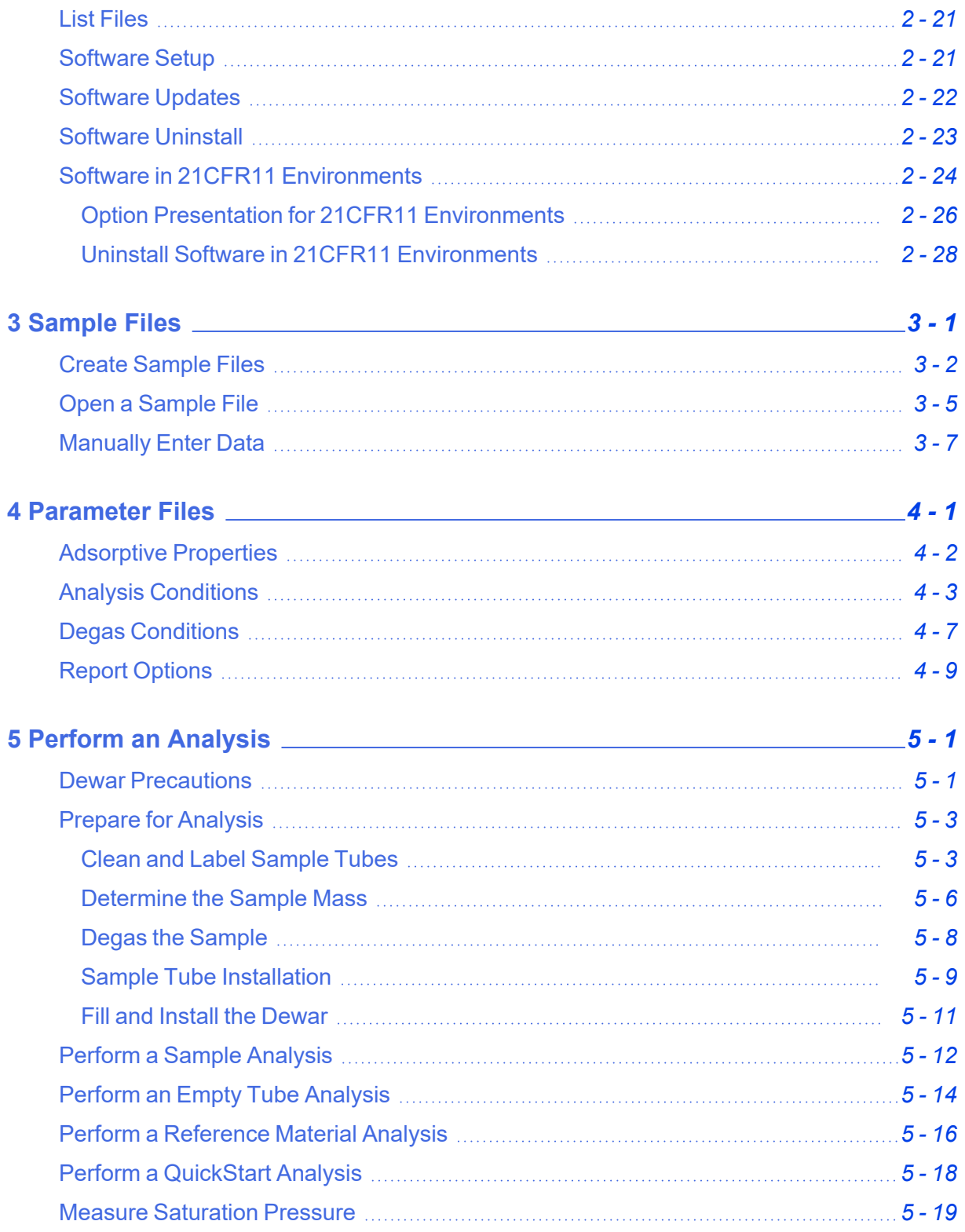

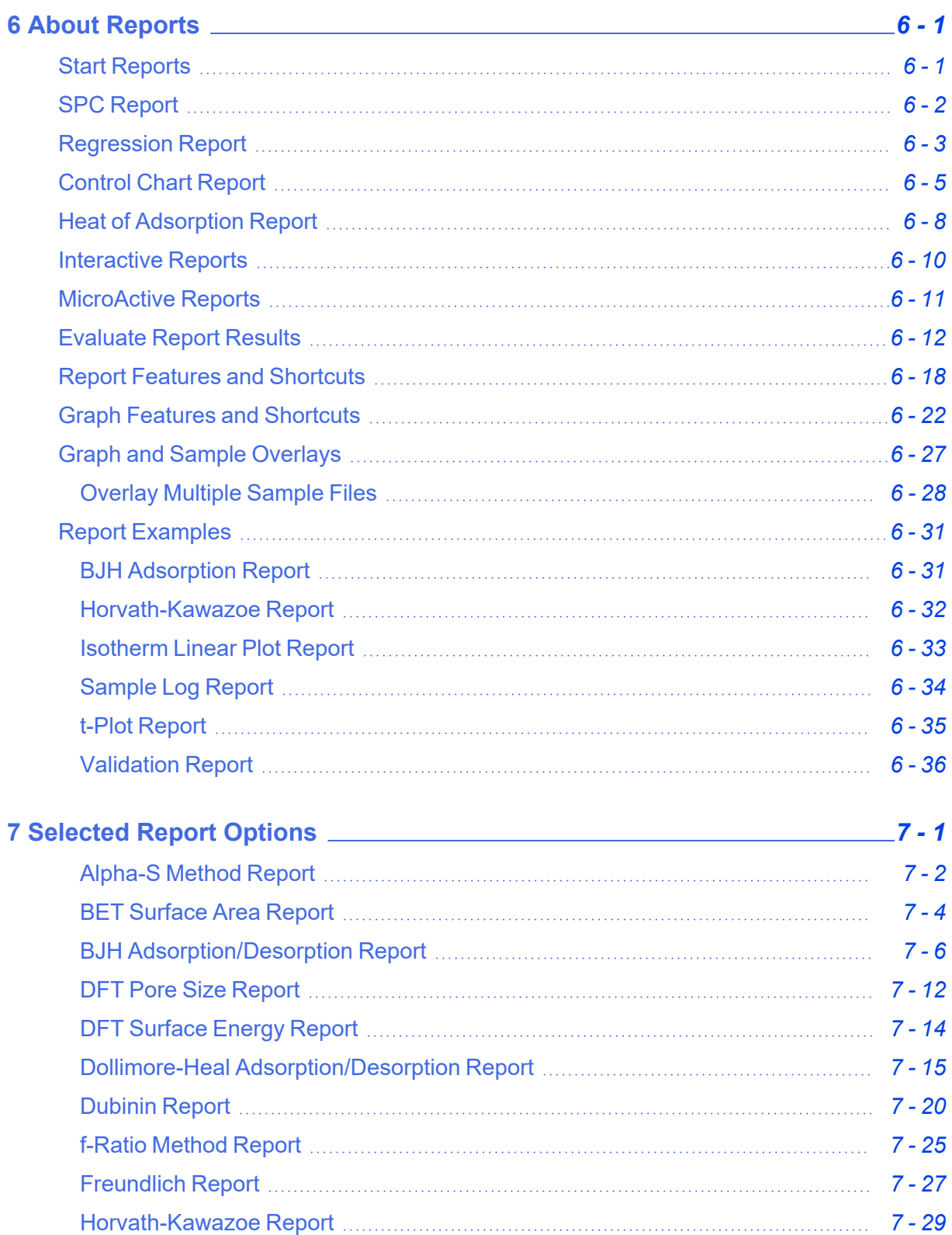

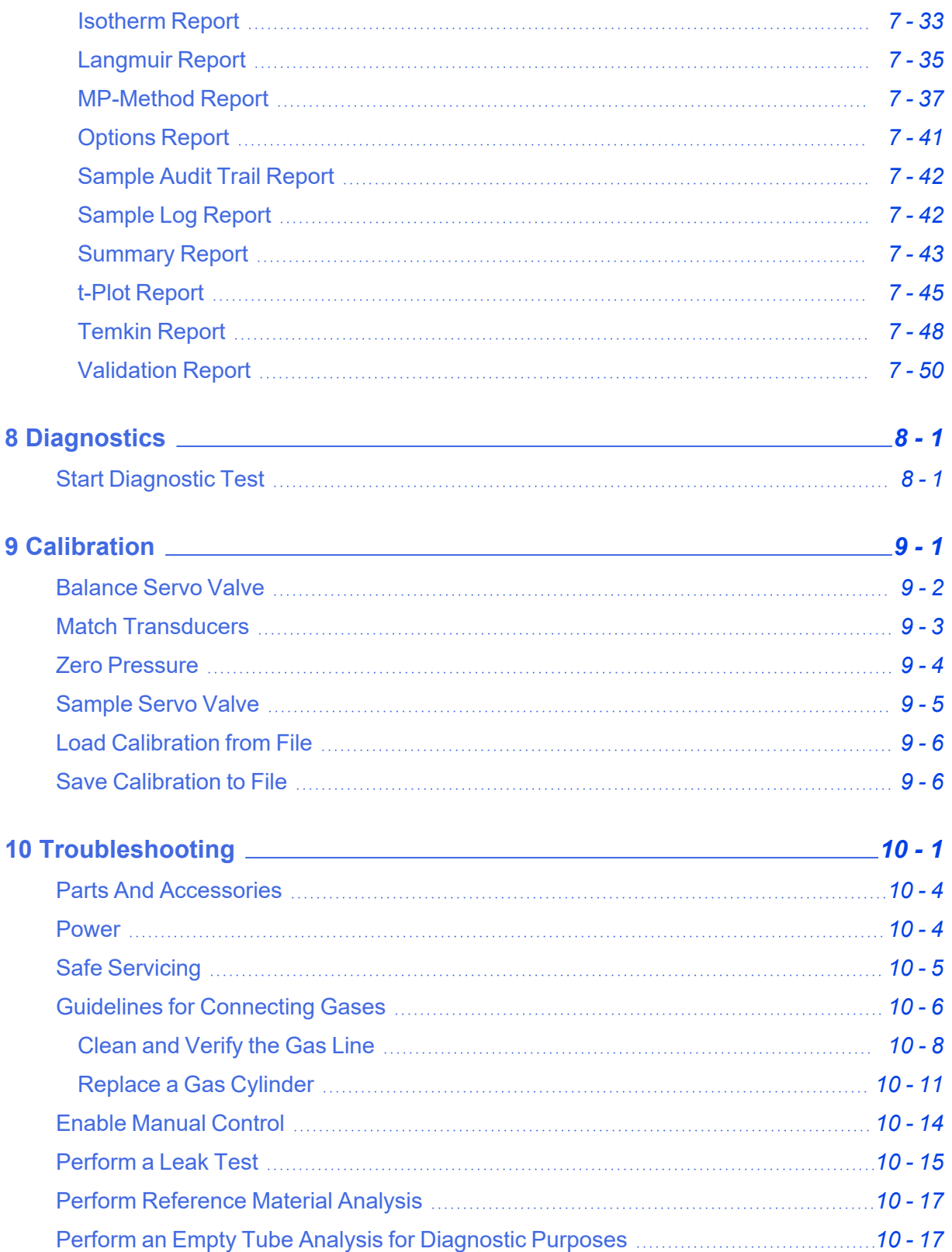

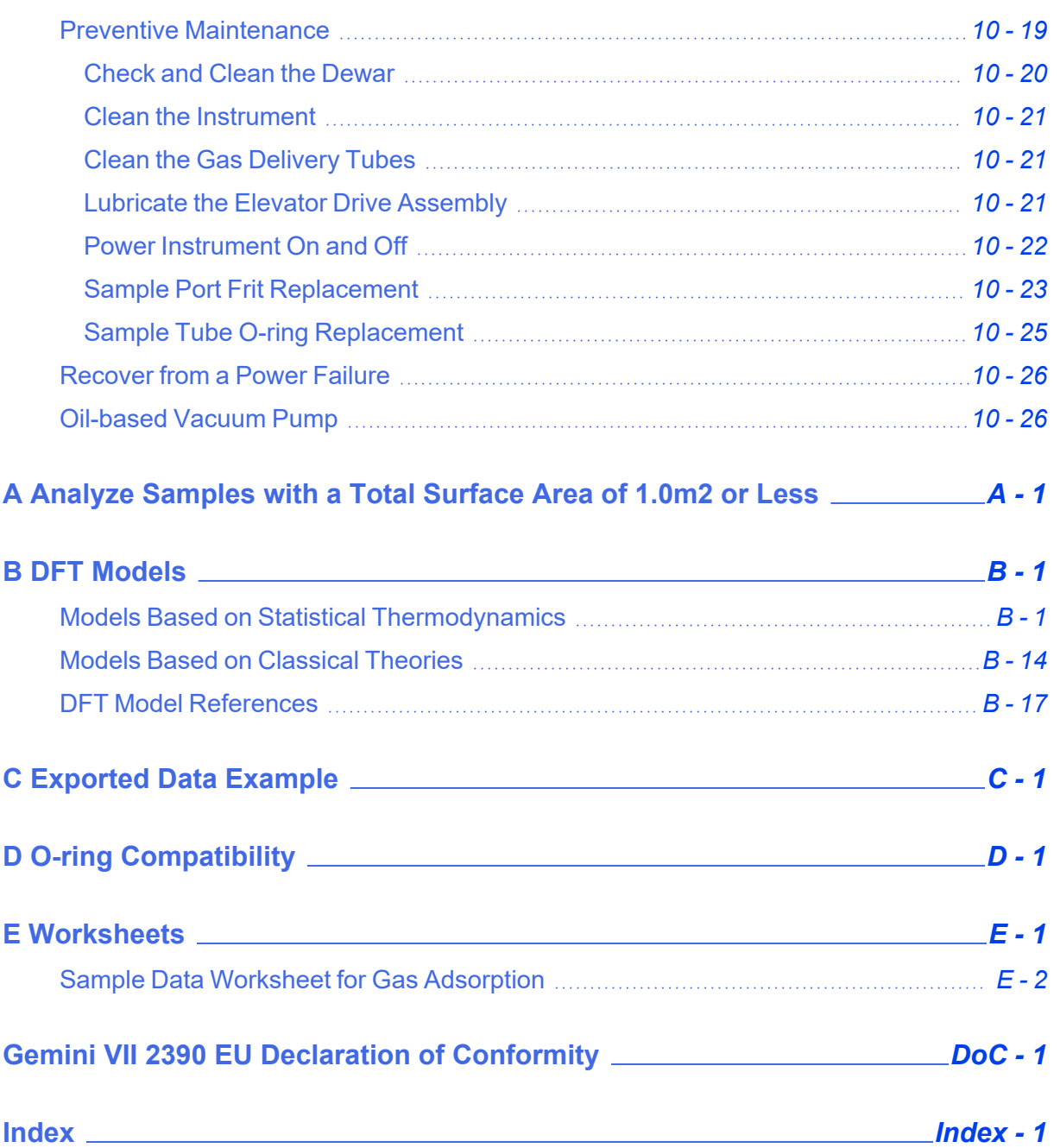

This page intentionally left blank

## <span id="page-16-0"></span>*1 ANALYZER COMPONENTS*

Parts and accessories can be found online at [www.Micromeritics.com](http://www.micromeritics.com/).

### *FRONT COMPONENTS*

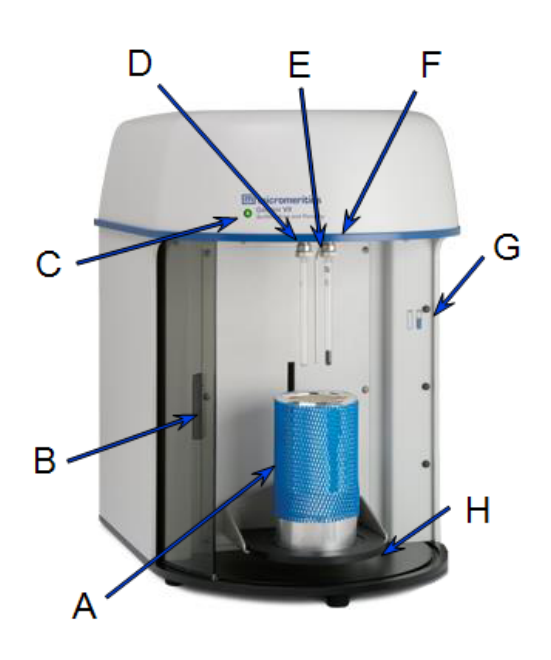

- A. Dewar
- B. Sample safety shield
- C. Power indicator light
- D. Balance port and balance tube
- E.  $P_0$  port and tube
- F. Sample port and sample tube
- G. Tube position diagram
- H. Elevator

#### **Front Components**

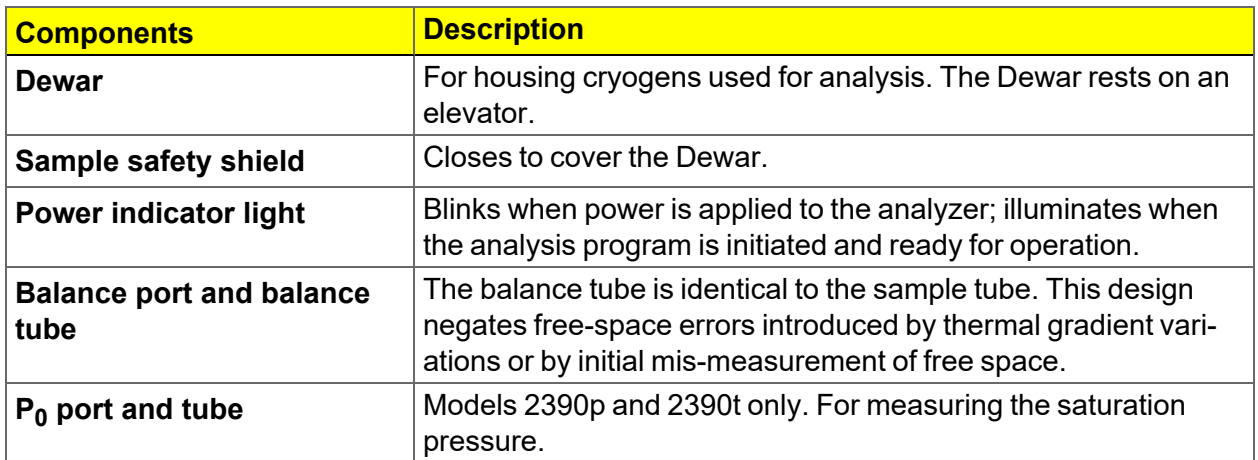

#### **Front Components (continued)**

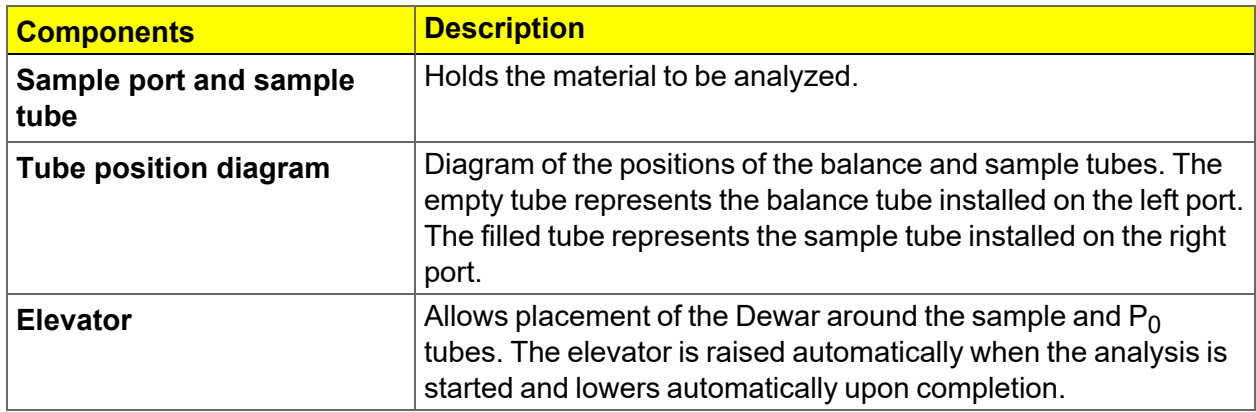

### *BACK PANEL COMPONENTS*

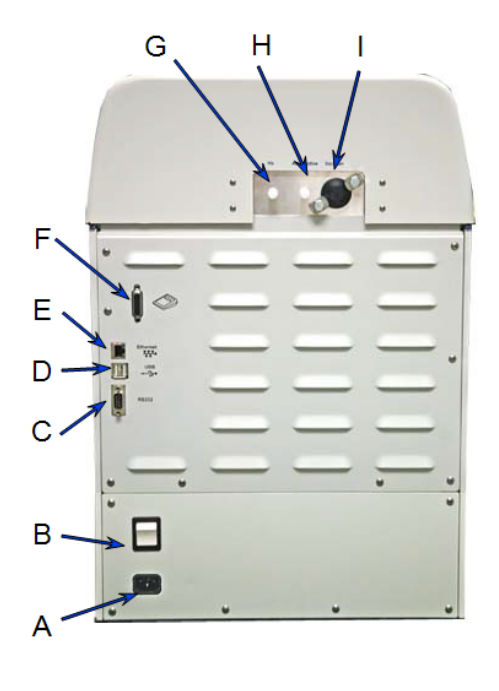

- A. Power connector
- B. Power switch
- C. RS232 connector for service personnel use
- D. USB ports not used
- E. Ethernet port
- F. Keypad connection used only wit keypad configurations
- G. Helium inlet port for helium gas supply
- H. Adsorptive gas inlet
- I. Vacuum pump connector

## <span id="page-18-0"></span>*EQUIPMENT OPTIONS AND UPGRADES*

Parts and accessories can be found online at [www.Micromeritics.com](http://www.micromeritics.com/).

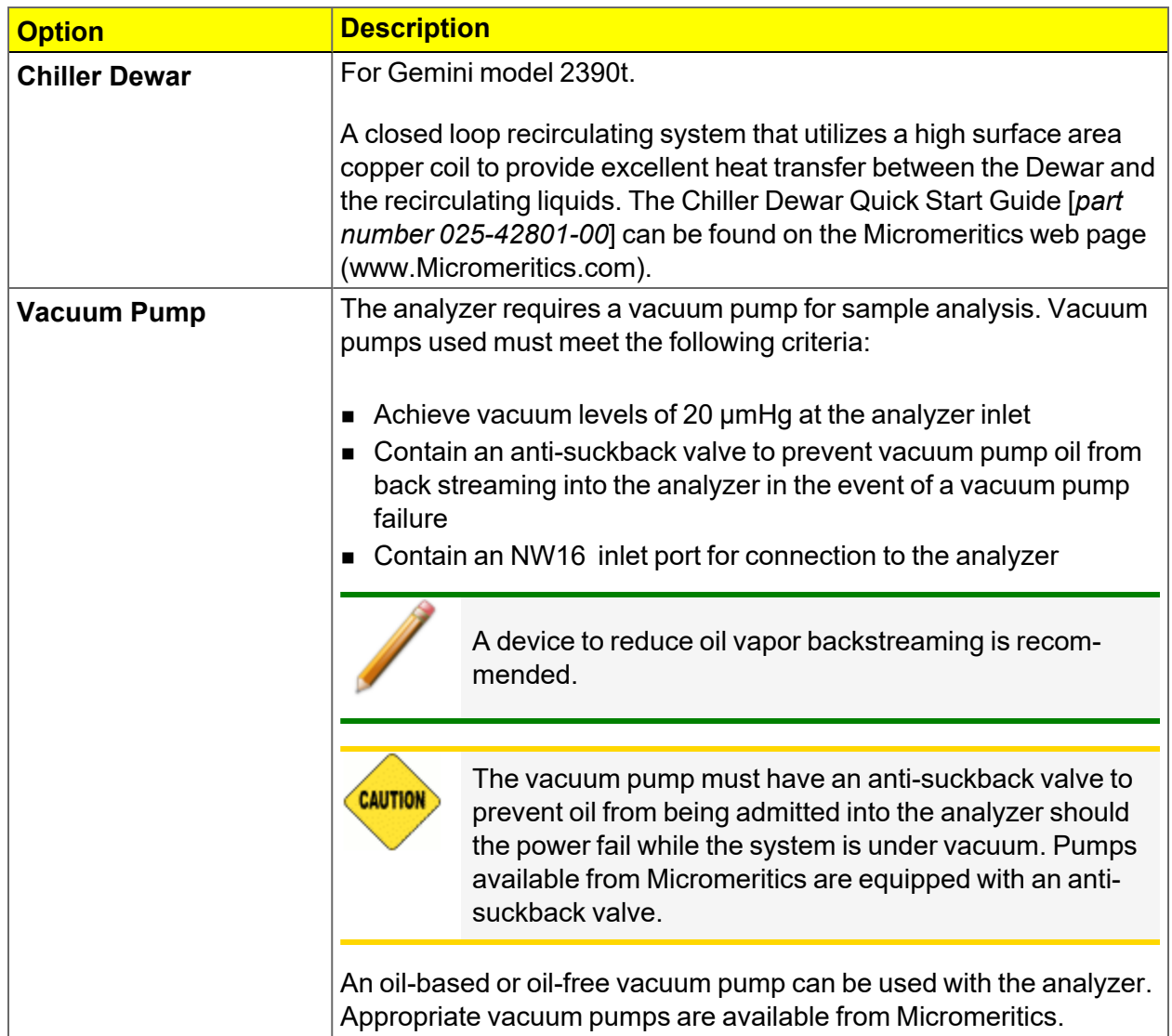

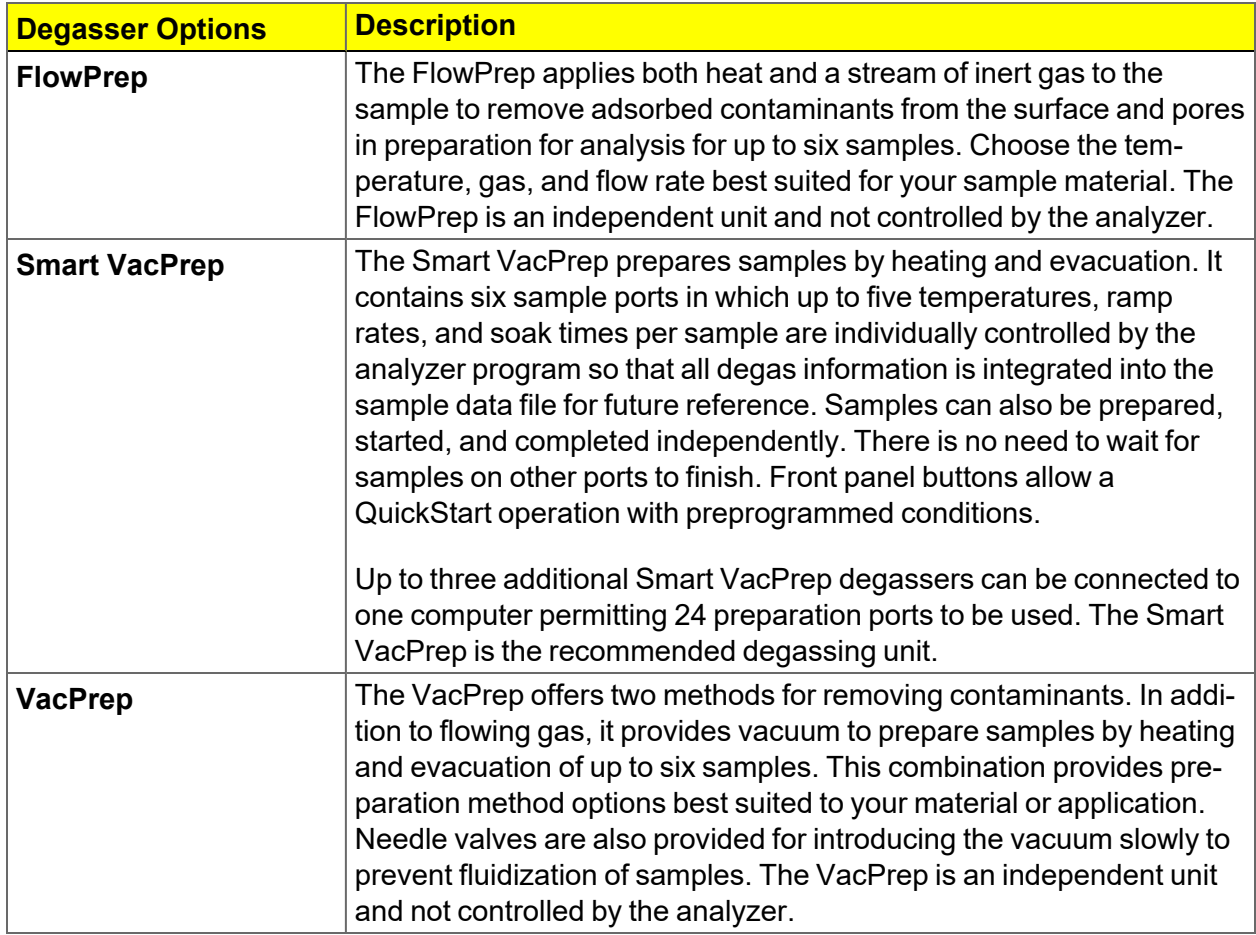

### <span id="page-20-0"></span>*GAS REQUIREMENTS AND PURITY*

Improper handling, disposing of, or transporting potentially hazardous materials can cause serious bodily harm or damage the instrument. Always refer to the MSDS when handling hazardous materials. Safe operation and handling of the instrument, supplies, and accessories is the responsibility of the operator.

Compressed gases are required for analyses. Gas cylinders or an outlet from a central source should be located near the analyzer.

Appropriate two-stage regulators which have been leak-checked and specially cleaned are required. Pressure relief valves should be set to no more than 30 psig (200 kPag). All gases should be of a purity listed below. Gas regulators can be ordered from Micromeritics. Parts and accessories can be found online at [www.Micromeritics.com](http://www.micromeritics.com/).

When helium is used for differential free-space measurement and nitrogen is used as the adsorbate gas, they should be of the following purity or better:

- Helium purity of 99.9%. For analysis of materials with very low surface areas, Micromeritics recommends use of helium with purity of 99.995%. (CGA 580)
- $\blacksquare$  Nitrogen purity of 99.9%. For analysis of materials with very low surface areas, Micromeritics recommends use of nitrogen with purity of 99.995%. (CGA 580)

### <span id="page-20-1"></span>*CRYOGEN REQUIREMENTS*

Liquid nitrogen is commonly used as the cryogen to cool the sample during analysis. A liquid nitrogen transfer system eliminates the need to pressurize storage Dewars. The Model 021 liquid nitrogen transfer system is available from Micromeritics ([www.Micromeritics.com](http://www.micromeritics.com/)).

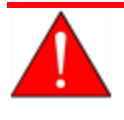

Improper handling, disposing of, or transporting potentially hazardous materials can cause serious bodily harm or damage the instrument. Always refer to the MSDS when handling hazardous materials. Safe operation and handling of the instrument, supplies, and accessories is the responsibility of the operator.

### <span id="page-21-0"></span>*SPECIFICATIONS FOR THE GEMINI VII*

**Analysis**

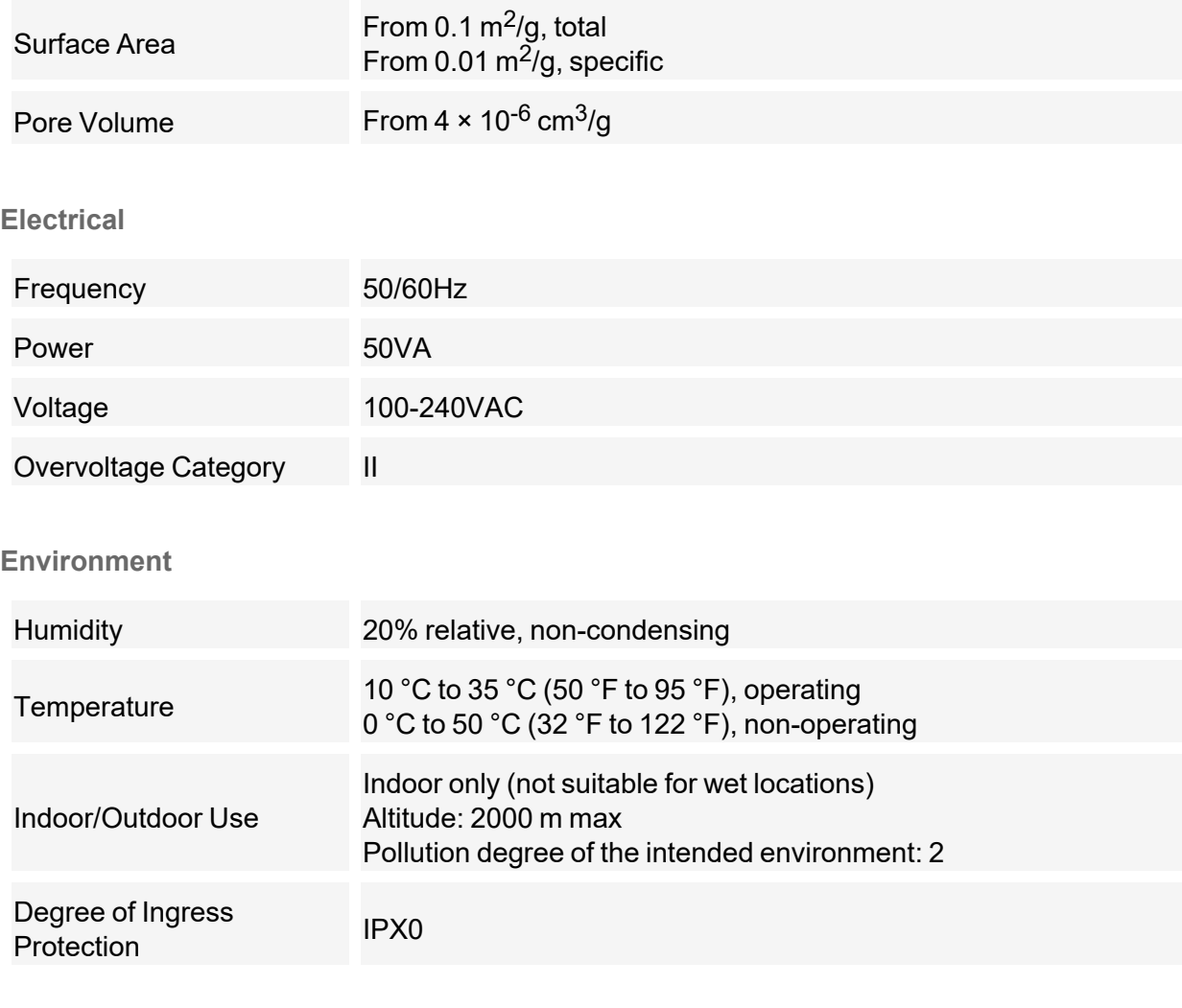

#### **Gases**

Adsorbate Optimized for nitrogen in a liquid nitrogen sample bath. Gemini may be used with non-corrosive adsorbate gases having vapor pressures at both room and bath temperatures that are acceptably high relative to the resolution of the 1,000 mmHg pressure transducer. Typically, oxygen, argon, carbon dioxide, butane, methane, and other light hydrocarbons will produce useful data above absolute pressures of a few mmHg.

#### **Physical**

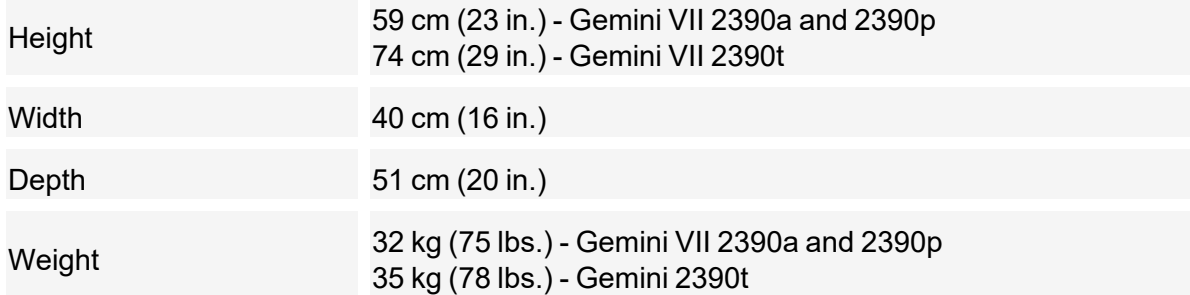

#### **Pressure Measurement**

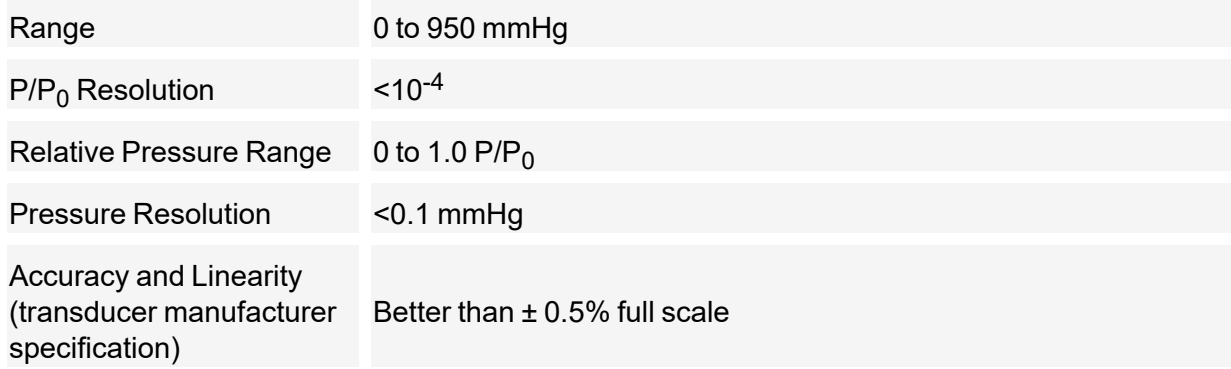

#### **Sample Tube and Dewar**

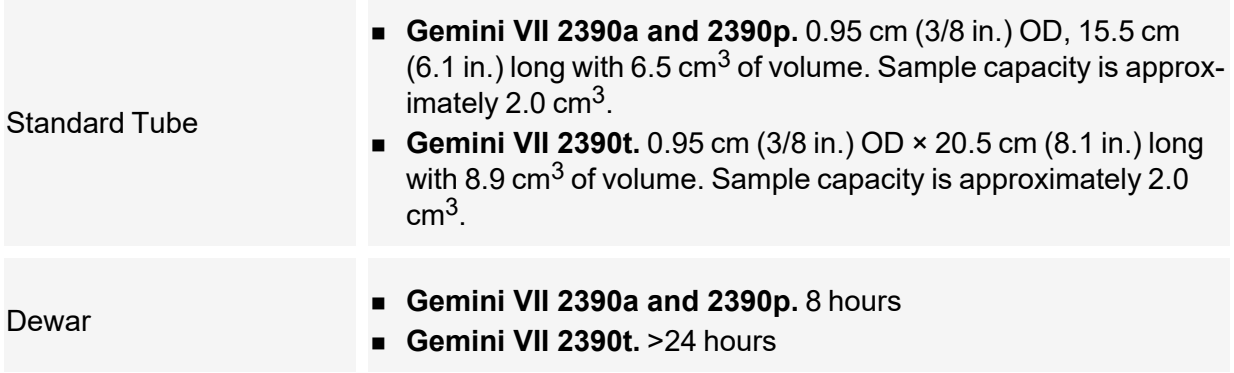

#### **Vacuum System**

An external vacuum source achieving 20  $\times$  10<sup>-3</sup> mmHg (or better) at the instrument inlet for oilbased or oil-free pumps.

For oil-based pumps, an anti-suckback valve is required to prevent oil from being admitted into the analyzer should there be a power failure. A device to reduce oil vapor backstreaming is also recommended.

#### **Computer Requirements**

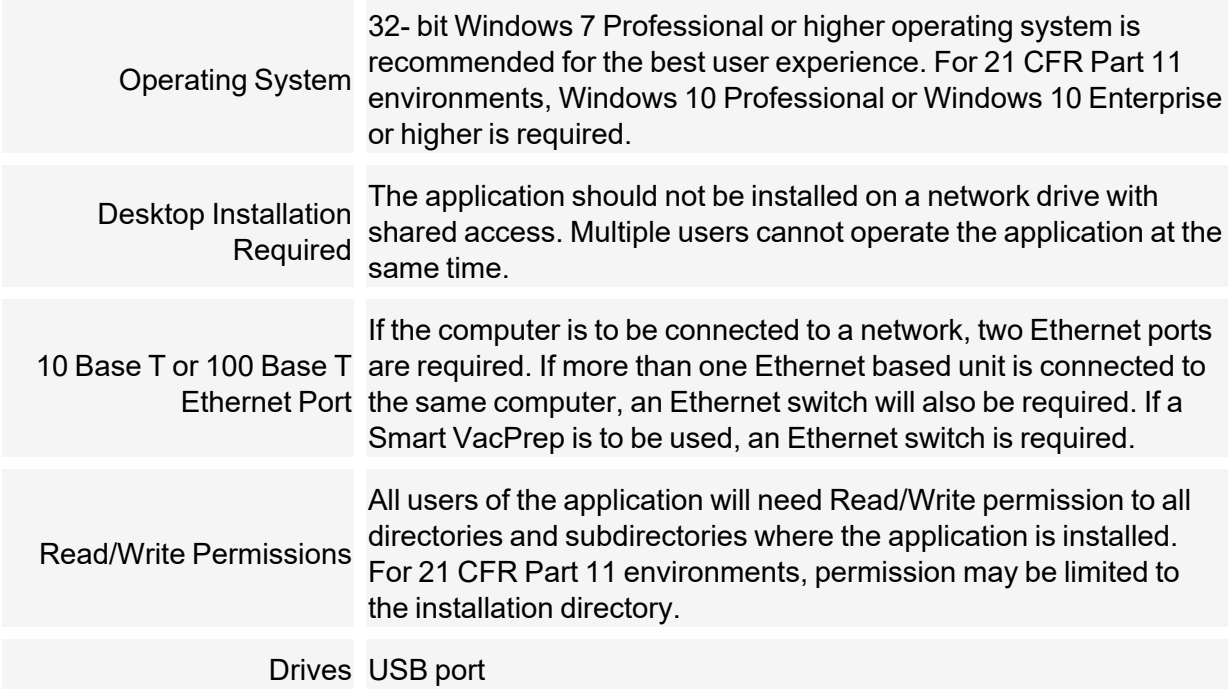

*Due to continuous improvements, specifications are subject to change without notice.*

## <span id="page-24-0"></span>*2 ABOUT THE SOFTWARE*

#### *Software in 21CFR11 [Environments](#page-47-0) on page 2 - 24*

The analyzer allows other computer programs to run while an automatic operation is in progress. The *Help* menu provides access to the online operator manual.

Report options can be specified when creating the sample file. When running an analysis, data gathered during the analysis process are compiled into the predefined reports. Reports can also be defined and generated after an analysis has been run. Each selected report is displayed on its own tab and reflects data collected during the analysis.

The MicroActive feature offers a Windows interface with an easy way to collect, organize, archive, reduce raw data, and store sample files for later use. Scalable and editable graphs, and copy and paste graphics, are easily generated. Customized reports can be viewed on a computer monitor, printed, or exported for use in other programs.

### <span id="page-24-1"></span>*MENU STRUCTURE*

All program functions use standard Windows menu functionality. The title bar contains a *Unit [n]*. If multiple analyzers are installed, ensure the appropriate unit is selected before continuing.

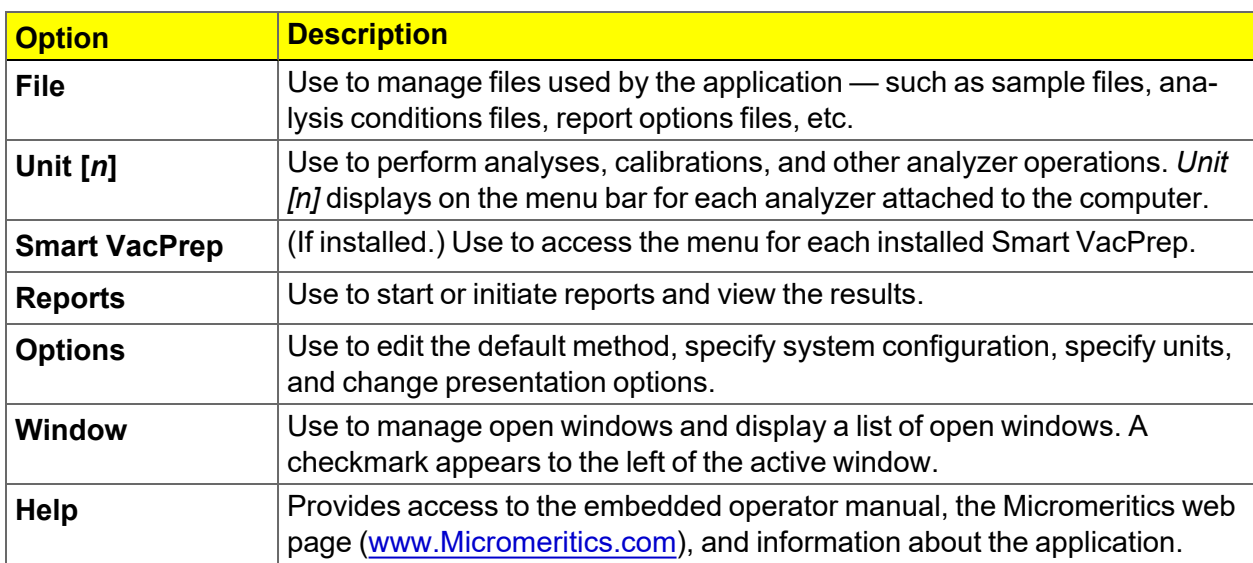

#### **Main Menu Bar Options**

### <span id="page-25-0"></span>*COMMON FIELDS AND BUTTONS*

The fields and buttons in the following table are located in multiple windows throughout the analyzer application and have the same description or function. Fields and button descriptions not listed in this table are found in tables in their respective sections. All entry fields will accept information when using a bar code reader.

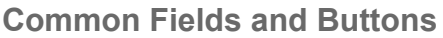

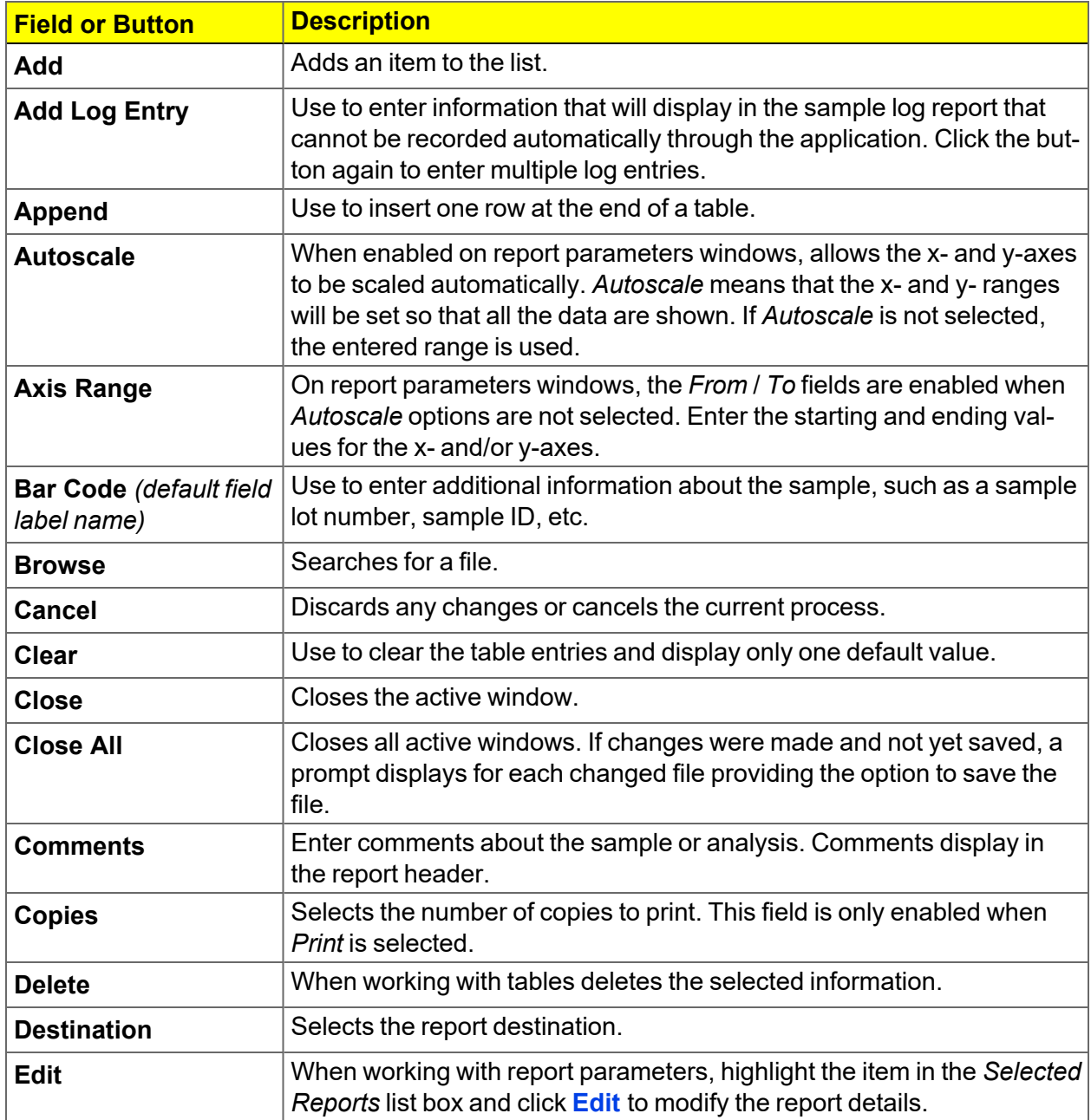

#### **Common Fields and Buttons (continued)**

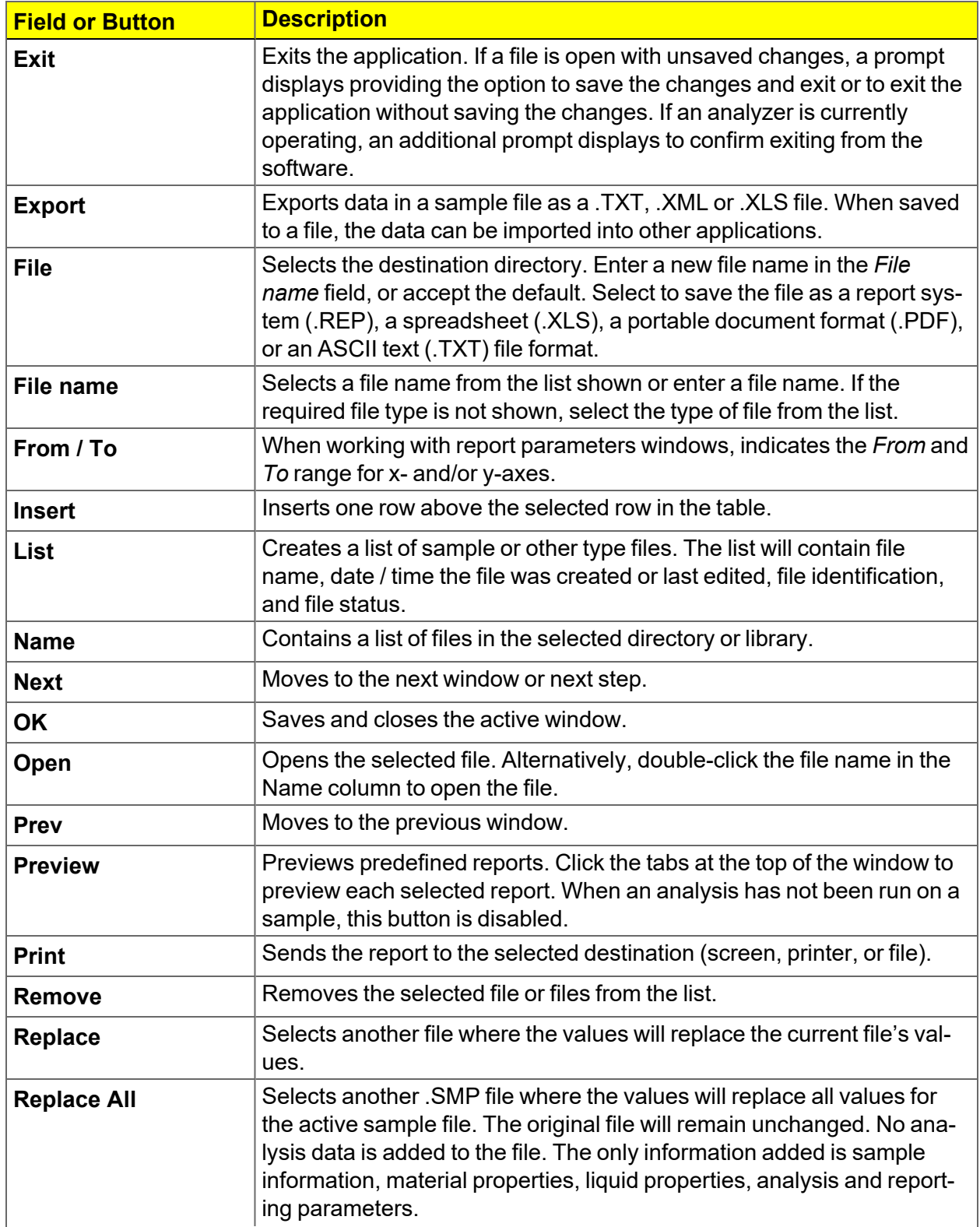

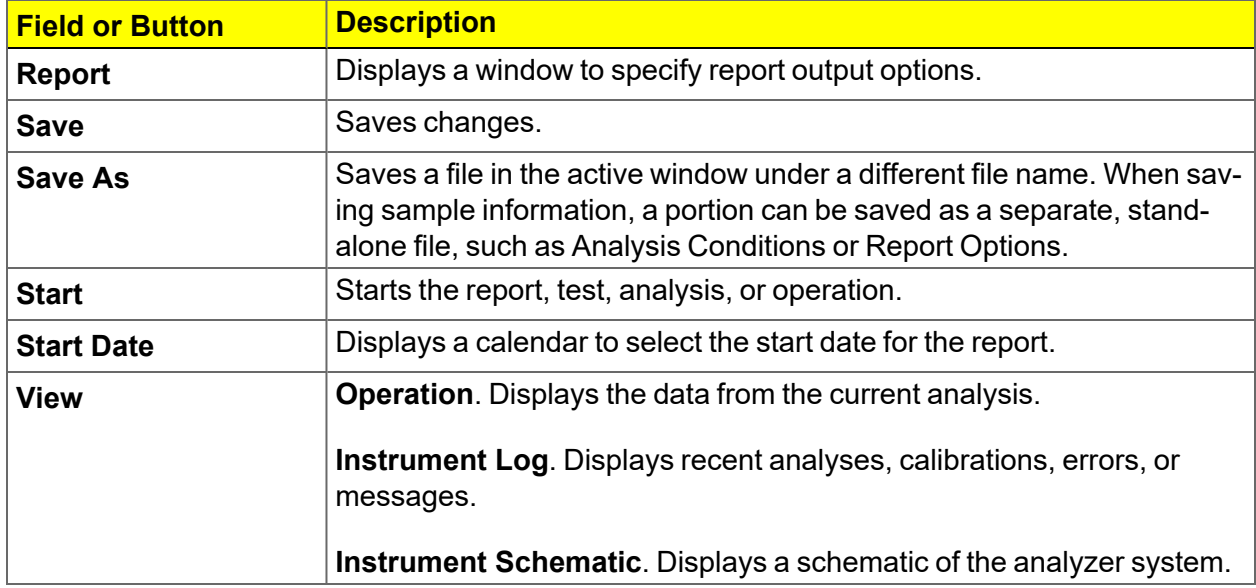

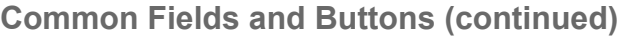

### <span id="page-28-0"></span>*FILE STATUS*

In the *File Selector* window, the *Mic Description* column and the *Mic Status* column display file description and file status. The *File Selector* incorporates standard Windows features for resizing windows, reordering and repositioning columns, and right-clicking an entry to display a menu of standard Windows functions.

#### **File Status**

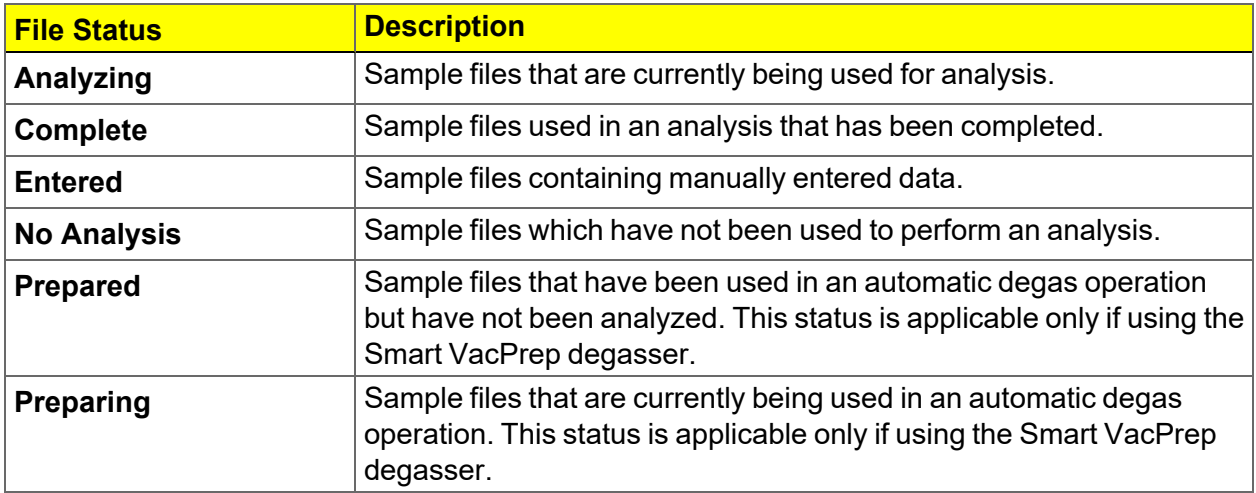

#### **File Type and File Name Extension**

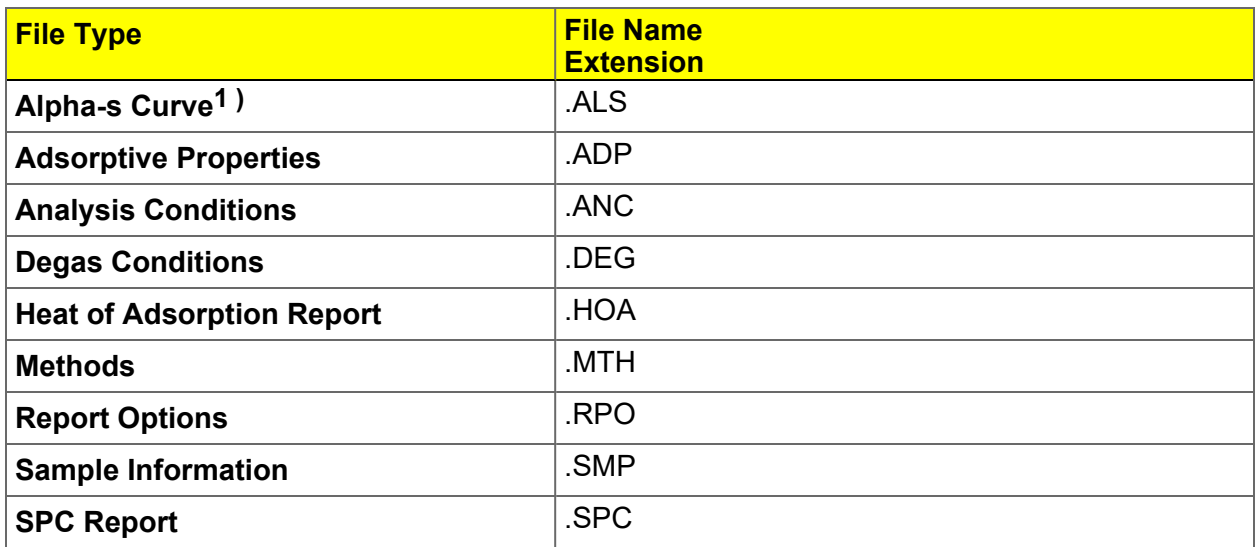

**<sup>1</sup> )** Saves the relative pressures and resulting quantities adsorbed as an ASCII text file. These data are derived by dividing the isotherm by the quantity adsorbed at 0.4 relative pressure.

#### **File Type and File Name Extension (continued)**

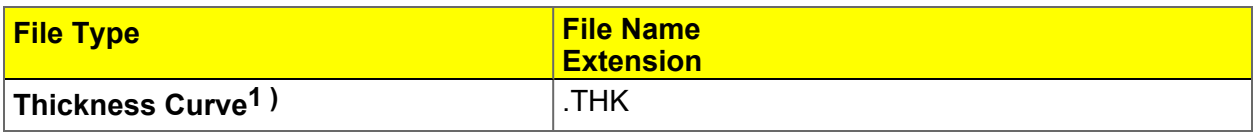

**File Types for Printing or Exporting**

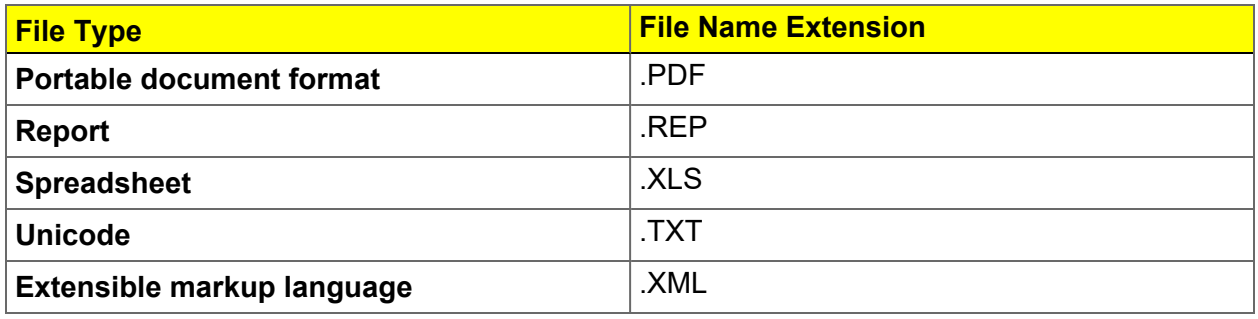

**<sup>1</sup> )** Saves the relative pressures and corresponding thicknesses as an ASCII text file. These data are derived by dividing the condensed volume of adsorptive by the selected surface area. The density conversion factor in the adsorptive properties file is used to convert quantity adsorbed to volume of condensed adsorptive.

## <span id="page-30-0"></span>*KEYBOARD SHORTCUTS*

Shortcut keys can be used to activate some menu commands. Shortcut keys or key combinations (when applicable) are listed to the right of the menu item.

Certain menus or functions can also be accessed using the **Alt** key plus the underlined letter in the menu command. For example, to access the *File* menu, press **Alt + F**, then press the underlined letter on the submenu (such as pressing **Alt + F** then pressing **O** opens the *File Selector*).

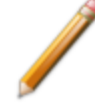

If the underscore does not display beneath the letter on the menu or window, press the **Alt** key on the keyboard.

#### **Keyboard Shortcuts**

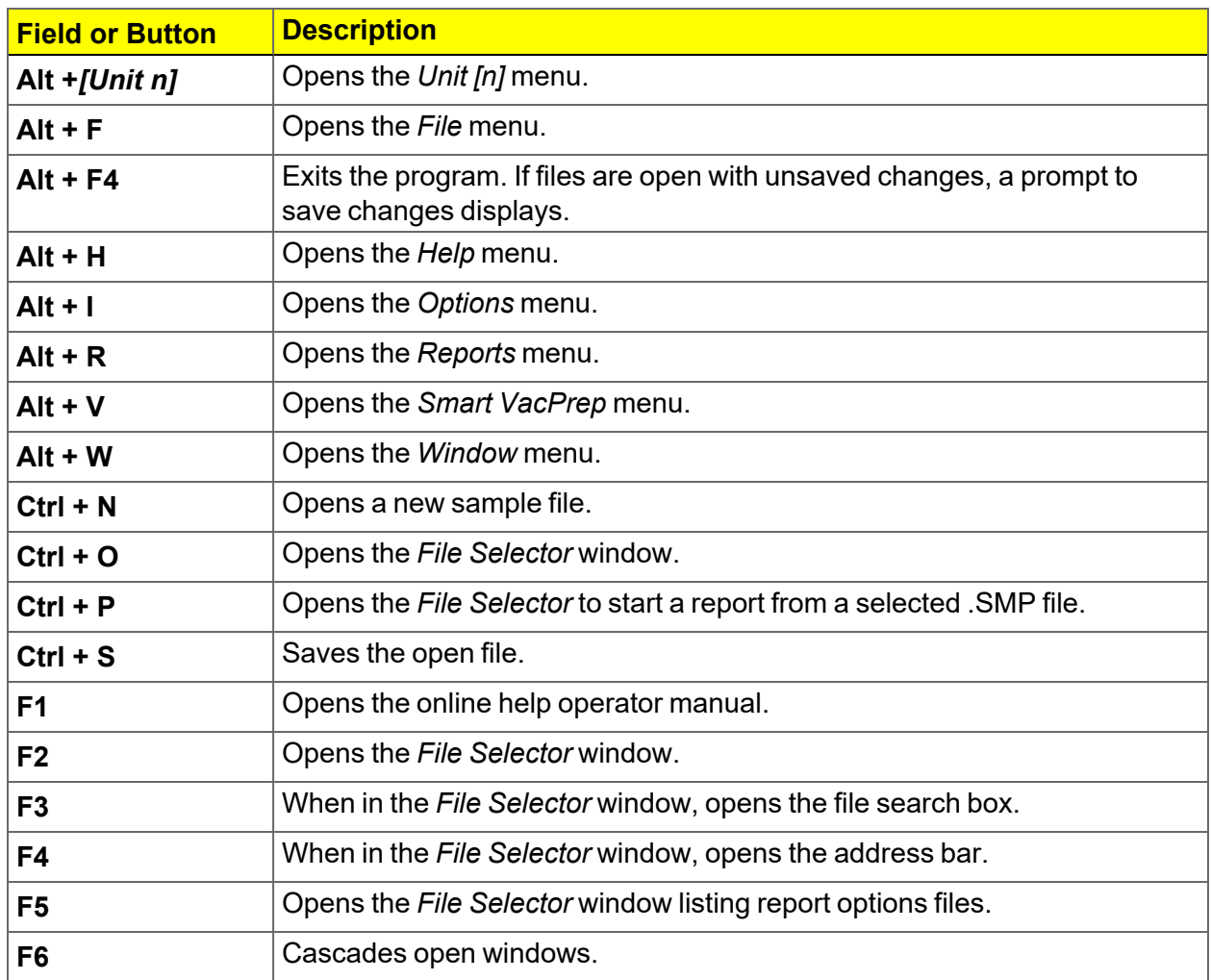

#### **Keyboard Shortcuts (continued)**

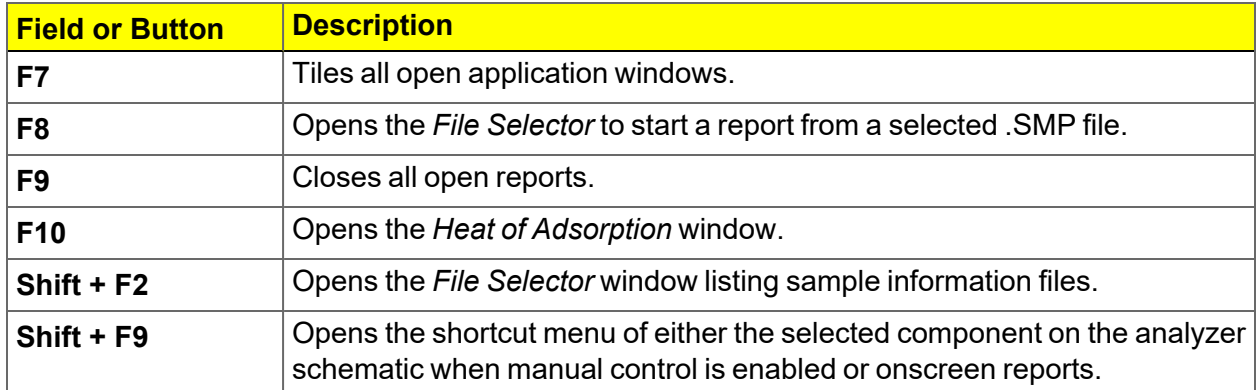

### <span id="page-32-0"></span>*OPTION PRESENTATION*

#### *Options > Option Presentation*

**CFR** For 21CFR11 environments, see *Software in 21CFR11 [Environments](#page-47-0) on page 2* **Note** *- [24](#page-47-0)*.

Use to change the way sample files and parameter files display: *Advanced*, *Basic*, or *Restricted*. Each display option shows sample information and options differently.

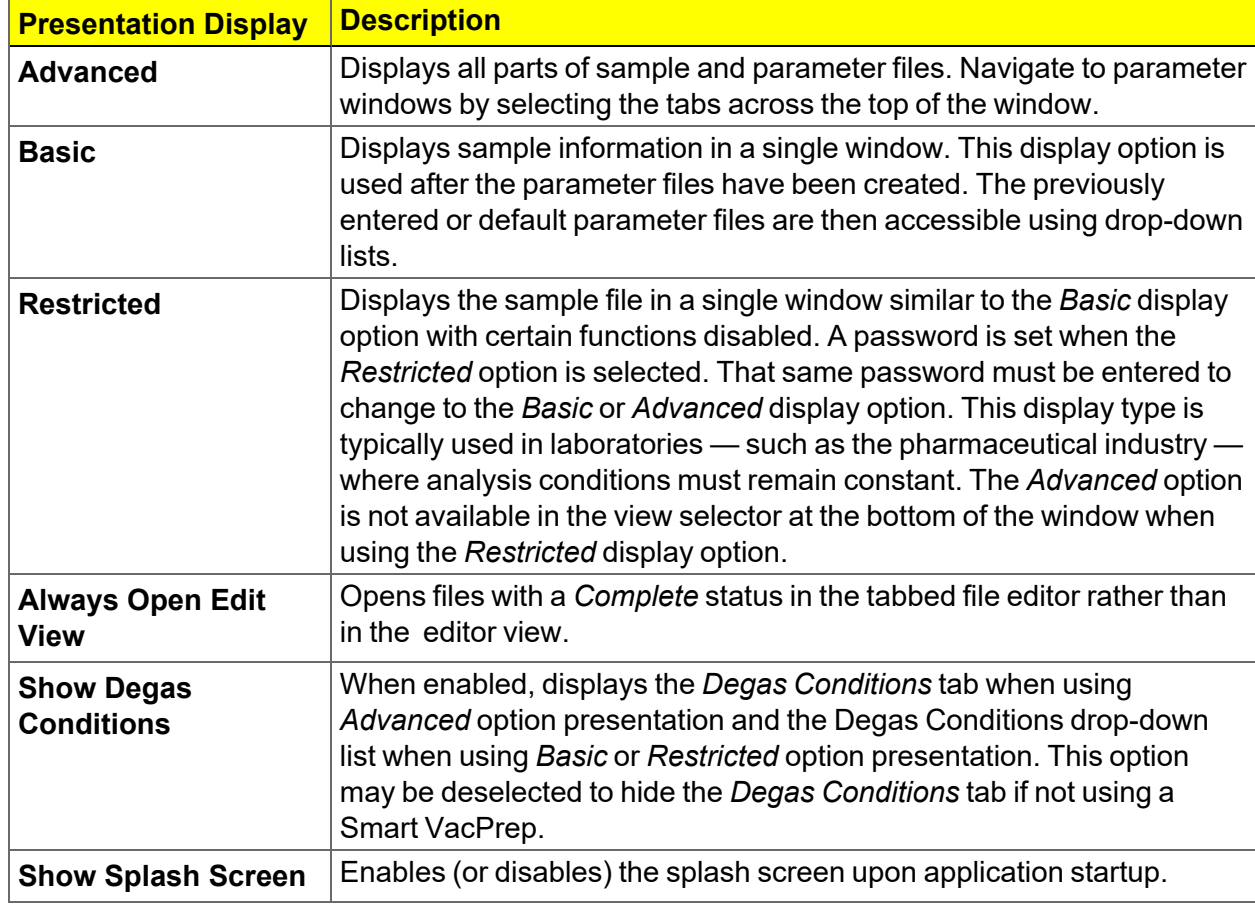

**Option Presentation Display**

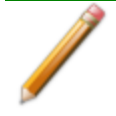

To change the view for the selected window, use the drop-down list at the bottom of the sample file editor.

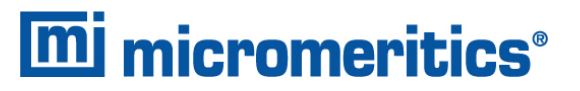

The following examples show the same sample file in *Advanced* and *Basic* display. *Basic* and *Restricted* displays will look the same. A password is required if using *Restricted* format.

 $\overline{\phantom{a}}$  in  $\overline{\phantom{a}}$ 

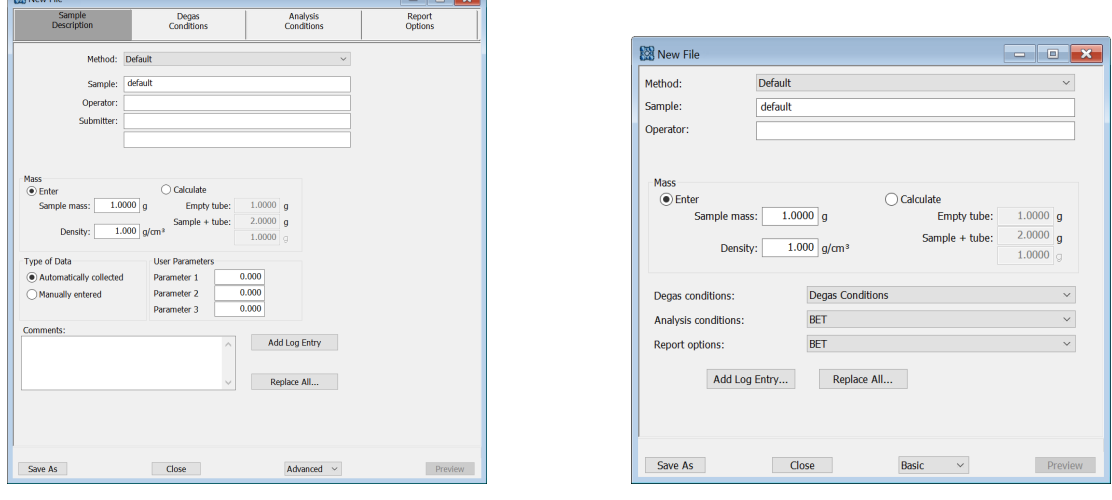

#### **Option Presentation Examples**

#### *Advanced view Basic or Restricted view*

A sample file must be created for each analysis. The file can be created prior to or at the time of analysis. The sample file identifies the sample, guides the analysis, and specifies report options.

### <span id="page-34-0"></span>*LIBRARIES*

#### *Options > Manage Libraries*

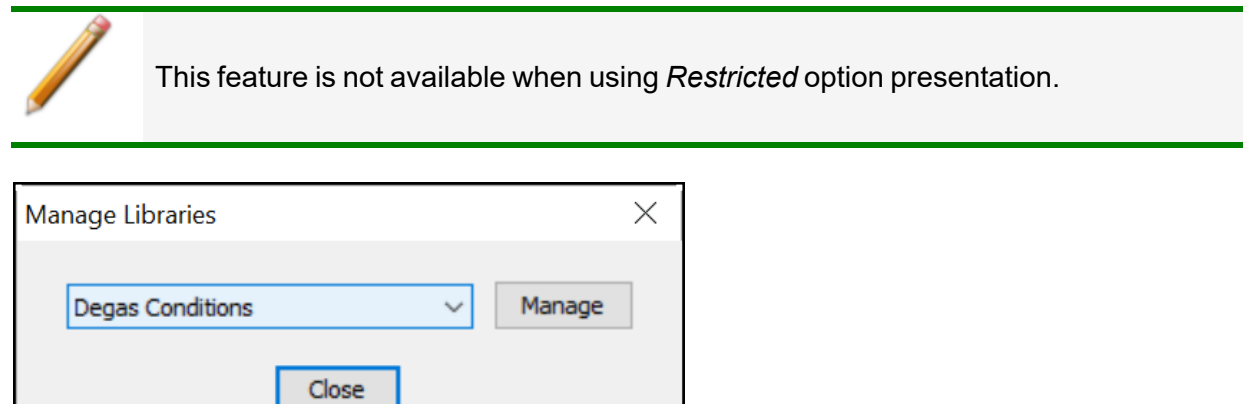

The library provides an easy way to locate and open specific analyzer files. Libraries are located within the *File Selector* window and can be viewed only within the application.

The library gathers sample and parameter files that are stored in multiple locations — such as folders on a C: drive, a network location, a connected external hard drive, or a connected USB flash drive — providing access to all files. Even though libraries do not store actual sample and parameter files, folders can be added or removed within each library.

One library can include up to 50 folders. Other items — such as saved searches and search connectors — cannot be included.

When *removing* a folder from a library, the folder and its contents are not deleted from the original file storage location. However, when *deleting* files or folders from within a library, they are deleted from their original file storage location. Deleted files and folders can be recovered from the Recycle Bin located on the Windows desktop.

### <span id="page-35-0"></span>*METHODS*

*File > New Method Options > Default Method File > Open > [.MTH File]*

**CFR** For 21CFR11 environments, this section is applicable only to members of the Developer group; however, members of the Analyst group may find information in this Note section helpful. Sample file information that is available to Analysts is created by a member in the Developer group using information in this section.

A *Method* determines the default sample identification format and sequence number. A *Method* is a template of specifications that go into a newly created sample file. It allows for the definition of complete sets of parameters for each type of sample commonly analyzed, so that only a single selection is required for each new sample file created.

The *Method* drop-down list displays only those methods applicable to the open sample file type.

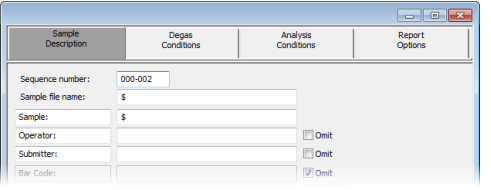

#### **Developer Group view in a CFR21 environment**

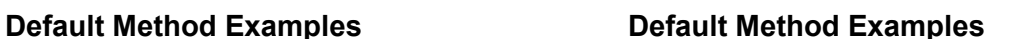

Analysis<br>Conditions

Report<br>Options

Degas<br>Conditions

Method: Default
# **mi** micromeritics<sup>®</sup>

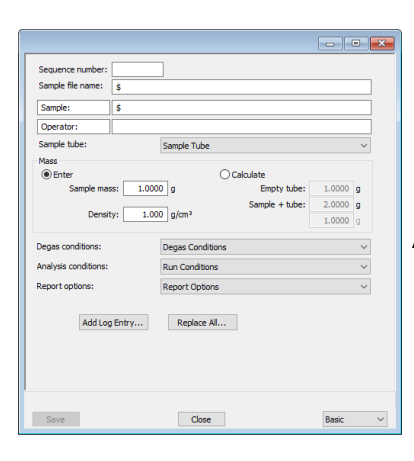

### **Analyst Group view in a 21CFR environment**

### **Default Methods**

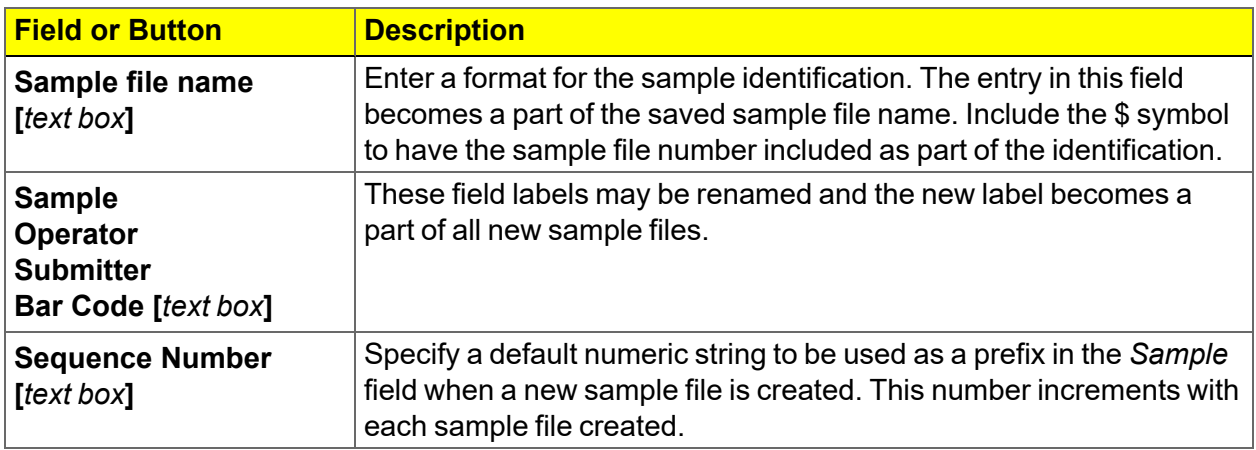

## *CONFIGURE THE ANALYZER*

### *UNIT SELECTION*

### *Options > Units*

Use to specify how data should appear on the application windows and reports. This menu option is not available if using *Restricted* option presentation in a standard installation environment.

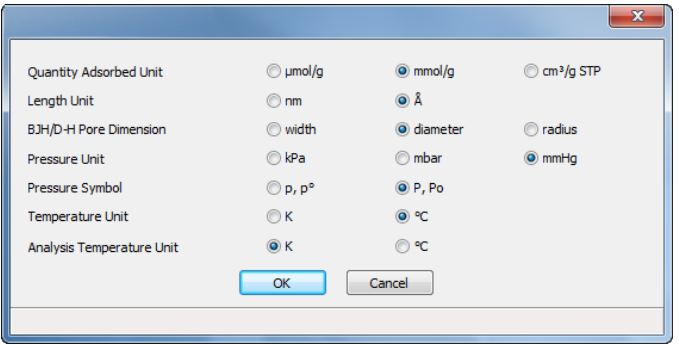

### *UNIT CONFIGURATION*

### *Unit [n] > Unit Configuration*

Use to display and confirm hardware / software configurations and calibrations of the analyzer.

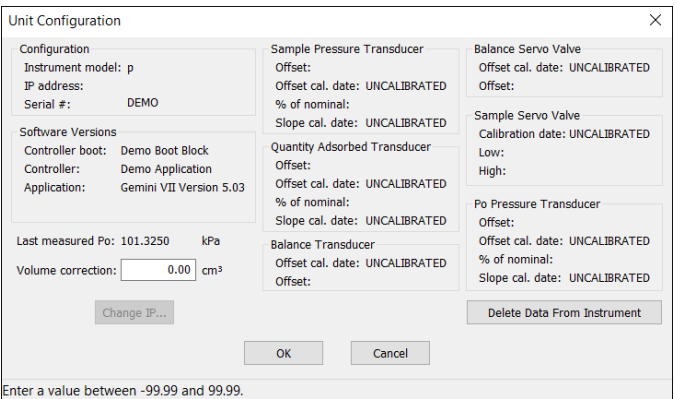

### **Unit Configuration**

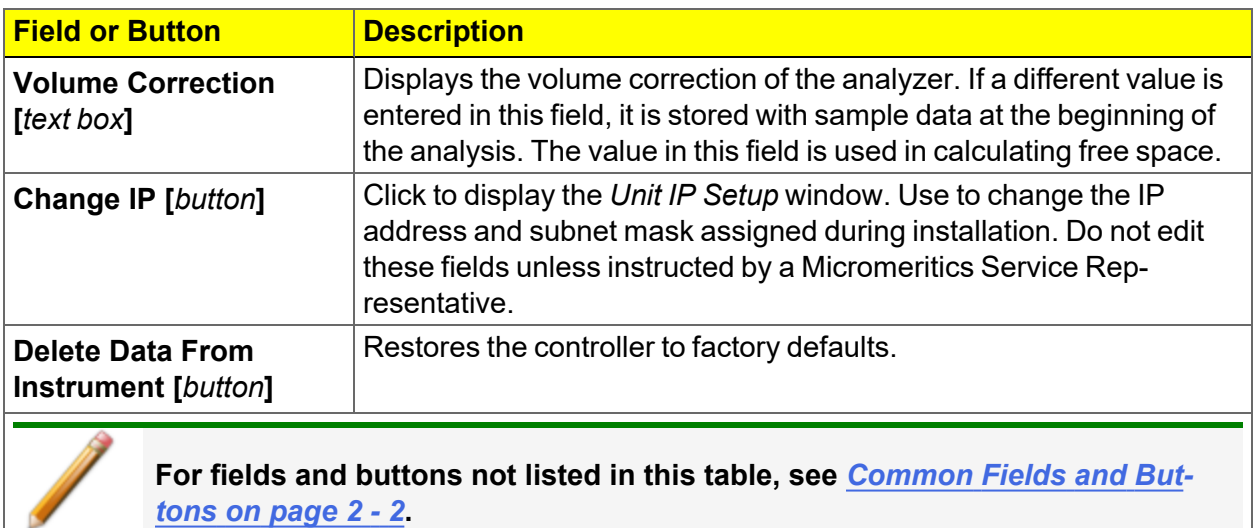

# *INSTRUMENT STATUS*

### *SHOW INSTRUMENT LOG*

### *Unit [n] > Show Instrument Log*

**CFR** In 21CFR11 environments, see *[System](#page-50-0) Audit Trail on page 2 - 27*. **Note** 

Use to display a log of recent analyses, calibrations, errors, or messages.

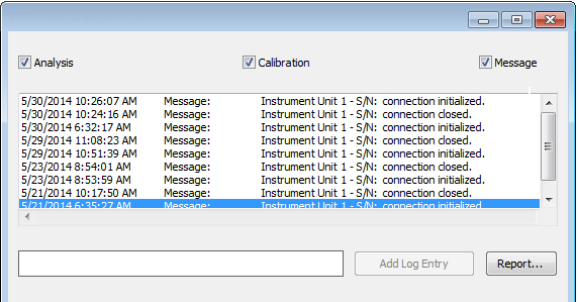

### **Instrument Log**

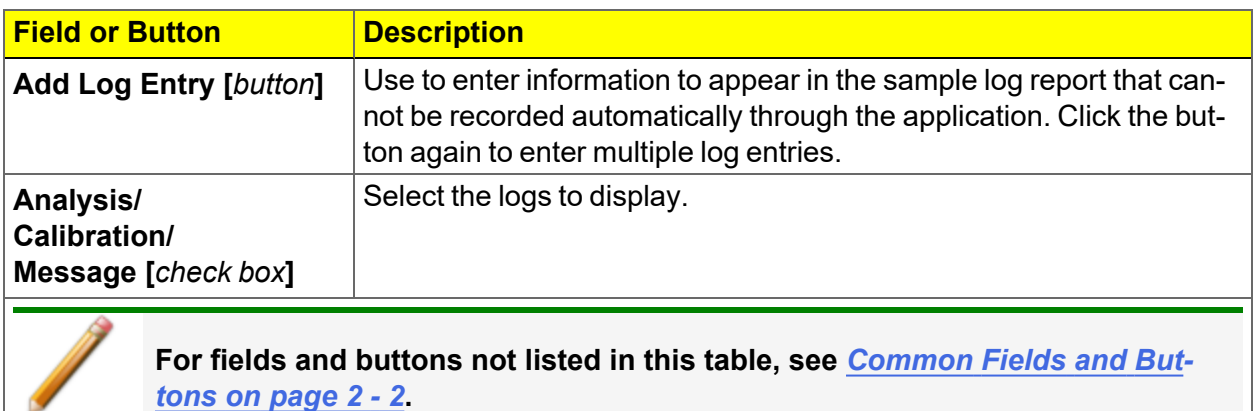

### *SHOW INSTRUMENT SCHEMATIC*

### *Unit [n] > Show Instrument Schematic*

Use to enable the manual control of certain system valves and pump components on the analyzer schematic.

When this option is enabled, a checkmark appears to the left of *Unit [n] > Enable Manual Control*.

If the analyzer schematic is not immediately visible, go to *Unit [n] > Show Instrument Schematic*.

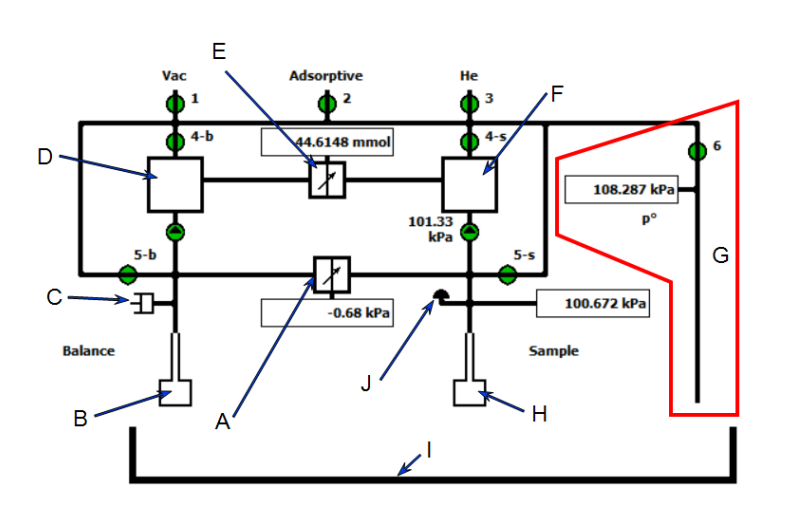

- A. Differential pressure transducer
- B. Balance tube
- C. Balance volume adjustment
- D. Balance tube reservoir
- E. Quantity adsorbed transducer
- F. Sample tube reservoir
- G.  $\, {\sf P}_{\sf o}$  tube, valve, and transducer reading are not displayed on Model 2390a
- H. Sample tube
	- I. Elevator
- J. Pressure relief valve

### **Analyzer Schematic Icons**

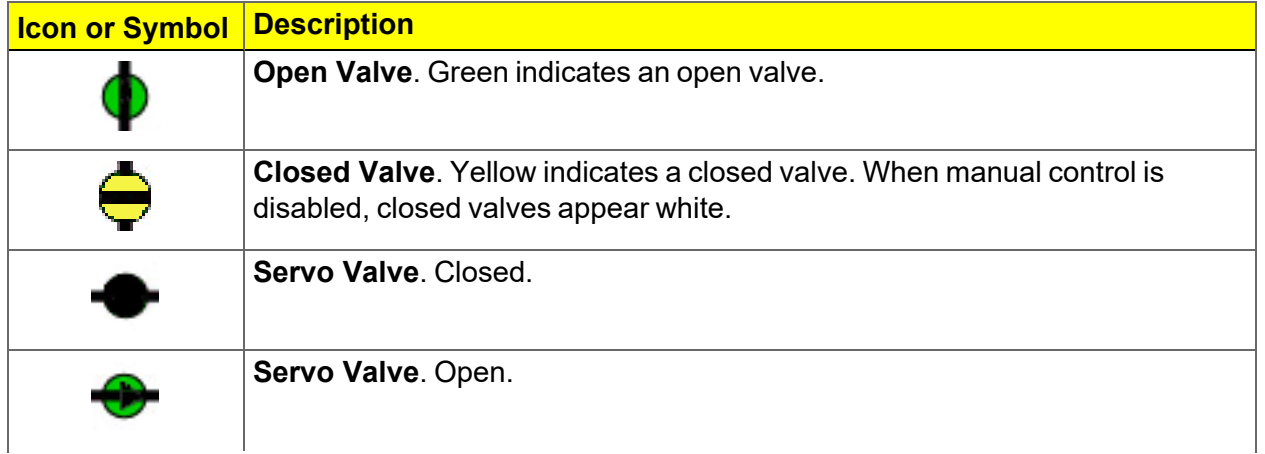

### **Analyzer Schematic Icons (continued)**

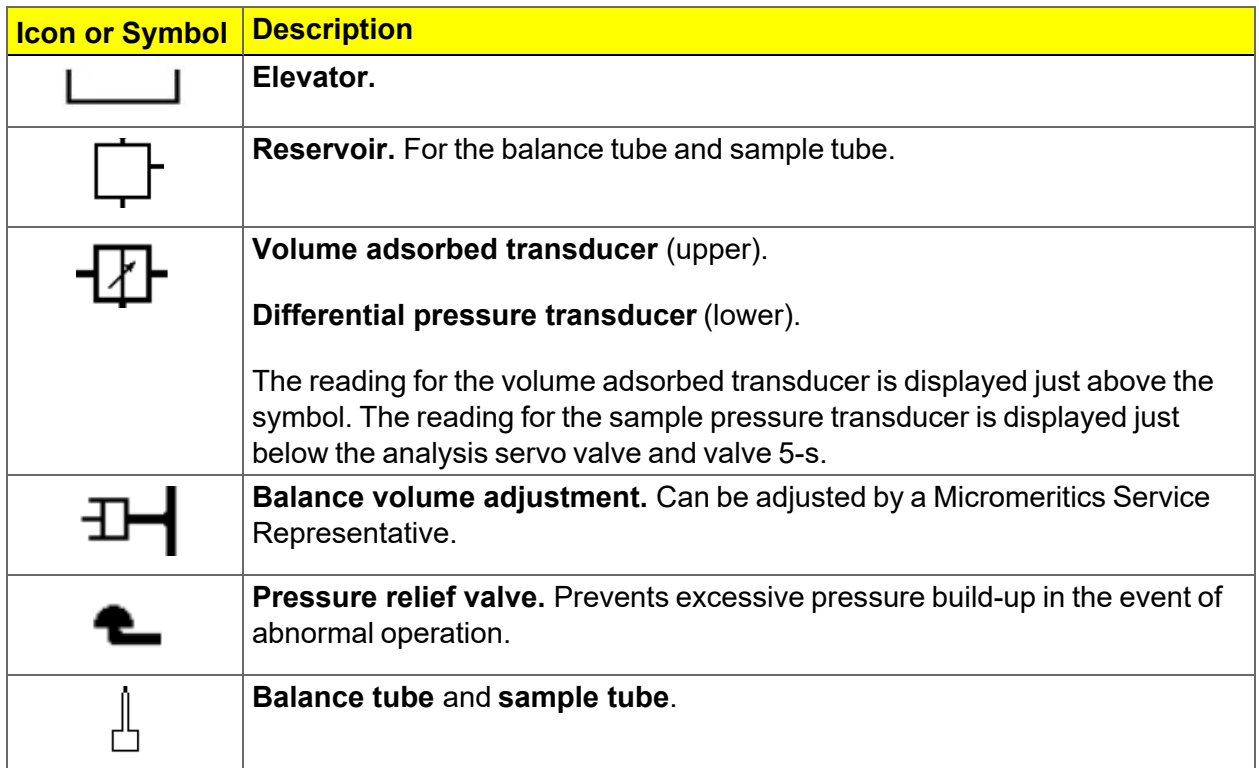

### **Analyzer Schematic Components**

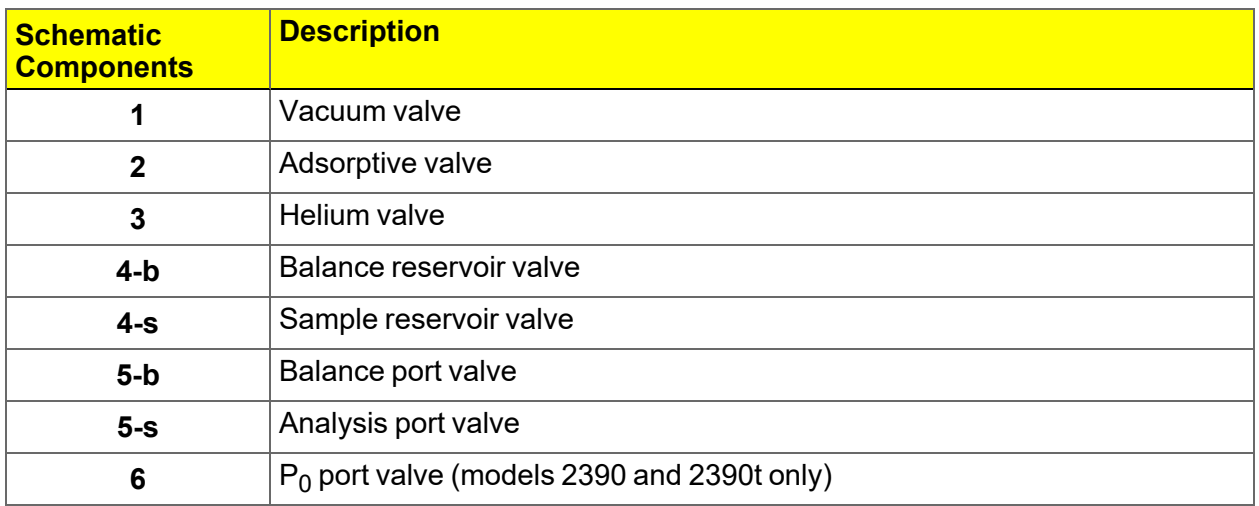

### *Instrument Schematic Shortcut Menus*

### **Schematic Shortcuts**

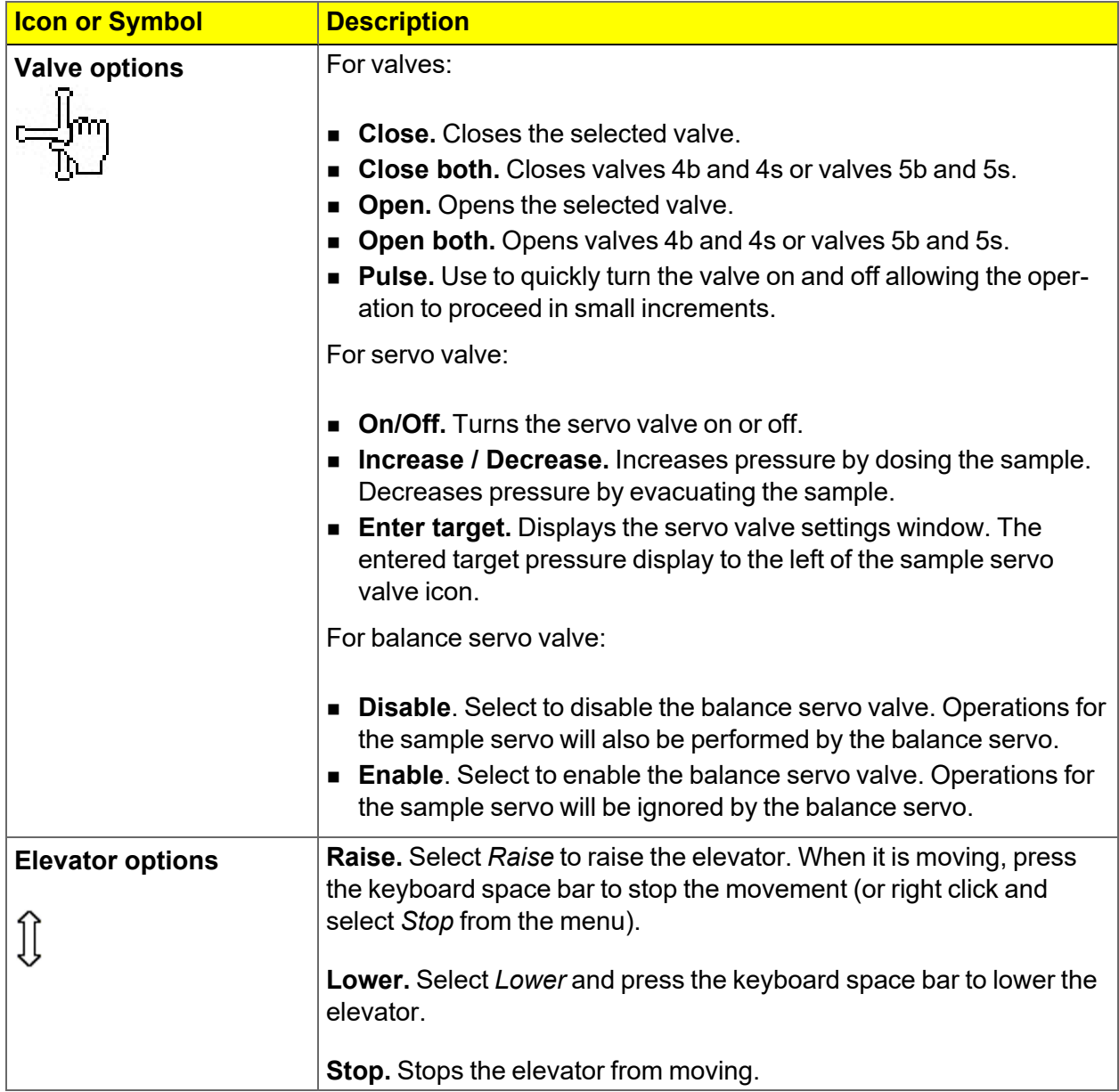

### *SHOW STATUS*

### *Unit [n] > Show Status*

Use to show the current status for each port.

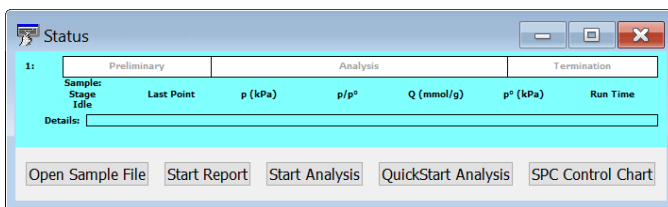

If multiple units are attached to the computer, select *Show Status* on each *Unit [n]* menu. The status for all units displays.

# *EXPORT FILES*

### *File > Export*

### *[Exported](#page-234-0) Data Example on page C - 1*

Provides the option to print the contents of one or more sample or parameter files to either the screen, a printer, or a file. Data can be exported as a .PDF, .TXT, .XML, or .XLS file format. The type of data to include or exclude can be selected during the export process. When exported to a file, the data can be imported into other applications that read these file formats.

# *LIST FILES*

### *File > List*

Provides the option to create a list of sample file information —such as file name, date, time the file was created or last edited, file identification, and file status.

Select one or more files from the file selector, click **List**, then provide the file destination.

|     | <b>File Listing</b>                             |           |      |                                                                          |               |  |  |
|-----|-------------------------------------------------|-----------|------|--------------------------------------------------------------------------|---------------|--|--|
| No. | <b>File Name</b>                                | Date      | Time | <b>Description</b>                                                       | <b>Status</b> |  |  |
|     | 1 13x with CO2 at 0C Port 1B SMP                | 8/10/2020 |      | 3:53:54 PM 13x with CO2 Port 1                                           | Complete      |  |  |
|     | 2 13x with CO2 at 0C Port 2B.SMP                | 8/10/2020 |      | 3:53:54 PM 13x with CO2 Port 2                                           | Complete      |  |  |
|     | 3 13x with CO2 at 0C Port 3B.SMP                | 8/10/2020 |      | 3:53:54 PM 13x with CO2 Port 3                                           | Complete      |  |  |
|     | 4 13x with N2 and TranSeal Port<br>2.SMP        | 8/10/2020 |      | 3:53:54 PM 13X Zeol Tube 2 w/ FS @ end of<br>analysis, Port 2            | Complete      |  |  |
|     | 5 13x with N2 and TranSeal Port<br>3.SMP        | 8/10/2020 |      | 3:53:54 PM 13X Zeol Tube 1A w/ FS @ end of Complete<br>analysis, Port 3  |               |  |  |
|     | 6 Activated Carbon with Butane C3<br>Port 1.SMP | 8/10/2020 |      | 3:53:55 PM Activated Carbon Tube C3 Butane Complete<br>Port 1            |               |  |  |
|     | 7 Activated Carbon with Butane C4<br>Port 3.SMP | 8/10/2020 |      | 3:53:55 PM Activated Carbon Tube C4 Butane Complete<br>Port <sub>3</sub> |               |  |  |

*Example of File List*

# *SOFTWARE SETUP*

If the computer is to be connected to a network, a second Ethernet port on the computer must be used for that purpose.

The *Setup* program is located on the installation media and is used to reinstall the software and make analyzer changes — such as adding, moving, or removing a unit, etc.

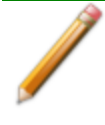

If the IP address needs to be changed on the computer connected to the analyzer, refer to the computer's operating system manual or the internet for instructions. The IP address for the computer and the IP address specified in the setup program must match. The IP address must be 192.168.77.100.

# *SOFTWARE UPDATES*

User Account Control in the Windows operating system must be enabled to ensure all components of the Micromeritics application are installed properly. If UAC is not enabled, right-click the *setup.exe* installer file and select *Run as administrator*.

The most current version of the instrument software can be found on the Micromeritics web page ([www.Micromeritics.com](http://www.micromeritics.com/)).

When performing a software update, existing data files are not overwritten. There are three types of subsequent installation:

- $\blacksquare$  Later version than the current installation.
- $\blacksquare$  Same version as the current installation.
- $\blacksquare$  Earlier version than the current installation.

Insert the setup media into the media drive. The setup program starts automatically. If the program does not start automatically, navigate to the installation media drive, locate and doubleclick the *setup.exe* file.

Existing Confirm application users and groups are not affected by software updates. **CFR** Any changes to Confirm users and Confirm groups must be made using Windows **Note** Users and Groups.

# *SOFTWARE UNINSTALL*

### *Uninstall Software in 21CFR11 [Environments](#page-51-0) on page 2 - 28*

The software can be uninstalled two ways. Either method removes only the files required to run the software - not he analysis files.

- Click the Windows Start icon. Scroll to the Micromeritics entry. Select the *Uninstall [analyzer]* option, then follow the prompts.
- Locate the *uninstall.exe* file in *C:*\Program Files (x86)\Micromeritics\fanalyzer name] (or wherever the application was installed). Double-click the *uninstall.exe* file then follow the screen prompts.

# <span id="page-47-0"></span>*SOFTWARE IN 21CFR11 ENVIRONMENTS*

The Micromeritics Confirm applications for 21CFR11 environments require an operating system of Windows 10 Professional or Windows 10 Enterprise or higher. Management of users and groups is performed in Windows Users and Groups.

The Micromeritics Confirm application enables laboratory managers to develop analysis methods, enforce industry standards, and produce audit trails. It also enables laboratory analysts to perform analyses and produce reports.

## *USER PERMISSIONS*

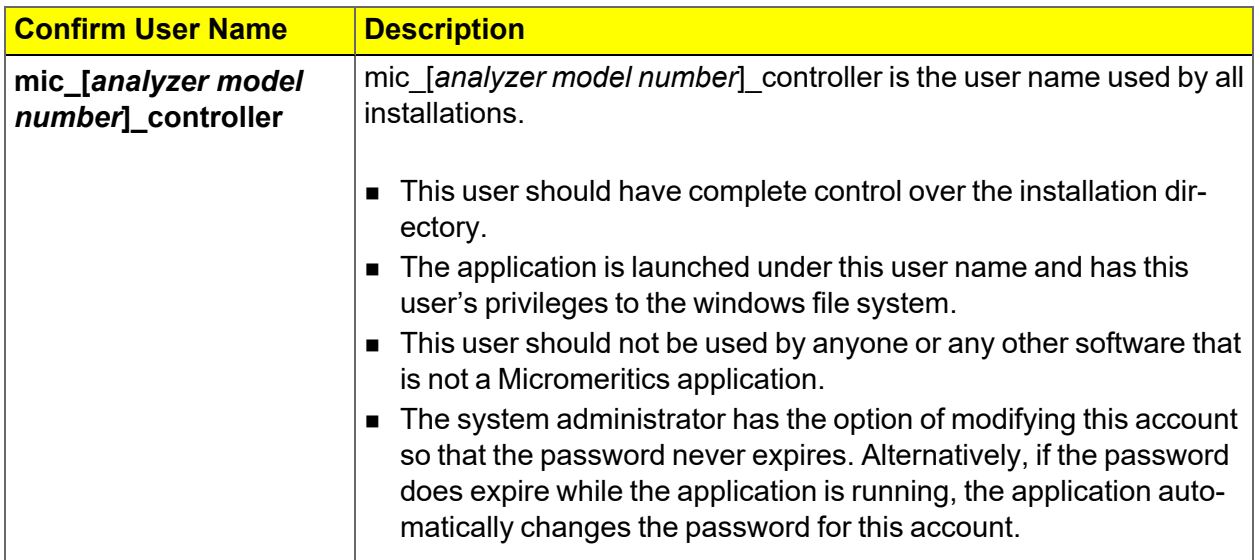

# **mi** micromeritics<sup>®</sup>

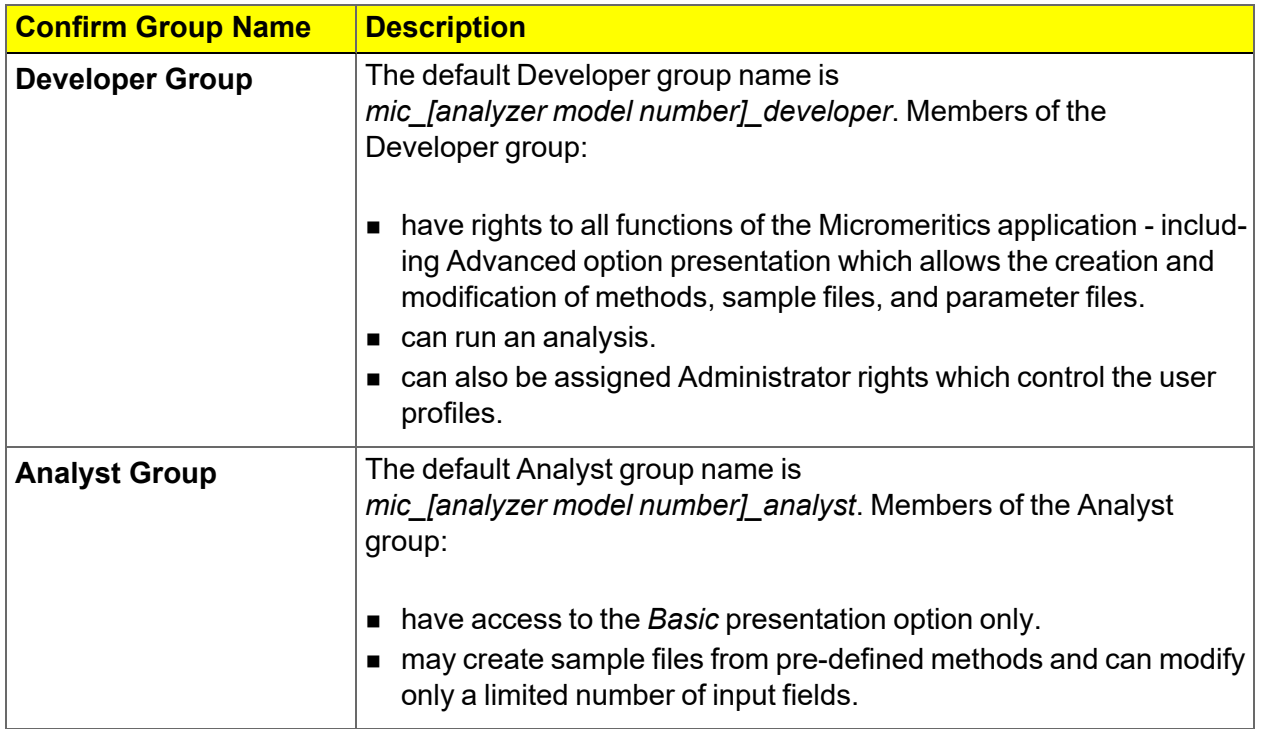

### *OPTION PRESENTATION FOR 21CFR11 ENVIRONMENTS*

### *Options > Option Presentation*

**Option Presentation Display**

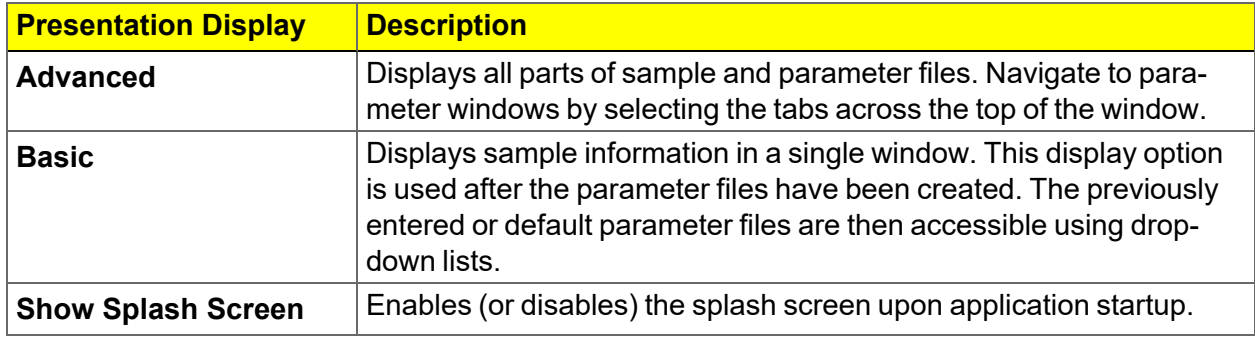

### **CFR Note**

**For members of the Developer group only.** To change the view from *Advanced* (for Developers) to *Basic* (for Analysts), click the view selector drop-down list at the bottom of the window. Select either *Advanced* (when in *Basic* view) or *Basic* (when in *Advanced* view).

New File

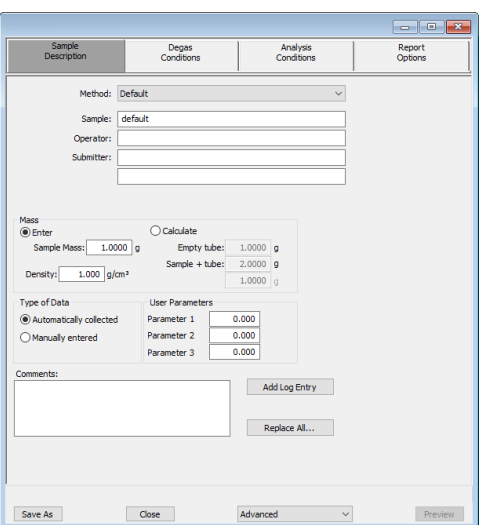

Method: Default Sample:  $000 - 030$ Operator:  $\circ$  Enter C Calculate  $1.0000$  g Empty tube: Sample mass:  $1.0000$  g  $\begin{array}{c|c}\n\hline\n2.0000 & \text{g}\n\end{array}$ Sample + tube: Density:  $1.000$   $a/cm<sup>3</sup>$  $1.0000$ Degas Conditions Degas conditions: Analysis conditions: **Run Conditions**  $\bar{\times}$ Report options: Report Options Add Log Entry... Replace All...  $\qquad \qquad \text{Close}$ Basic  $\sim$ Save As Preview

### *Advanced view / Developer group Basic view / Analyst group*

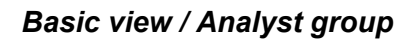

**CFR** A sample file must be created for each analysis. The file can be created prior to or at the time of analysis. The sample file identifies the sample, guides the analysis, and **Note** specifies report options.

- **n** The **Save** button is disabled on sample files with a *Complete* status.
- When the Preview button is used to view reports for sample files with an unsaved status, the report will have a *Preview* watermark.
- **n** The **Save As** and **Print** buttons on the report window are also disabled.

## *CREATE A NEW FOLDER*

**m** micromeritics<sup>®</sup>

### *File > Create New Folder*

<span id="page-50-0"></span>Provides the option to create and name a new folder in the Confirm application folder. This option may not be available depending on how the IT Administrator configures Windows permissions.

## *SYSTEM AUDIT TRAIL*

### *File > System Audit Trail*

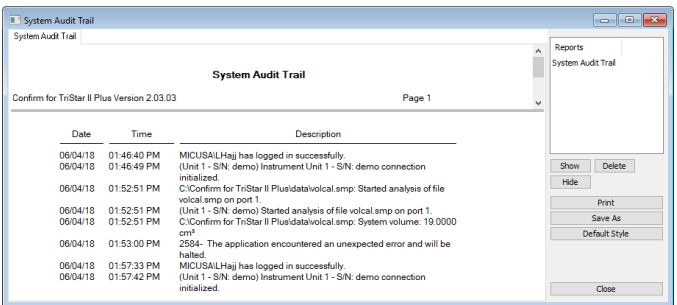

Lists the current user, successful and failed application user login attempts, and contains a description of all the changes made to sample files. Contains an audit trail of all system initializations, user login attempts, and sample analyses.

### <span id="page-51-0"></span>*UNINSTALL SOFTWARE IN 21CFR11 ENVIRONMENTS*

When the software is uninstalled using *uninstall.exe*, only the files required to run the application are removed. Parameter files, sample files, reports, calibration files, and data files are not removed.

To uninstall the software, double-click the *uninstall.exe* file located in the software installation directory, then follow the prompts.

To uninstall the Micromeritics Confirm application, the owner of the application **CFR** directory and its contents must be set to the account of the administrator that is **Note** removing the application installation. This account must also have permission to modify the application directory and its contents. This may require modification to the owner and to the access permissions of the application directory and its contents.

> Upon uninstalling the Confirm application, the system administrator should go into Windows Users and Groups to remove the Confirm users and groups. See the Confirm Administrator Guide [*part number 004-42821-01*].

Depending on the network, Windows may not allow the uninstall.exe program to run. If this happens. follow these steps:

- 1. In Windows Users and Groups, verify that the current user is not a member of the analyst group or developer group. If so, remove the user from the group(s). Log OFF, then log back ON to the computer.
- 2. In Windows Explorer, in the Confirm installation directory, double-click the *uninstall.exe* file to run the uninstall program.

# *3 SAMPLE FILES*

### *Software in 21CFR11 [Environments](#page-47-0) on page 2 - 24*

Sample files include the information required by the analyzer to perform analyses and collect data. A sample file identifies the sample, guides the analysis, and specifies report options and may be displayed in *Advanced*, *Basic*, or *Restricted* presentation display mode.

A sample file consists of parameter sets; however, parameter sets can also stand alone. A sample file may be created either prior to or at the time of analysis.

Parameter files allow for repeated use of parameter sets. For example, if the same analysis conditions exist for multiple analyses, an *Analysis Conditions* file containing the recurring conditions can be created. When the sample file is created, the *Analysis Conditions* file can be selected for the analysis conditions. Once it becomes part of the new sample file, the new file can be edited as needed without affecting the original *Analysis Conditions* file.

The analysis application contains a default method. A method is a template for sample files that contains the parameters to be used for an analysis. When a new sample file is created, all the parameters are filled with the values in the default method.

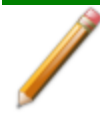

To change the view for the selected window, use the drop-down list at the bottom of the sample file editor.

# *CREATE SAMPLE FILES*

*Options > Option Presentation > Show Degas Conditions*

*File > New Sample > [.SMP File]*

*File > Open > [.SMP File]*

**CFR** For 21CFR11 environments, this section is applicable only to members of the Developer group; however, members of the Analyst group may find information in this **Note** section helpful. Sample file information that is available to Analysts is created by a member in the Developer group using information in this section.

Each analysis must be linked with a sample file before the analysis can proceed. A sample file can consist of parameter files; however, parameter files can also stand alone.

Specify or change the option presentation by selecting *Options > Option Presentation,* or use the view selector drop-down list at the bottom of the window.

Sample files created in the *Basic* option presentation must be selected from parameter files created in the *Advanced* option presentation. The values specified in the parameter portions of the default method are the defaults for new sample files. To navigate from one set of parameters to another, select the parameter tab across the top of the window.

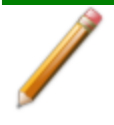

The *Degas Conditions* tab displays only if enabled in *Options > Option Presentation > Show Degas Conditions*

| Sample                                | Degas                                    | <b>Analysis</b>      | Report  |  |  |  |
|---------------------------------------|------------------------------------------|----------------------|---------|--|--|--|
| <b>Description</b>                    | <b>Conditions</b>                        | <b>Conditions</b>    | Options |  |  |  |
| Default<br>Method:                    |                                          | $\checkmark$         |         |  |  |  |
| default<br>Sample:                    |                                          |                      |         |  |  |  |
| Operator:                             |                                          |                      |         |  |  |  |
|                                       |                                          |                      |         |  |  |  |
| Submitter:                            |                                          |                      |         |  |  |  |
|                                       |                                          |                      |         |  |  |  |
|                                       |                                          |                      |         |  |  |  |
| Mass                                  |                                          |                      |         |  |  |  |
| $\circ$ Enter                         | Calculate                                |                      |         |  |  |  |
| $1.0000$ <sup>d</sup><br>Sample mass: | Empty tube:                              | 1.0000 a             |         |  |  |  |
| Density:                              | Sample + tube:<br>$1.000 \text{ g/cm}^3$ | $2.0000$ g           |         |  |  |  |
|                                       |                                          | $1.0000$ g           |         |  |  |  |
| <b>Type of Data</b>                   | <b>User Parameters</b>                   |                      |         |  |  |  |
| (a) Automatically collected           | Parameter 1                              | 0.000                |         |  |  |  |
| Manually entered                      | Parameter 2                              | 0.000                |         |  |  |  |
|                                       | Parameter 3                              | 0.000                |         |  |  |  |
| Comments:                             |                                          |                      |         |  |  |  |
|                                       | $\widehat{\phantom{a}}$                  | <b>Add Log Entry</b> |         |  |  |  |
|                                       |                                          |                      |         |  |  |  |
|                                       |                                          | Replace All          |         |  |  |  |
|                                       |                                          |                      |         |  |  |  |
|                                       |                                          |                      |         |  |  |  |
|                                       |                                          |                      |         |  |  |  |
|                                       |                                          |                      |         |  |  |  |

*Advanced or Developer view Basic or Analyst view*

|                                 |                           |                          | - 0<br>$\boldsymbol{\mathsf{x}}$<br>$\equiv$ |
|---------------------------------|---------------------------|--------------------------|----------------------------------------------|
| Method:                         | Default                   | $\checkmark$             |                                              |
| Sample:                         | default                   |                          |                                              |
| Operator:                       |                           |                          |                                              |
| Mass<br>◉ Enter<br>Sample mass: | $1.0000$ g                | Calculate<br>Empty tube: | $1.0000$ g                                   |
|                                 |                           |                          | $2.0000$ <sup>o</sup>                        |
| Density:                        | $1.000$ g/cm <sup>3</sup> | Sample + tube:           | 1.0000                                       |
| Degas conditions:               | <b>Degas Conditions</b>   |                          | $\vee$                                       |
| Analysis conditions:            | <b>BET</b>                |                          | $\vee$                                       |
| Report options:                 | <b>BET</b>                |                          | $\checkmark$                                 |
| Add Log Entry                   | Replace All               |                          |                                              |

# **mi** micromeritics<sup>®</sup>

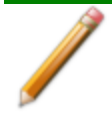

A bar code reader may be used to enter text into many of the fields on the *Sample Description* window. Use a mouse to click in the field first where information is to be entered then scan the bar code with the bar code reader.

### **Sample Files**

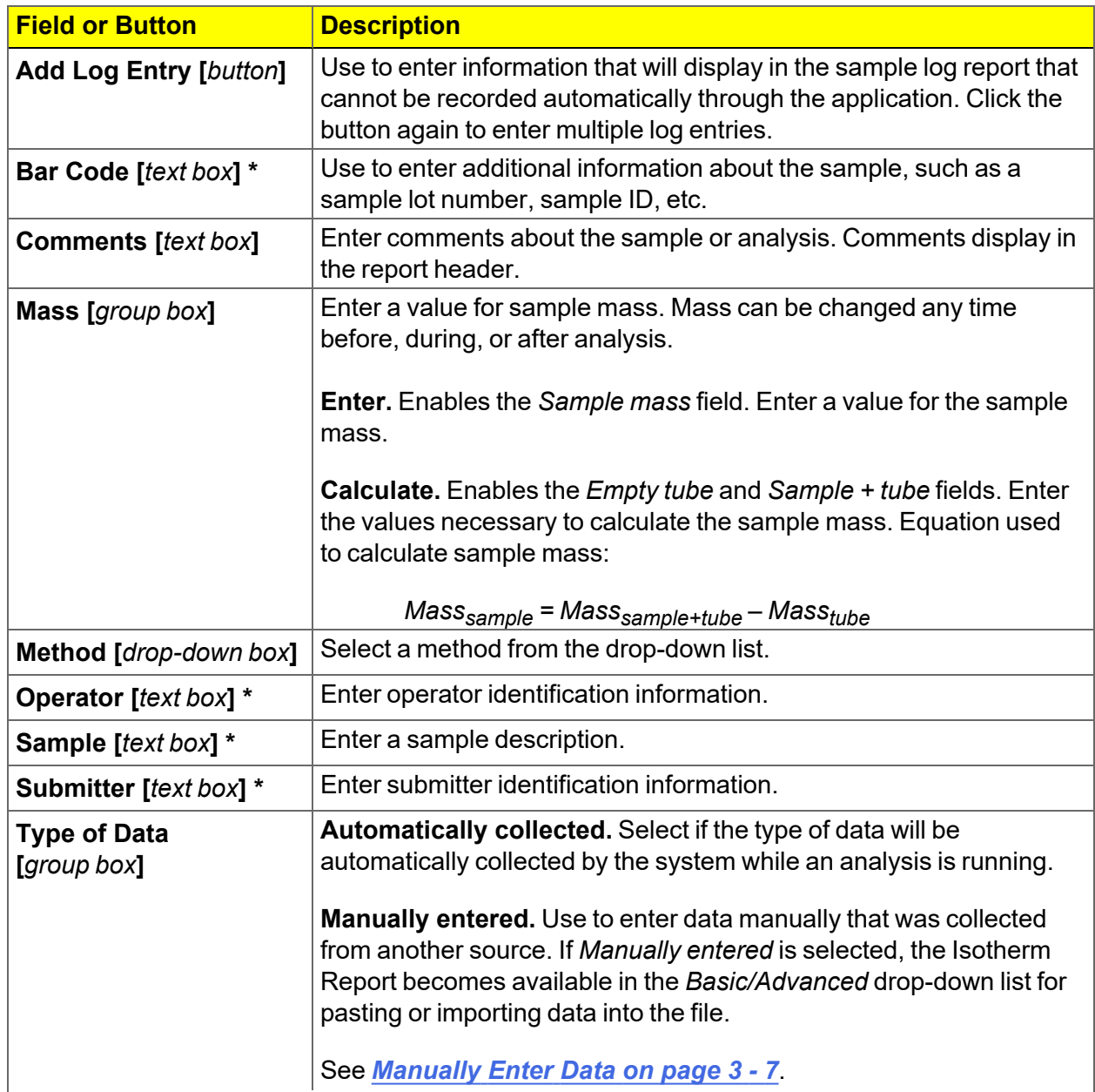

### **Sample Files (continued)**

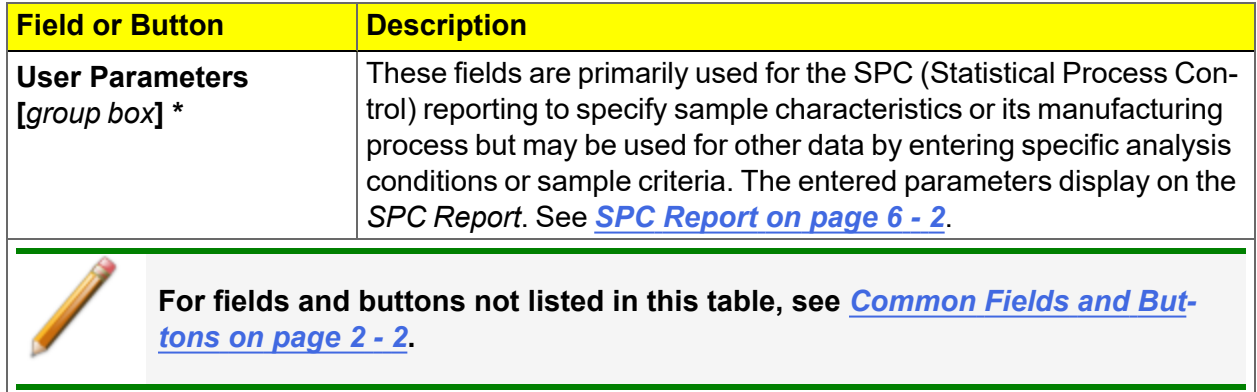

\* This field label may have been renamed or may not display if modified in *Options > Default Methods*.

# *OPEN A SAMPLE FILE*

### *File > Open > [.SMP File]*

When working with an existing sample file, consider making a copy of the sample file to maintain the original configuration options.

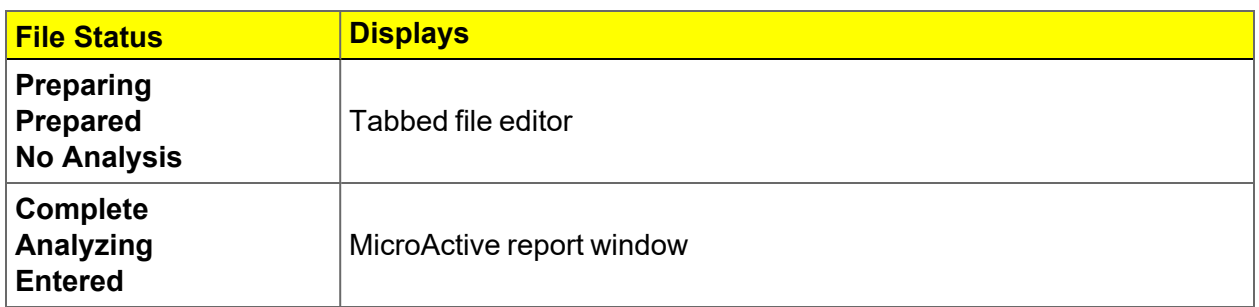

### **File Editor Example for CFR21**

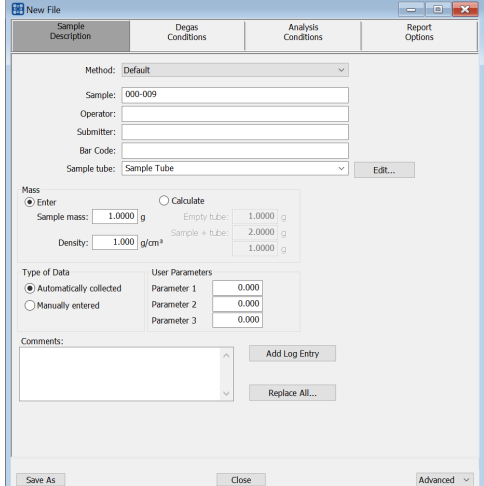

*Advanced or Developer view Basic or Analyst view*

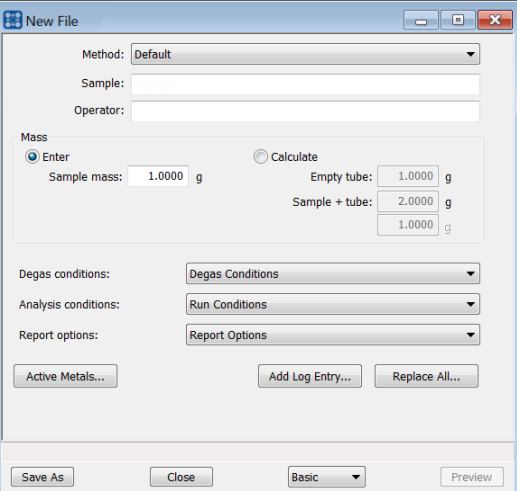

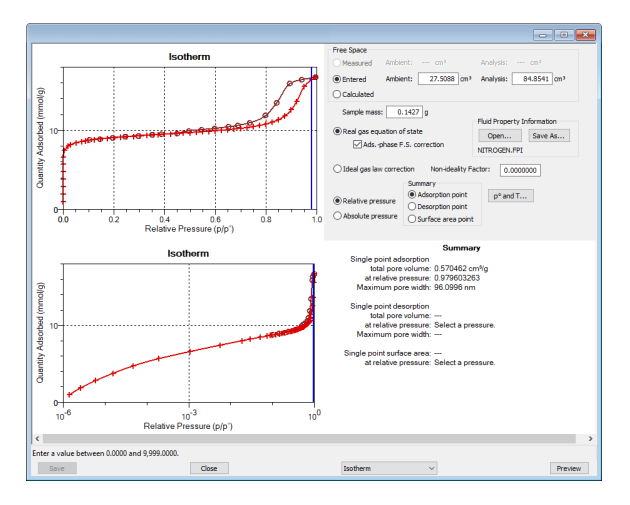

*Example of a Report window*

If a sample file with a *Complete* status is opened, to return to the tabbed file editor, select *Advanced* or *Basic* from the view selector drop-down list at the bottom of the window.

**CFR** In 21CFR11 environments, this feature is applicable to members of the Developer **Note** group only.

# <span id="page-58-0"></span>*MANUALLY ENTER DATA*

**CFR** In 21CFR11 environments, this feature is applicable to members of the Developer Note group only.

This process allows the manual entry of pressure data from a sample file with a *Complete* status. There are two methods for manually entering data into a sample file:

- $\blacksquare$  Copy and paste onto the graph area of the interactive window.
- $\blacksquare$  Import data into the interactive window.

# *COPY AND PASTE MANUALLY ENTERED DATA*

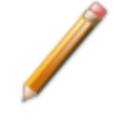

To display the file status in a search window, go to *File > Open*. Right-click the column header then click *More..*. Scroll to the *MIC* entries and enable *MIC Status*.This is a snippet

- 1. Open a sample file with a *Complete* status. The file will open in the interactive reports window.
- 2. Right-click in the graph area of the interactive reports window, then select *Copy data*.

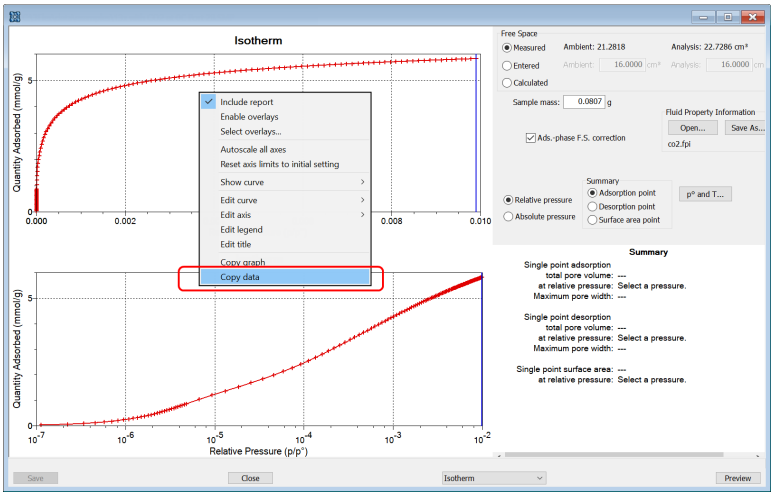

#### **Example of Report window**

- 3. Open another sample file using the *Advanced* option presentation.
- 4. On the *Sample Description* tab, select *Manually entered* in the *Type of Data* group box.
- 5. In the view selector drop-down list at the bottom of the window, click *Advanced*, then select *Isotherm*.

# **mi** micromeritics<sup>®</sup>

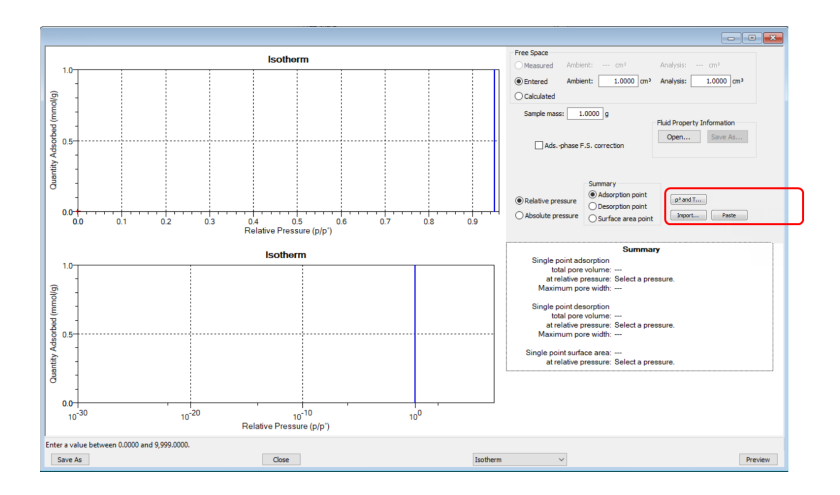

6. Ensure that all parameter fields are set appropriately, then click **Paste**.

# *IMPORT MANUALLY ENTERED DATA*

When importing isotherm data from an external ASCII text file using the **Import** button on the interactive window, the ASCII text file must use the following rules:

### **ASCII text file format rules**

Data must be in two columns and separated by a comma or white-space. Acceptable column headings are:

- **Relative Pressure**
- Absolute Pressure (mmHg)
- Absolute Pressure (kPa)
- Absolute Pressure (mBar)

## **Sample Physisorption ASCII Text File**

- Quantity Adsorbed (mmol/g)
- $\blacksquare$  Quantity Adsorbed (cm<sup>3</sup>/g STP)
- Quantity Adsorbed (cm3/g STP)

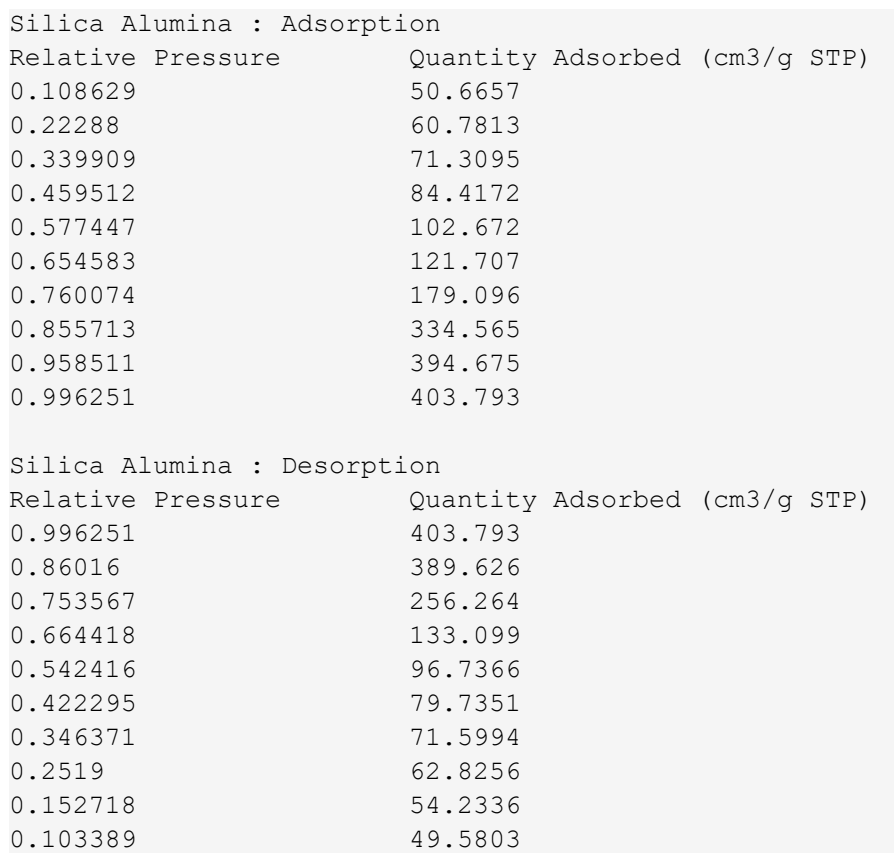

### **To import the ASCII text file**

- 1. Open a new sample file in *Advanced* option presentation.
- 2. On the *Sample Description* tab, select *Manually entered*.
- 3. In the view selector drop-down list at the bottom of the window, click *Advanced*, then select *Isotherm*.

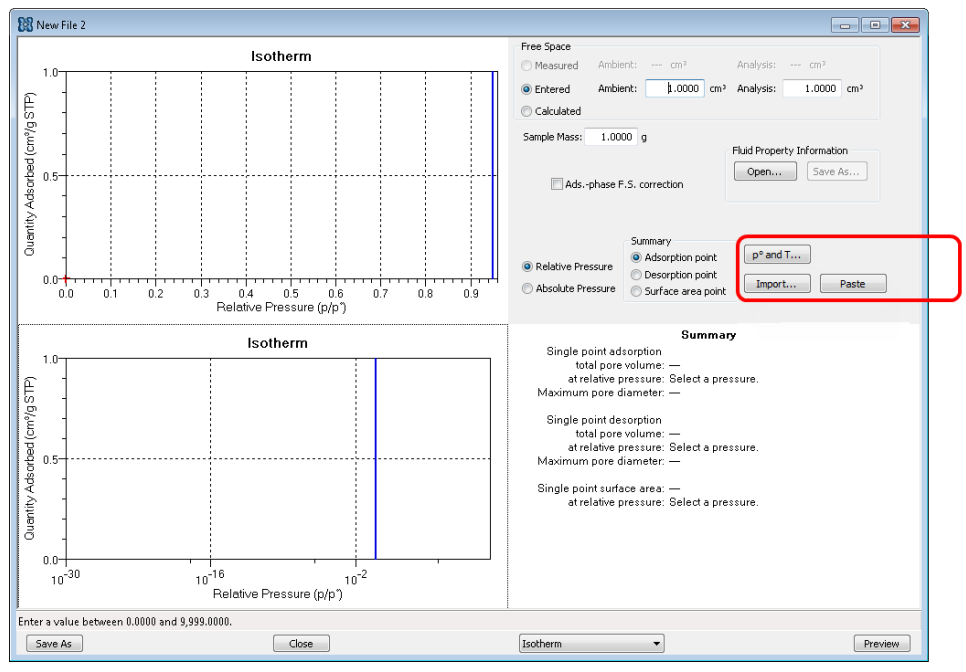

- 4. Ensure that all parameter fields are set appropriately, then click **Import**.
- 5. Open the .TXT file. The data from the original sample file is imported and displayed. If an error message displays instead, verify that the .TXT file format is correct.

# *4 PARAMETER FILES*

In 21CFR11 environments, this section is applicable only to members of the **CFR** Developer group; however, members of the Analyst group may find information in this Note section helpful. Parameter file information that is available to Analysts is created by a member in the Developer group using information in this section.

Parameter files allow for repeated use of parameter sets. For example, if the same analysis conditions exist for multiple analyses, an *Analysis Conditions* file containing the recurring conditions can be created. When the sample file is created, the *Analysis Conditions* file can be selected for the analysis conditions. Once it becomes part of the new sample file, the new file can be edited as needed without affecting the original *Analysis Conditions* file.

Methods include both analysis conditions and report options, offering the most convenient way to repeat most analyses.

Predefined parameter files are included with the program and can be edited, as needed, or new parameter files can be created.

The following file types can exist as part of the sample file as well as individual parameter files.

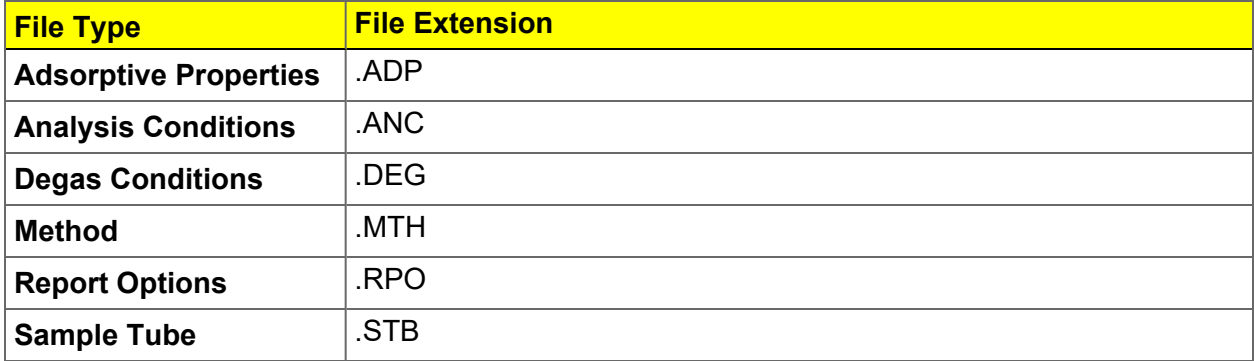

#### **Parameter File Types**

# *ADSORPTIVE PROPERTIES*

### *File > Open > [.ADP File]*

Or, click **Edit** next to the *Adsorptive* selection on the *Analysis Conditions* tab when in *Advanced* option presentation.

Adsorptive properties provide the adsorptive (analysis gas) characteristics for the analysis.

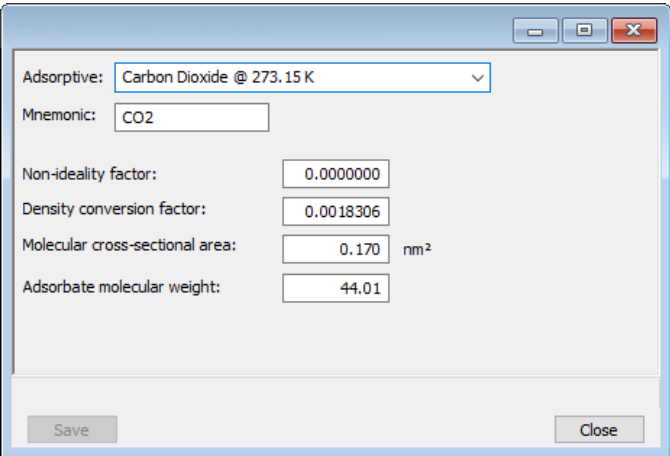

### **Adsorptive Properties**

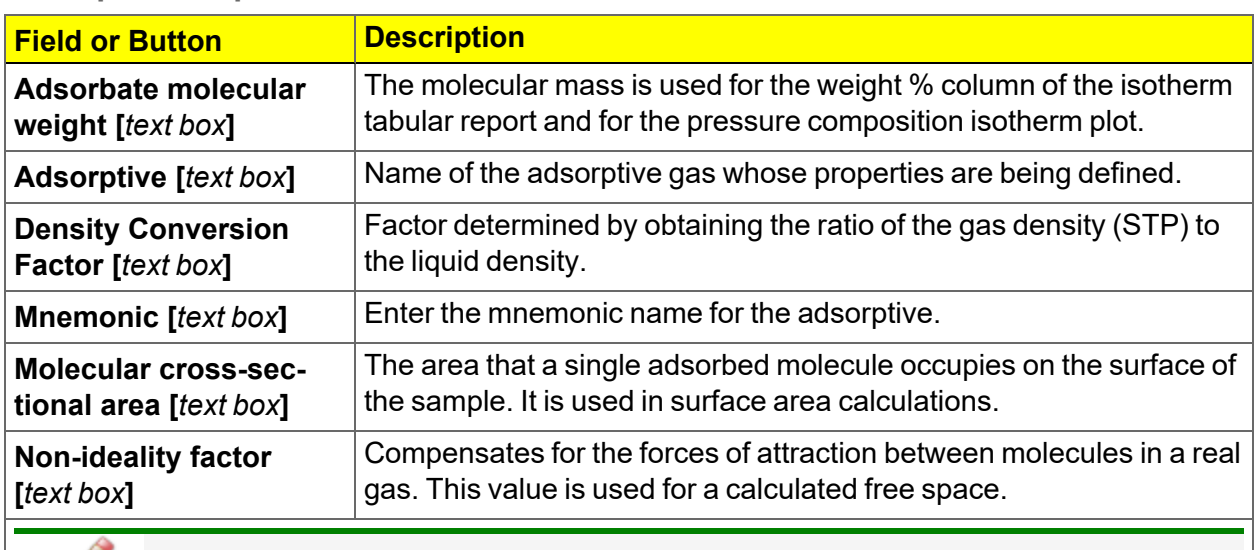

### **For fields and buttons not listed in this table, see** *[Common](#page-25-0) Fields and Buttons on [page 2](#page-25-0) - 2***.**

# *ANALYSIS CONDITIONS*

### *File > Open > [.ANC File]*

Or, click the *Analysis Conditions* tab when in *Advanced* option presentation.

Analysis conditions specify the parameters used to guide an analysis.

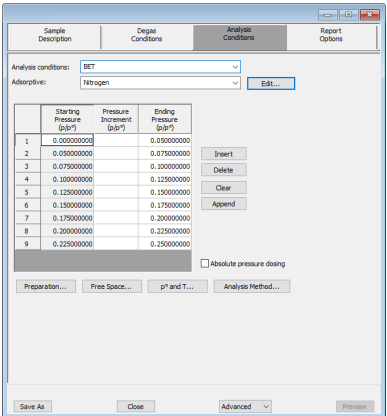

### **Analysis Conditions**

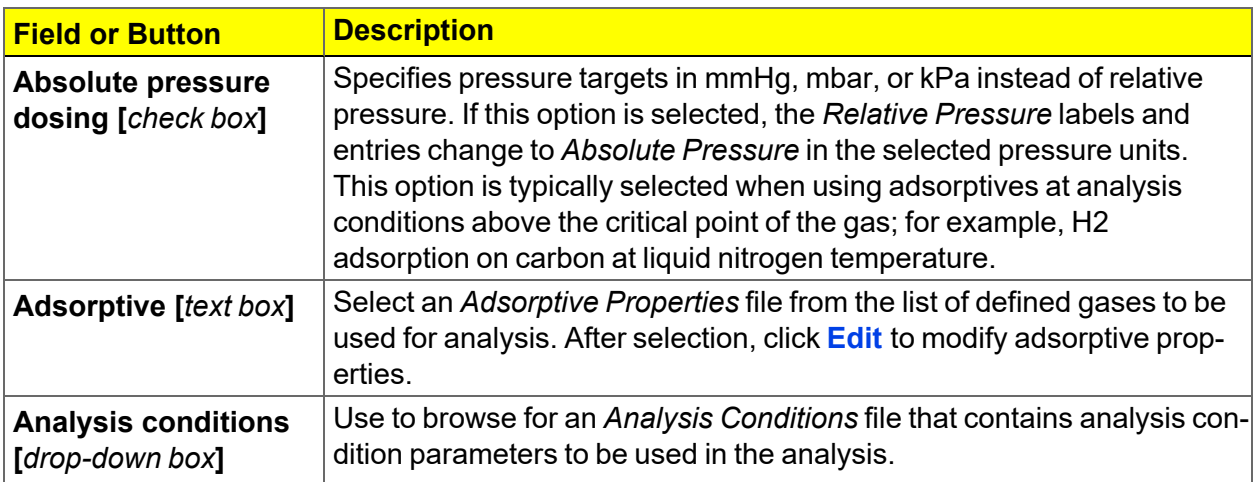

### **Analysis Conditions (continued)**

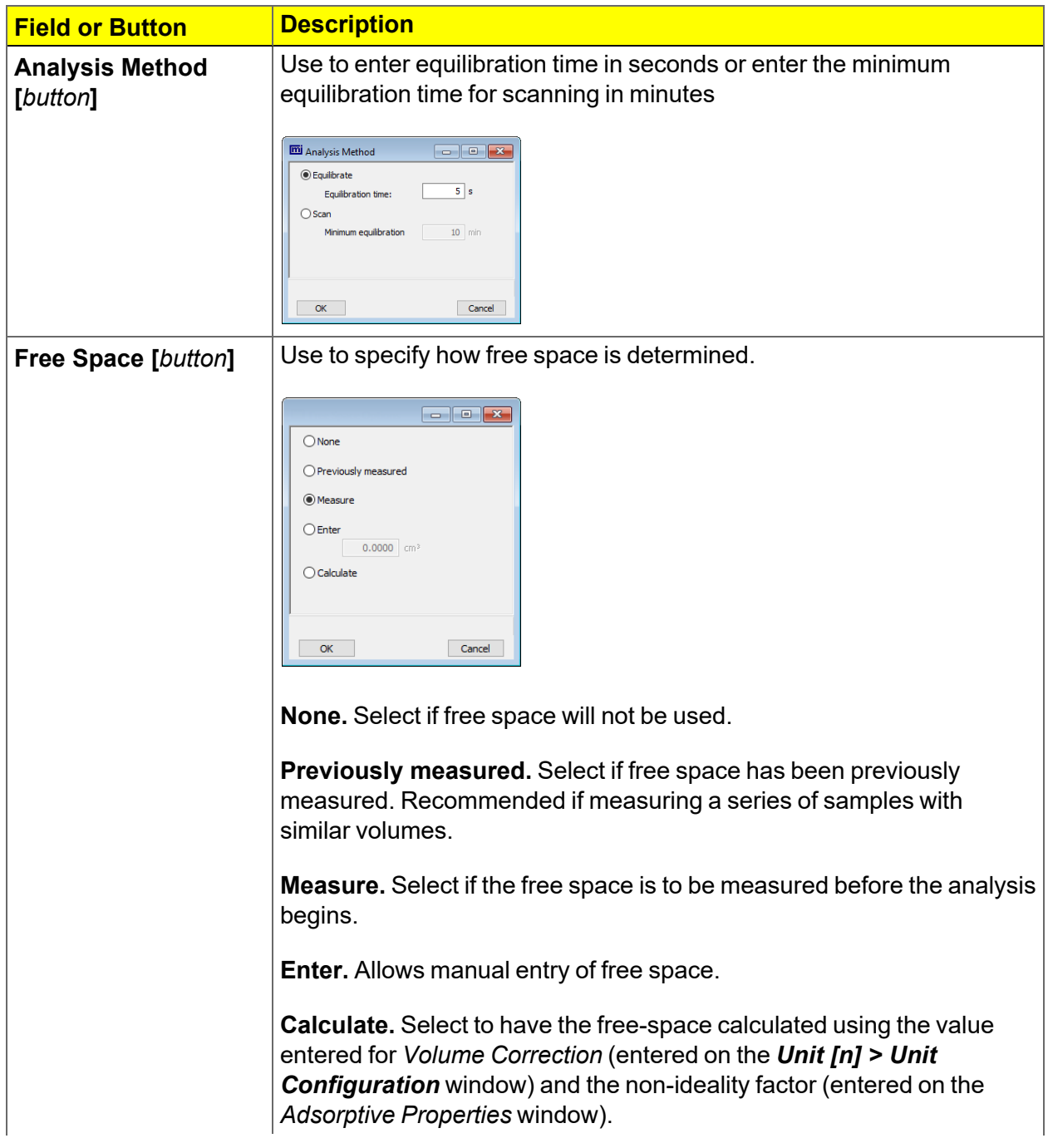

# **mi** micromeritics<sup>®</sup>

**Analysis Conditions (continued)**

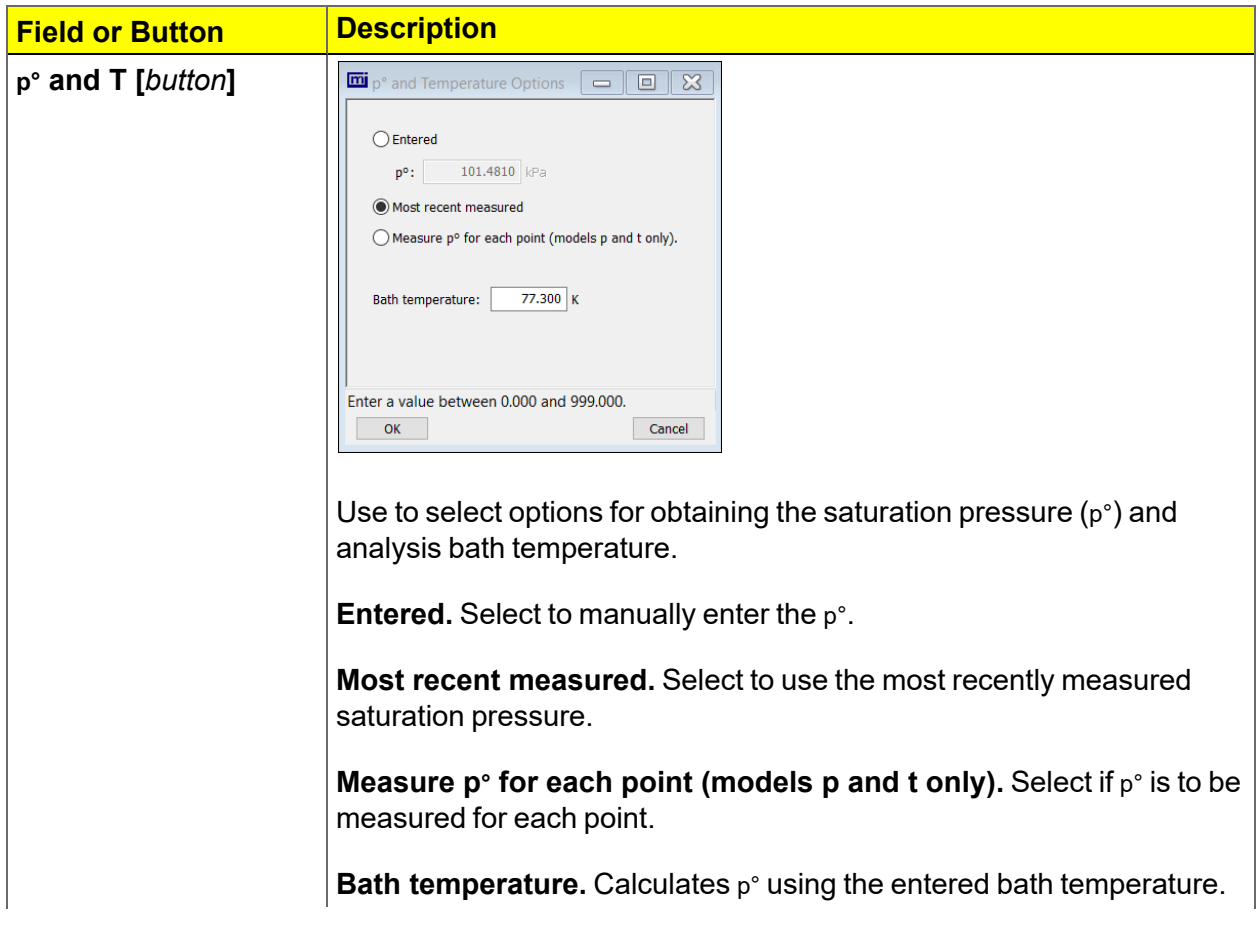

### **Analysis Conditions (continued)**

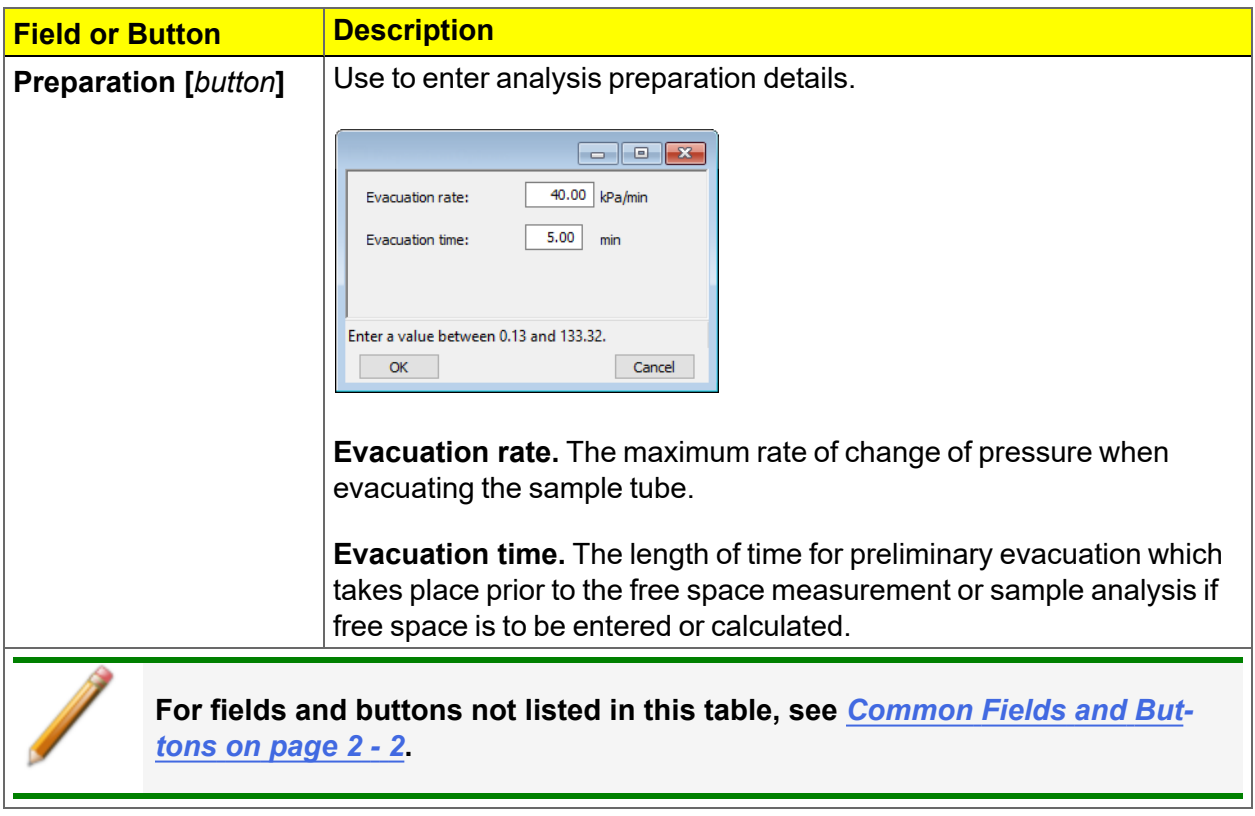

# *DEGAS CONDITIONS*

### *File > Open > [.DEG File]*

Or, click the *Degas Conditions* tab when using *Advanced* option presentation.

Use this option only when the Smart VacPrep is installed. Degassing is a required step in preparation for an analysis. The *Degas Conditions* tab provides settings that will be automatically applied during the degassing procedure when using the Smart VacPrep.

If using a FlowPrep or a VacPrep use the heating phase section for reference only.

The *Degas Conditions* tab displays only if enabled in *Options > Option Presentation > Show Degas Conditions*.

The *Smart VacPrep Operator Manual* can be found on the Micromeritics web page ([www.Micromeritics.com](http://www.micromermtics.com/)).

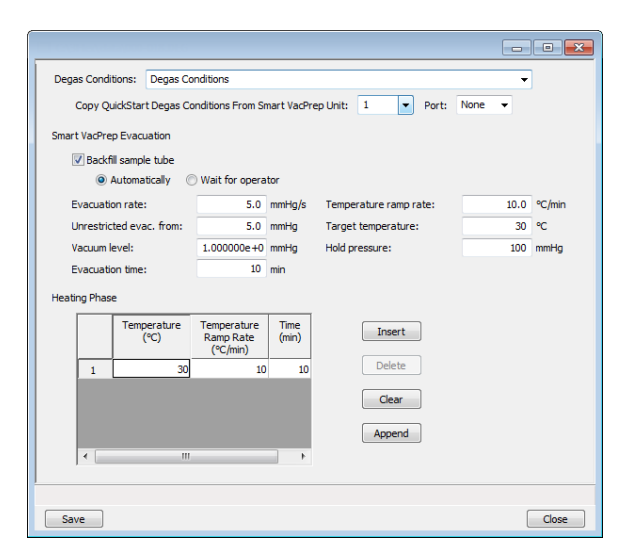

### **Degas Conditions**

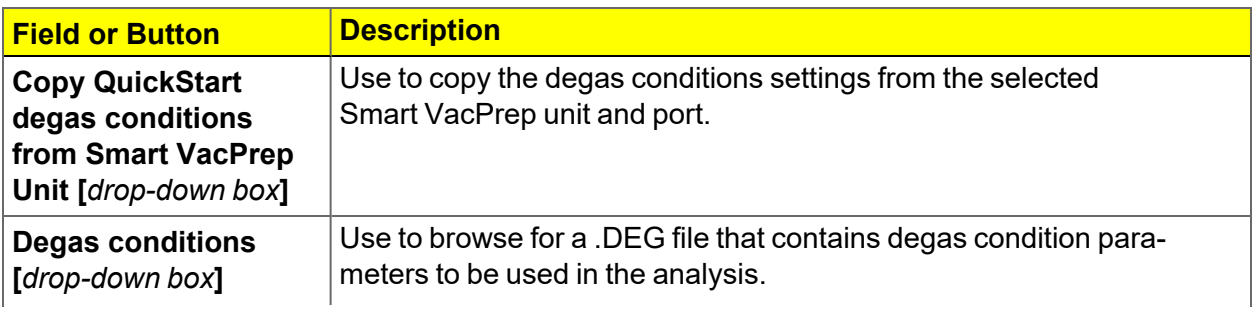

### **Degas Conditions (continued)**

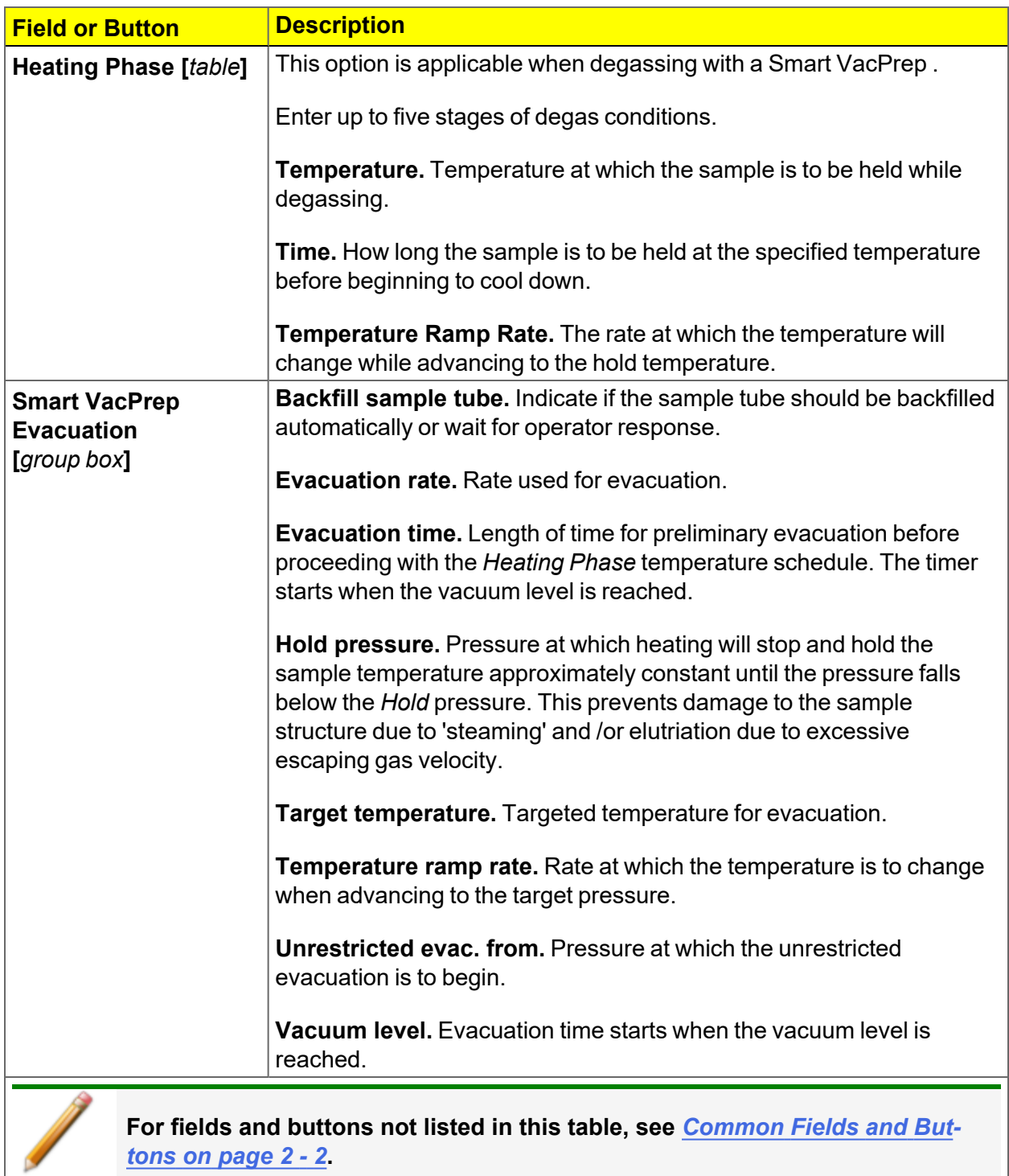

# *REPORT OPTIONS*

### *File > Open > [.RPO File]*

Or, click the *Report Options* tab when in *Advanced* option presentation.

*About [Reports](#page-92-0) on page 6 - 1 [Selected](#page-128-0) Report Options on page 7 - 1*

The *Calculations* document can be found on the Micromeritics web page ([www.Micromeritics.com](http://www.micromeritics.com/)).

Additional reports are available using the *Reports* menu.

Use to specify report options for data collected from an analysis or manually entered data. *Report Options* files also help in customizing report details such as axis scale, axis range, column headings, and components of thickness curve equations. These files may contain tabular reports, plots, or both, as well as advanced report tables.

Customized report options files can be created then loaded into a sample file, allowing quick generation of reports.

*Report Options* files may be defined to include overlay options. This system allows the overlay of up to 25 plots of different samples onto a plot of the same type or overlay one plot type onto a different plot type from the same analysis.

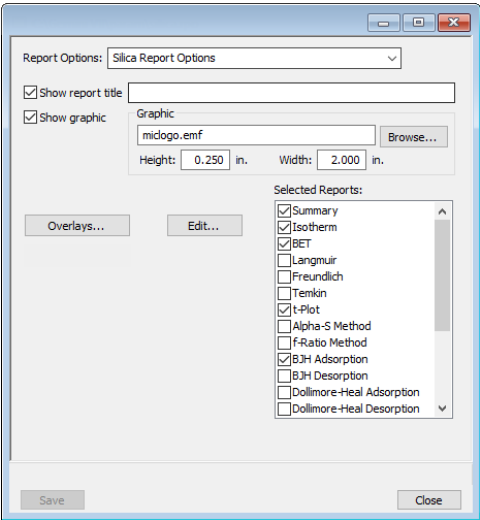

### **Report Options**

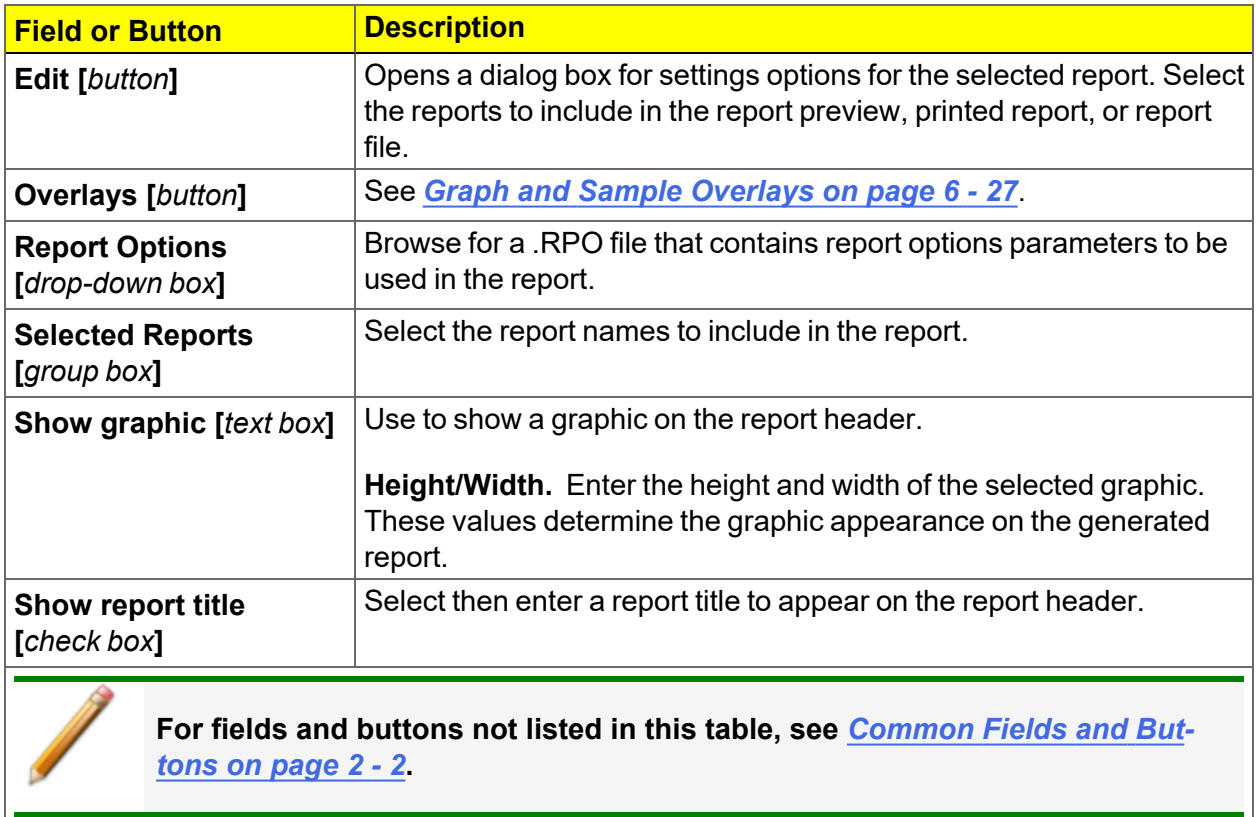
## *5 PERFORM AN ANALYSIS*

In 21CFR11 environments, users are required to login to the Confirm application to **CFR** start an analysis. Once the analysis window is opened, manual control is disabled **Note** until the analysis has completed. During analysis, pausing and resuming is allowed, however, steps cannot be skipped.

### <span id="page-72-0"></span>*DEWAR PRECAUTIONS*

Always handle glass Dewars with care. Any product incorporating a vacuum is a potential safety hazard and should be treated with caution. If in doubt, contact your safety officer.

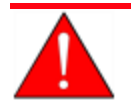

Improper handling, disposing of, or transporting potentially hazardous materials can cause serious bodily harm or damage the instrument. Always refer to the MSDS when handling hazardous materials. Safe operation and handling of the instrument, supplies, and accessories is the responsibility of the operator.

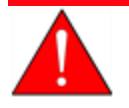

Do not pour liquid nitrogen directly into a sink. Doing so may cause drain pipes to burst.

When handling Dewars containing liquefied gases or cryogenic liquids:

- Wear protective equipment:
	- <sup>o</sup> goggles or face shield
	- <sup>o</sup> an insulated or rubber apron
	- <sup>o</sup> insulated gloves
- When pouring liquefied gases from one container to another:
	- $\circ$  cool the receiving container gradually to minimize thermal shock
	- $\circ$  pour the liquified gas slowly to prevent splashing
	- $\circ$  vent the receiving container to the atmosphere

## *FOR GLASS DEWARS*

- Use a plastic stirring rod when stirring substances in a Dewar containing liquefied gases (or other materials of extremely low temperature). Do not use a glass or metal stirring rod unless it has a protective coating.
- Do not handle heavy objects above the Dewar. If unavoidable, place a protective cover over the Dewar opening. If an object of sufficient weight is accidentally dropped into the Dewar, shattering may occur.
- **n** If the Dewar has a protective mesh covering, do not remove it. This cover minimizes the risk of flying particles should the Dewar be knocked over, dropped, or broken.

## *PREPARE FOR ANALYSIS*

The steps in this topic properly prepare the equipment for an analysis. It is recommended to perform the tasks in the provided order.

### *CLEAN AND LABEL SAMPLE TUBES*

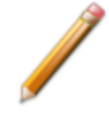

The equipment images in this topic may differ slightly from your equipment; however, the instructions are the same unless otherwise noted.

Sample tubes and filler rods must be clean and dry before samples are added and weighed. The following table indicates which materials are needed for cleaning. The procedures following the materials list are recommended.

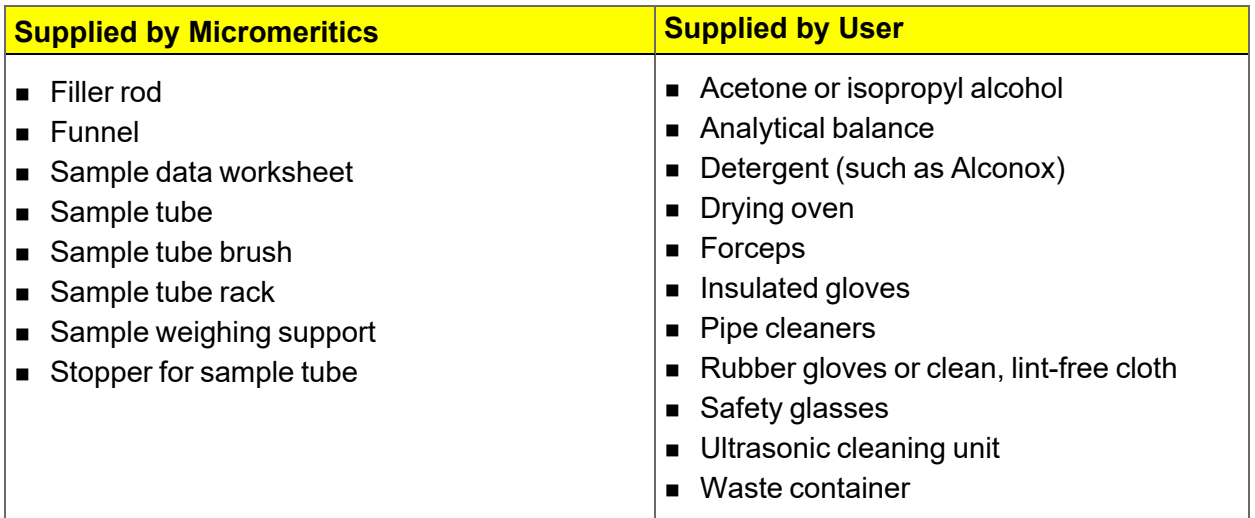

- 1. Preheat drying oven to 110 ºC.
- 2. Verify that the ultrasonic cleaning unit is clean.
- 3. Use 5 grams of Alconox (or other suitable detergent) per 500 mL of warm water and fill the ultrasonic unit with enough water to cover the sample tubes and filler rods (if used). If too much detergent is used, it may be difficult to rinse from the sample tubes. Ensure the detergent is dissolved before placing the sample tubes and filler rods into the water.
- 4. Fill the sample tubes with warm water and place them in the ultrasonic cleaning unit, then place the filler rods in the unit. Turn on the ultrasonic cleaning unit for approximately 15 minutes.

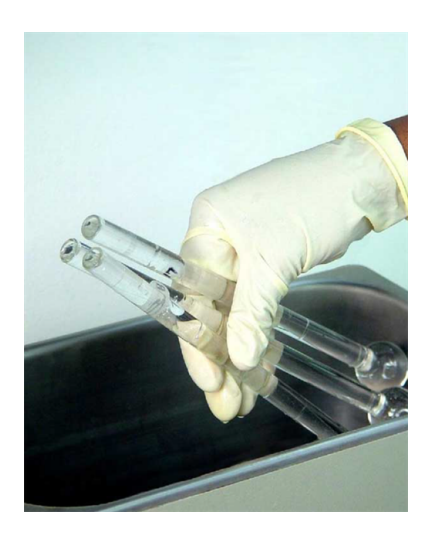

- 5. Use rubber gloves to ensure no oils or residue are transferred to the clean tubes and filler rods, then remove the sample tubes and filler rods from the unit.
- 6. Clean the interior of the sample tubes with the brush supplied with the analyzer.
- 7. Rinse the sample tubes and filler rods thoroughly with hot water. Rinse again with isopropyl alcohol or acetone. If isopropyl alcohol or acetone is not available, deionized water may be used.

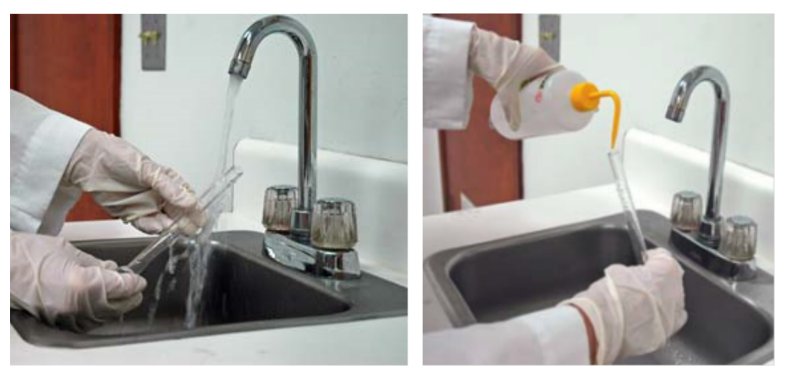

8. Stand the sample tubes on the sample tube rack and place the filler rods in a basket or in the rack. Bake in a vacuum oven for two hours at 110 °C.

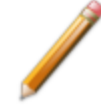

Samples tubes can also be cleaned with high purity acetone or isopropyl alcohol and dried for about 10 minutes under heat. If using this method, continue with step 10.

9. Remove the sample tubes and filler rods from the oven and allow to cool.

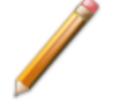

Do not insert the filler rods at this time. Filler rods are inserted before the sample tube is installed on the analysis port.

- 10. Blow out the sample tubes with oil-free compressed air.
- 11. Rinse the sample tube closure with isopropyl alcohol, then wipe the sample tube closure dry with a clean, lint-free cloth.
- 12. Label the sample tube and stopper for identification.
- 13. Replace the rubber stopper.

### *DETERMINE THE SAMPLE MASS*

*Sample Data Worksheet for Gas [Adsorption](#page-245-0) on page E - 2*

The equipment images in this topic may differ slightly from your equipment; however, the instructions are the same unless otherwise noted.

Clean, dry sample tubes are essential for accurate results. How much sample to use can be determined best by experiment. In general, a sample providing 40 to 120 square meters of total surface area is recommended for nitrogen analysis. Less than 40 square meters may cause unreliable results. More than 120 square meters will extend analysis time.

Smaller quantities are required for samples having high surface areas. These samples require careful weighing after degassing because a small error may represent a considerable percent of total weight. Proper weighing techniques are most important in this case. Use no less than 100 mg to reduce the effect of weighing errors.

Care should be taken when loading powders: the accessory funnel is useful for this purpose. Large granules or chunks may be loaded with forceps.

Analysis results are expressed in units of surface area per gram of sample; therefore, it is important to know the true sample mass.

Follow the instructions on the *Sample Data Worksheet* and complete all fields to find the true sample mass.

- 1. Record the sample tube identification on the *Sample Data Worksheet.*
- 2. Place the sample weighing support on the balance. Tare the balance and allow it to stabilize at zero (0).
- 3. Place the empty sample tube set (empty sample tube and stopper) on the sample weighing support and place it on the balance.
- 4. Record the stabilized mass on the *Sample Data Worksheet* . Remove the sample tube set from the balance.

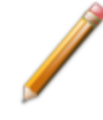

Do not touch the sample with bare hands while performing the following steps. Doing so could affect the accuracy of results.

- 5. Place a sample container on the balance. Tare the balance and allow it to stabilize to zero.
- 6. Slowly pour the specified amount of sample into the sample container.
- 7. Remove either the rubber stopper from the sample tube.
- 8. Use the sample tube funnel (provided in the accessories kit) and pour the sample from the weighing container into the sample tube.

- 9. Replace the rubber stopper.
- 10. On the *Sample Data Worksheet,* record the following:
	- $\blacksquare$  Mass of the sample tube set with the sample.
	- <sup>n</sup> Subtract the *Mass of empty sample tube set* from the *Mass of sample tube set plus sample.*

#### *DEGAS THE SAMPLE*

If using the Smart VacPrep degasser, go to *Smart VacPrep > Unit [n] > Start Degas*, then degas the sample using menu commands and information entered on the *Degas Conditions* tab. The Smart VacPrep Operator Manual can be found on the Micromeritics web page ([www.Micromeritics.com](http://www.micromermtics.com/)).

After the sample has been weighed, use a degassing unit to remove any contaminants which may have adsorbed to the surface or pores. Appropriate degassing units are available from Micromeritics.

After degassing is complete, perform the following steps:

- 1. Weigh the sample tube set containing the sample. Record the mass on the *[Sample](#page-245-0) Data Worksheet for Gas [Adsorption](#page-245-0) on page E - 2* as *Mass of Sample tube set plus sample (After Degas)*.
- 2. Subtract the *Mass of empty sample tube set (Before Degas)* from the *Mass of Sample tube set plus sample (After Degas)* to obtain the sample's mass. Record this value as *Mass of sample (After Degas)*.

#### *SAMPLE TUBE INSTALLATION*

The equipment images in this topic may differ slightly from your equipment; however, the instructions are the same unless otherwise noted.

- 1. Remove the sample tube stopper, if used.
- 2. Place the connector nut, ferrule, and O-ring onto the sample tube stem. The sample tube ferrule is tapered slightly on one end, however it may be installed with the tapered end in the up or down position.

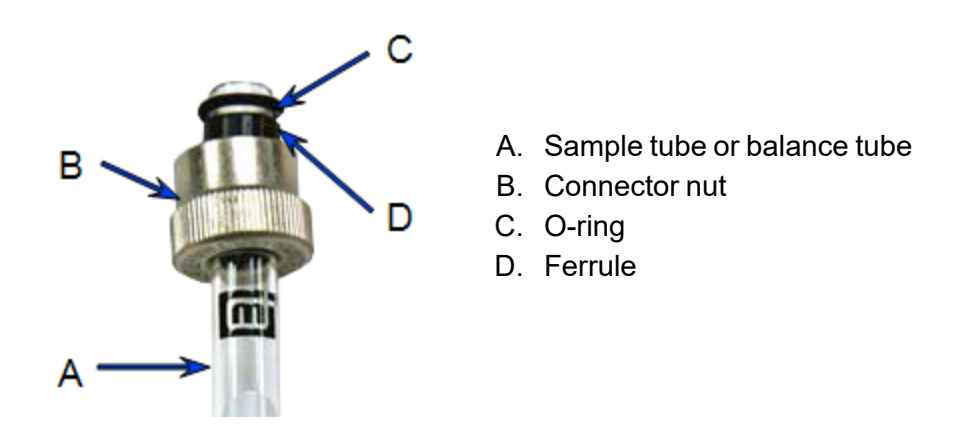

If analyzing samples with a surface area of 1.0  $m<sup>2</sup>$  or less, use filler rods in the sample and balance tubes. See *Analyze [Samples](#page-212-0) with a Total Surface Area of 1.0m2 or Less on [page A](#page-212-0) - 1* .

- 3. Attach the sample tube to the analysis port. Ensure it is fully in the port. Secure it in place by screwing the connector nut into the analysis port. Hand tighten the connector nut.
- 4. If the balance tube is not installed, attach it to the balance port following the above procedures. If a filler rod was used in the sample tube, one must be used in the balance tube.

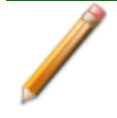

It is not necessary to remove and replace the balance tube between analyses unless it has been contaminated or if using a different size sample tube.

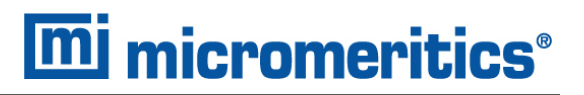

5. Place the Dewar cover under the sample and balance tubes and slide upward until it is 7.5 cm (3 in.) from connector nuts.

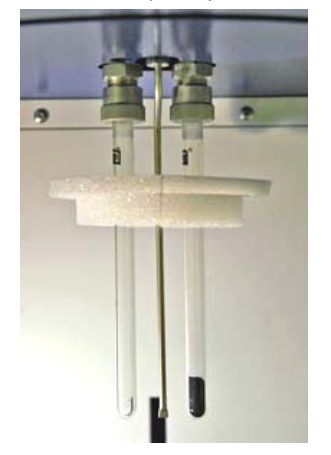

#### *FILL AND INSTALL THE DEWAR*

#### *Dewar [Precautions](#page-72-0) on page 5 - 1*

1. Fill the Dewar with the analysis bath liquid (such as liquid nitrogen) to no higher than 1 in. (2.5 cm) from the top for a large Dewar or no higher than 3/4 in. (2 cm) from the top for a smaller Dewar.

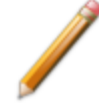

Incorrect fluid levels can lead to measurement errors. Check the level of the bath liquid before each analysis.

- 2. Check the level of the analysis bath liquid. For best results, if the Dewar has not been used for a while, allow approximately 30 minutes for the temperature of the Dewar to stabilize with the bath liquid, then recheck the level of the bath liquid. Add additional liquid if necessary.
- 3. Slide the Dewar cover to approximately 7.5 cm (3 in.) from the sample port nuts to ensure a proper seal on the top of the Dewar.

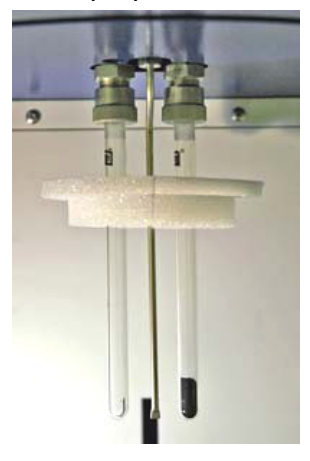

- 4. Place the Dewar on the elevator. A Dewar support is not necessary for the larger Dewar used with the Gemini 2390t. Place the Dewar directly on the elevator.
- 5. Close the safety shield on the front of the analyzer.

### *PERFORM A SAMPLE ANALYSIS*

#### *Unit [n] > Start Analysis*

In 21CFR11 environments, users are required to login to the Confirm application to **CFR** start an analysis. Once the analysis window is opened, manual control is disabled **Note** until the analysis has completed. During analysis, pausing and resuming is allowed, however, steps cannot be skipped.

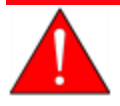

Ensure the analyzer safety shield is closed before beginning an analysis. If the analyzer is operated at an excessive pressure, the sample or balance tube could become dislodged from its port, possibly causing personal injury or damage to the equipment.

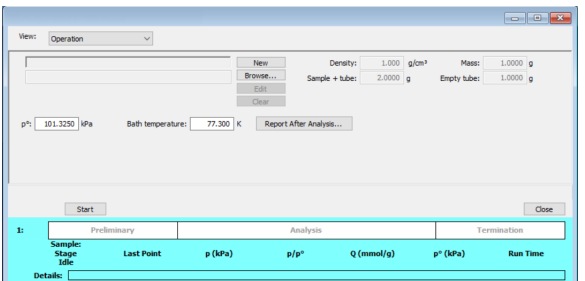

#### **Sample Analysis**

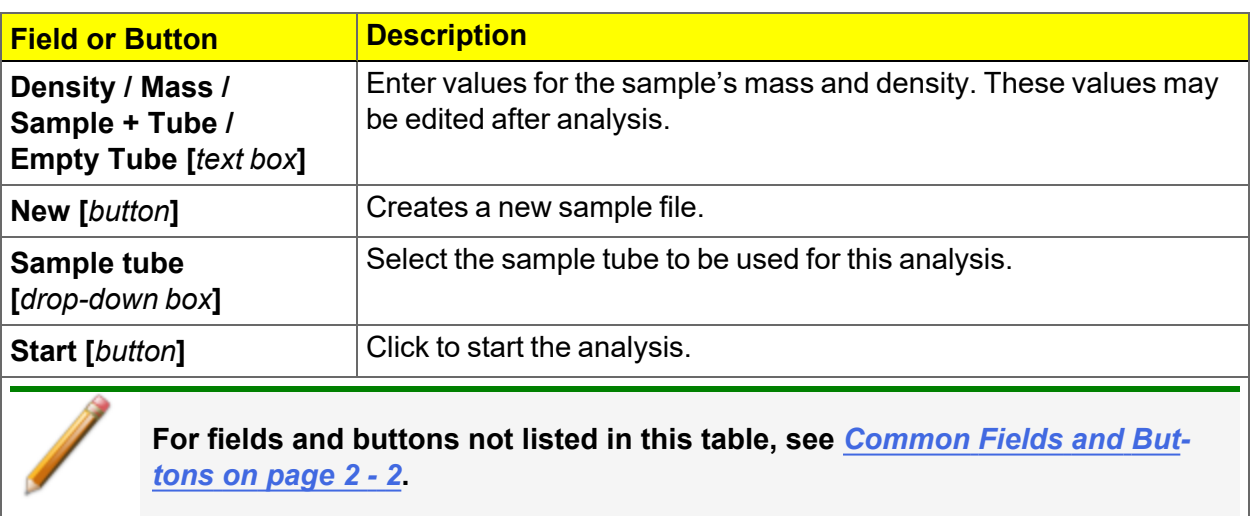

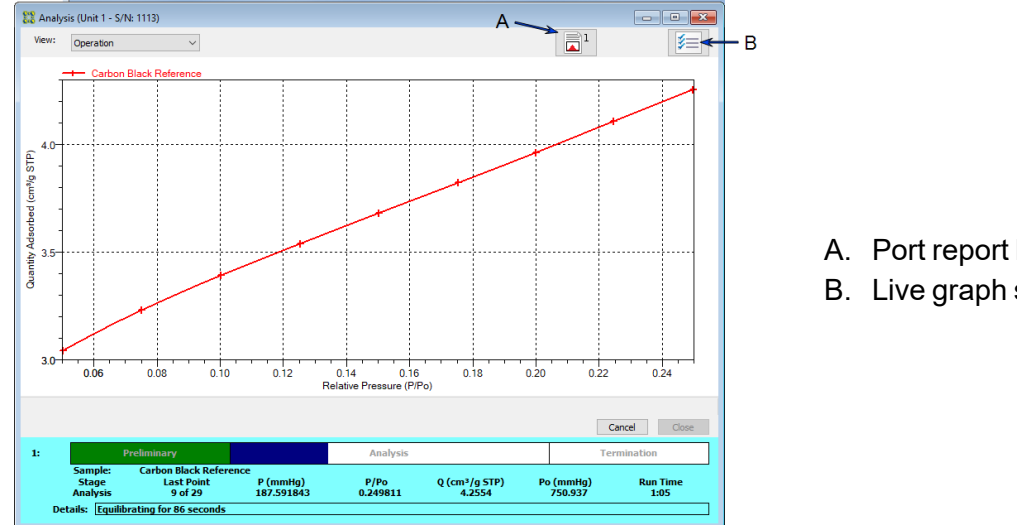

A. Port report buttons

B. Live graph settings

**Sample Analysis Graph**

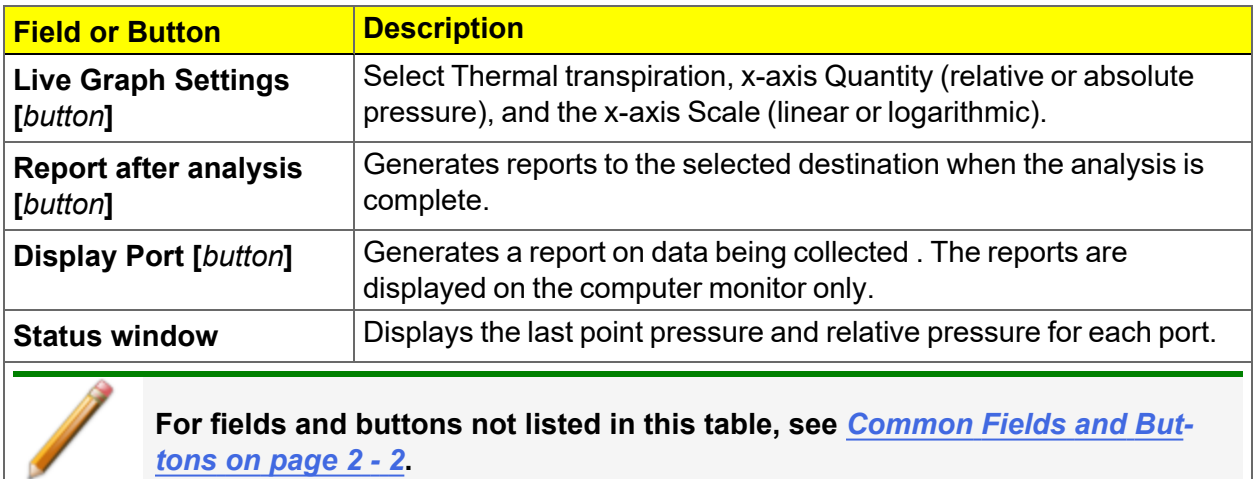

*tons on [page 2](#page-25-0) - 2***.**

## *PERFORM AN EMPTY TUBE ANALYSIS*

#### *Unit [n] > Empty Tube Analysis*

#### In 21CFR11 environments, users are required to login to the Confirm application to **CFR** start an analysis. Once the analysis window is opened, manual control is disabled Note until the analysis has completed. During analysis, pausing and resuming is allowed, however, steps cannot be skipped.

The volume correction is only used when calculated free space is selected. It accounts for any difference in volume between the balance tube and the empty sample tube, and may be determined by the following procedure: Perform a liquid nitrogen analysis using two empty sample tubes of the same size. Select Measure for free-space option (see *[Perform](#page-202-0) an Empty Tube Analysis for [Diagnostic](#page-202-0) Purposes on page 10 - 17*). After the analysis, record the reported free-space difference in the Unit Configuration dialog (cross-reference) and use it for these two tubes only for future analyses with calculated free space.

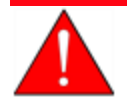

Ensure the analyzer safety shield is closed before beginning an analysis. If the analyzer is operated at an excessive pressure, the sample or balance tube could become dislodged from its port, possibly causing personal injury or damage to the equipment.

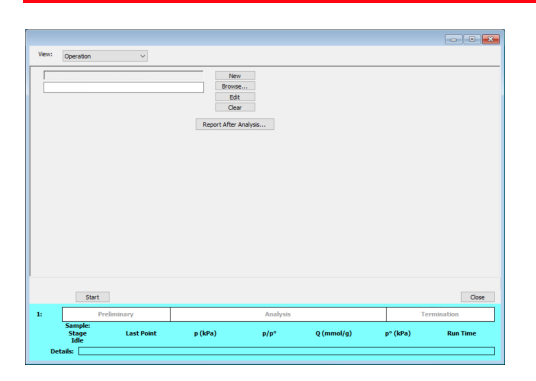

- 1. Click **Browse** to select a sample file.
- 2. Click **Report after analysis** to automatically generate reports when the analysis is complete. On the *Report Settings* window, select the report destination. Click **OK**.
- 3. Click **Start** to start the analysis. A window displays data as they are collected. A short delay is encountered before the port status changes from the Idle state at the bottom of the window. When analysis is complete, remove the sample tube and store (or dispose) of the sample material as applicable.

4. Click **Start** to start the analysis. A window displays data as they are collected. A short delay is encountered before the port status changes from the Idle state at the bottom of the window. When analysis is complete, remove the sample tube and store (or dispose) of the sample material as applicable.

### *PERFORM A REFERENCE MATERIAL ANALYSIS*

In 21CFR11 environments, users are required to login to the Confirm application to CFR start an analysis. Once the analysis window is opened, manual control is disabled Note until the analysis has completed. During analysis, pausing and resuming is allowed, however, steps cannot be skipped.

A reference material analysis is used to verify the analyzer is operating properly and producing optimum results. These methods provide specifications for critical report quantities and reporting of whether quantities are in or out of specification.

When running a reference material analysis, use the appropriate reference material provided in the accessories kit to perform this analysis. The results should match those shown on the label of the reference material bottle, within the tolerance level.

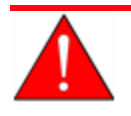

Ensure the analyzer safety shield is closed before beginning an analysis. If the analyzer is operated at an excessive pressure, the sample or balance tube could become dislodged from its port, possibly causing personal injury or damage to the equipment.

- 1. Go to *File > New Sample > [.SMP]* to create a new sample file.
- 2. Click **Replace All**. Locate and select the file *Carbon.smp*. Click **Load**. This file contains the appropriate conditions for analyzing the carbon reference material. All values will be copied into the new sample file. Edit fields as needed.
- 3. Click **Save As**, enter a new file name if necessary, click **Save**, then click **Close**.
- 4. Clean and label a sample tube. If installing a new balance tube, clean and label it also.
- 5. Determine the sample mass.
- 6. Degas the sample using a degassing unit.
- 7. Install the sample tube with degassed sample on the sample port.
- 8. Install the balance tube (if not installed) on the balance port.
- 9. Fill the Dewar with liquid nitrogen to about 5 cm (2 in.) from the top. Allow the Dewar to equilibrate to ambient conditions (approximately 30 minutes).
- 10. Close the sample compartment door.
- 11. Go to *Unit [n] > Start Analysis*.

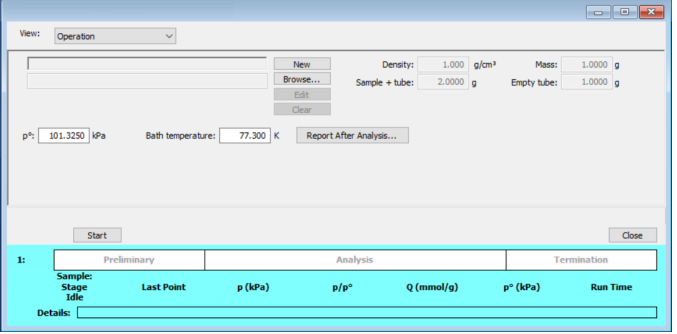

- 12. Click **Browse**. Locate and select the sample file created previously for this analysis. Click **Open**.
	- a. Click **Report After Analysis**.
	- b. Select *Report after analysis* and *Preview* as the destination. Click **OK**.
- 13. Click **Start**.
- 14. Compare the BET Surface Area in the report with the BET Surface Area on the reference material bottle.
	- $\blacksquare$  If results are within tolerance, the analyzer is operating properly.
	- **n** If results are not within tolerance, refer to the following table for possible causes and actions. After performing the action, perform the reference material analysis again.

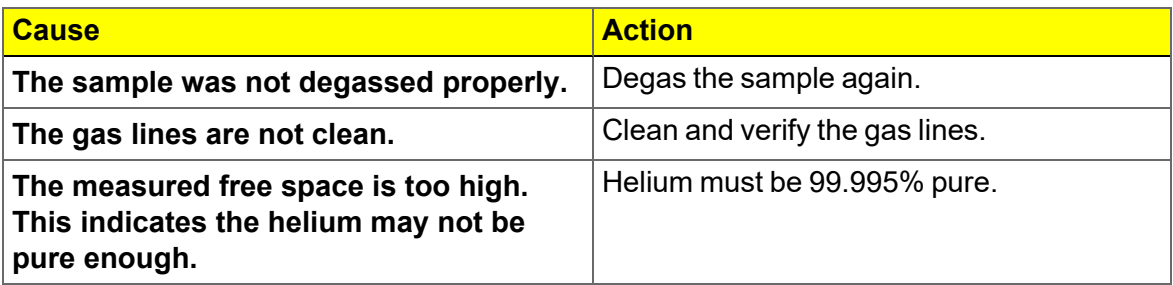

### *PERFORM A QUICKSTART ANALYSIS*

#### *Unit [n] > QuickStart Analysis*

In 21CFR11 environments, users are required to login to the Confirm application to **CFR** start an analysis. Once the analysis window is opened, manual control is disabled Note until the analysis has completed. During analysis, pausing and resuming is allowed, however, steps cannot be skipped.

The *QuickStart Analysis* option automatically creates a sample file and assigns the default parameters. Click **Edit** to modify the parameters or **Browse** to select another file.

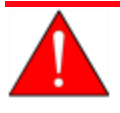

Ensure the analyzer safety shield is closed before beginning an analysis. If the analyzer is operated at an excessive pressure, the sample or balance tube could become dislodged from its port, possibly causing personal injury or damage to the equipment.

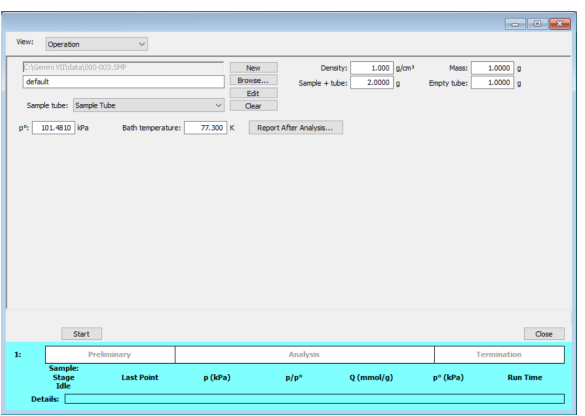

#### **QuickStart Analysis Fields and Buttons**

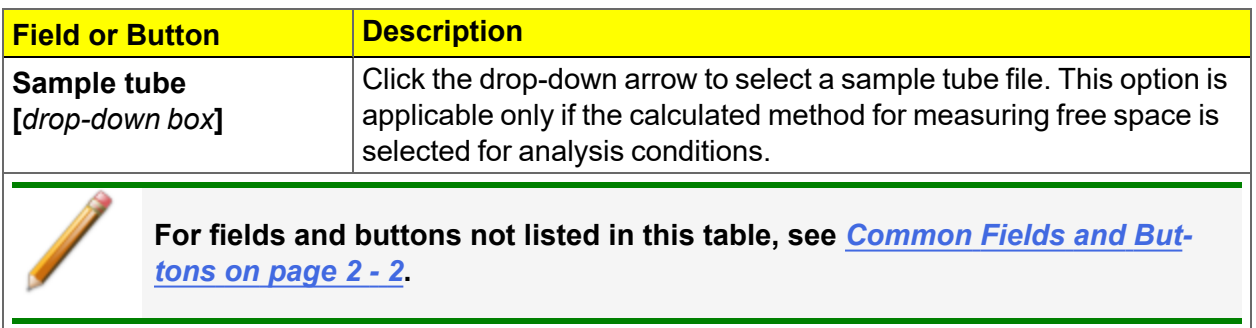

### *MEASURE SATURATION PRESSURE*

#### *Unit [n] > Start p° Measurement*

In 21CFR11 environments, users are required to login to the Confirm application to **CFR** start an analysis. Once the analysis window is opened, manual control is disabled **Note** until the analysis has completed. During analysis, pausing and resuming is allowed, however, steps cannot be skipped.

Starts a saturation pressure measurement.

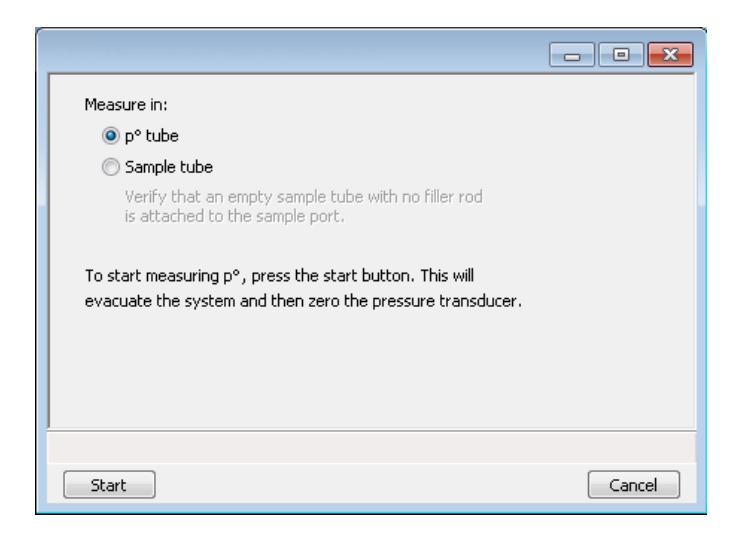

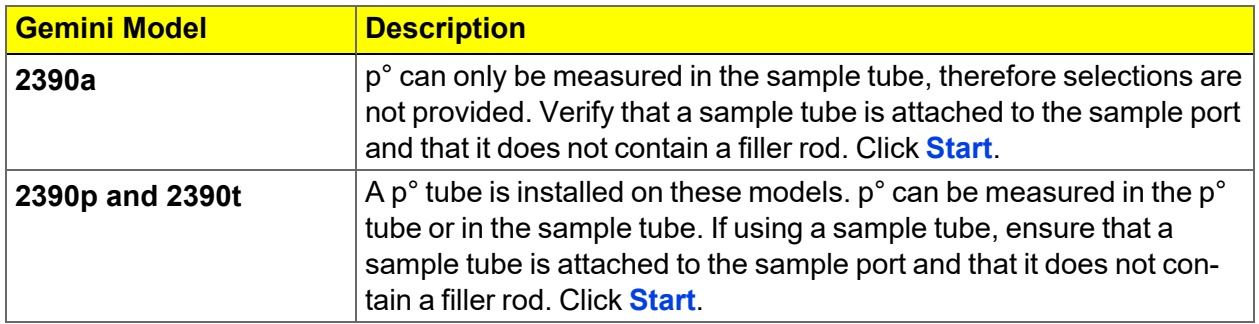

After analysis, go to *Unit [n] > Unit Configuration*. The recorded value now displays in the *Last Measured Po* field.

This page intentionally left blank

## *6 ABOUT REPORTS*

#### *Reports > Start Report*

Generates a report on a sample analysis.

Reports can be generated for data collected on a sample that has completed analysis, collected on a sample currently being analyzed, or manually entered.

#### *Reports > Close Reports*

Closes all open reports. This option is unavailable if reports are being generated.

#### *Reports > SPC Report Options*

See *SPC [Report](#page-93-0) on the next page*.

#### *Reports > Regression Report*

See *[Regression](#page-94-0) Report on page 6 - 3*.

#### *Reports > Control Chart*

See *[Control](#page-96-0) Chart Report on page 6 - 5*.

#### *Reports > Heat of Adsorption*

See *Heat of [Adsorption](#page-99-0) Report on page 6 - 8* .

### *START REPORTS*

#### *Reports > Start Report*

Starts the selected report. Select a file from the *Files* list. Ensure the selected file has a status of either *Complete* or *Analyzing*.

## <span id="page-93-0"></span>*SPC REPORT*

#### *Reports > SPC Report Options*

Use to generate reports with various *SPC* (Statistical Process Control) options. All selected variables must be computed for each sample file used in an SPC report; therefore, it is more efficient to select only the necessary variables.

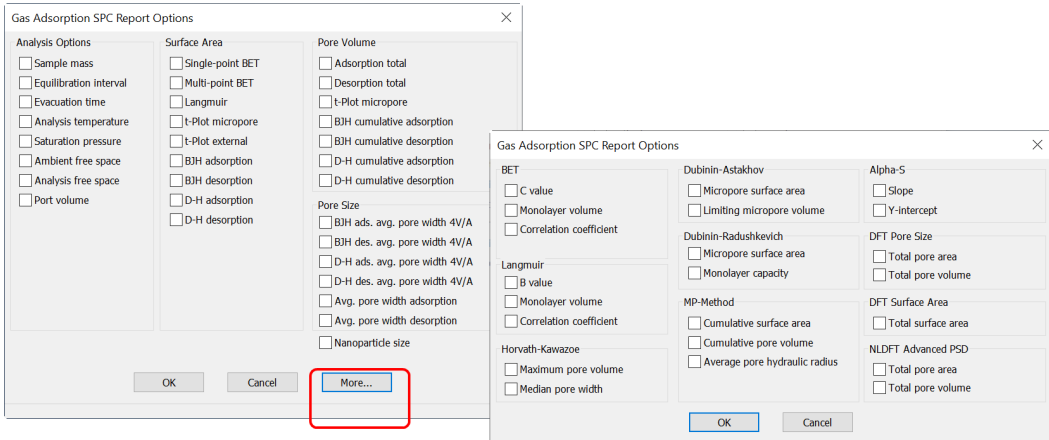

The selected items display as graph variable selections in *Reports > Regression Report* and graph selections in *Reports > Control Chart*. If report options for NLDFT Advanced PSD are required, click **More**.

## <span id="page-94-0"></span>*REGRESSION REPORT*

#### *Reports > Regression Report*

Use to generate a Statistical Process Control (SPC) Regression report to determine the interdependency between two variables. Up to three dependent variables (y-axis) may be plotted against a single independent variable (x-axis). The degree of correlation between the variables is also reported.

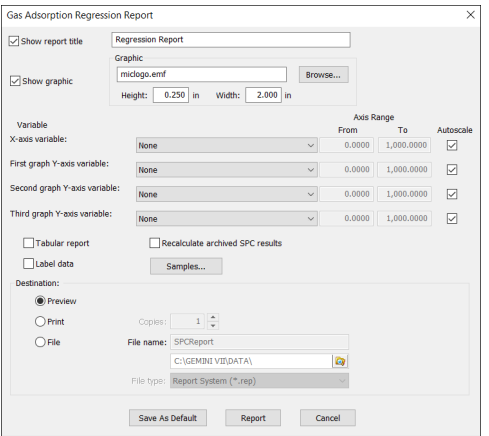

#### **Gas Adsorption Regression Report**

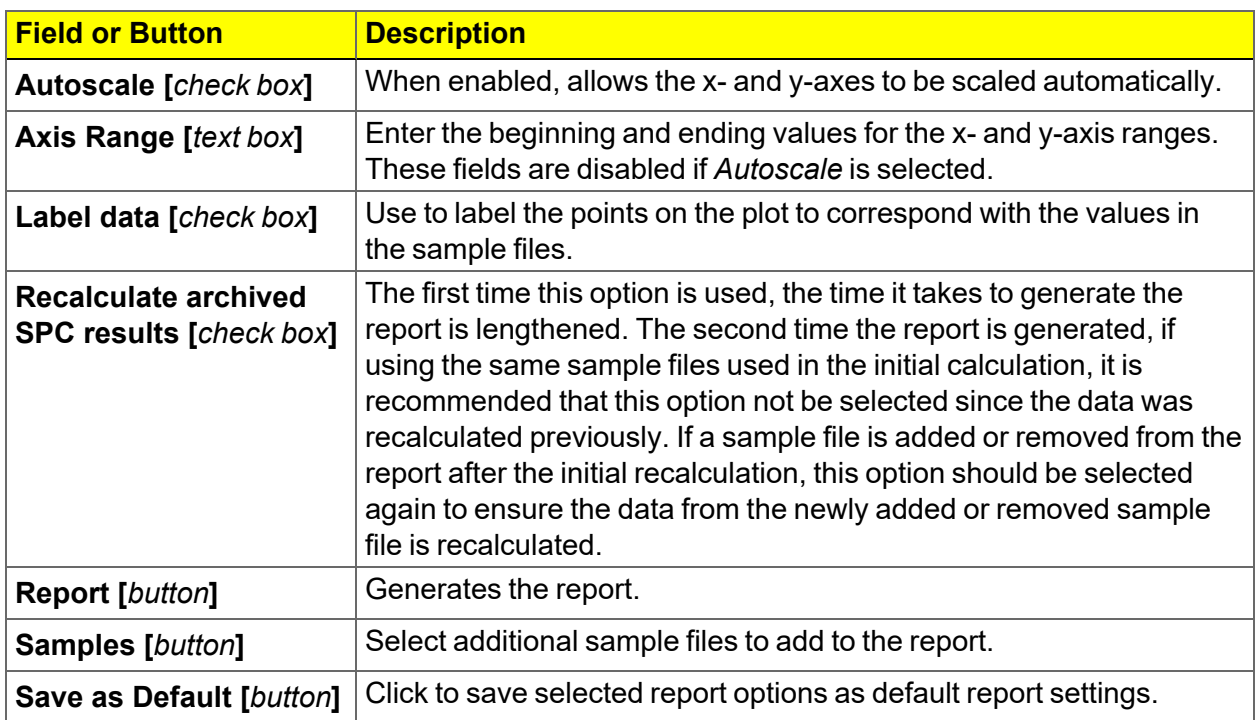

#### **Gas Adsorption Regression Report (continued)**

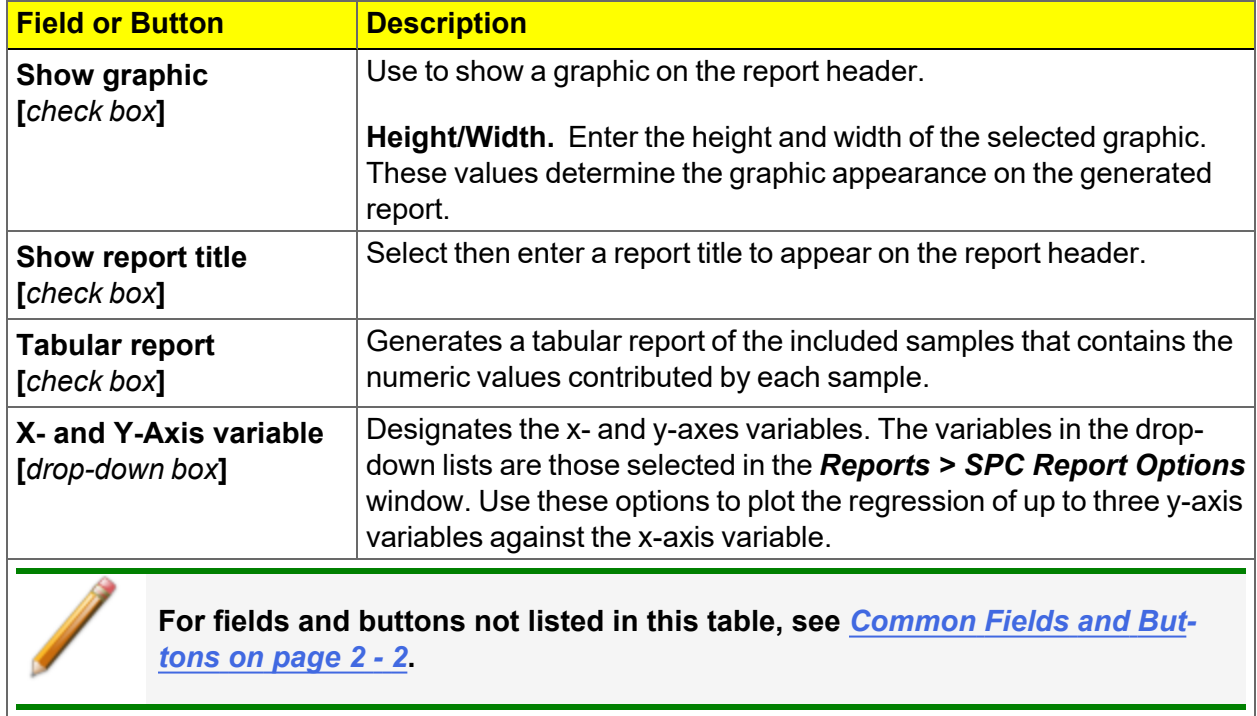

## <span id="page-96-0"></span>*CONTROL CHART REPORT*

#### *Reports > Control Chart*

Generates a Statistical Process Control *(SPC)* chart report which plots the changes in a statistic.

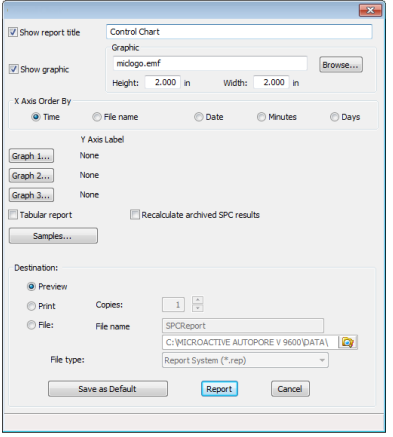

#### **Gas Adsorption Control Chart Report**

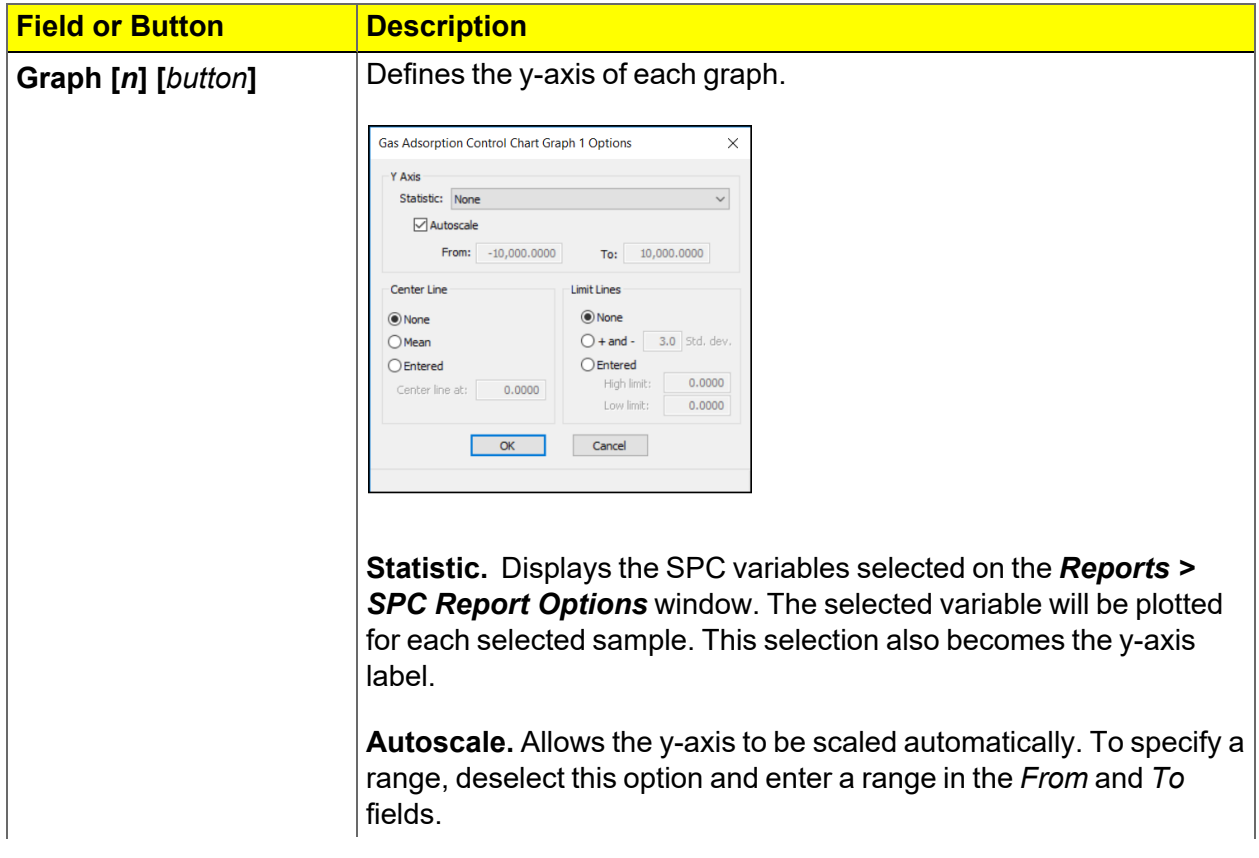

#### **Gas Adsorption Control Chart Report (continued)**

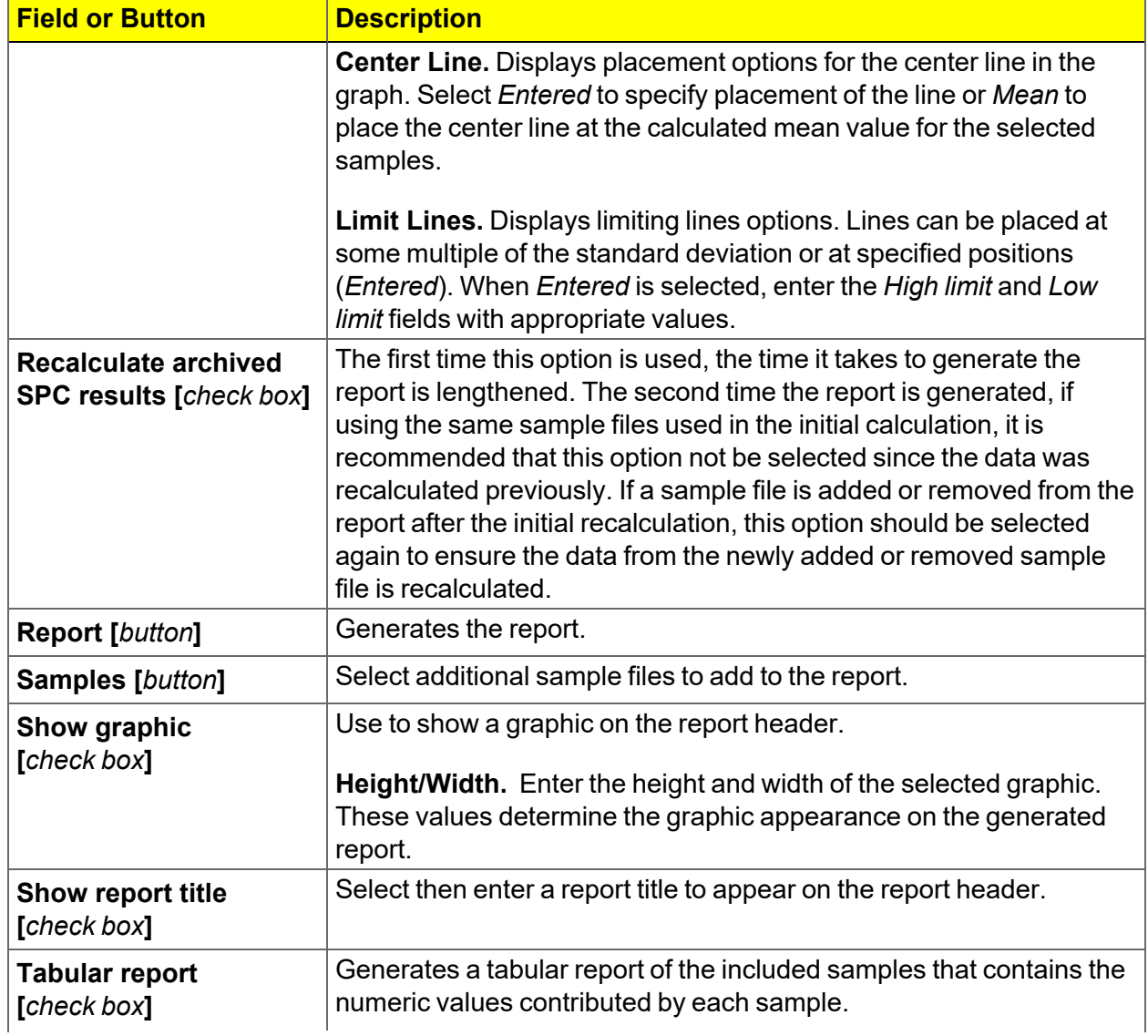

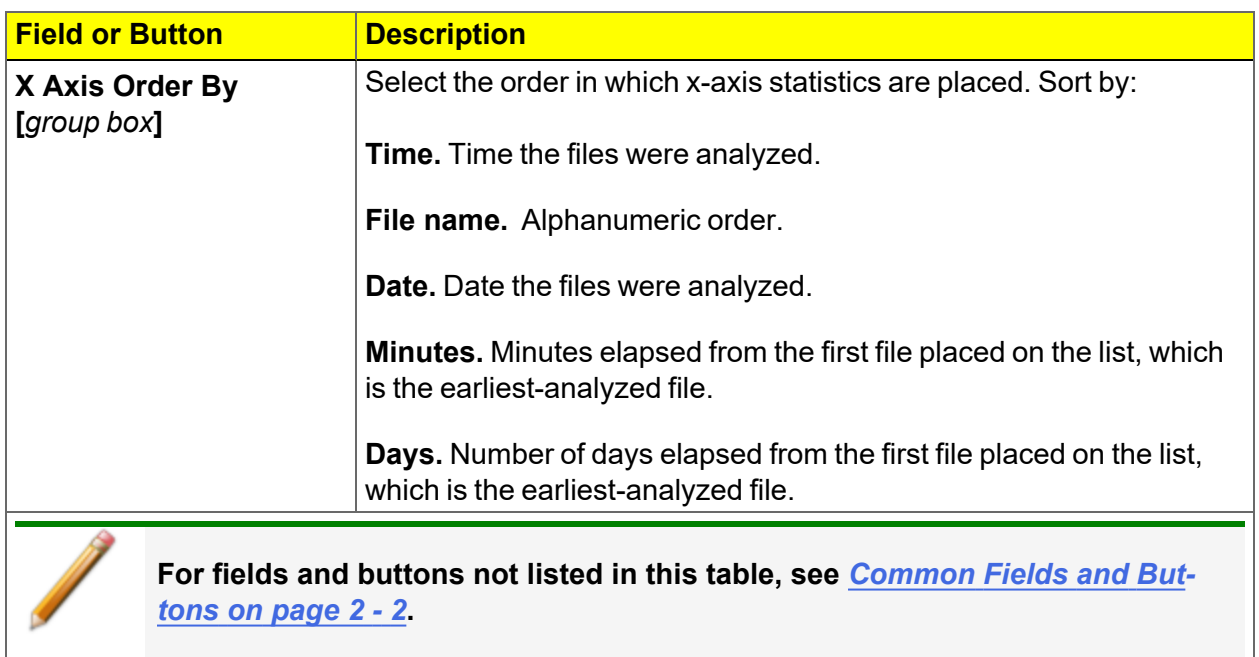

#### **Gas Adsorption Control Chart Report (continued)**

## <span id="page-99-0"></span>*HEAT OF ADSORPTION REPORT*

#### *Reports > Heat of Adsorption*

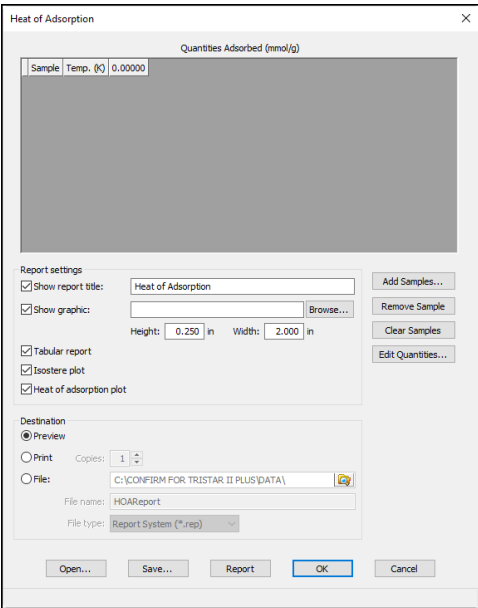

Use to select sample files, define quantities, and generate a *Heat of Adsorption* report. The isosteric heat of adsorption is an important parameter for characterizing the surface heterogeneity and for providing information about the adsorbent and the adsorption capacity. Multiple adsorption isotherms are obtained on the same sample using the same adsorptive but at different temperatures to obtain the heat of adsorption.

#### **Heat of Adsorption Report**

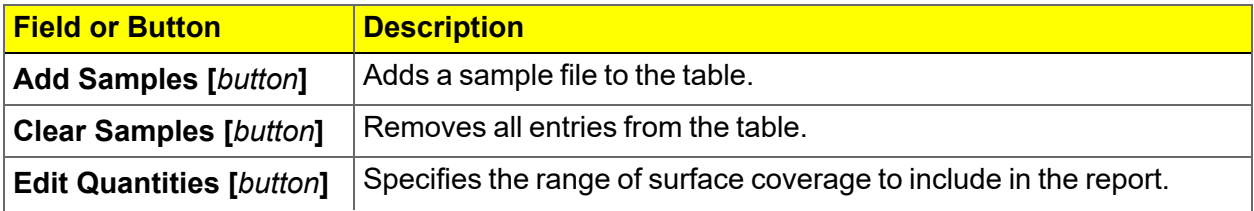

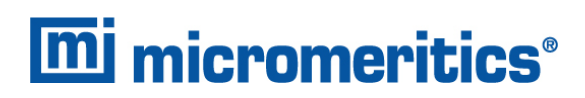

#### **Heat of Adsorption Report (continued)**

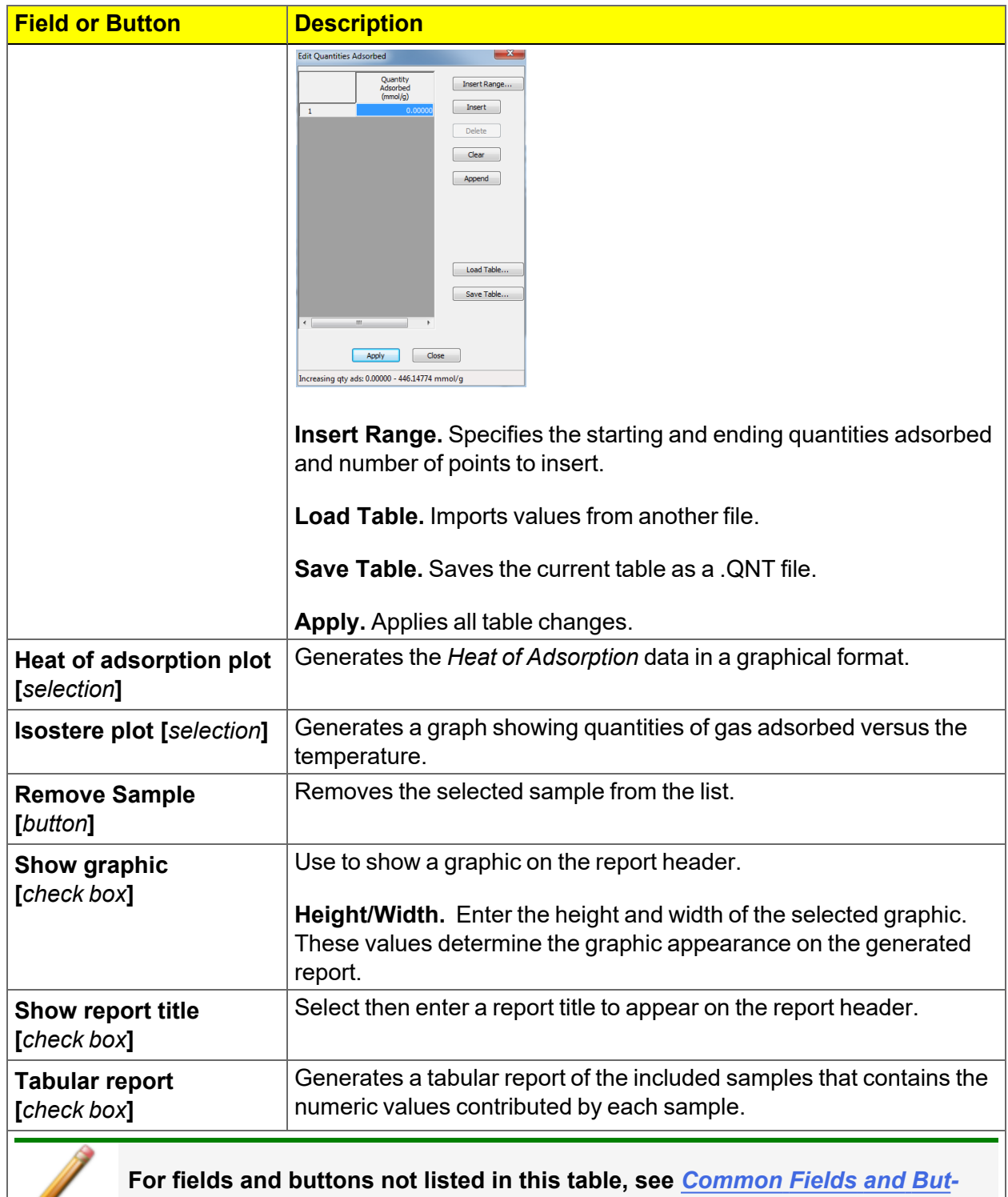

*tons on [page 2](#page-25-0) - 2***.**

Ø

### *INTERACTIVE REPORTS*

When opening a sample file that contains data from a complete or in-progress analysis, the interactive reporting feature is enabled.

- 1. When opening a sample file that contains analysis data, a window with the following information will display:
	- $\blacksquare$  a linear plot and log plot of the data collected during analysis.
	- **n** a summary of the analysis giving a single total pore volume and surface area.

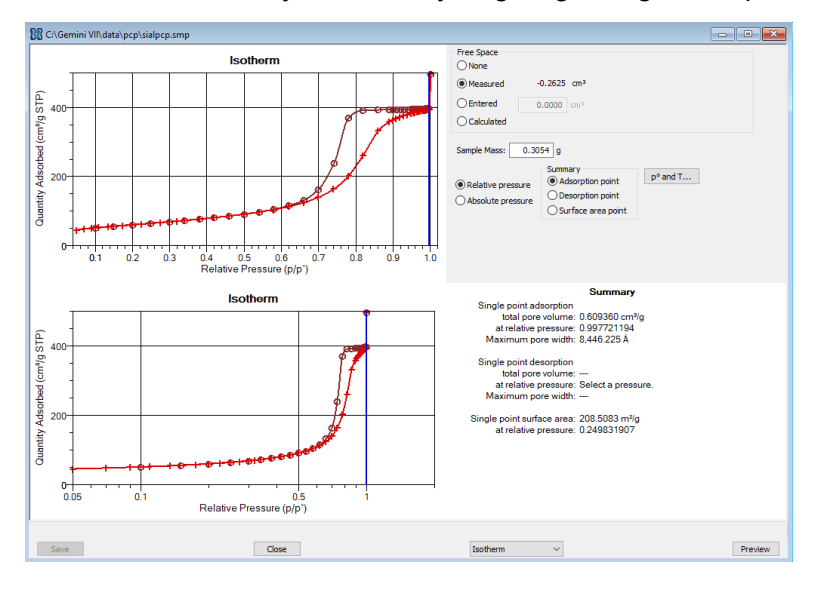

- 2. To view the plots in either relative or absolute pressure, select either the *Relative Pressure* or *Absolute Pressure* option.
- 3. To view the reports selected for generation during the analysis, click **Preview**.
- 4. From the view selector drop-down list at the bottom of the window, do either of the following:
	- <sup>n</sup> Change the option presentation of the sample description window to either *Basic* or *Advanced* to modify certain file parameters.
	- $\blacksquare$  Select another plot from the list and edit the data contained in the plot.
- 5. When ranges are edited, the changes are reflected immediately in the plots and the summary data displayed in the window. Some editing options are:
	- **n** Drag the blue bars to increase or decrease the range of data included in the plot.
	- Right-click to display a popup menu to include reports; enable or select overlays; edit curves, axes, legends, titles; and copy and paste the data in a graph or in tabular format.
- 6. Click **Save**.

## *MICROACTIVE REPORTS*

MicroActive reports are generated automatically after an analysis is performed. This feature provides a quick and easy way to investigate and manipulate analysis data using a variety of reporting methods.

When a sample file with a status of *Complete*, *Analyzing* or *Entered* is opened, a linear plot and log plot of the data collected during analysis are displayed as well as a summary of the analysis giving the total pore volume. Numerous reports are accessible from a drop-down menu.

When a report is opened, plots and summary data are displayed, and in some reports certain parameters (for example, thickness curve type, pore geometry, and interaction parameters) are also displayed. Plots may be edited by selecting the data points or data point range to be included in the plots and modifying the parameters. When a report is edited, the results are immediately reflected in the plots and summary data.

## *EVALUATE REPORT RESULTS*

Analysis reports provide a record of test conditions, experimental data, and information extracted from the experimental data by application of various reduction methods. This topic discusses the elements of various reports presented by Micromeritics' analyzers and suggests ways by which the merit of the reported information may be evaluated.

Regardless of the precautions exercised before the analysis, problems still may occur during the analysis, or as a result of using inappropriate parameters or even inappropriate methods. The analysis data should be inspected for evidence of experimental error. The traditional method of confirming the quality of the experiment is to repeat the analysis. Toward that end, Micromeritics' analyzers log and report the exact conditions of each analysis.

Analysis data can be evaluated by:

- Viewing the Validation Report
- **n** Inspecting the Isotherm Plot
- Evaluating the Isotherm Tabular Data Set
- Reviewing Reduced Data

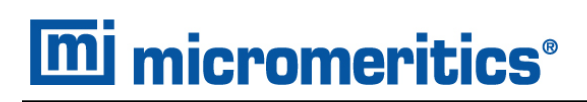

## *VIEW THE VALIDATION REPORT*

The *Validation* report shows whether the data collected during an analysis are within typical ranges. Select the types of reports to include by selecting the report in the *Validation Report Options* window.

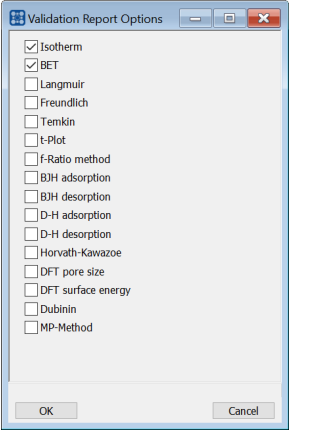

When a selected report is generated, if errors occur, a message is displayed across the top portion of the report and a unique symbol displays on the graph.

#### *INSPECT THE ISOTHERM PLOT*

Evaluation of data should begin with a visual inspection of the isotherm plot. The plot should be composed of data which have not been subjected to mathematical smoothing as far as possible. If the data describe a Type I isotherm, then the plot is best shown on a logarithmic pressure axis so that details of the low pressure region are revealed. Data in this region are important particularly for micropore studies. Examine the plot to determine if any points are outliers or if a region of the isotherm exhibits characteristics (spikes, steps, etc.) which are inconsistent with the physical process being monitored. The philosophical question of whether or not these suspected extraneous data points should be removed from the raw data is not considered here, but it may be appropriate to exclude an outlier from reduced data. Too many outliers can cause the integrity of the total data set to come under suspicion.

Examine specific reported values to confirm that the isotherm data were collected under reasonable conditions and using reasonable parameters. For example, confirm that the free space values reported are typical for the sample holder and bath in use. A problem with either ambient or analysis free space values may indicate a free space measurement error and affect all calculations of quantity adsorbed.

The raw data should be carefully examined before it is reduced. Errors that occur in raw data will only be exacerbated in reduced data.<sup>1</sup>)

#### *EVALUATE THE ISOTHERM TABULAR DATA SET*

Another place to look for reasonableness of the data is the adsorptive uptake by the sample in the BET range (P/P<sub>0</sub> = 0.05 to 0.30). Total uptake is the specific quantity adsorbed (cm<sup>3</sup>/g STP) times the sample mass (g). As an example, the level of uncertainty in this range typically is less than 0.1 cm<sup>3</sup> STP for a high performance system. Total uptake quantities should be some multiple of this level of uncertainty. Otherwise, an unfavorable signal-to-noise ratio and unreliable data result. The solution is to use a greater quantity of sample to increase adsorptive uptake.

Another valuable bit of information resides in the tabulated saturation pressure. This pressure is expected to change somewhat over the duration of an analysis, but it is not expected to do so with large or abrupt transitions. Unreasonable saturation pressures or unusual changes may indicate that a gas different from the adsorptive was used in determining  $\mathsf{P}_0$ , that the level of the cryogen fell too far, or that the cryogen is impure or inappropriate.

With experience, obvious signs of problems can be detected by a quick inspection of the tabular and graphical data. If the data appear satisfactory, the next step is to evaluate the reduced data.  $2)$ 

### *REVIEW REDUCED DATA*

Isotherm data may be analyzed by any one of several reduction methods depending on the analyzer model and pressure range employed. The quality of the results depends on the quality of the isotherm, the congruity of the data reduction parameters with experimental conditions, the agreement of the theoretical model with the physical gas-solid system, and compliance to the pressure range over which the method is valid. Typically, results can be appraised by examining a few salient areas of the report as described in the following topics.  $3)$ 

 $1)$  The information in this article is extracted from Analytical Methods in Fine Particle Technology, Webb, P. and Orr, C., (1997).

<sup>2</sup> ) Most of the information in this article is extracted from Analytical Methods in Fine Particle Technology, Webb, P. and Orr, C., (1997).

 $3)$  Most of the information in this article is extracted from Analytical Methods in Fine Particle Technology, Webb, P. and Orr, C., (1997).

### *PHYSICAL PARAMETERS*

The value of physical parameters which are used only in data reduction routines should be reviewed to assure that they agree with experimental conditions. These parameters can be changed and the experimental data recalculated if an error is discovered or if exploring an alternate value is desired. Analysis condition values used in the calculation of quantity adsorbed can be changed also. These are typically the manually entered free space(s), nonideality correction factor, and bath temperature.

The area occupied by a single adsorbed molecule is a required parameter in the calculation of surface area by the BET and Langmuir methods. The software provides a default value, but other values are found in the literature. McClellan and Harnsberger<sup>1</sup>) provide a comprehensive review of such values.

The volume of pores of a specific size range is calculated from the gas quantity adsorbed in them by converting the quantity to its liquid equivalent volume. This is achieved through use of a density conversion factor calculated from the ratio of molar densities of the condensed adsorbate at bath temperature to the gaseous phase at STP. The necessary information is found in handbooks. The software contains default values for common adsorptives; values for other adsorptives must be calculated.

The terms for liquid surface tension  $\gamma$ , contact angle between solid and liquid phase  $\theta$ , molar volume of the adsorbate  $\bm{n}$ , gas constant  $\bm{R}$ , and sample temperature  $\bm{T}$  are treated as one constant, the adsorbate property factor  $\pmb{A}$  expressed by:

$$
A = \frac{2\gamma\vartheta\cos\theta}{RT}
$$

using which, the Kelvin equation<sup>2</sup>) reduces to

$$
\ln\frac{P^*}{P_o}=\frac{A}{r_m}
$$

Either surface tension, contact angle, or molar volume can be revised individually to give a new value for the factor  $A$ , or  $A$  can simply be altered arbitrarily for exploratory purposes.

The thermal transpiration correction requires two parameters which may be adjusted from those of the default values. The first is the inside stem (neck) diameter of the sample holder, and the second is the hard-sphere diameter of the adsorptive molecule. The sample holder inside diameter is available from the documentation provided with it or is measurable. Information on hard-sphere diameters of molecules may be obtained from handbooks.

<sup>1</sup> ) McClellan, A.L., and Harnsberger, H.F., Journal of Colloid and Interface Science, 23, 577 (1967).

 $2)$  Thomson, W., Phil. Mag. S., 42, 448 (1871).

For terms such as the interaction parameter found in the Horvath-Kawazoe calculation $^\text{1)}$  , the Dubinin affinity coefficient, or Astakhov exponent $^2$   $\big)$  , the default values as provided by the software generally are adequate. A search of the technical literature is required if the analysis involves a gas-solid system other than that covered by the default values.

The t-Plot method plots quantity adsorbed against thickness (t) derived from a thickness equation, and the Dubinin transform plots quantity adsorbed against log(P/P $_{\rm 0}$ )n. All of these data reduction methods were first proposed for specific applications. The user must make a judgment as to the applicability of the method to a gas-solid system.

If applied appropriately, all transform plots will exhibit a linear range and the regression analysis must be applied only over the linear range and within the range of application. Fitting a regression line to surface area transformation plots should yield a correlation coefficient of 0.9999 or better and for t-plots and Dubinin plots the correlation coefficient should be 0.99 or better.

If the data reduction model does not apply to the gas-solid system under examination, then it may be that either no linear range exists within the pressure range of validity, or that solutions derived from the regression line of the linear range are intuitively incorrect, that is, they have no relevance to the physical situation, such as a negative C-value from a BET transform.

#### *BET C-VALUE*

BET theory assumes uniform surface coverage with no favored adsorption sites and it also assumes that the gas is more strongly attracted to the surface than to other gas molecules. The typical range of BET C-values is from about 5 to well over 100. Values much less than 5 imply that the gas-to-gas affinity is competing with the gas-to-solid affinity which conflicts with the basic assumptions of BET theory. C-values much greater than 100 indicate very strong attraction for the surface or preferential adsorption.

Provided the isotherm was determined with negligible error and the regression line to the BET transformation data was fit properly, then an out-of-range C-value probably indicates that the gassolid interaction for the particular sample material does not conform to the BET model. An inappropriate adsorption model may be indicated also by the coefficient of correlation of the regression line, 0.999 being about the minimum value expected with five more or less equally spaced points. In the case of indications of poor conformance to the BET model, the Langmuir data reduction method should be examined.

<sup>1</sup> ) Everett, D.H. and Powl, J.C., J. Chem Soc., Faraday Trans. 1, 72, 619 (1976).

<sup>2</sup> ) Dubinin, M. and Radushkevich, L.V., Proc. Acad. Sci. USSR, 55, 331 (1947).
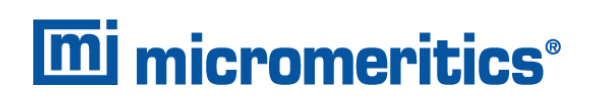

## *DATA ANALYSES BY THE BJH METHOD*

In general, this method visualizes the incremental decomposition of an experimental isotherm, starting at the highest relative pressure or pore size. At each step the quantity of adsorptive involved is divided between pore-emptying and film-thinning processes and is accounted for totally. This computational algorithm frequently leads to inconsistencies when carried to small mesopore sizes. If the thickness curve used is too steep, ultimately it will predict a larger increment of adsorptive for a given pressure increment than is actually observed. The algorithm must stop since a negative pore volume is nonphysical. Accumulated error results in the calculation of a too large volume of (possibly nonexistent) small pores if the thickness curve used underestimates film thinning.

## *REPORT FEATURES AND SHORTCUTS*

**CFR** In 21CFR11 environments, members of the Analyst group must click **Preview** on the Note sample file window to access this screen.

Reports can be customized and manipulated using the toolbar, shortcut menus, the zoom feature, or axis cross-hairs.

- After analysis, reports can be viewed, printed, and/or copied and pasted into other documents.
- $\blacksquare$  The report zoom feature provides the viewing of fine graph details and the ability to shift the axes.
- All reports contain a header displaying file statistics.

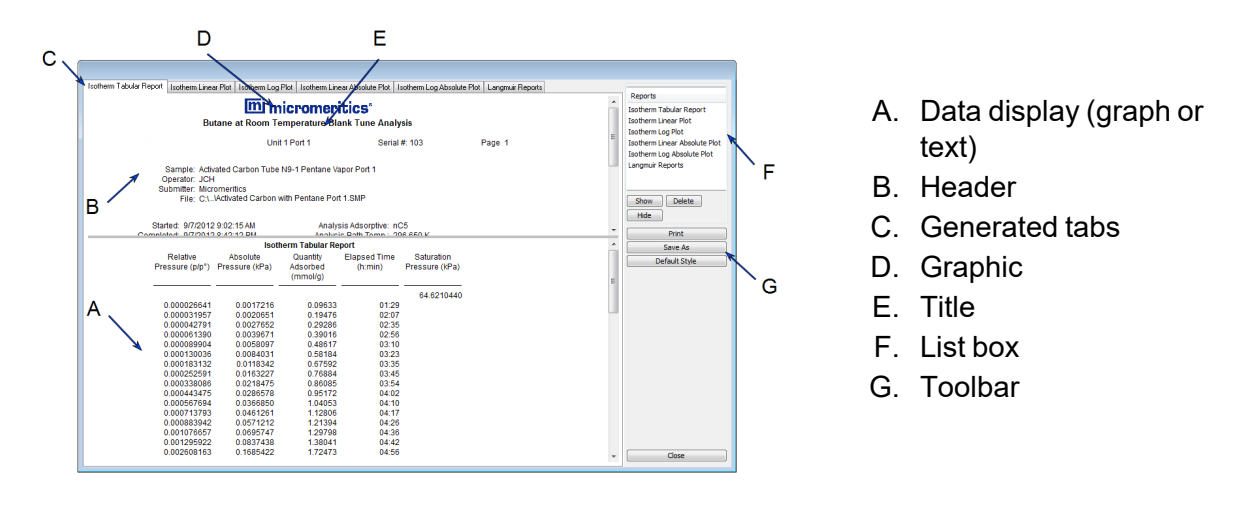

If configured, the report header can also contain a graphic and/or a title.

- n Tabular and graphical reports contain sample and analyzer statistics such as analysis date/time, analysis conditions, etc.
- The headers contain notes of sample file changes occurring after analysis.

# *REPORT HEADER SHORTCUTS*

Right-click in the report header to display header shortcuts.

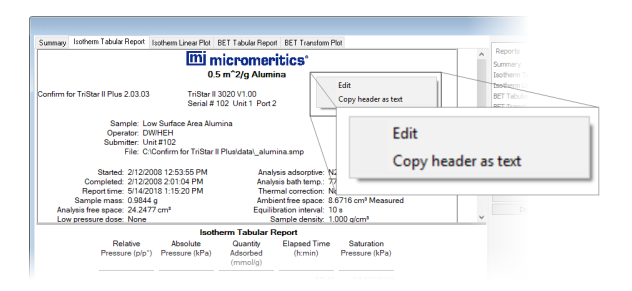

### **Report Header Shortcuts**

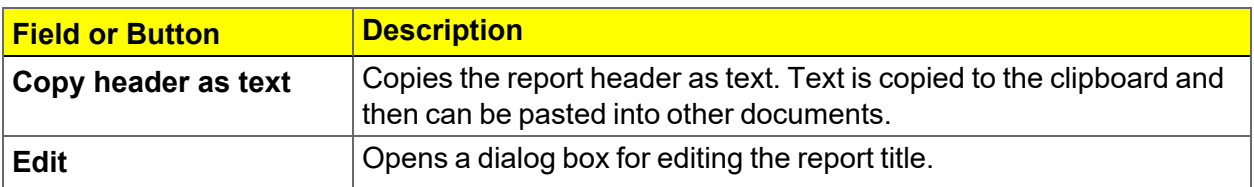

## *REPORT TOOLBAR*

The *Report* window has a toolbar on the right portion of the window and selectable tabs at the top of the report header. To view a specific report, either select the tab or the report in the *Reports* list box, then click **Show**.

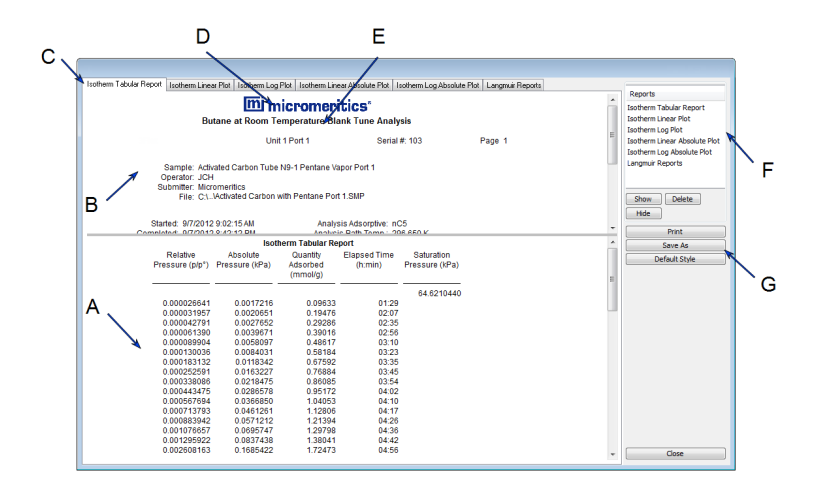

- A. Data display (graph or text)
- B. Header
- C. Generated tabs
- D. Graphic
- E. Title
- F. List box
- G. Toolbar

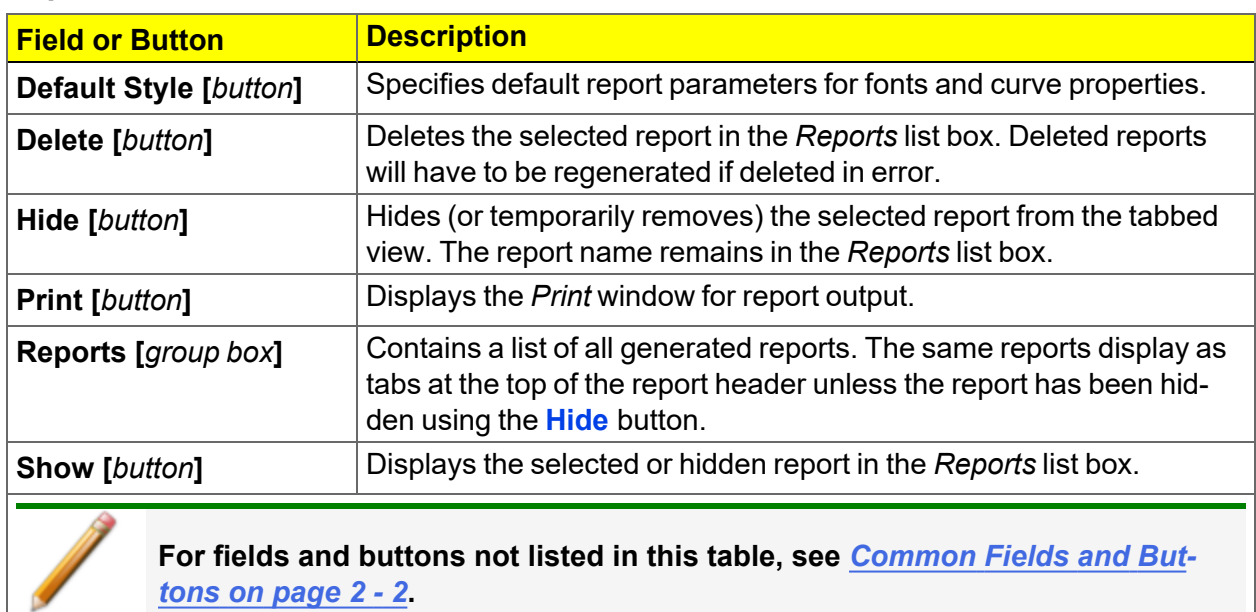

#### **Report Toolbar**

## *TABULAR REPORT FEATURES AND SHORTCUTS*

Display tabular report shortcuts by right-clicking in the body of the tabular report. Column shortcuts require right-clicking on the column to be modified.

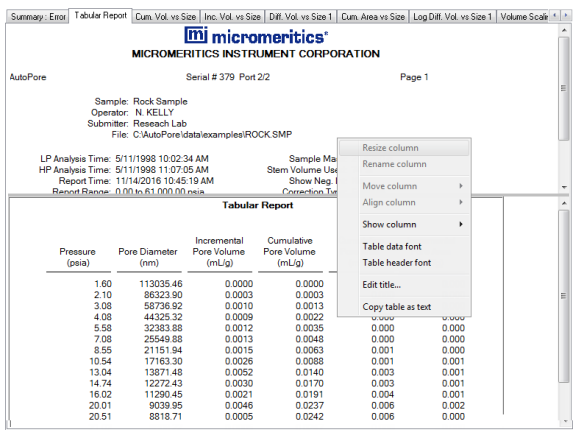

#### **Tabular Report Shortcuts**

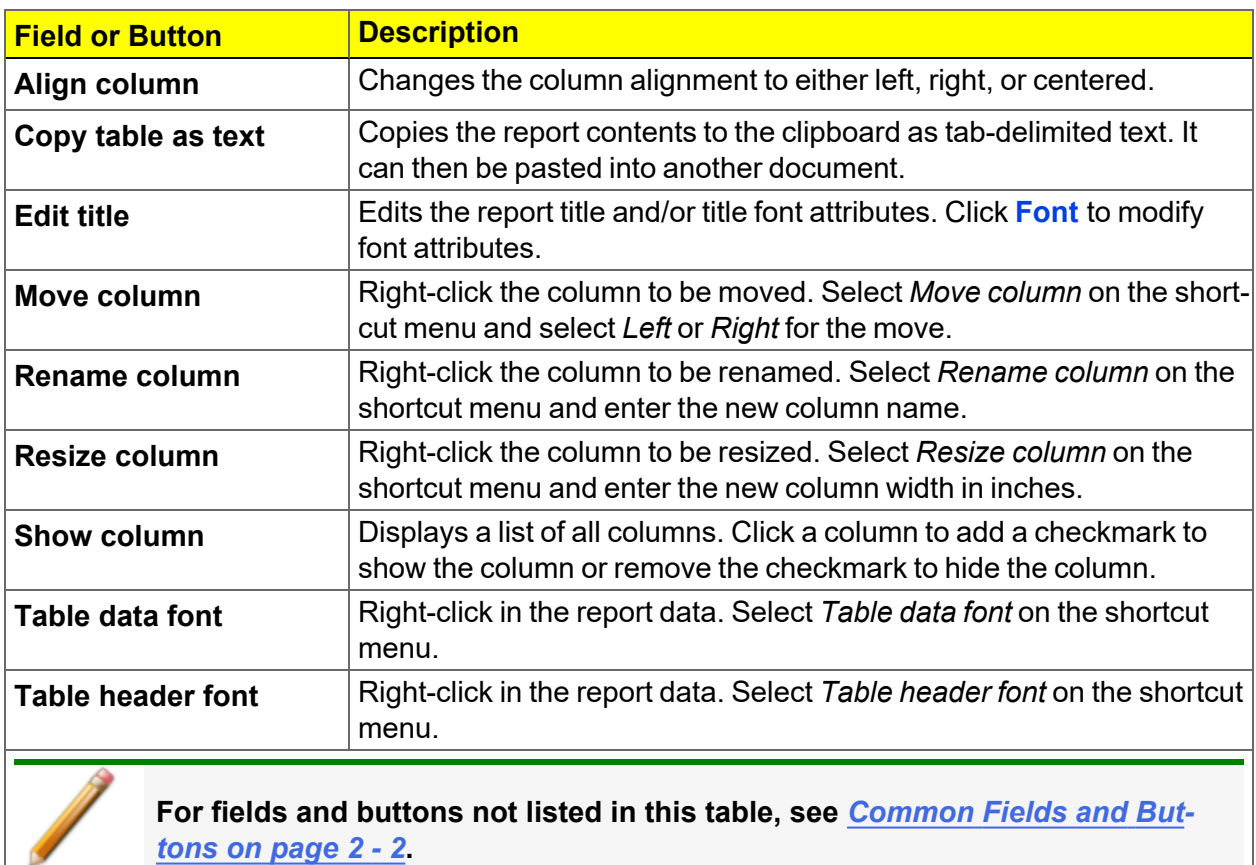

## *GRAPH FEATURES AND SHORTCUTS*

Right-click in the graph area to display graph report shortcuts.

#### **Graph Shortcut Options**

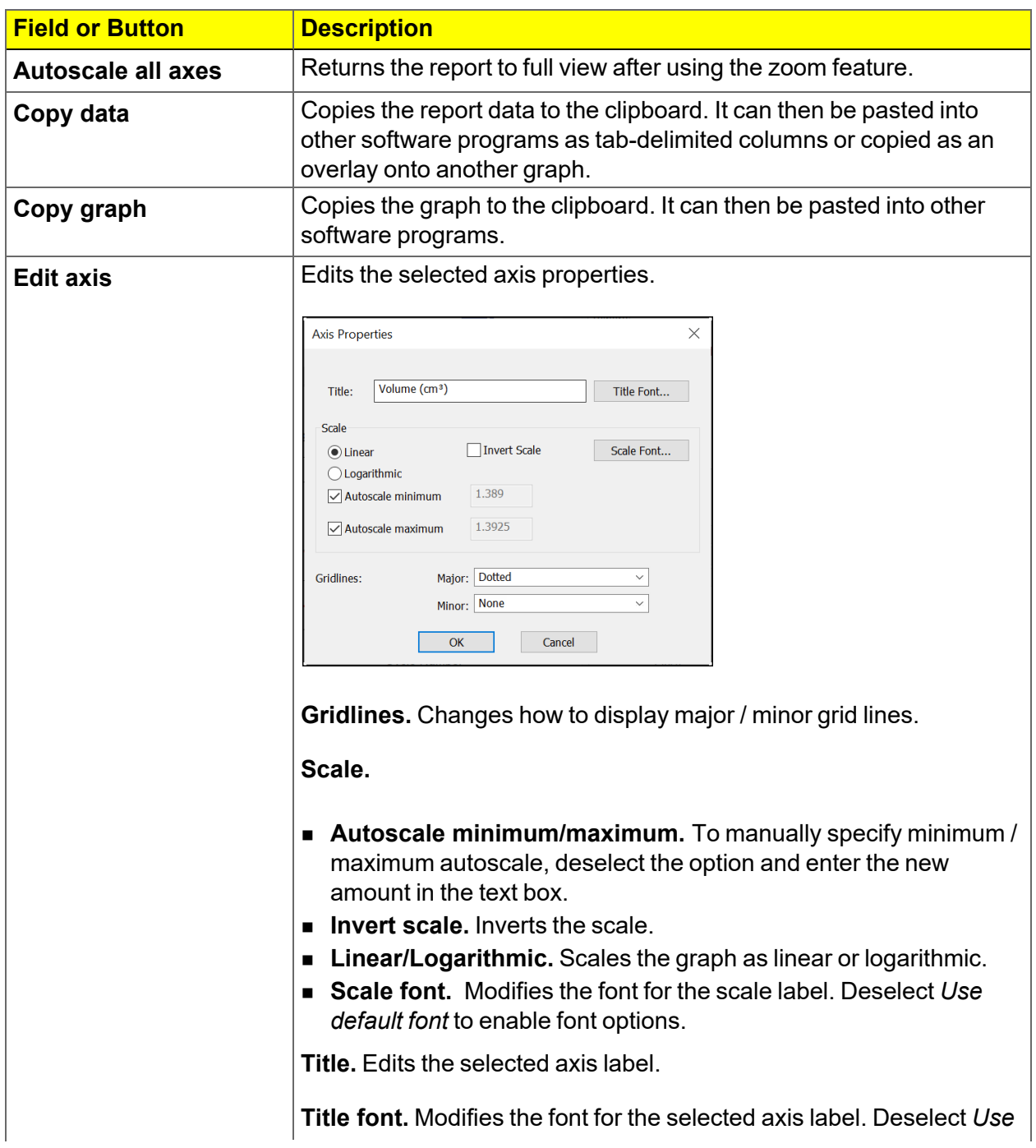

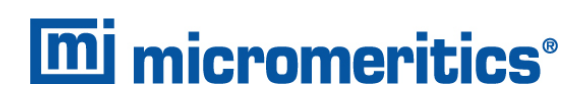

## **Graph Shortcut Options (continued)**

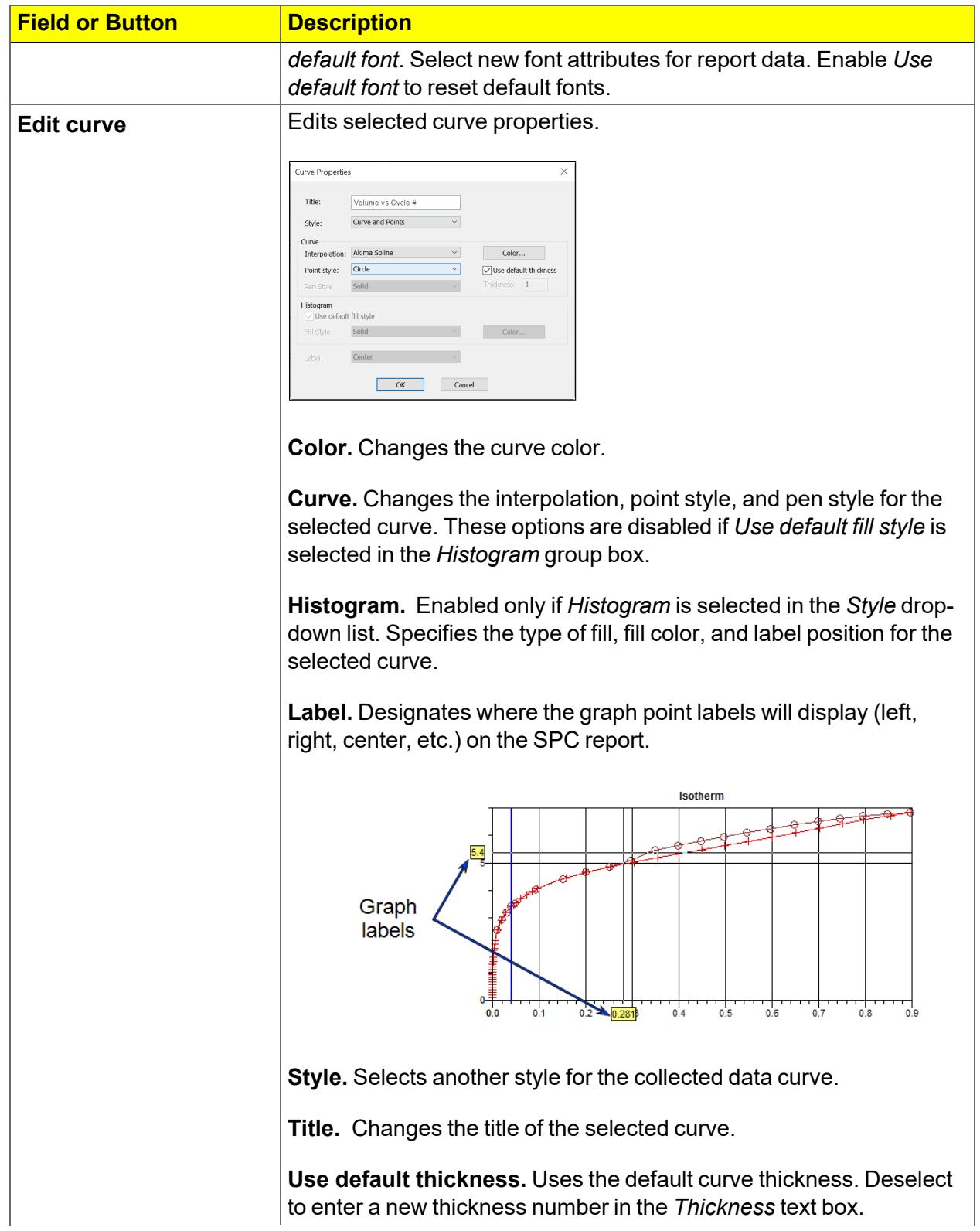

### **Graph Shortcut Options (continued)**

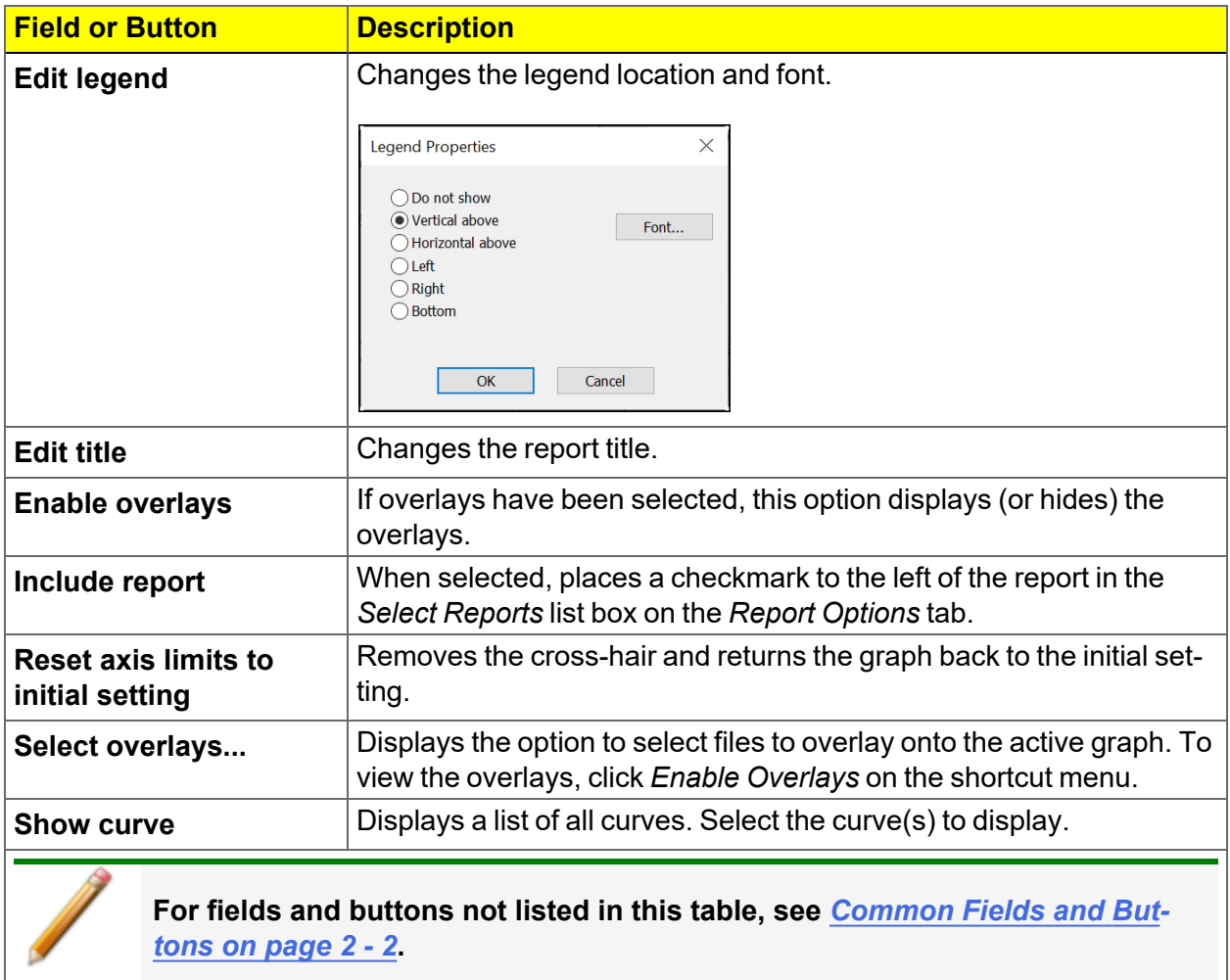

# *AXIS CROSS-HAIR*

Left-click on the graph to view the cross-hair coordinates.

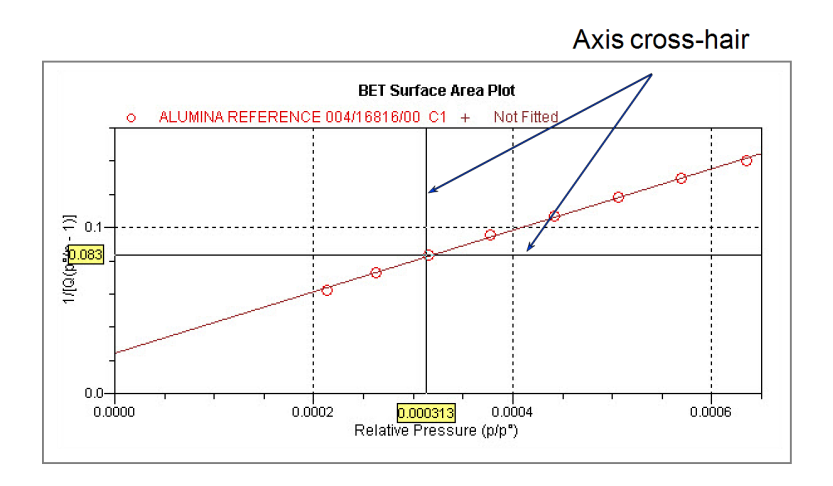

### *Example of Axis cross-hair feature*

## *ZOOM FEATURE*

Use the zoom feature to examine graph details. Click, hold, and drag the left mouse button on the graphical area to be enlarged. A box will display in the area to be enlarged. To return to normal view, right-click in the graph and select *Autoscale all axes*.

# *GRAPH GRID LINES*

### *Options > Graph Grid Lines*

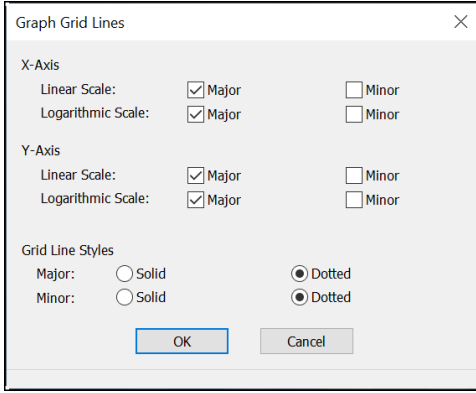

Use to select how grid lines appear on reports. This menu option is not available if using *Restricted* option presentation.

#### **Graph Grid Lines**

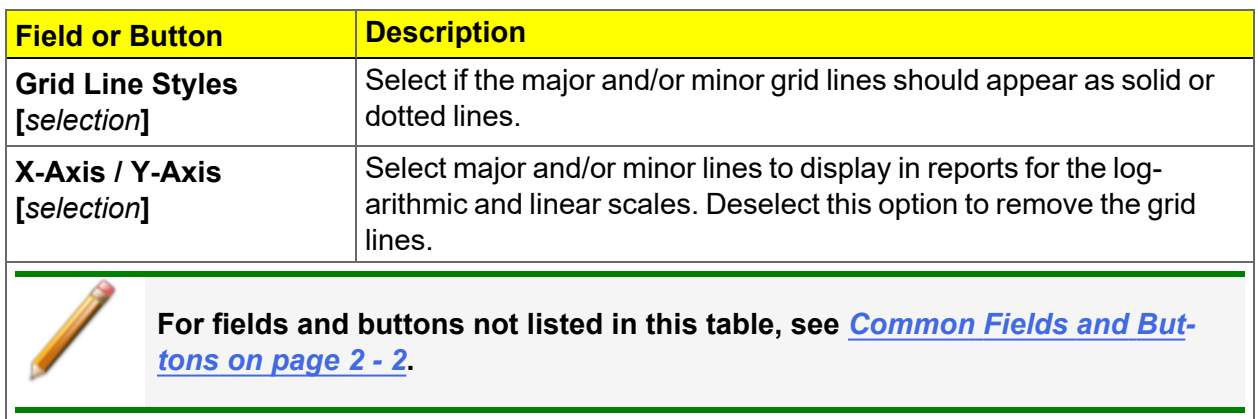

## *GRAPH AND SAMPLE OVERLAYS*

**CFR** In 21CFR11 environments, this feature is applicable to members of the Developer Note group only.

Use the graph overlay functions to compare multiple graph options. Graphical lines are differentiated by the use of varying colored symbols outlined on a legend. Overlays may be generated in two ways:

- **n Multiple Graph Overlays.** Overlay two different types of graphs from one sample.
- **n Multiple Sample Overlays.** Overlay graphs of the same type with that of the current plot. This type of overlay is available only for:
	- <sup>o</sup> BJH Adsorption / Desorption
	- <sup>o</sup> DFT Pore Size / Surface Energy
	- <sup>o</sup> Dollimore-Heal Adsorption / Desorption
	- <sup>o</sup> Horvath-Kawazoe
	- <sup>o</sup> M-P Method

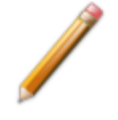

This feature is available only when using *Advanced* option presentation. Go to *Options > Option Presentation > Advanced*.

## *OVERLAY MULTIPLE SAMPLE FILES*

**CFR** In 21CFR11 environments, this feature is applicable to members of the Developer Note group only.

To overlay the same type of graph on multiple samples:

- 1. Go to *File > Open*.
- 2. Select a .SMP file, then click **Open**. If the Isotherm plot displays, select *Advanced* from the view selector drop-down list at the bottom of the window to display the tabbed window view.
- 3. Click the *Report Options* tab.
- 4. In the *Selected Reports* list box, highlight a report then click **Edit**. Use the following table to complete the process for the selected report.

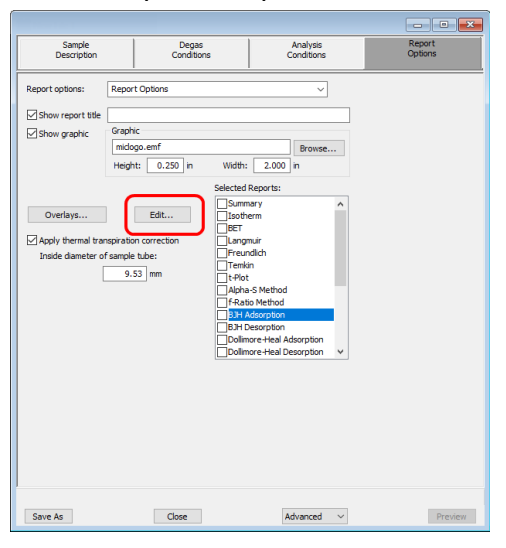

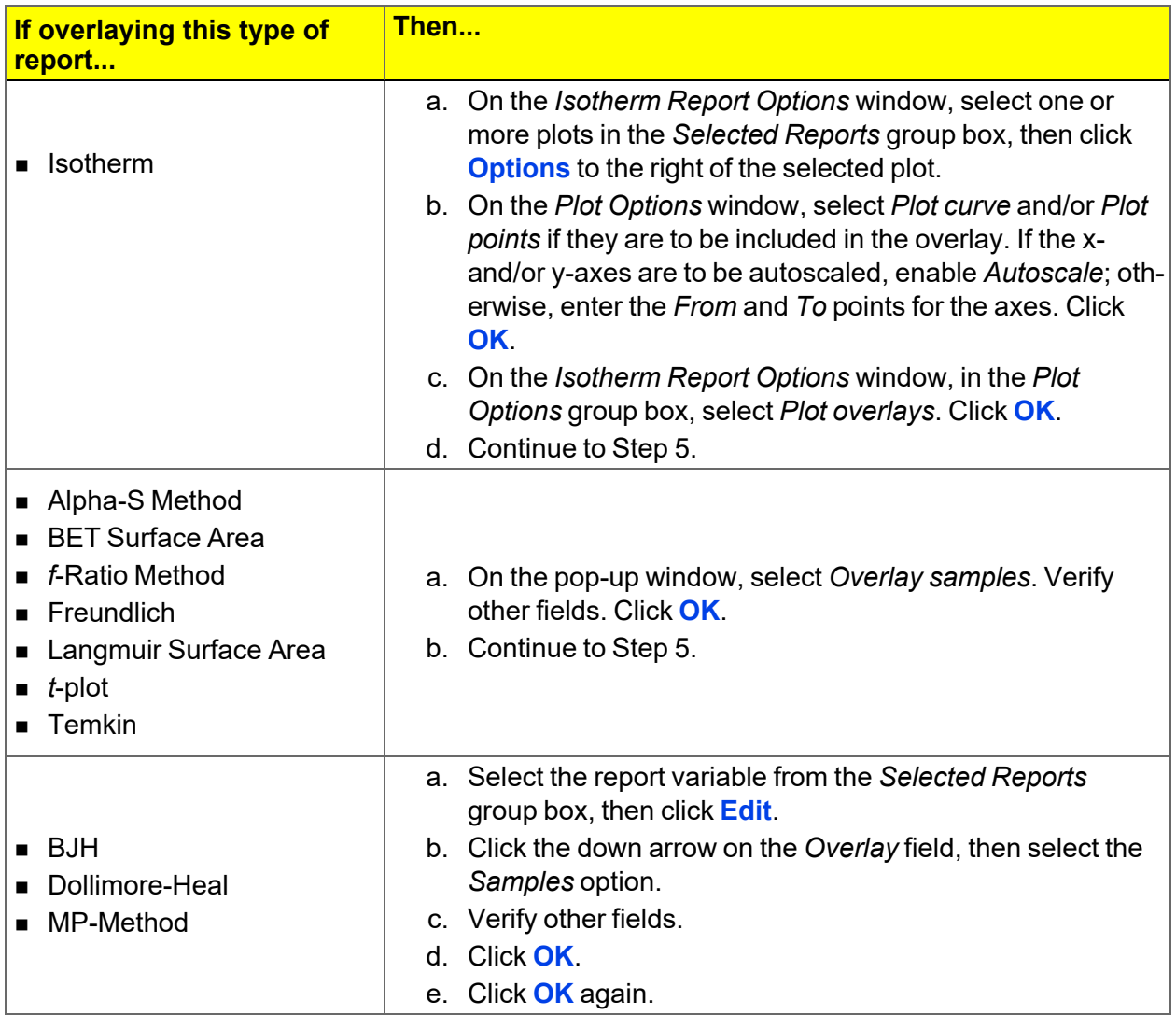

- 5. On the *Report Options* tab, click **Overlays**.
- 6. On the *Plot Overlay Sample Selection* window, move up to 25 files from the *Available Files* box to the *Selected Files* box:

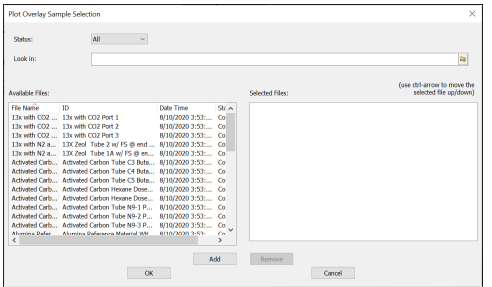

- 7. Click **OK**.
- 8. To view the report, click **Preview**.

S

### **Overlay Sample Selection**

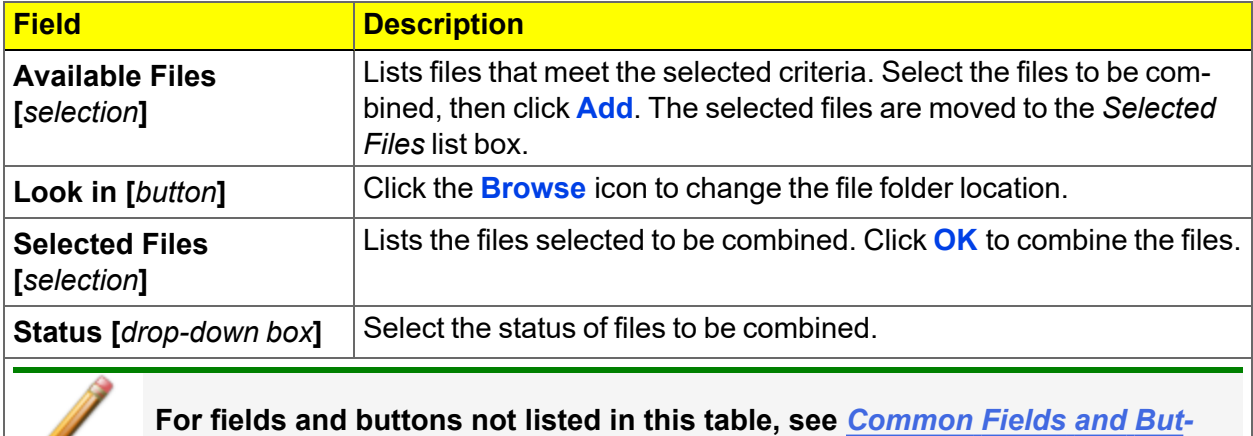

*tons on [page 2](#page-25-0) - 2***.**

## *REPORT EXAMPLES*

## *BJH ADSORPTION REPORT*

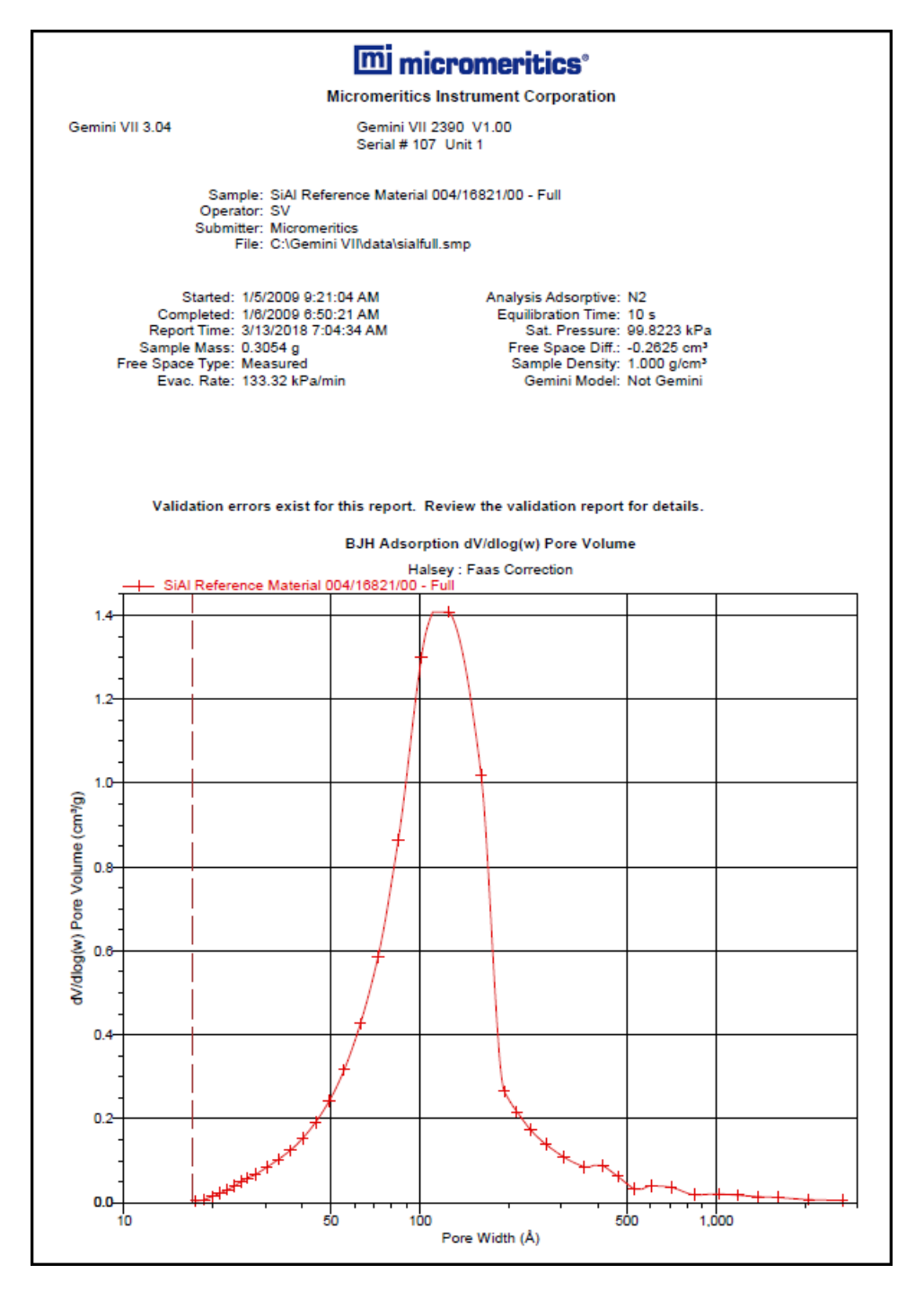

## *HORVATH-KAWAZOE REPORT*

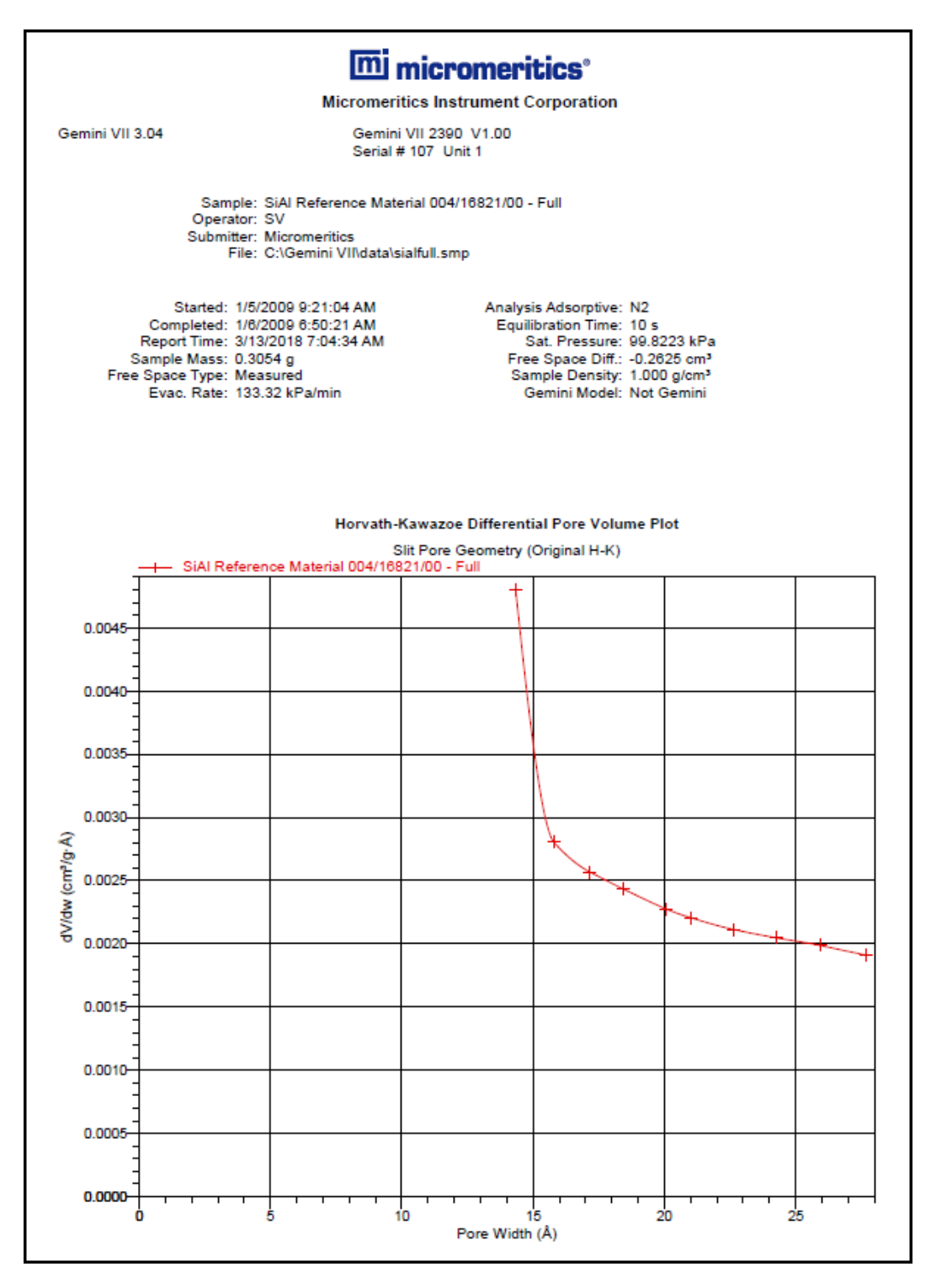

## *ISOTHERM LINEAR PLOT REPORT*

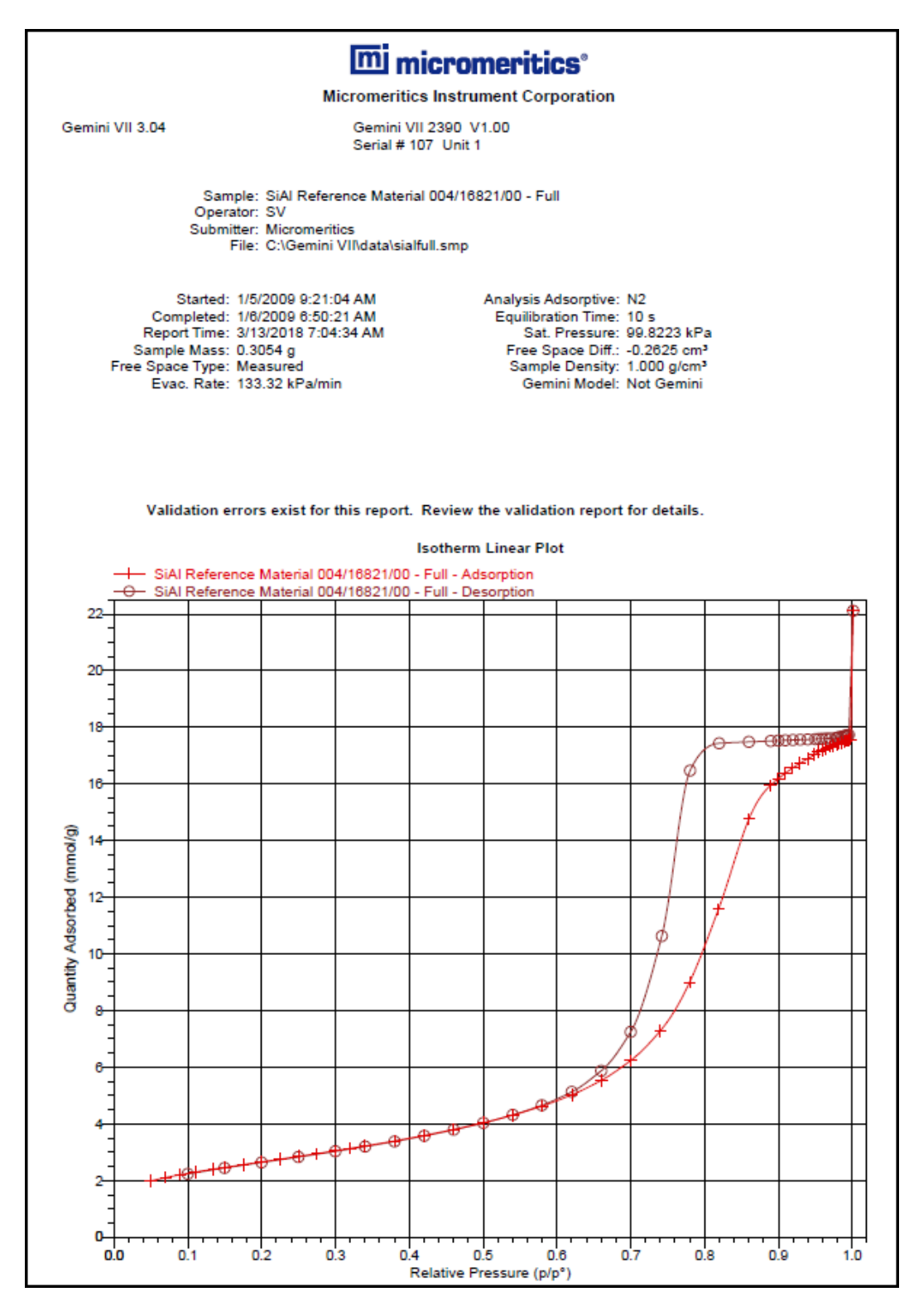

## *SAMPLE LOG REPORT*

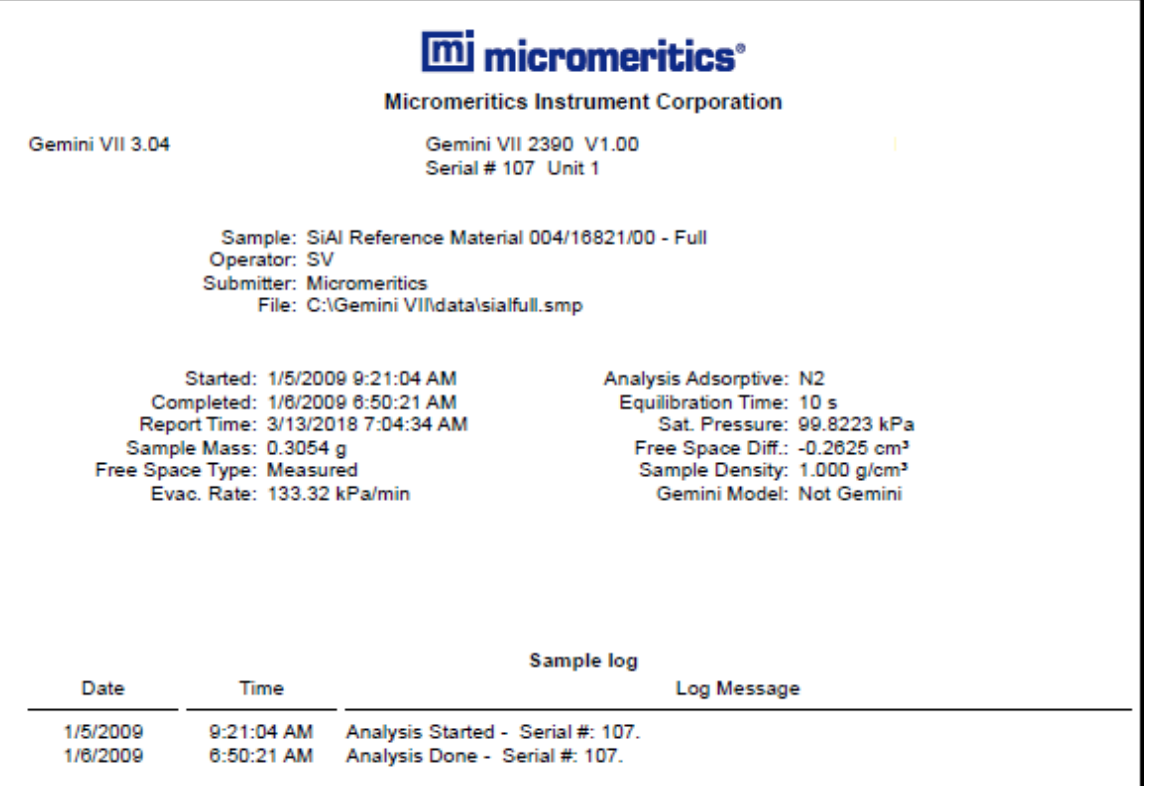

## *T-PLOT REPORT*

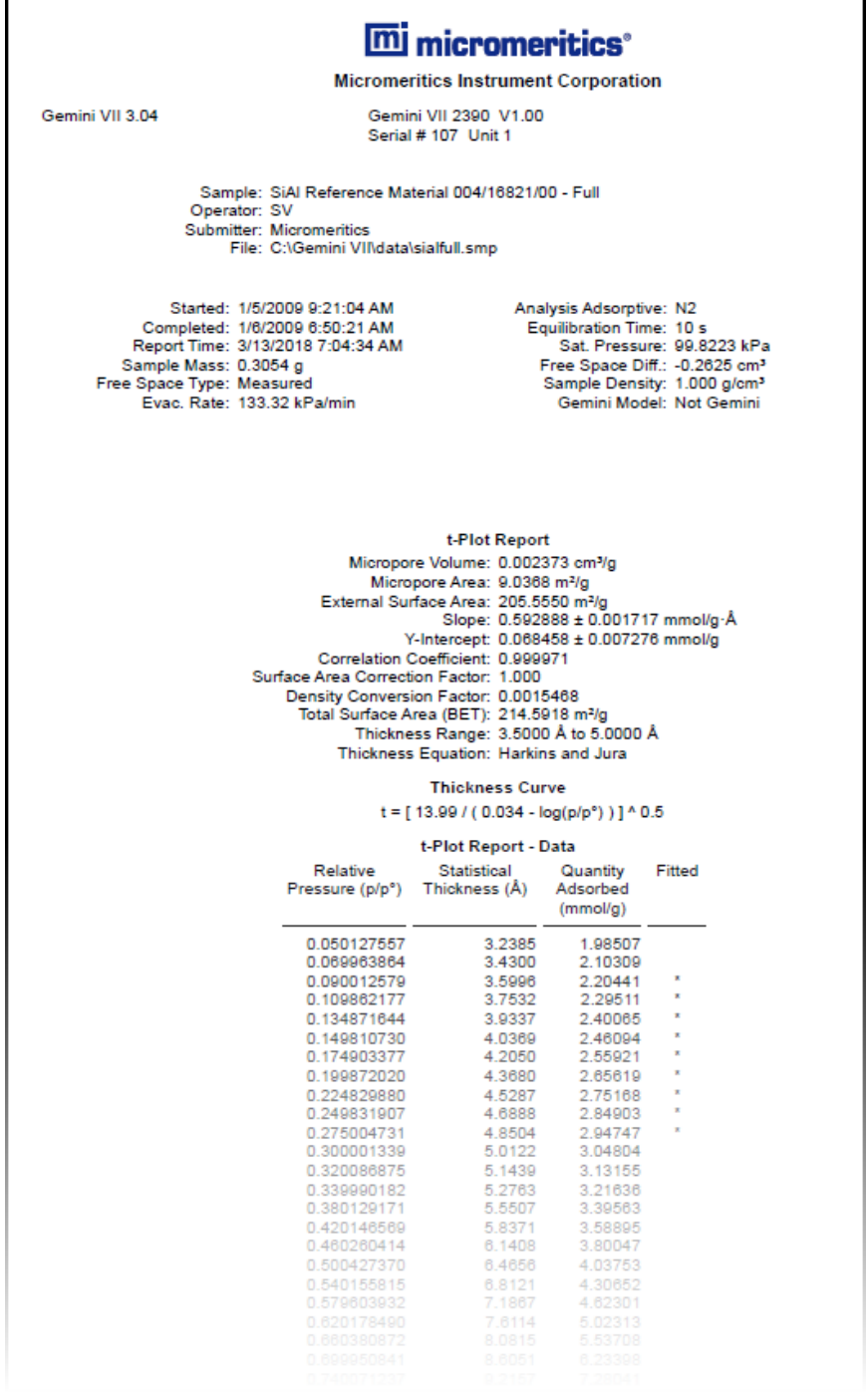

### *VALIDATION REPORT*

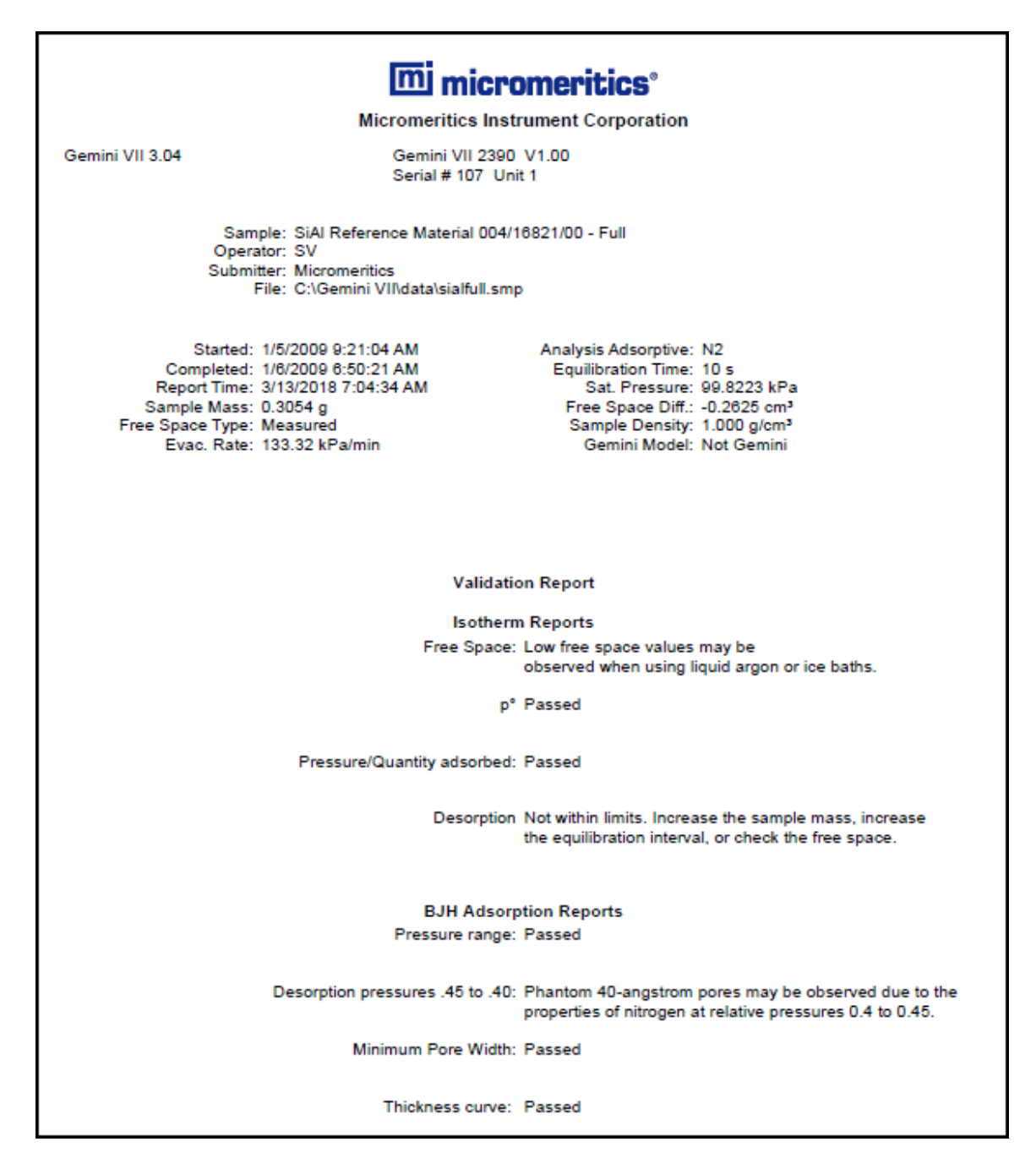

# *7 SELECTED REPORT OPTIONS*

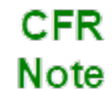

In 21CFR11 environments, this feature is applicable to members of the Developer group only.

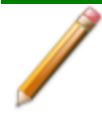

To edit reports, open the *Sample* file then select the *Report Options* tab. Highlight the report name in the *Selected Reports* list box and click **Edit**.

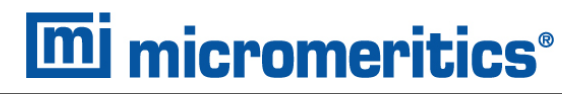

## *ALPHA-S METHOD REPORT*

The *Alpha-S* plot converts the standard adsorption isotherm into a dimensionless isotherm using the quantity adsorbed at a relative pressure of 0.4.

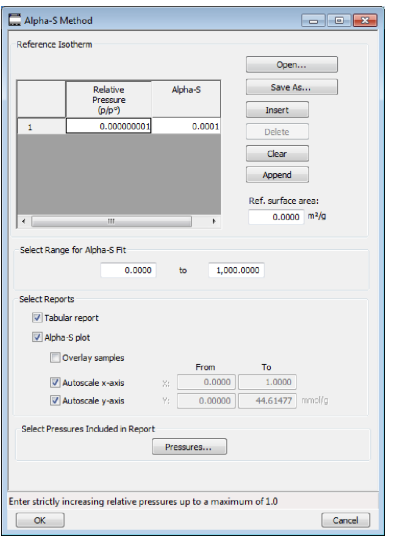

One predefined curve is located in the *Reference* file directory. Use the table buttons to enter relative pressure and the Alpha-S values.

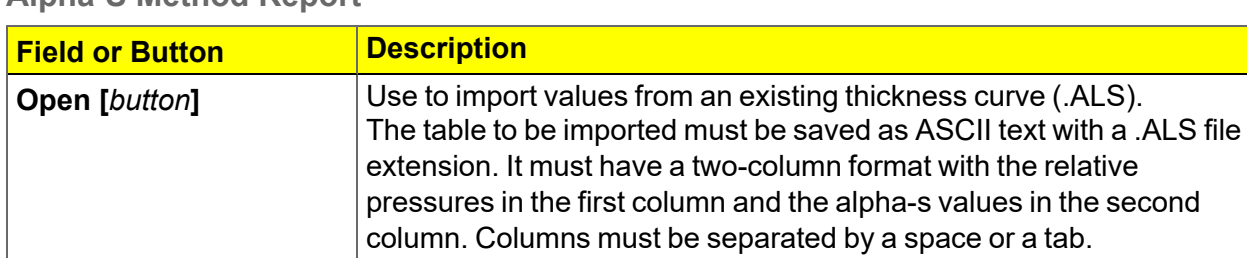

### **Alpha-S Method Report**

## **Alpha-S Method Report (continued)**

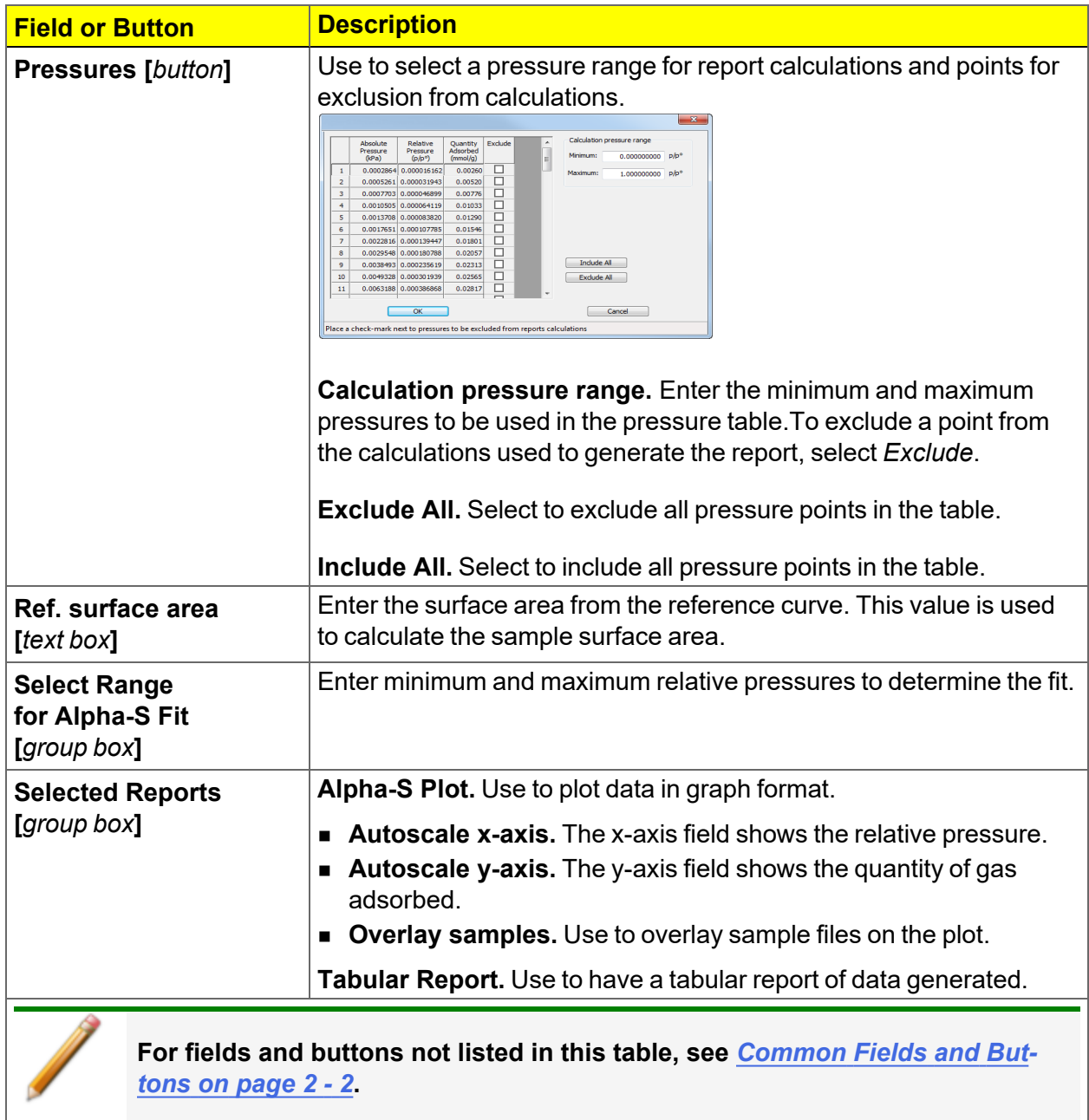

## *BET SURFACE AREA REPORT*

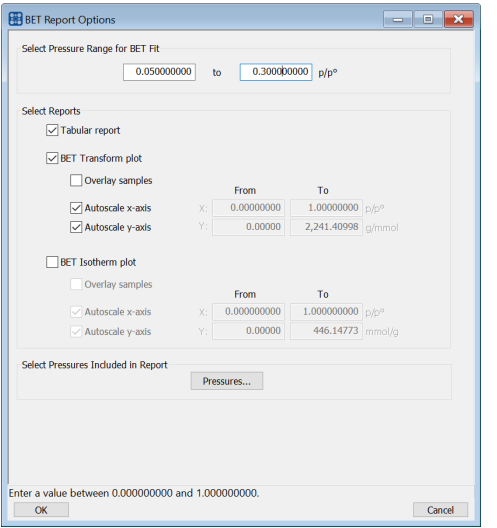

The BET calculation obtains the sample surface area value by determining the monolayer capacity of adsorbed gas from the isotherm data. BET uses a multilayer model.

#### **BET Surface Area Report**

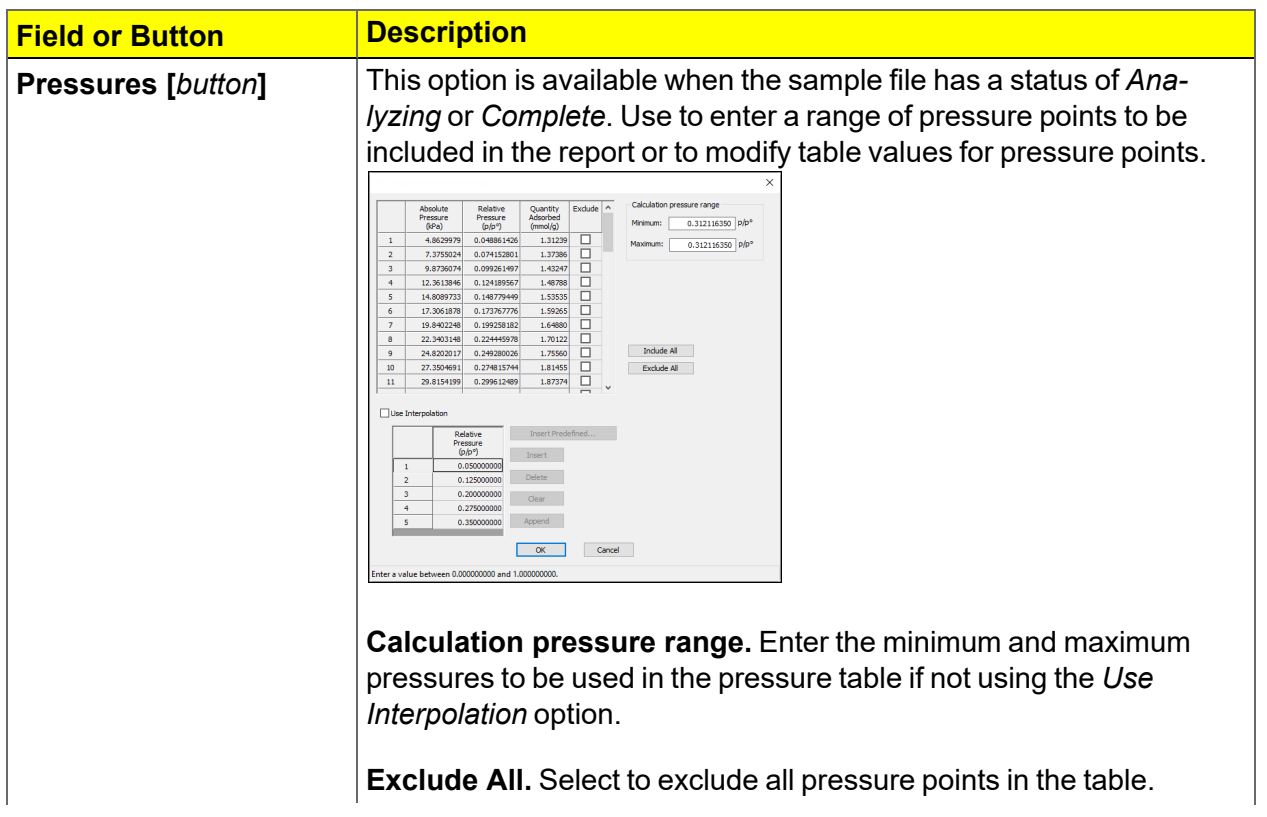

## **BET Surface Area Report (continued)**

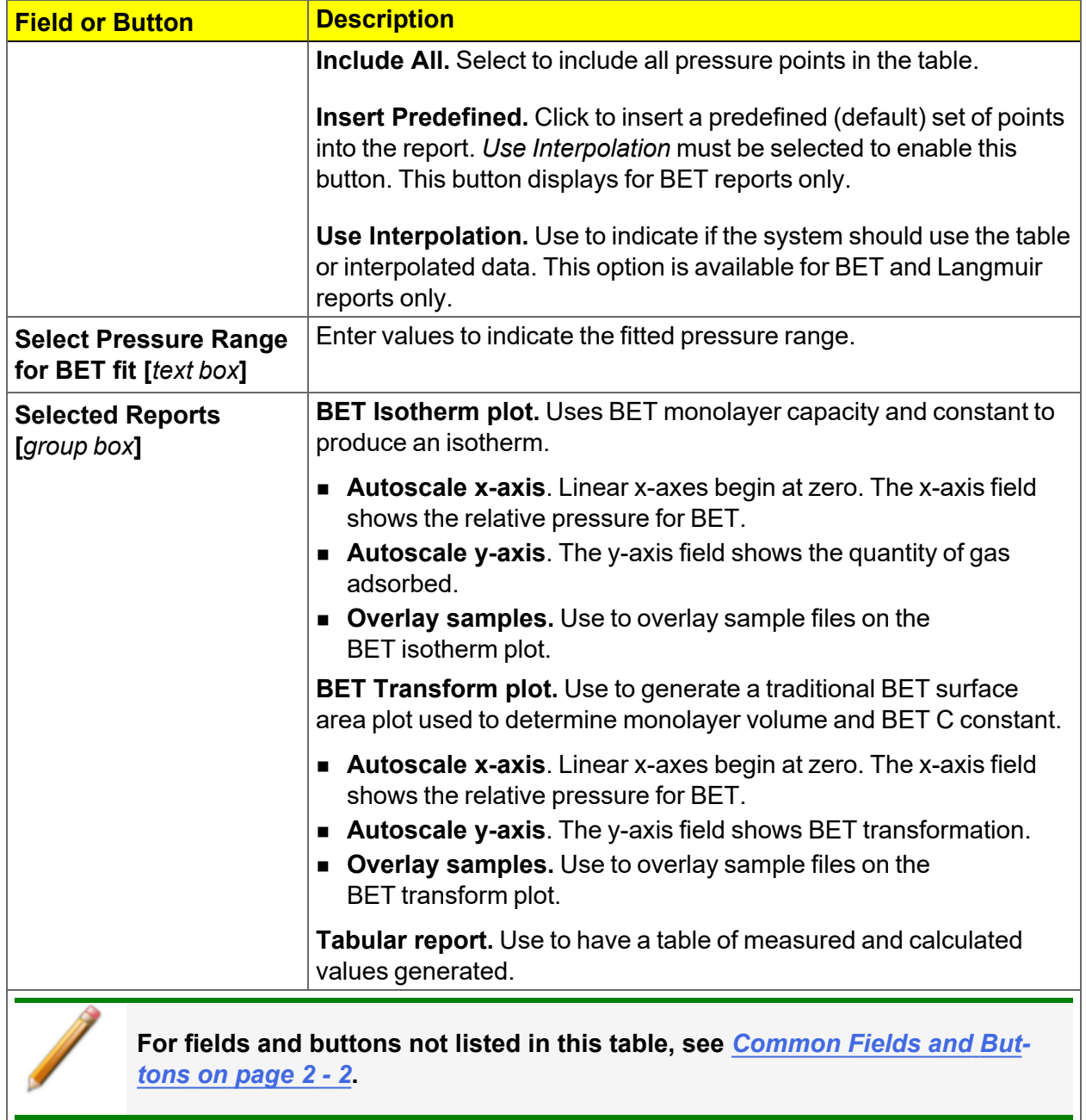

## <span id="page-133-0"></span>*BJH ADSORPTION/DESORPTION REPORT*

The BJH calculation determines the mesopore volume/area distribution, which accounts for both the change in adsorbate layer thickness and the liquid condensed in pore cores. Reports can be generated from both adsorption and desorption data. The fields for both *BJH Adsorption Report Options* and *BJH Desorption Report Options* are identical unless otherwise specified.

> An incomplete pore distribution may be generated if a thickness curve selection is not a good match for the sample being analyzed.

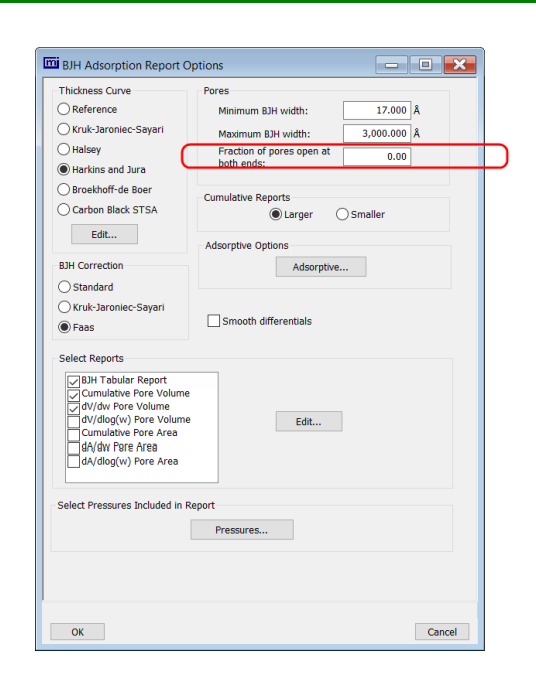

*Circled selection is applicable to BJH Adsorption only*

#### **BJH Adsorption/Desorption Report**

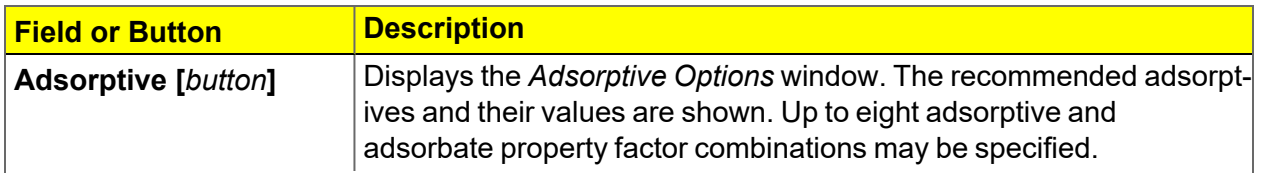

## **BJH Adsorption/Desorption Report (continued)**

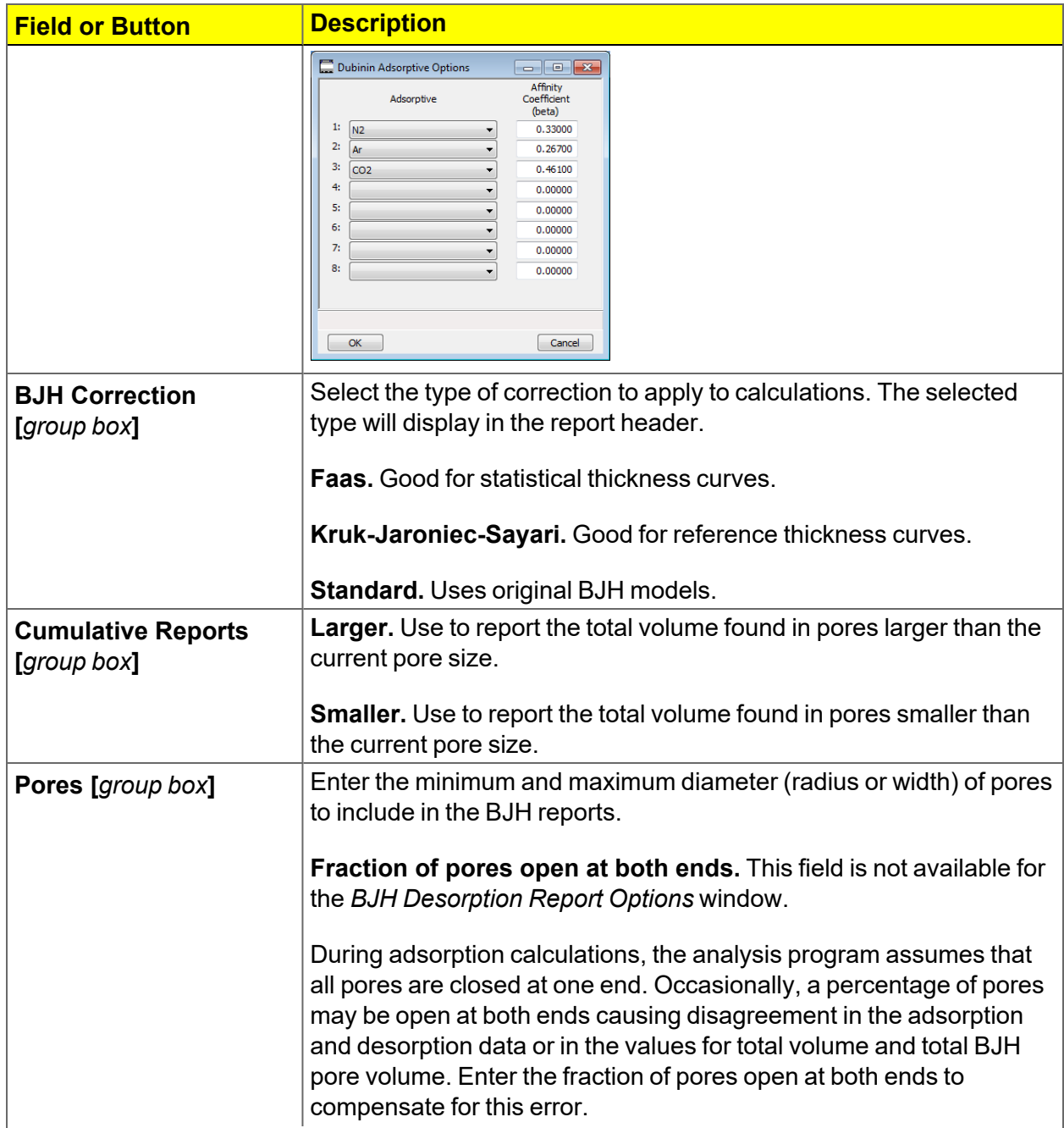

### **BJH Adsorption/Desorption Report (continued)**

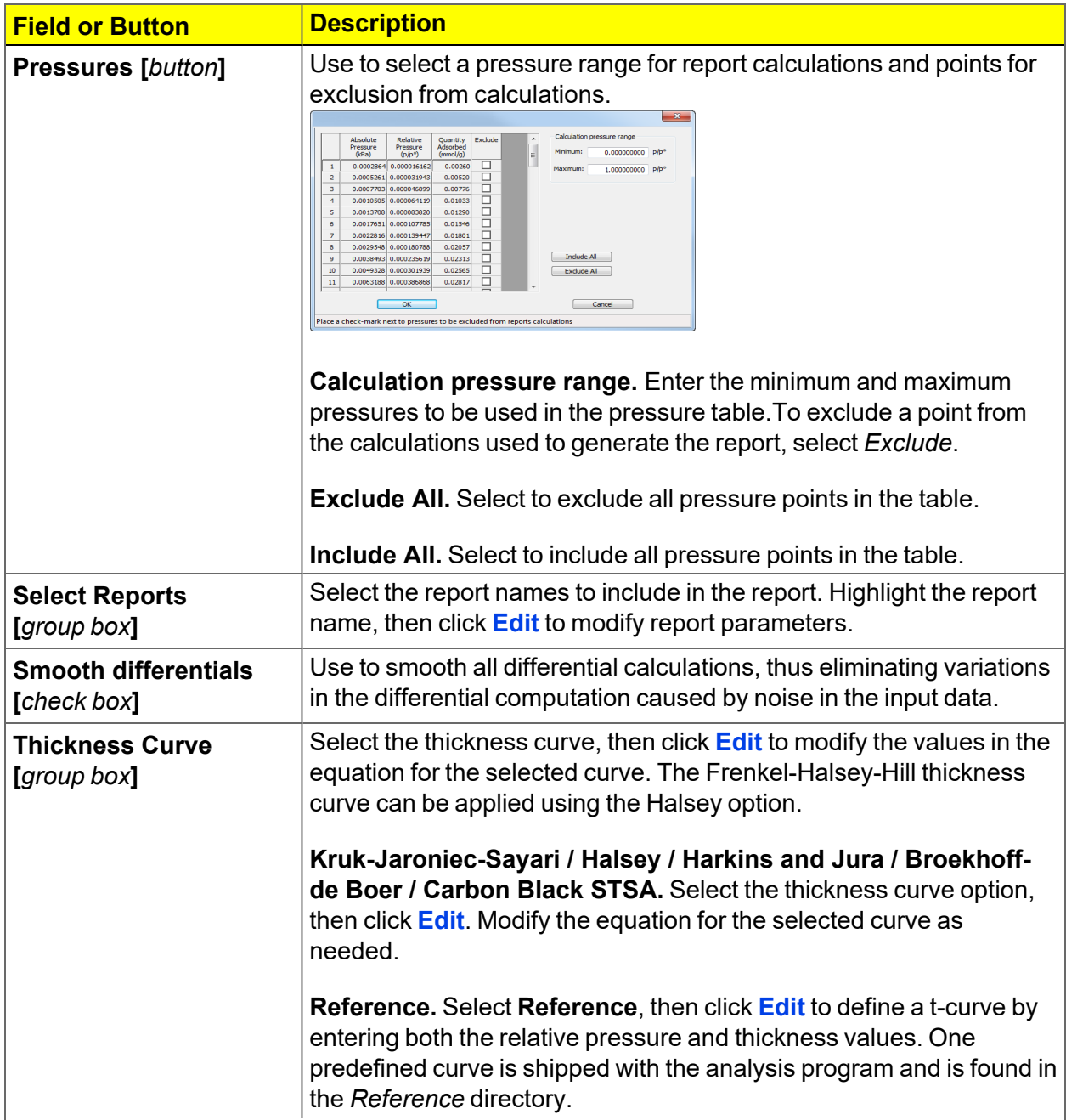

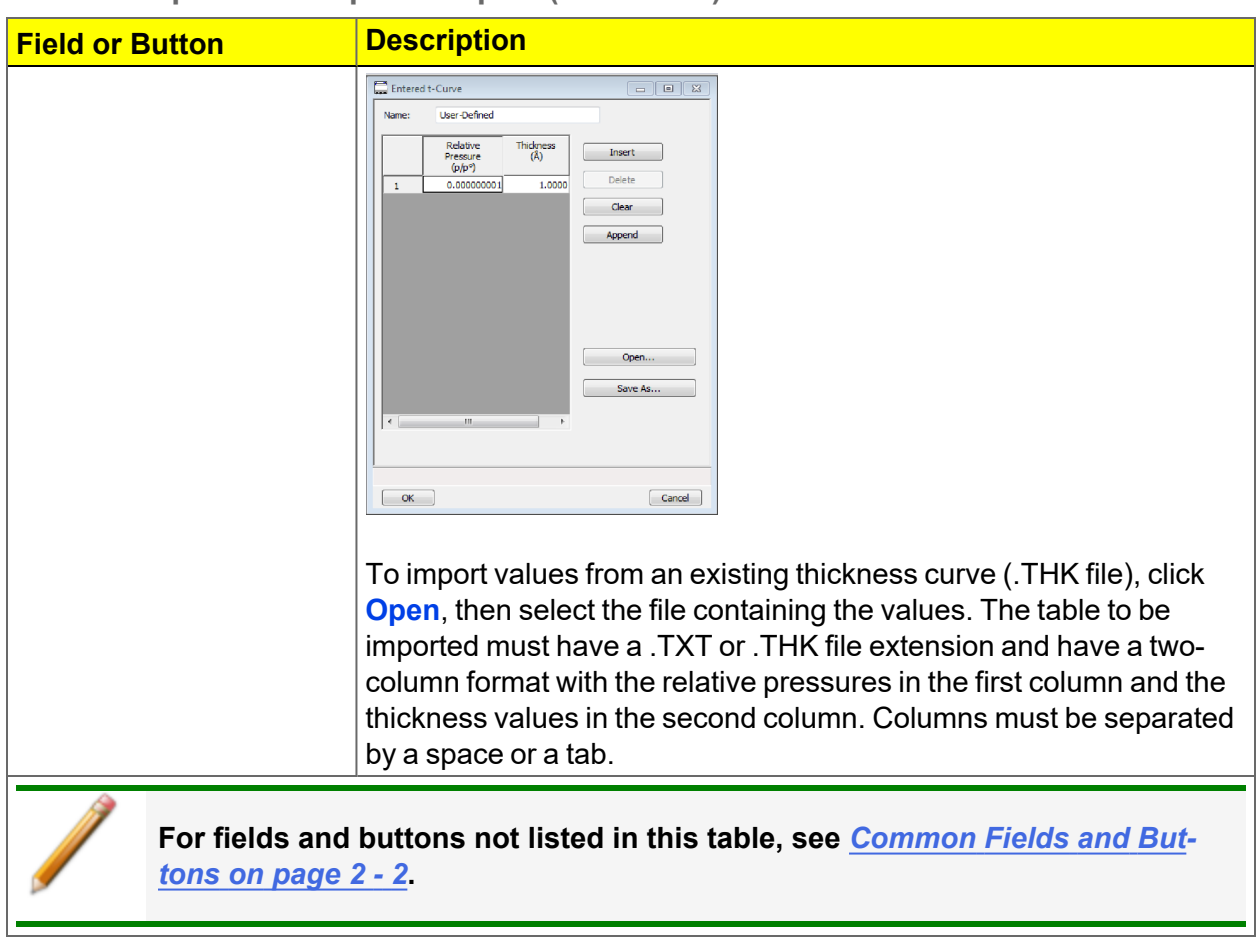

### **BJH Adsorption/Desorption Report (continued)**

# *BJH PLOT*

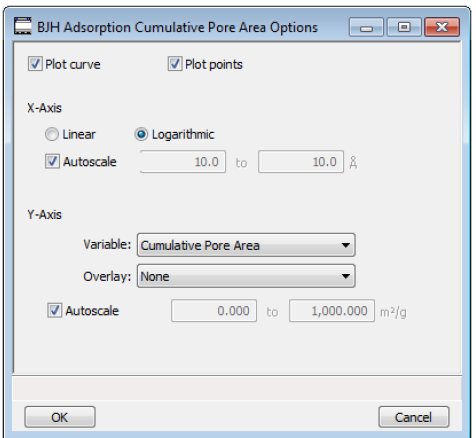

The fields for all plot options are identical for specifying plotting methods and customizing plots. Highlight any plot option in the *Selected Reports* list box in the *BJH Report Options* window, then click **Edit**.

#### **BJH Plot Report**

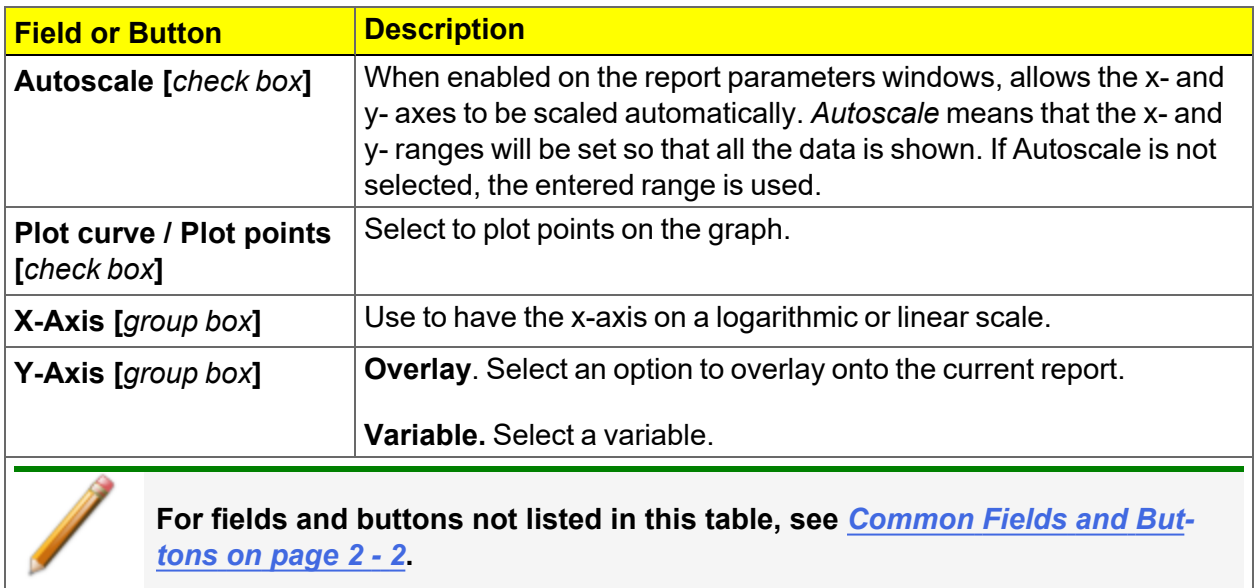

# *BJH TABULAR REPORT*

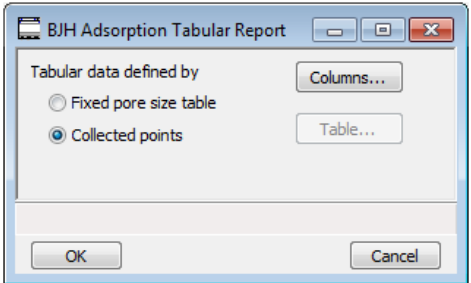

Highlight *BJH Tabular Report* in the *Selected Reports* list box on the *BJH Adsorption Report Options* window, then click **Edit** to specify the method of data reduction.

**BJH Tabular Report**

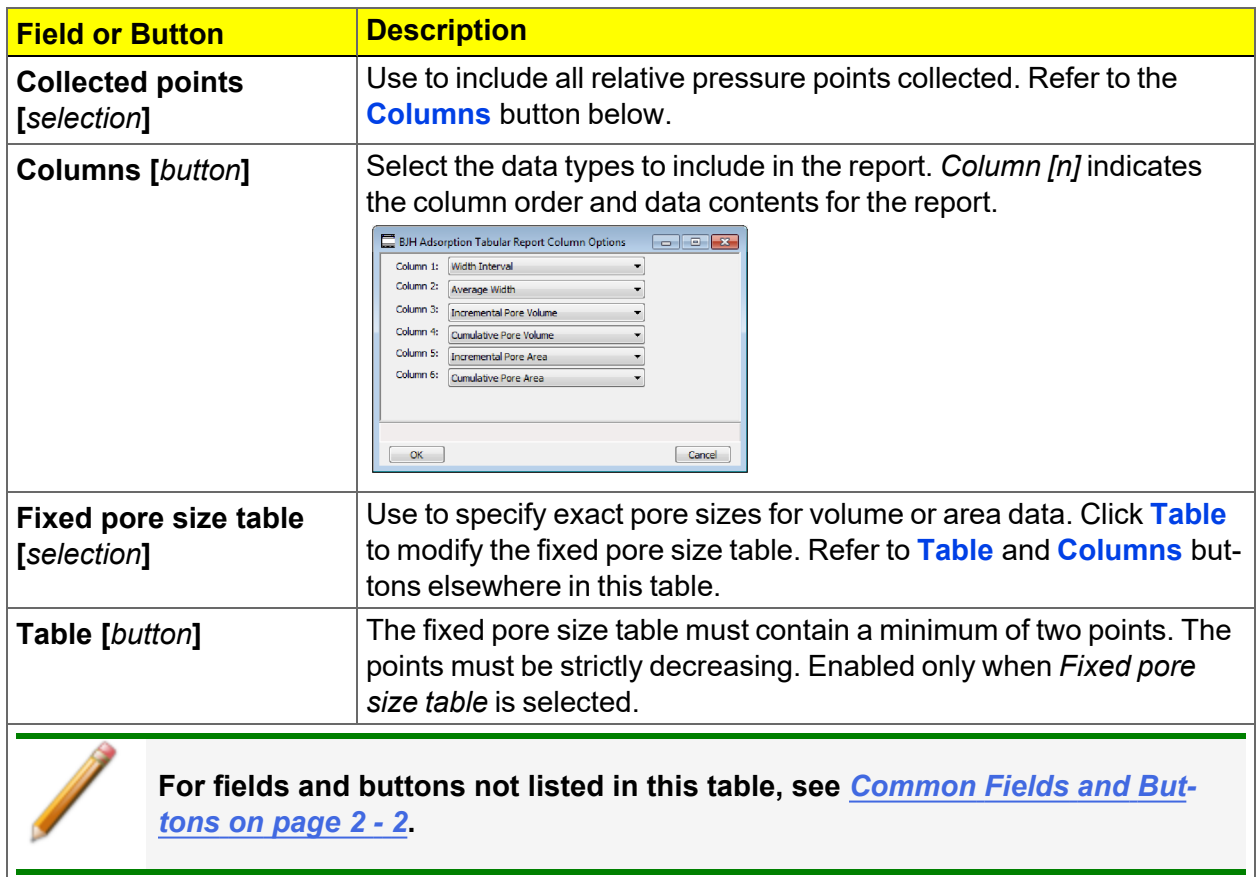

## <span id="page-139-0"></span>*DFT PORE SIZE REPORT*

The *DFT Pore Size* report contains the results of pore size distribution analyses using a non-local DFT range of micro and mesopore ranges.

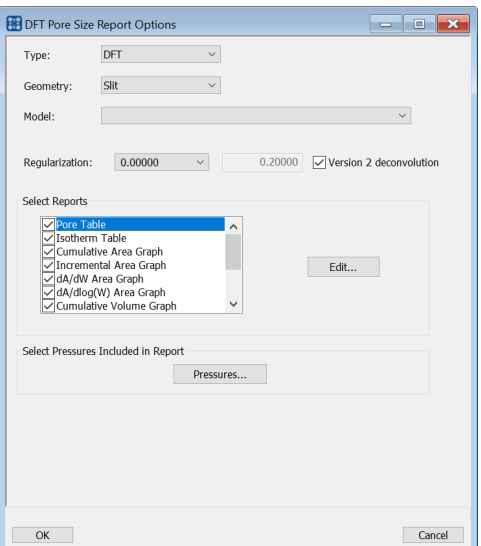

### **DFT Pore Size Report**

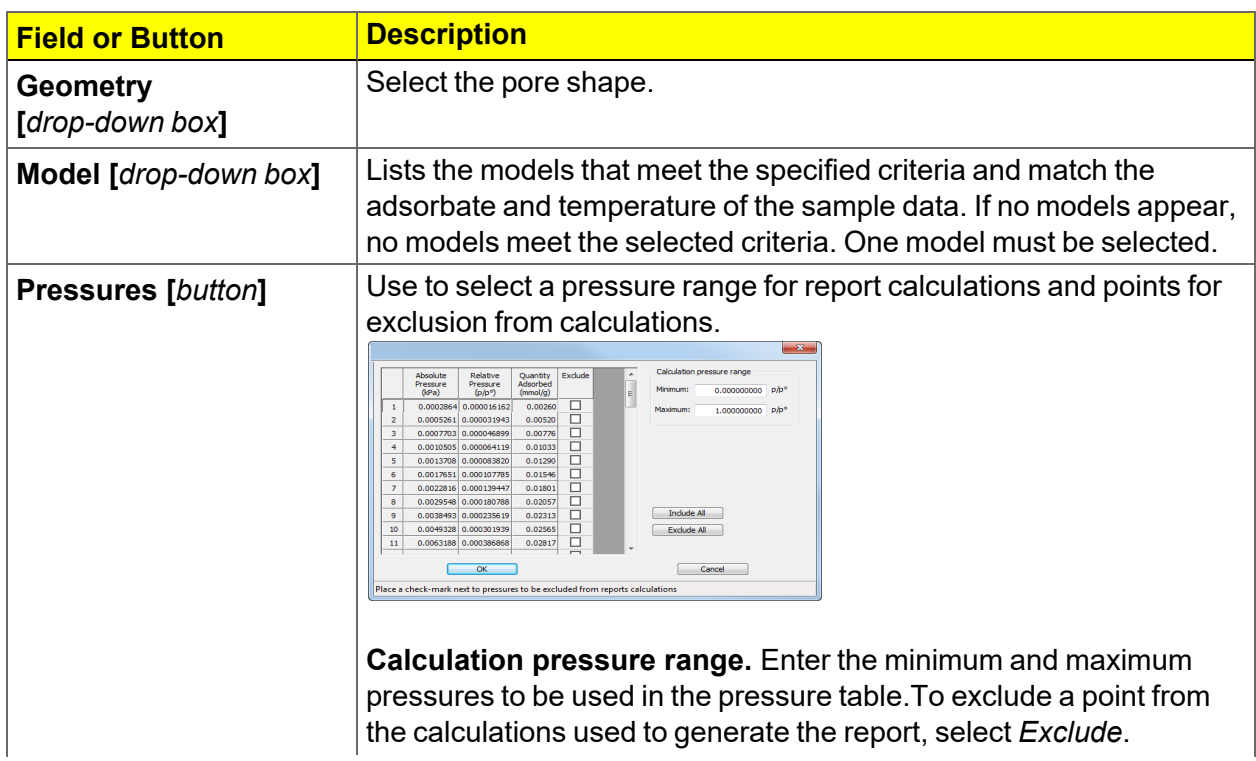

## **DFT Pore Size Report (continued)**

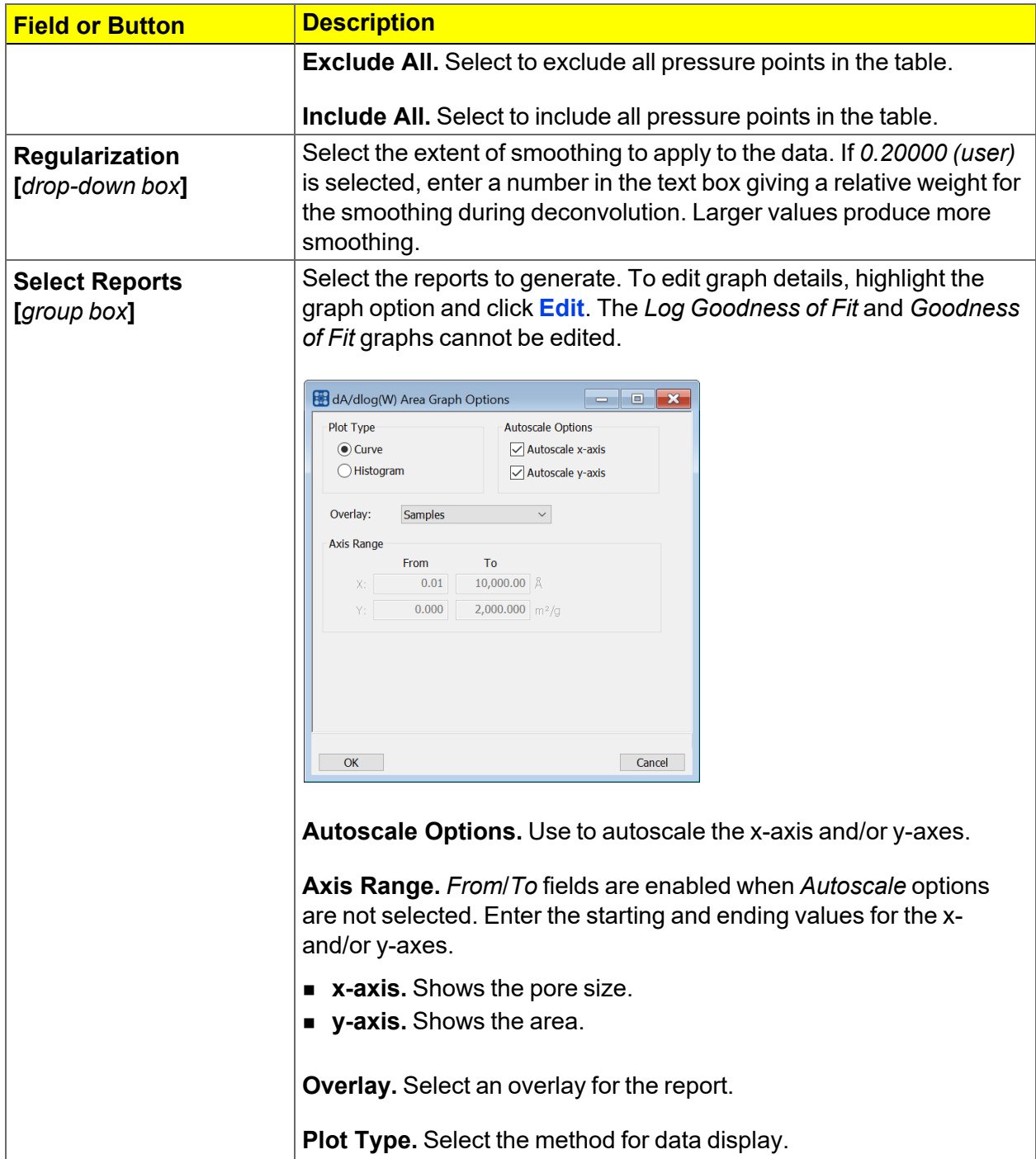

### **DFT Pore Size Report (continued)**

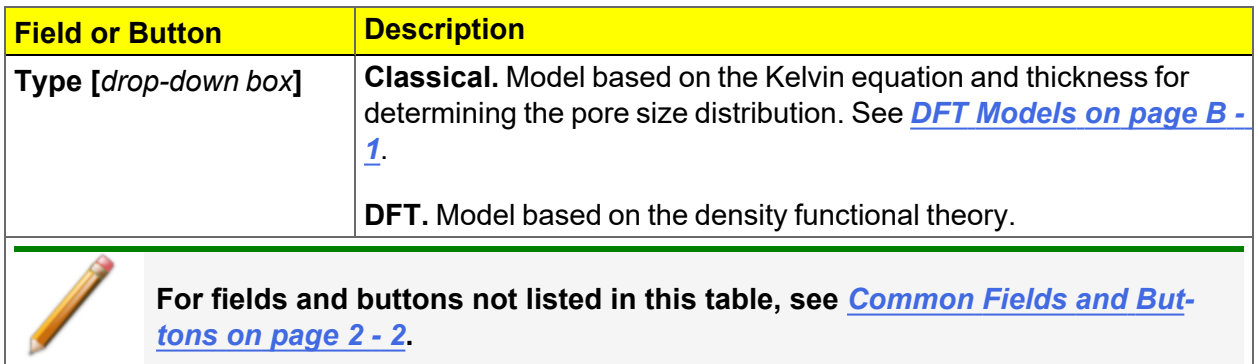

## *DFT SURFACE ENERGY REPORT*

*DFT Pore Size [Report](#page-139-0) on page 7 - 12*

The *DFT Surface Energy* report contains the results of surface energy distribution analyses.

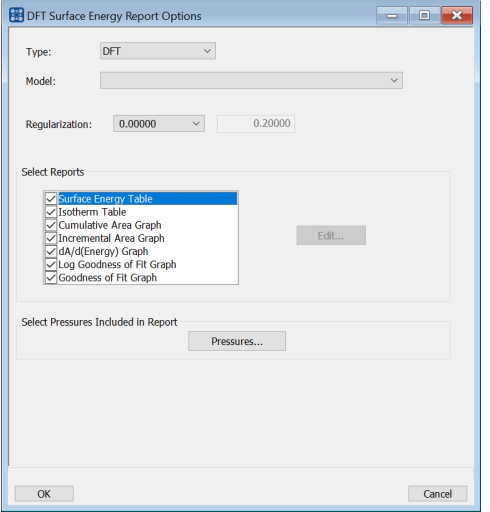

*DFT Surface Energy Report Options* fields and buttons are identical to the *DFT Pore Size Report Options*.

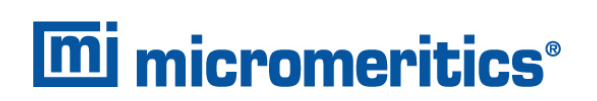

## *DOLLIMORE-HEAL ADSORPTION/DESORPTION REPORT*

*BJH [Adsorption/Desorption](#page-133-0) Report on page 7 - 6* for additional information on field and buttons for this report.

The *Dollimore-Heal Adsorption Report Option* and the *Dollimore-Heal Desorption Report Option* generate reports from both adsorption and desorption data.

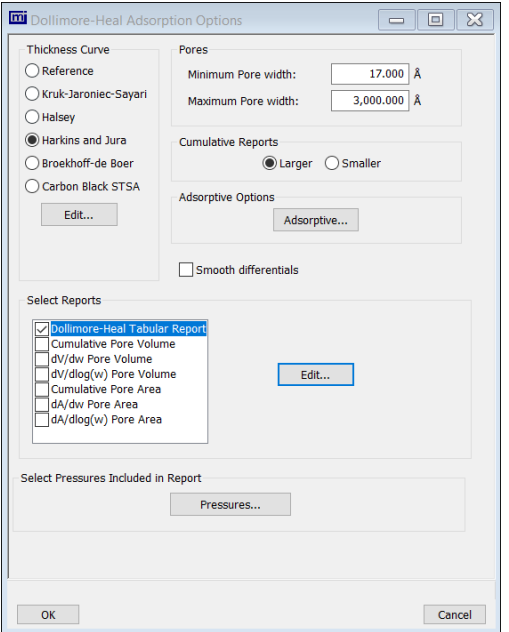

### **Dollimore-Heal Adsorption/Desorption Report**

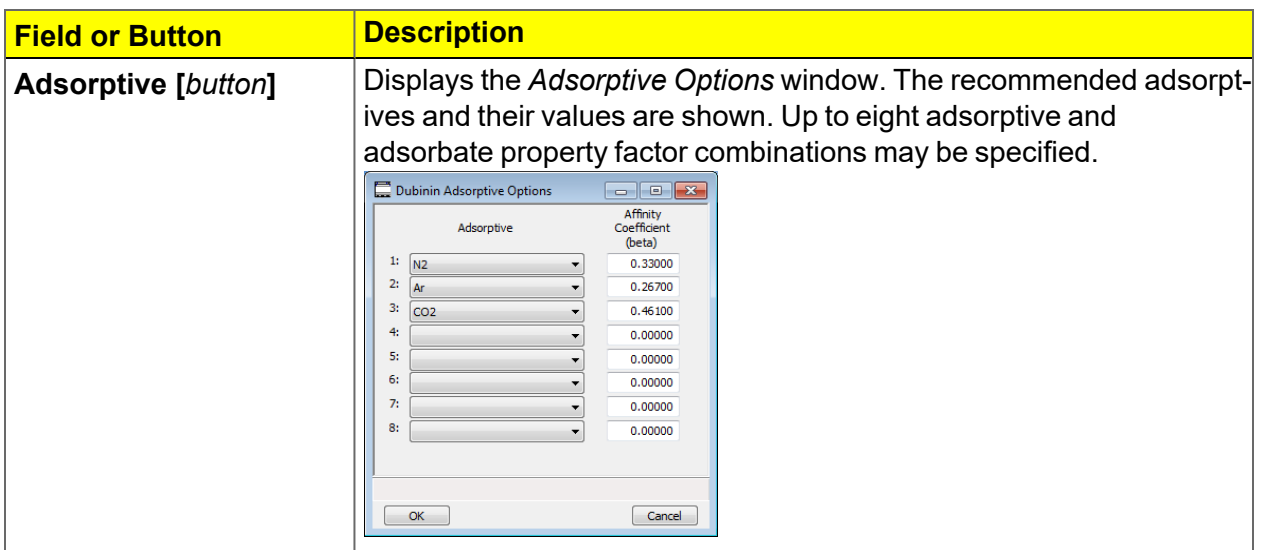

### **Dollimore-Heal Adsorption/Desorption Report (continued)**

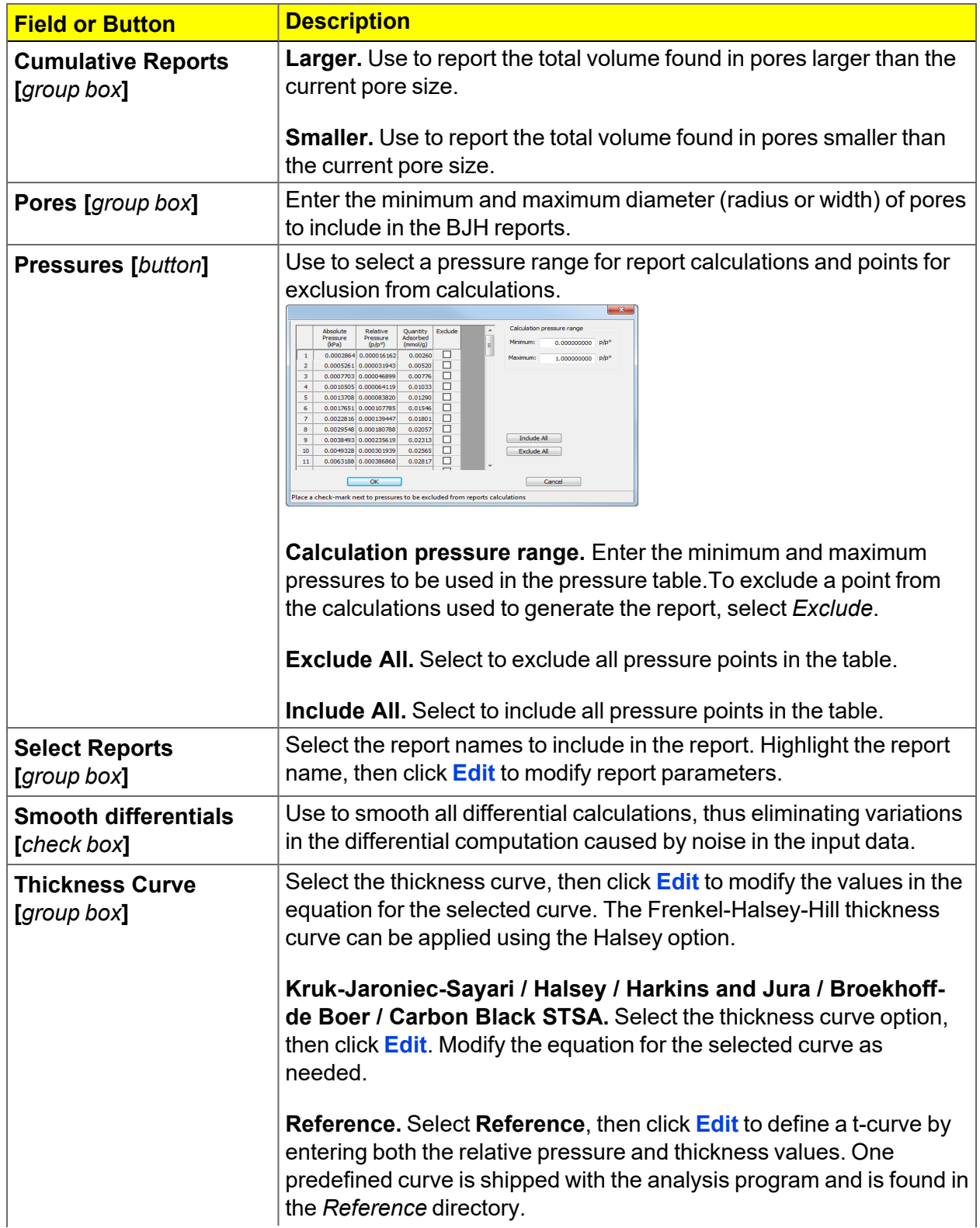
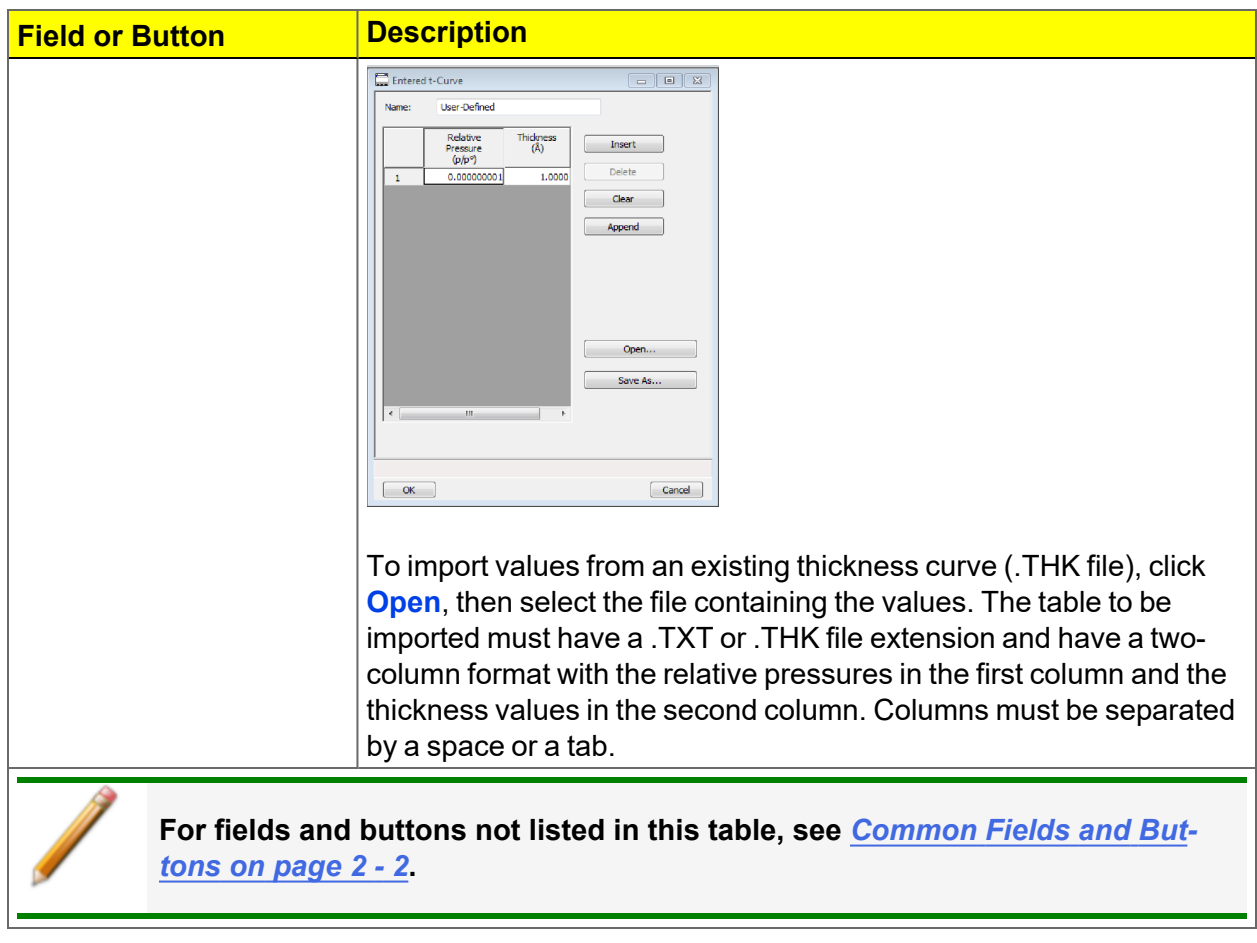

### **Dollimore-Heal Adsorption/Desorption Report (continued)**

## *DOLLIMORE-HEAL DESORPTION PLOT OPTIONS*

#### *BJH Plot on [page 7](#page-137-0) - 10*

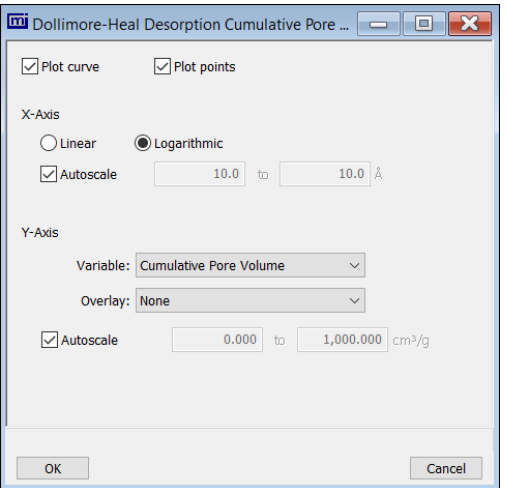

The fields for all plot options are identical for specifying plotting methods and customizing plots. Highlight any plot option in the *Selected Reports* list box in the *Dollimore-Heal Report Options* window, then click **Edit**. The fields and buttons for these reports are identical to the *BJH Plot Report Options*.

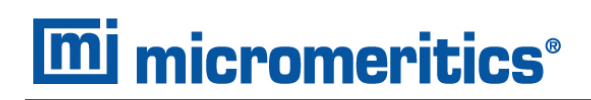

## *DOLLIMORE-HEAL TABULAR REPORT OPTIONS*

*BJH [Tabular](#page-138-0) Report on page 7 - 11*

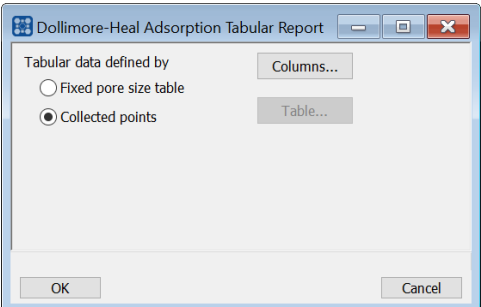

*Dollimore-Heal Tabular Report Options* are identical to the *BJH Tabular Report Options*.

## *DUBININ REPORT*

The *Dubinin* method provides pore volume distributions for microporous materials by making use of an expression for the adsorption potential.

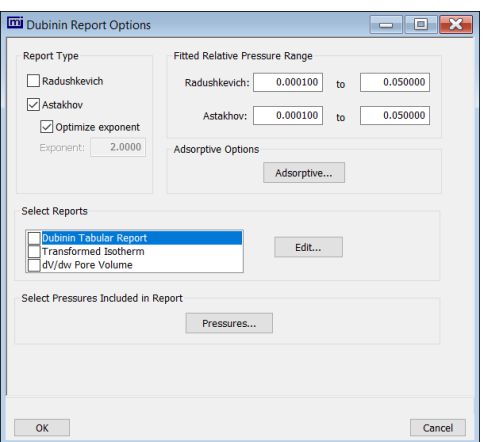

#### **Dubinin Report**

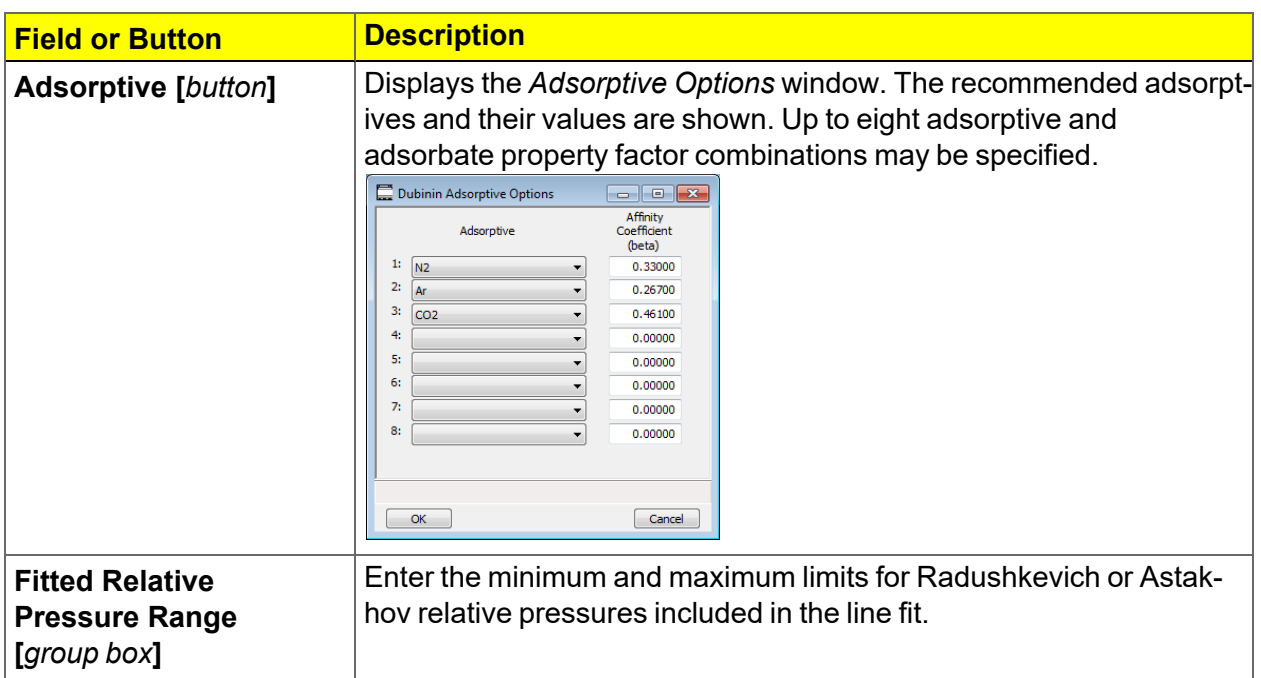

## **Dubinin Report (continued)**

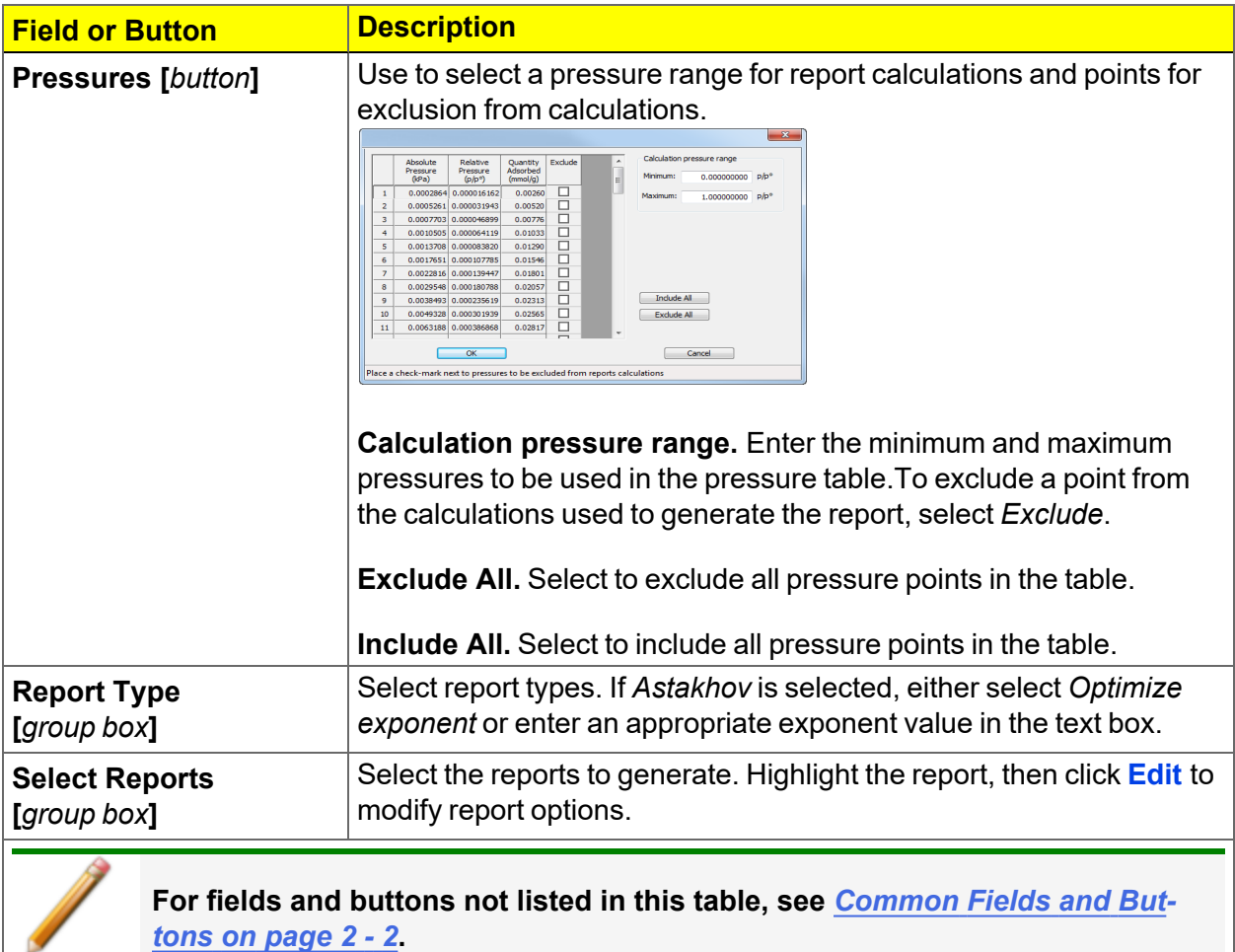

## *DUBININ PORE VOLUME REPORT OPTIONS*

In the *Dubinin Report Options* window, highlight *dV/dw Pore Volume* in the *Selected Reports* list box, then click **Edit**.

This option plots differential pore volume as a function of pore width.

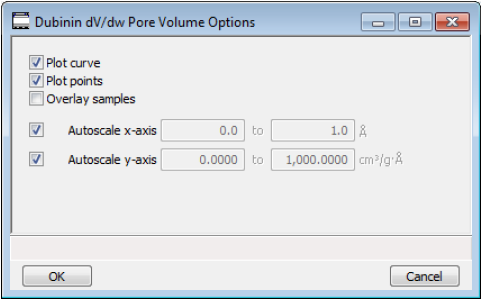

**Dubinin Pore Volume Report**

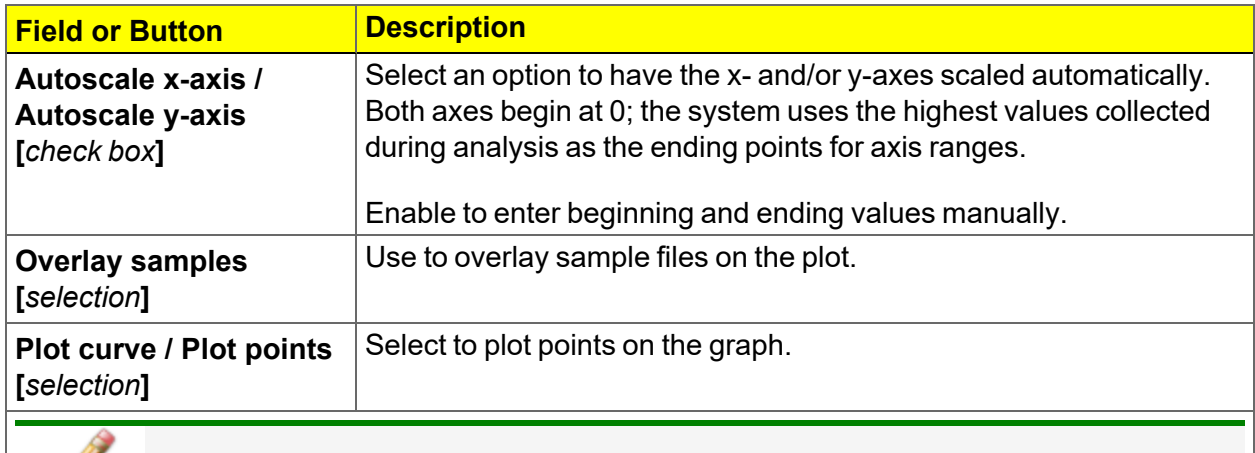

**For fields and buttons not listed in this table, see** *[Common](#page-25-0) Fields and Buttons on [page 2](#page-25-0) - 2***.**

## *DUBININ TABULAR REPORT OPTIONS*

In the *Dubinin Report Options* window, highlight *Dubinin Tabular Report* in the *Selected Reports* list box, then click **Edit**. *Column [n]* indicates the column order and data contents for the report.

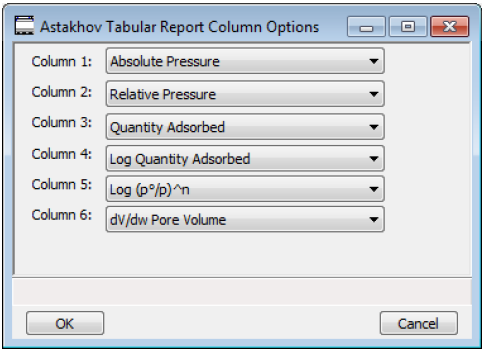

**Log (po/p )^n.** The value for *[n]* is the optimized exponent if *Optimize exponent* is selected on the *Dubinin Report Options* window. If not, then the value for *[n]* is the entered exponent value.

## *DUBININ TRANSFORMED ISOTHERM PLOT OPTIONS*

Highlight *Transformed Isotherm* in the *Selected Reports* list box in the *Dubinin Report Options* window, then click **Edit**.

The transformed Dubinin isotherm is the logarithm of quantity adsorbed as a function of the log of relative pressure raised to a power. Isotherms for which the Dubinin method is applicable produce straight lines when transformed in this way.

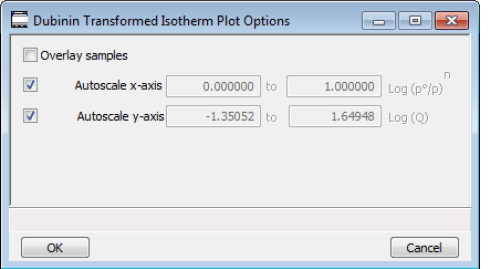

**Dubinin Transformed Isotherm Plot Report**

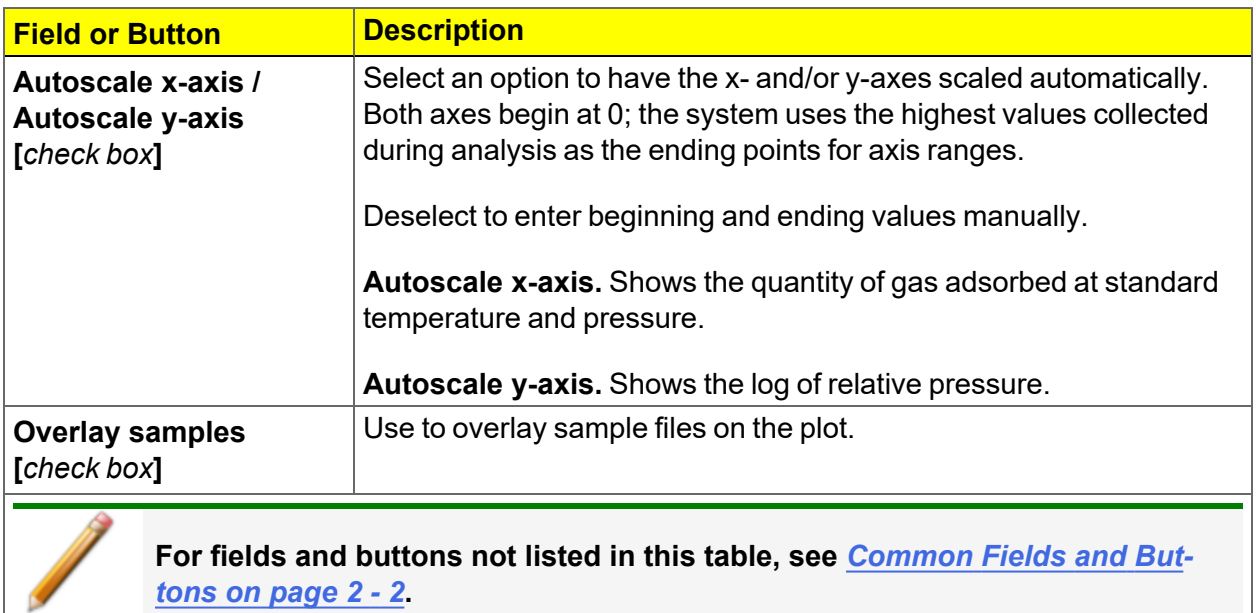

## *F-RATIO METHOD REPORT*

The *f*-Ratio report uses the measured isotherm and normalizes it using a reference isotherm.

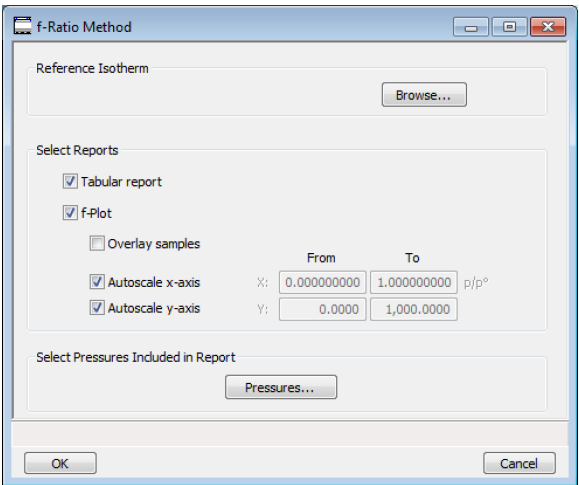

#### **f-Ratio Report**

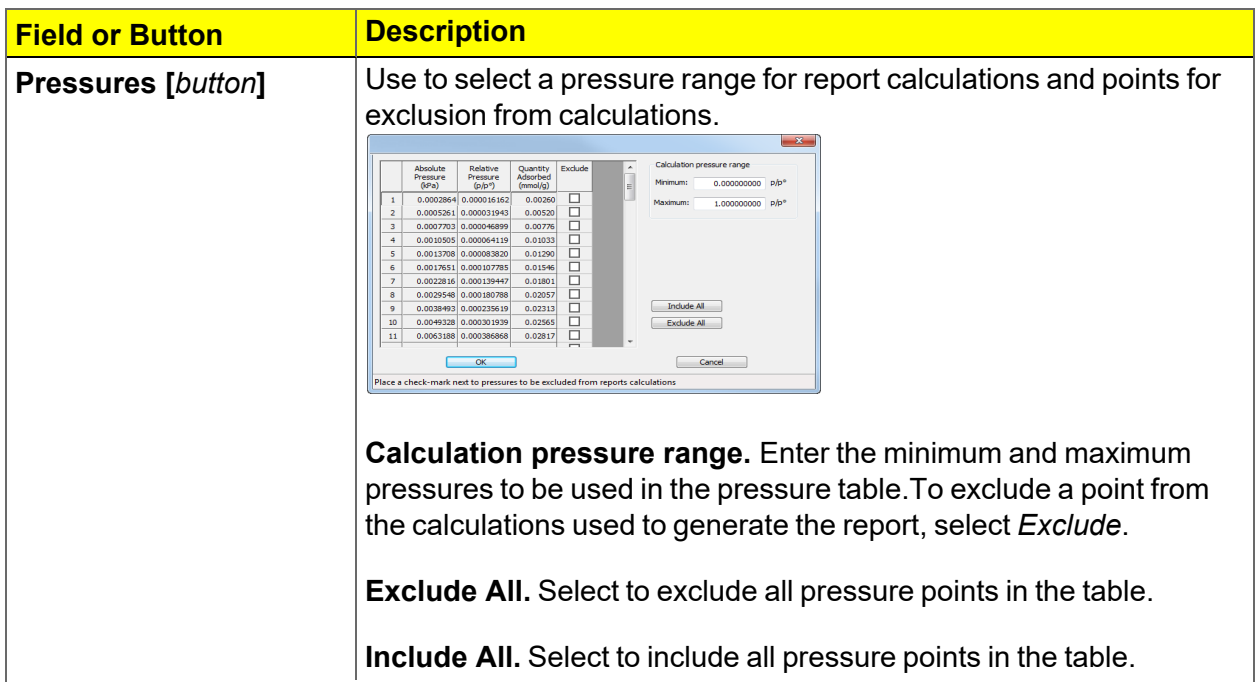

### **f-Ratio Report (continued)**

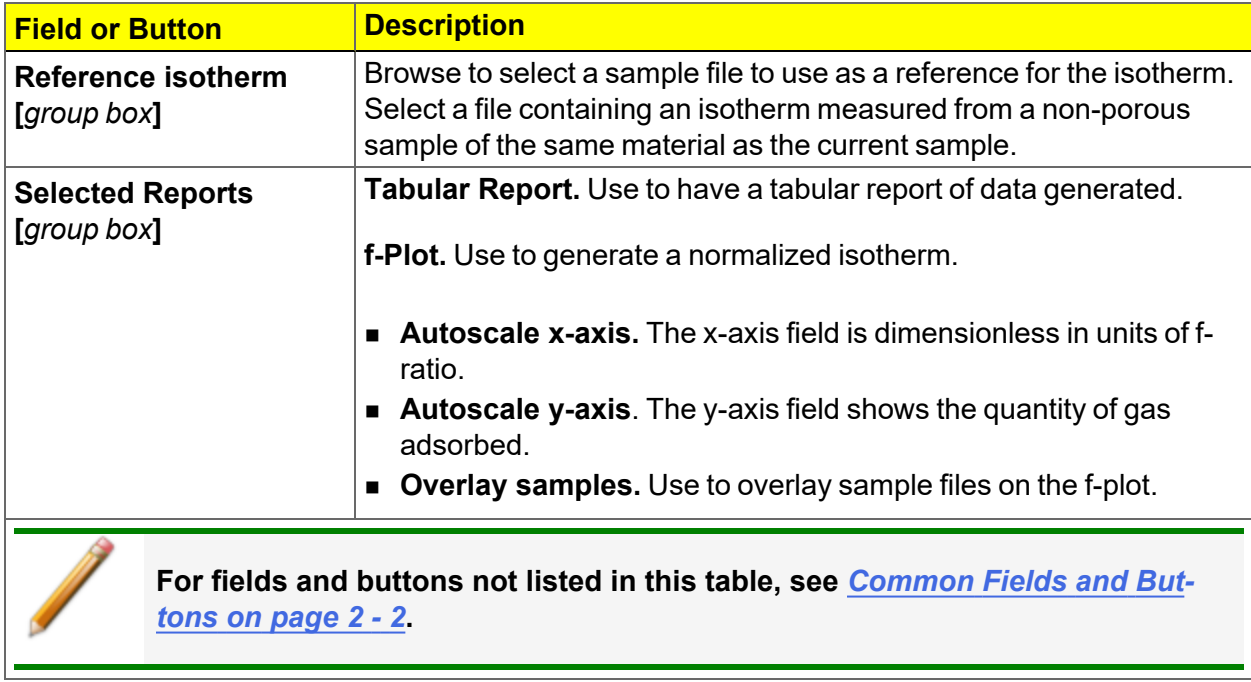

## *FREUNDLICH REPORT*

The *Freundlich Isotherm* is an empirical isotherm used to model low pressure adsorption data. It can also be applied to model some micropore isotherms. In the *Selected Reports* list box, highlight *Freundlich*, then click **Edit**.

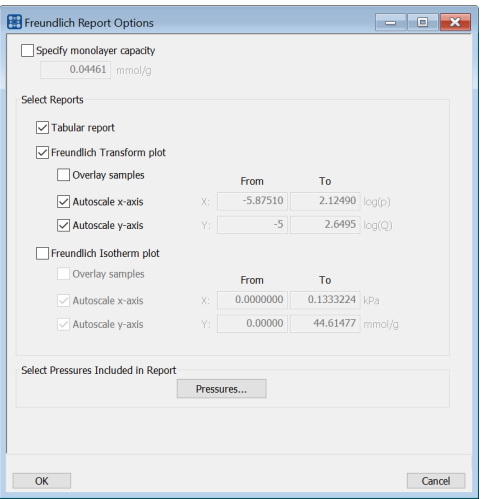

#### **Freundlich Report**

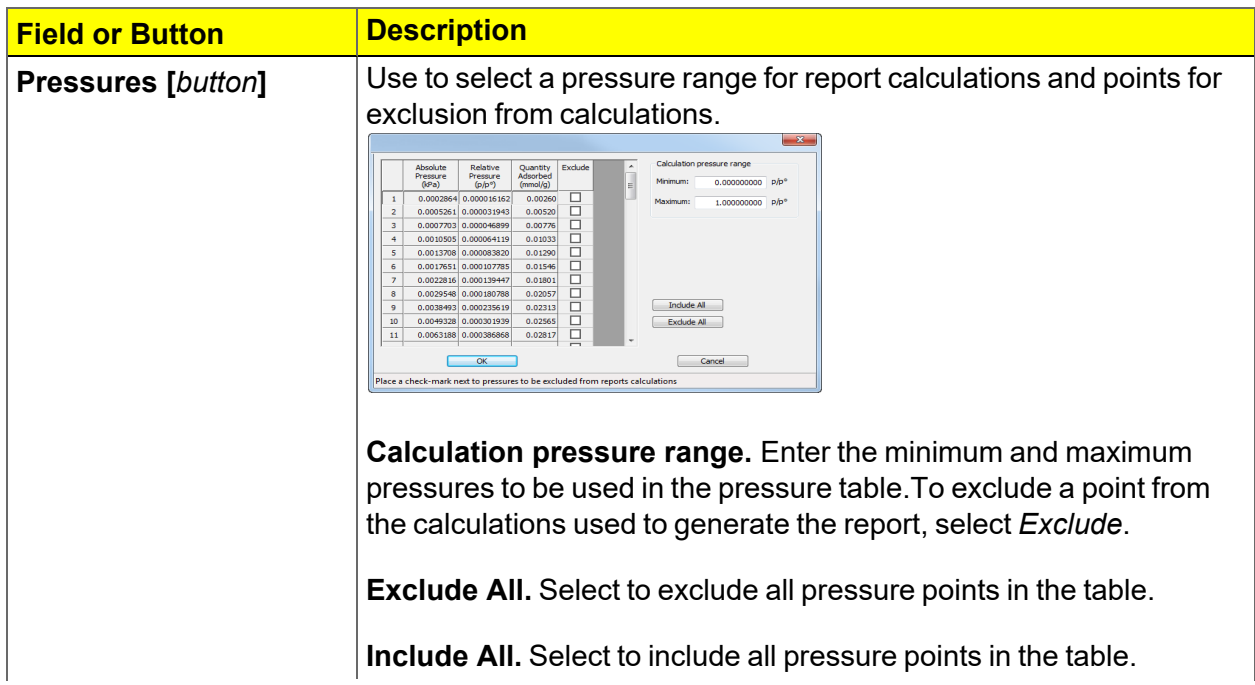

#### **Freundlich Report (continued)**

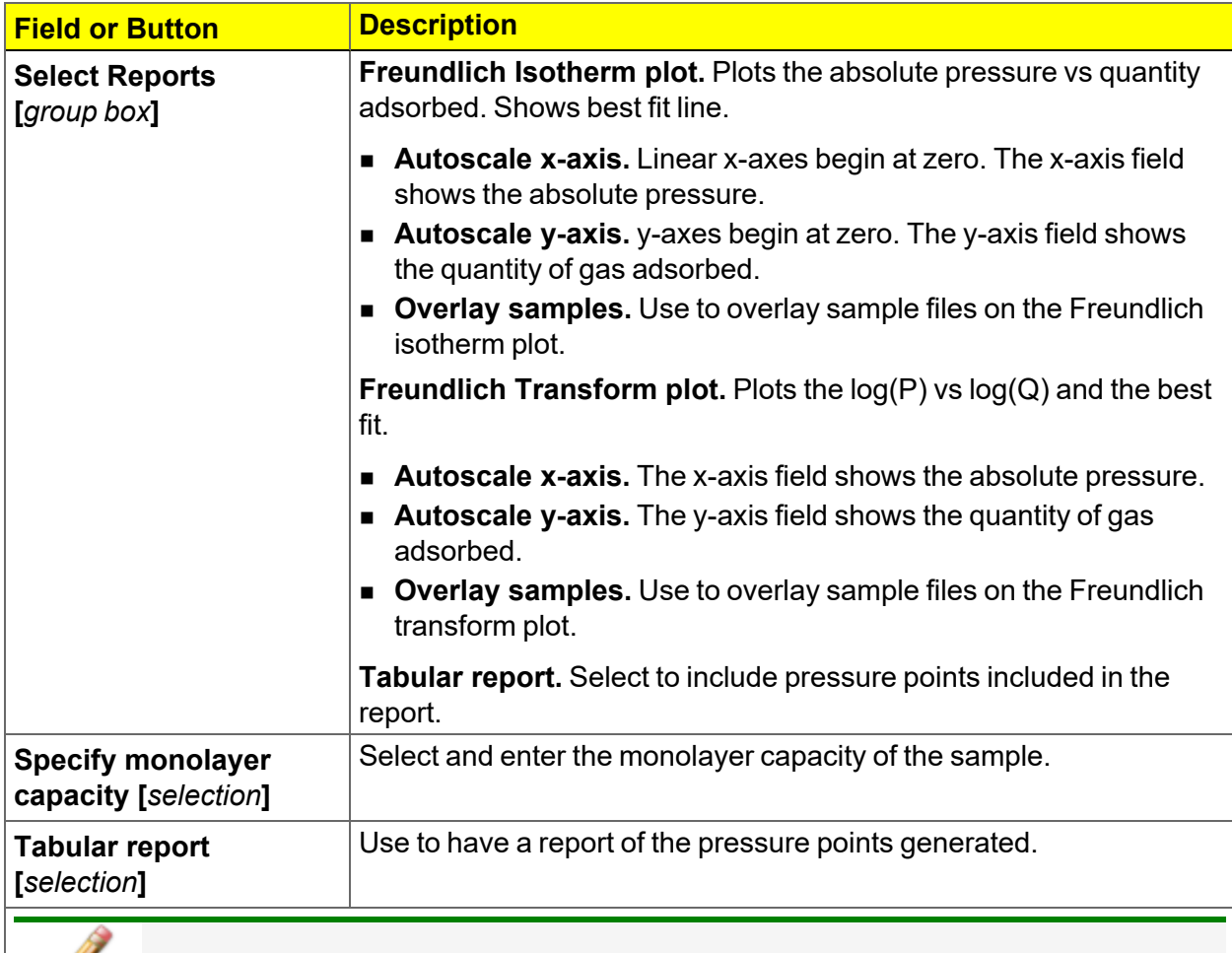

**For fields and buttons not listed in this table, see** *[Common](#page-25-0) Fields and Buttons on [page 2](#page-25-0) - 2***.**

## *HORVATH-KAWAZOE REPORT*

The *Horvath-Kawazoe* method plots individual peaks for different pore sizes even if the difference between one pore size and the next is only one angstrom (0.10 nm) or less.

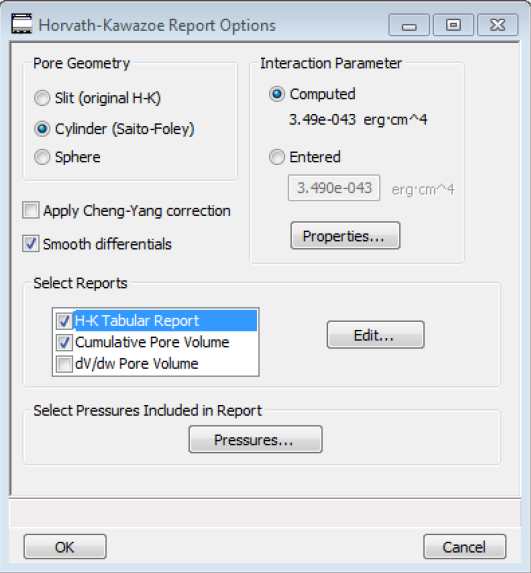

#### **Horvath-Kawazoe Report**

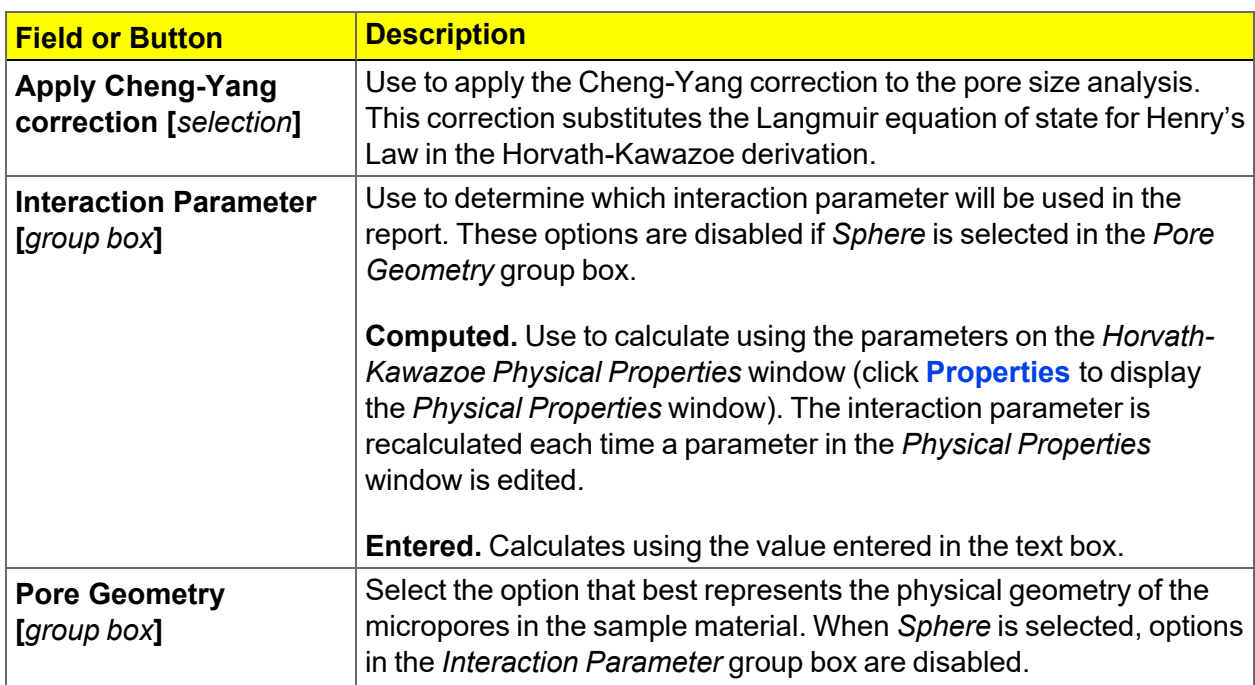

## **Horvath-Kawazoe Report (continued)**

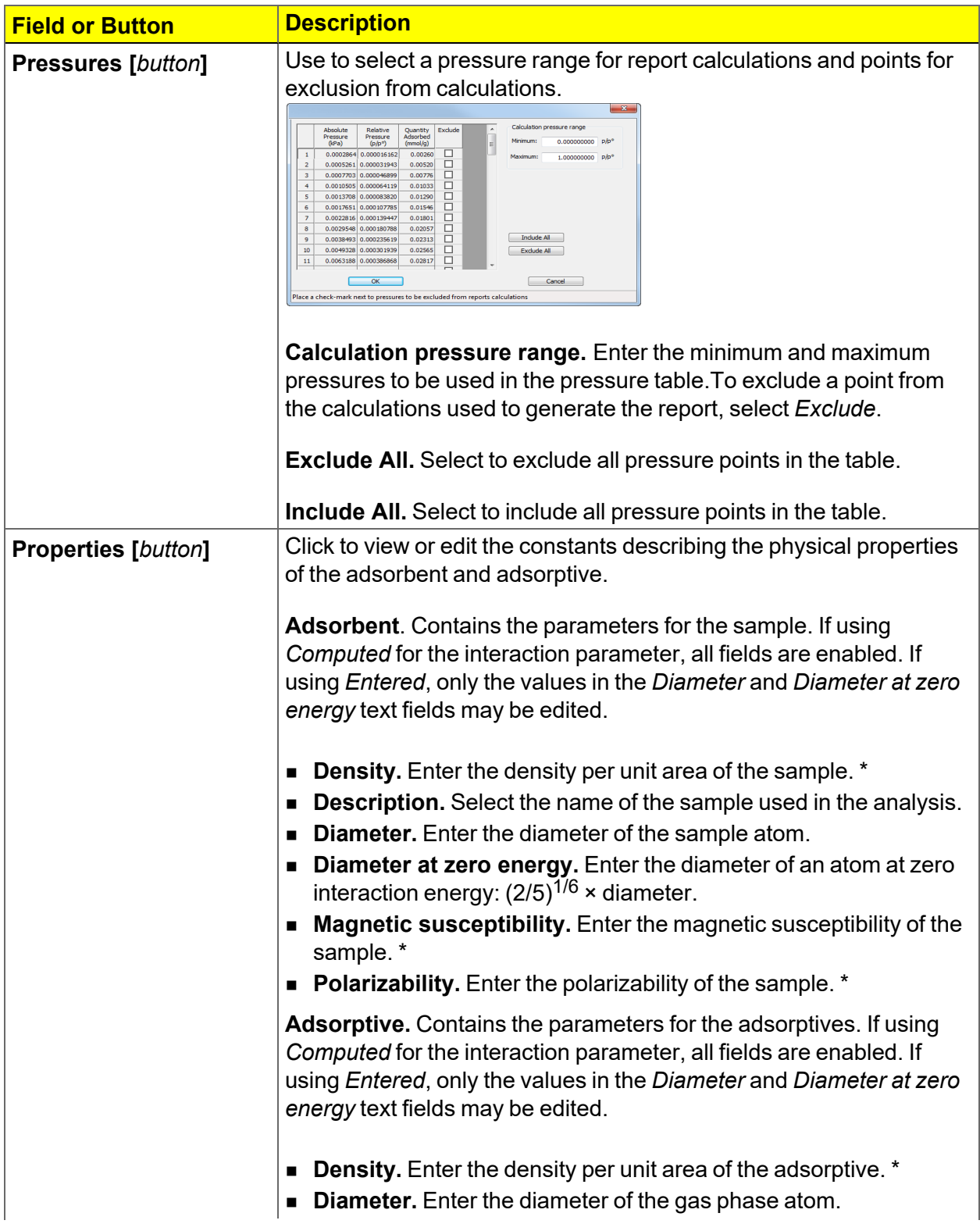

## **Horvath-Kawazoe Report (continued)**

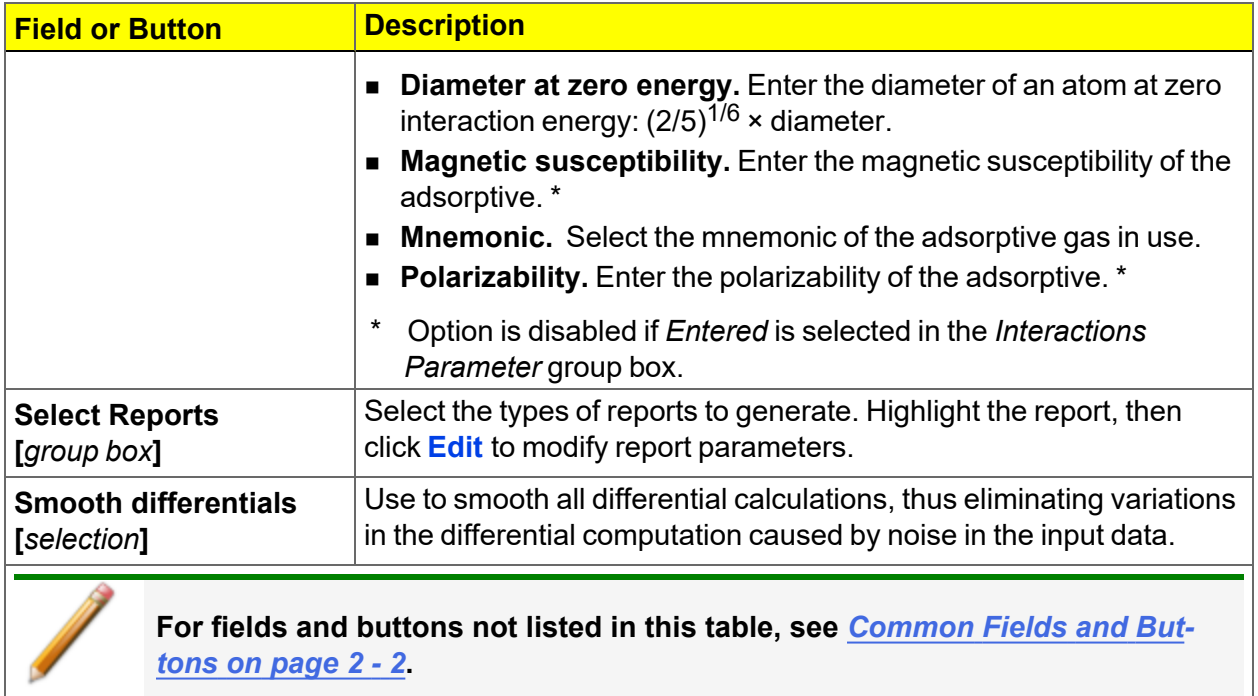

## *HORVATH-KAWAZOE PLOT*

See *BJH Plot on [page 7](#page-137-0) - 10* for additional information on fields and buttons for this report.

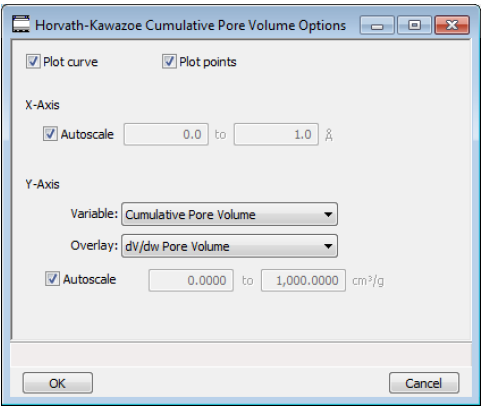

Highlight a plot option in the *Selected Reports* list box in the *Horvath-Kawazoe Report Options* window, then click **Edit** to customize the plotting method.

## *HORVATH-KAWAZOE TABULAR REPORT*

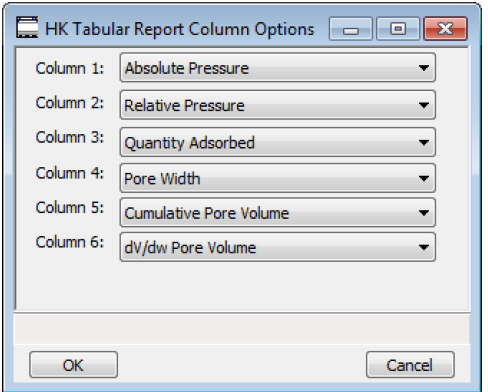

Highlight *H-K Tabular Report* in the *Selected Reports* list box in the *Horvath-Kawazoe Report Options* window, then click **Edit**. Select the data types to include in the report. *Column [n]* indicates the column order and data contents for the report.

## *ISOTHERM REPORT*

The *Isotherm* report indicates adsorption (up to saturation pressure) and desorption (down from saturation pressure) of a gas by a solid held at constant temperature.

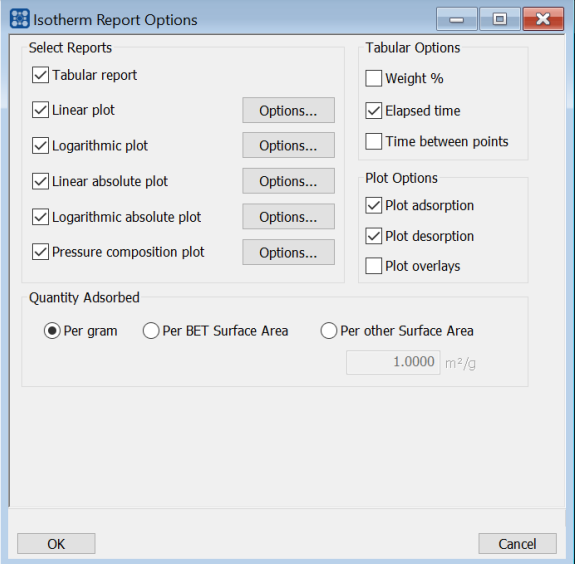

#### **Isotherm Report**

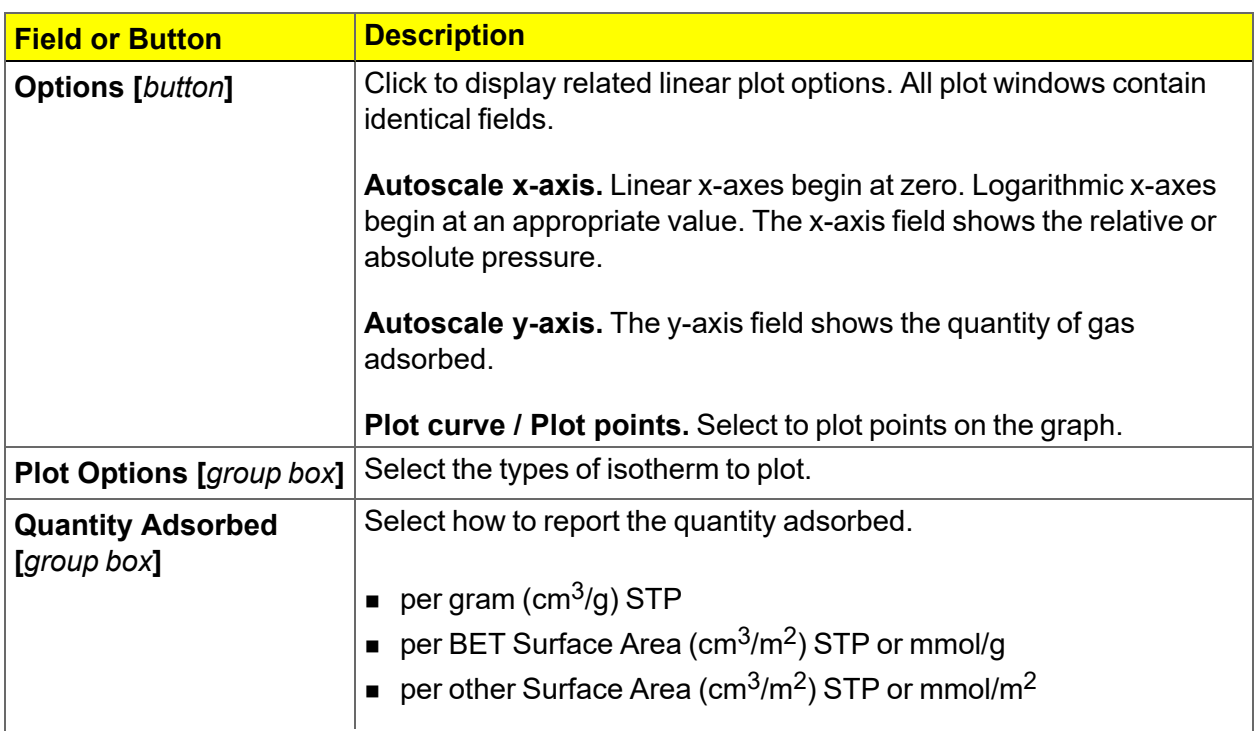

### **Isotherm Report (continued)**

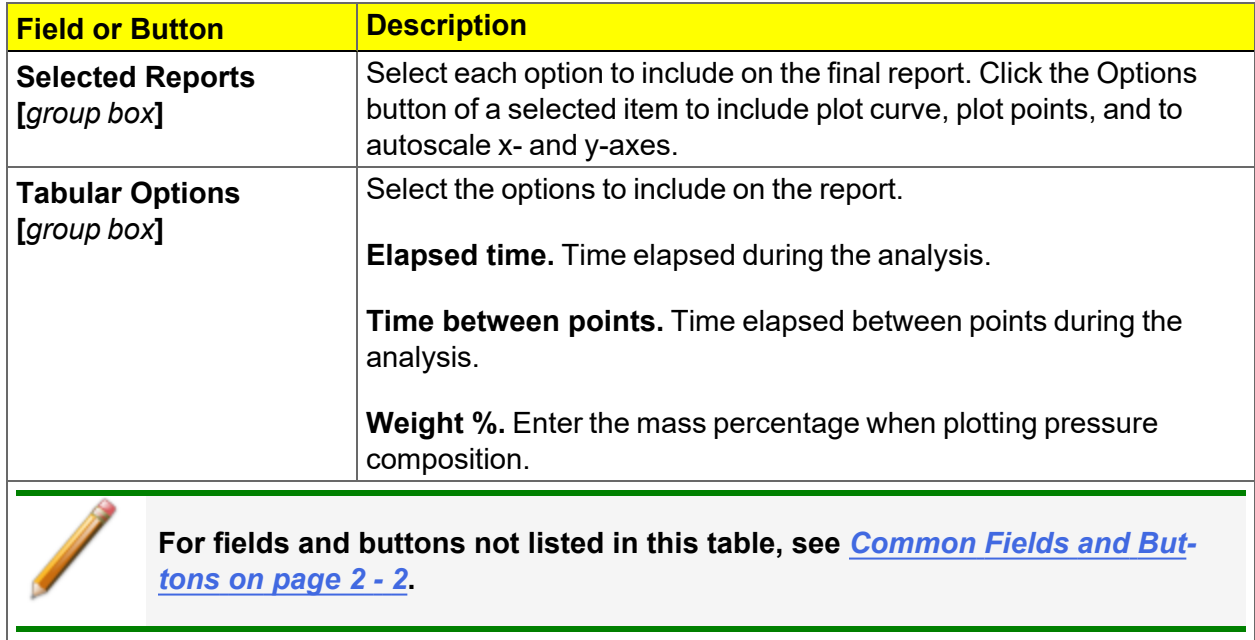

## *LANGMUIR REPORT*

The Langmuir calculation determines the surface area of a sample by relating the surface area to the volume of gas adsorbed as a monolayer. Langmuir uses a single layer model.

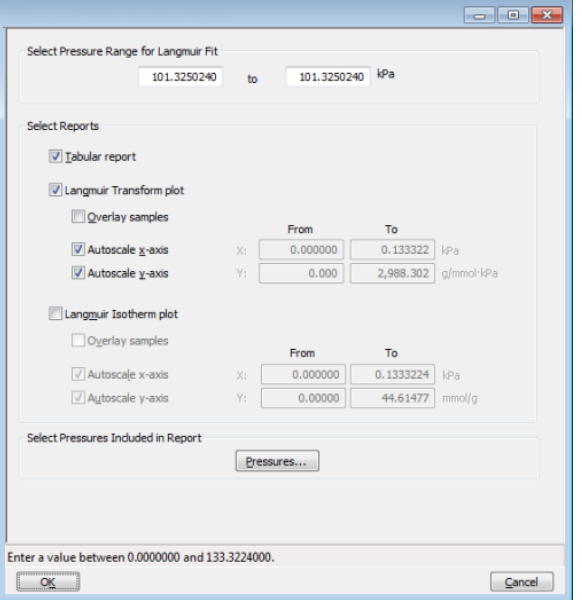

#### **Langmuir Report**

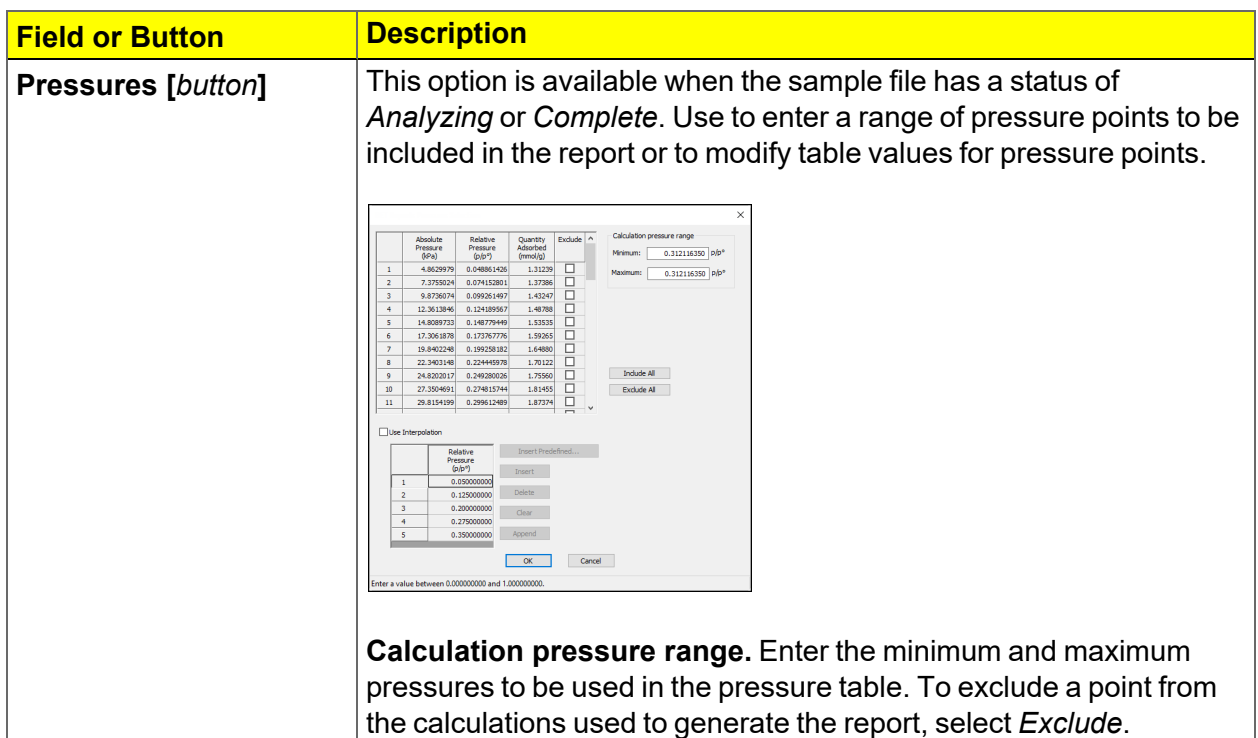

### **Langmuir Report (continued)**

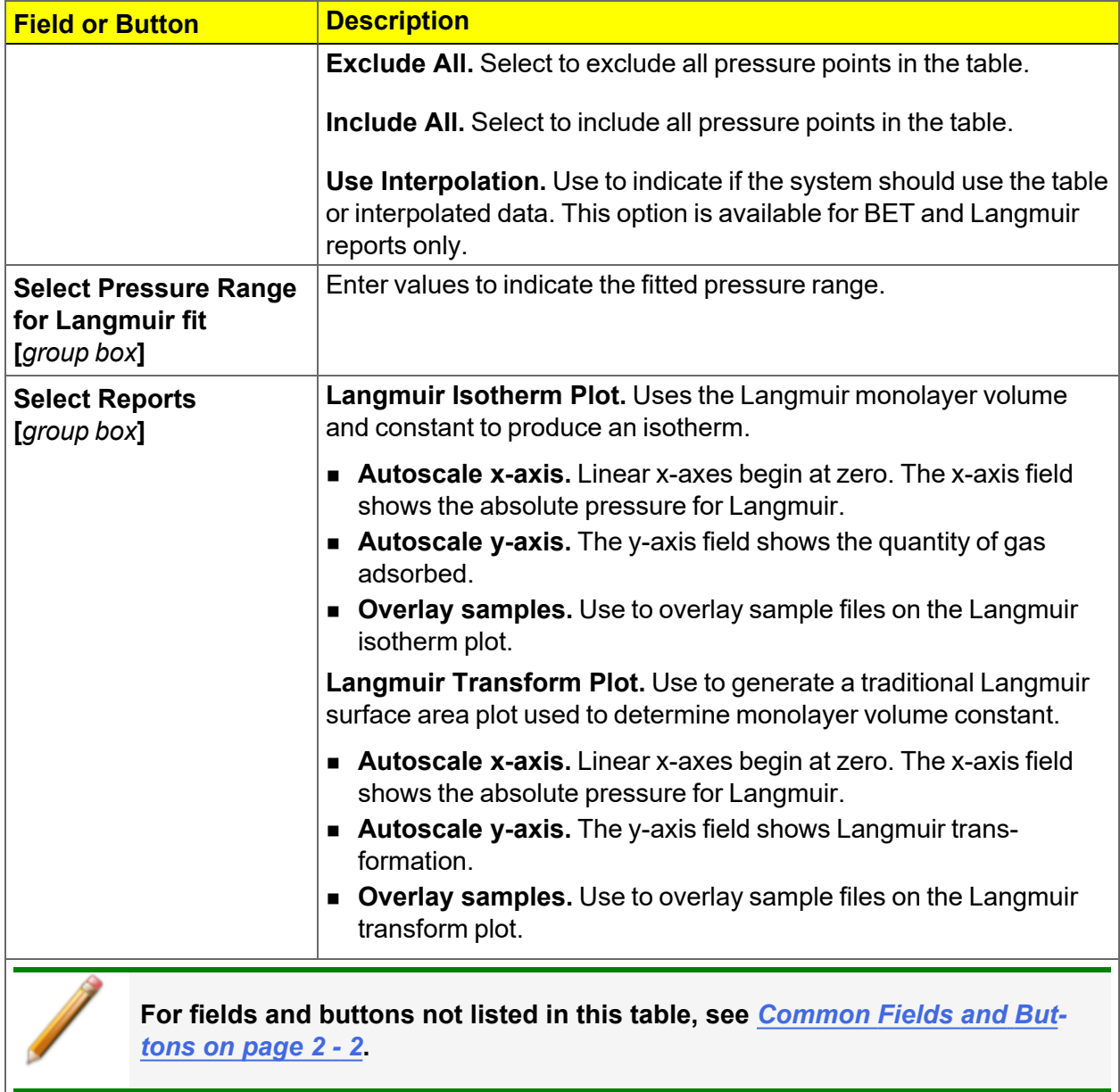

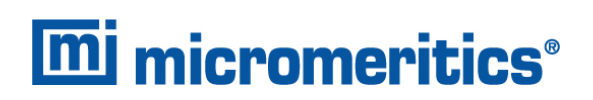

## *MP-METHOD REPORT*

The *MP-Method Report* provides pore volume distributions for microporous materials by correlating quantity adsorbed with the thickness of the adsorbed layer as determined from a userselected thickness curve. Pore size can be expressed in angstroms or nanometers. Go to *Options > Units* to specify the unit.

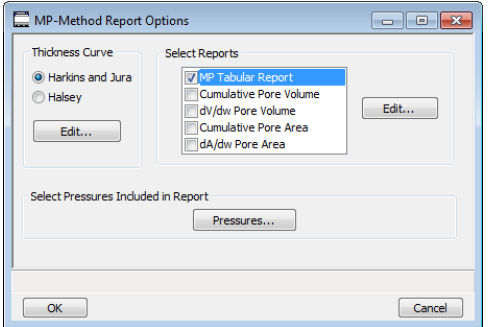

#### **MP-Method Report**

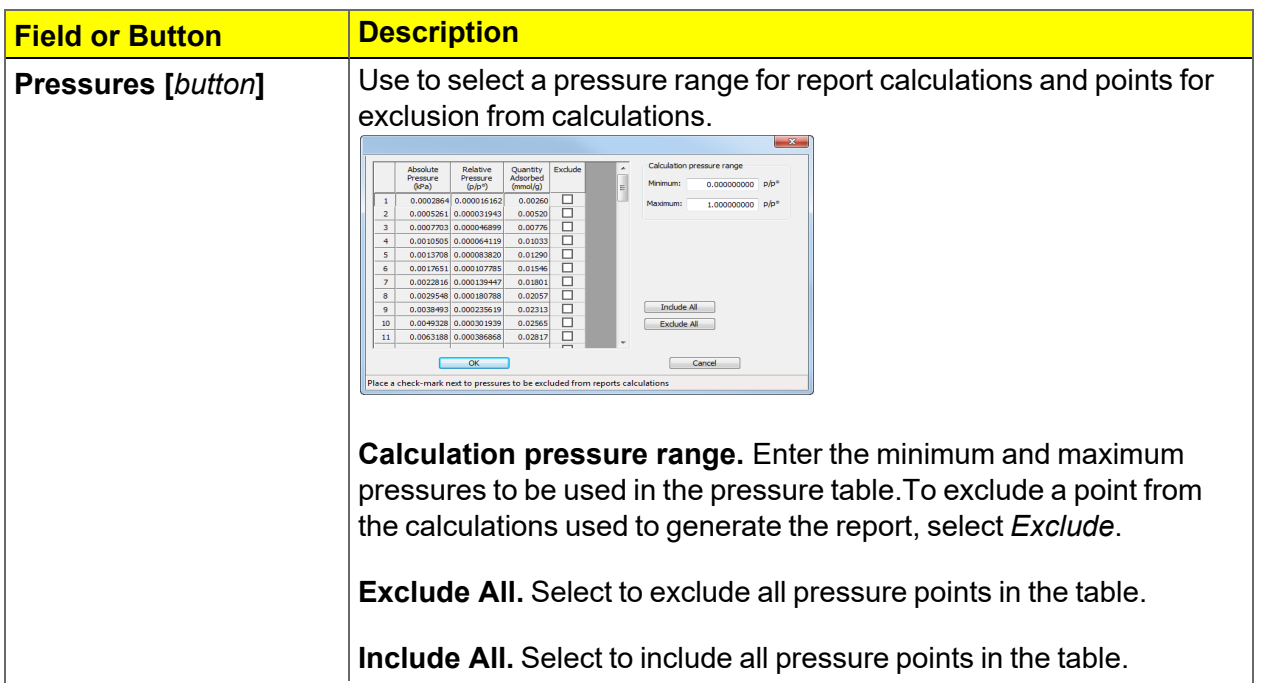

### **MP-Method Report (continued)**

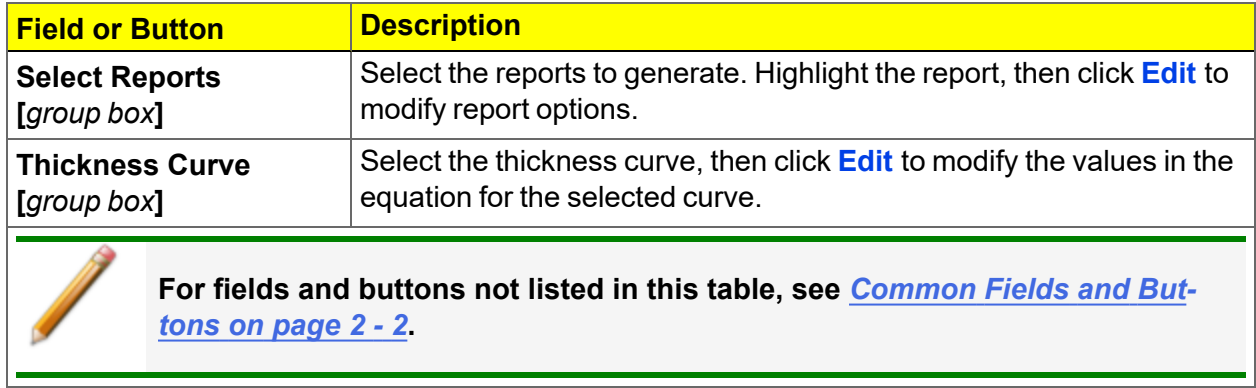

## *MP-METHOD PLOT REPORT*

In the *MP-Method Report Options* window, highlight a plot option in the *Selected Reports* list box, then click **Edit** to customize the plotting method.

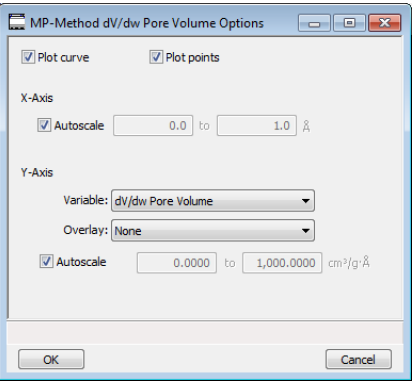

#### **MP Method Plot Report**

S

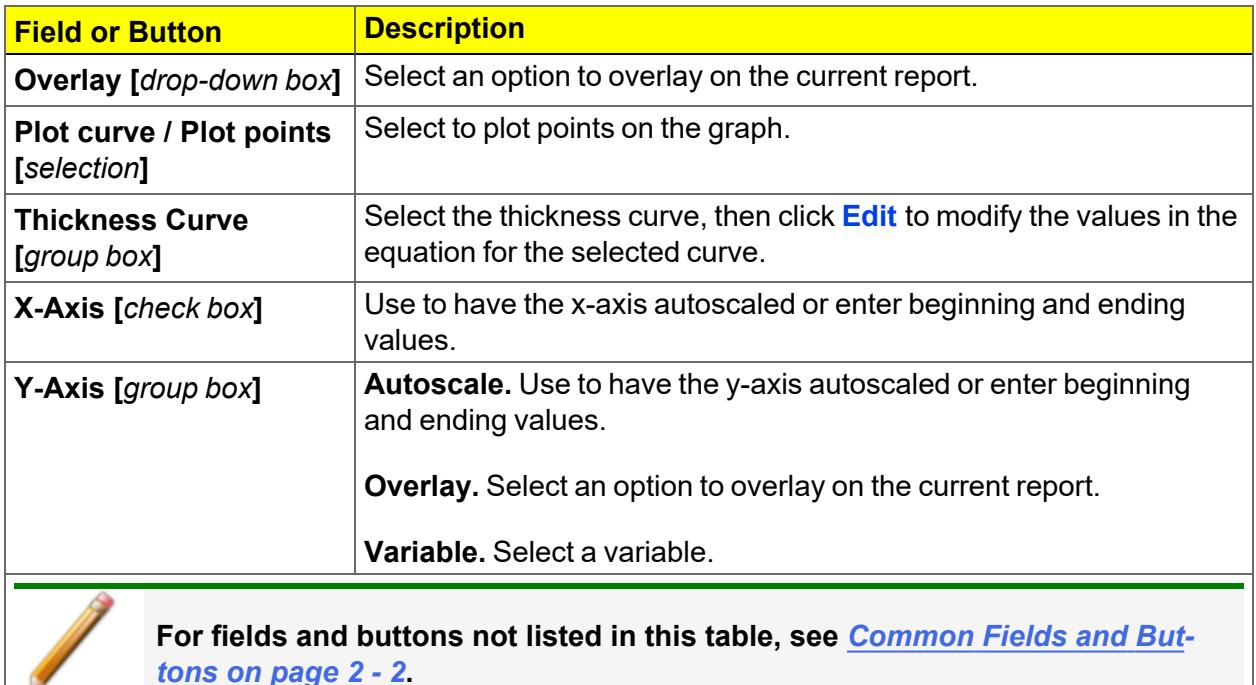

## *MP-METHOD TABULAR REPORT*

In the *MP-Method Report Options* window, highlight *MP Tabular Report* in the *Selected Reports* list box, then click **Edit**. *Column [n]* indicates the column order and data contents for the report.

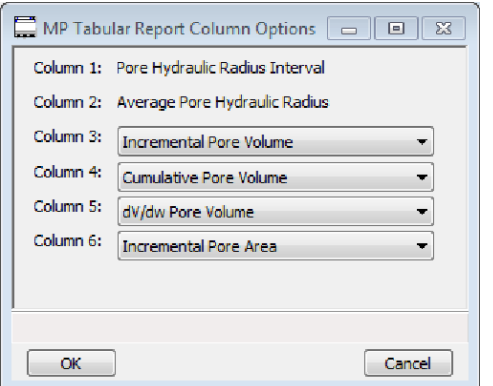

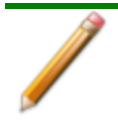

The MP Method reports hydraulic radius only. If Pore size in diameter is selected on the Unit Selection window, pore size in radius will be reported.

## *OPTIONS REPORT*

Lists the conditions used to perform the analysis such as:

- Adsorptive properties
- Analysis conditions
- **n** Analysis method
- **Degas conditions**
- Free space
- $\textcolor{black}{\blacksquare}$  Saturation pressure (P $_0$ ) and temperature

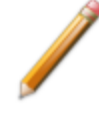

Options reports cannot be edited.

## *SAMPLE AUDIT TRAIL REPORT*

**CFR** For 21CFR11 environments only. **Note** 

This report lists all changes and comments that have been applied to sample files with a *Complete* status.

## *SAMPLE LOG REPORT*

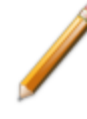

Sample Log reports cannot be edited.

Inserts a log of sample operations in the reports.

This report provides information on:

- Manual control operations performed during analysis.
- Information entered using *Add Log Entry* on the sample file editor.
- Warnings and/or errors which occurred during analysis.

## *SUMMARY REPORT*

The *Summary Report* for physisorption analyses provides a condensed summary of selected data results.

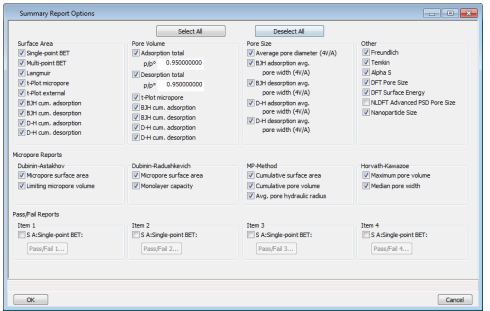

In the *Pore Volume* group box, if *Adsorption total* or *Desorption total* is selected, the *p/po* field is enabled. Enter the relative pressure used to calculate the total pore volume.

#### **Summary Report**

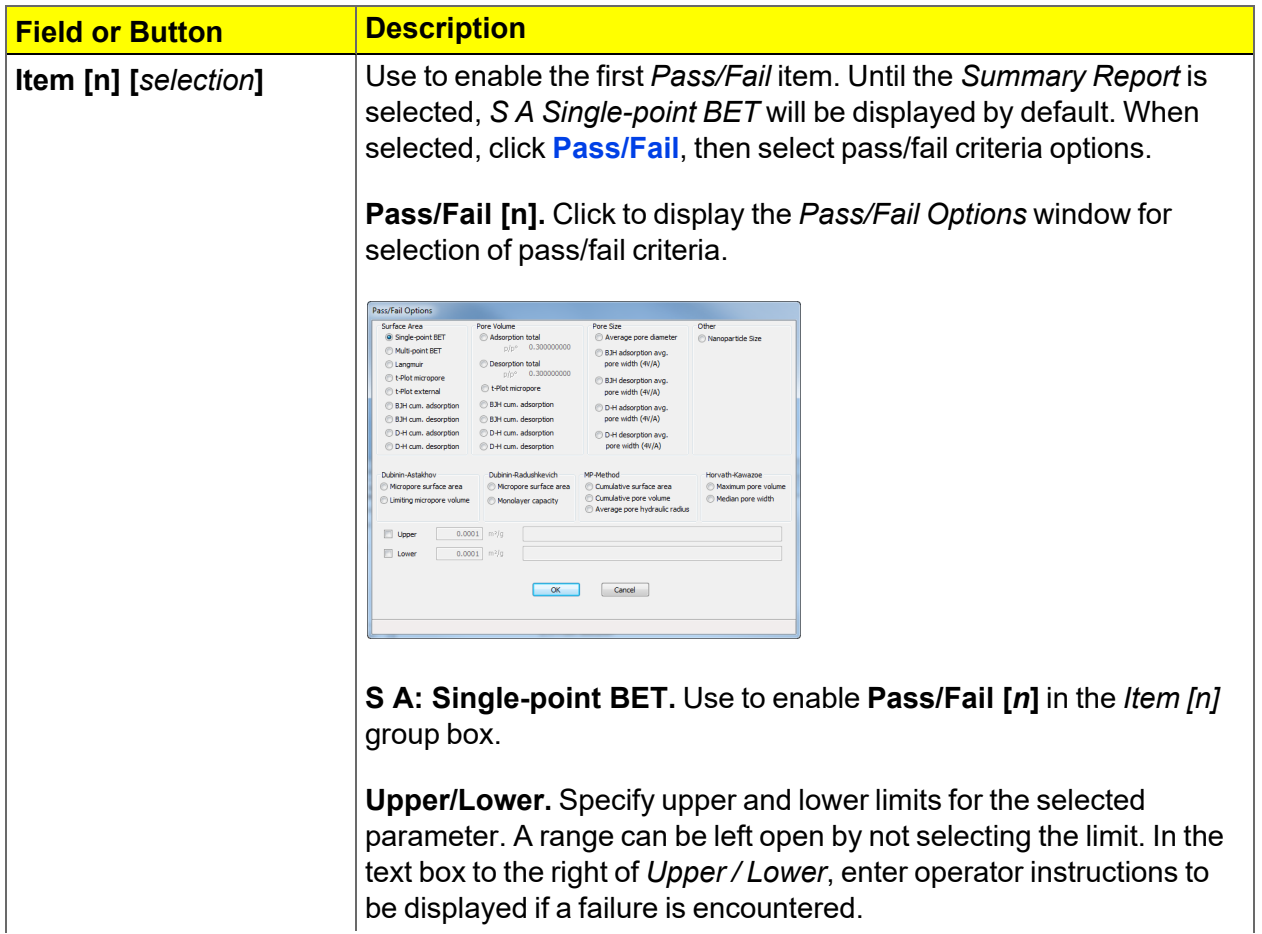

### **Summary Report (continued)**

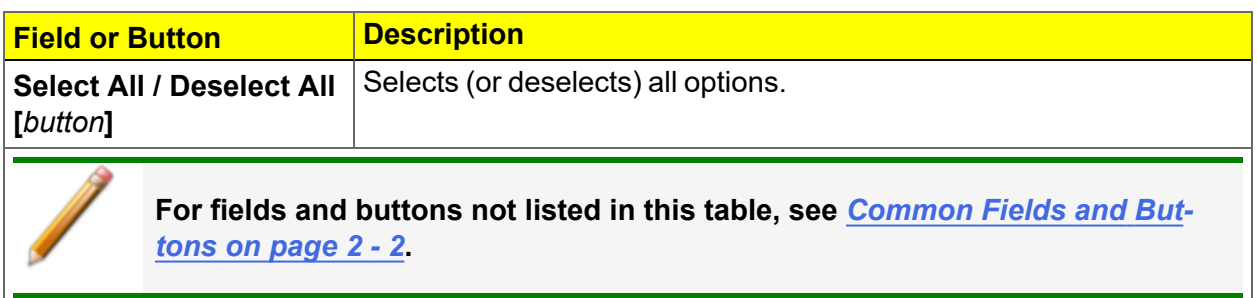

## *T-PLOT REPORT*

The *t-*Plot calculation allows quantitative analysis of the area and total volume ascribed to micropores. Matrix area (the area external to micropores) is directly determined and often proves to be a valuable way of characterizing complex mixed materials.

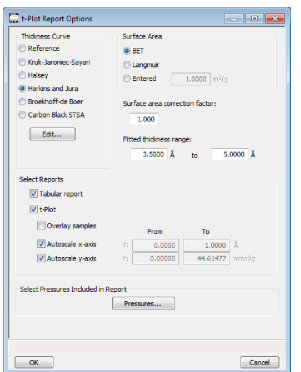

#### **t-Plot Report**

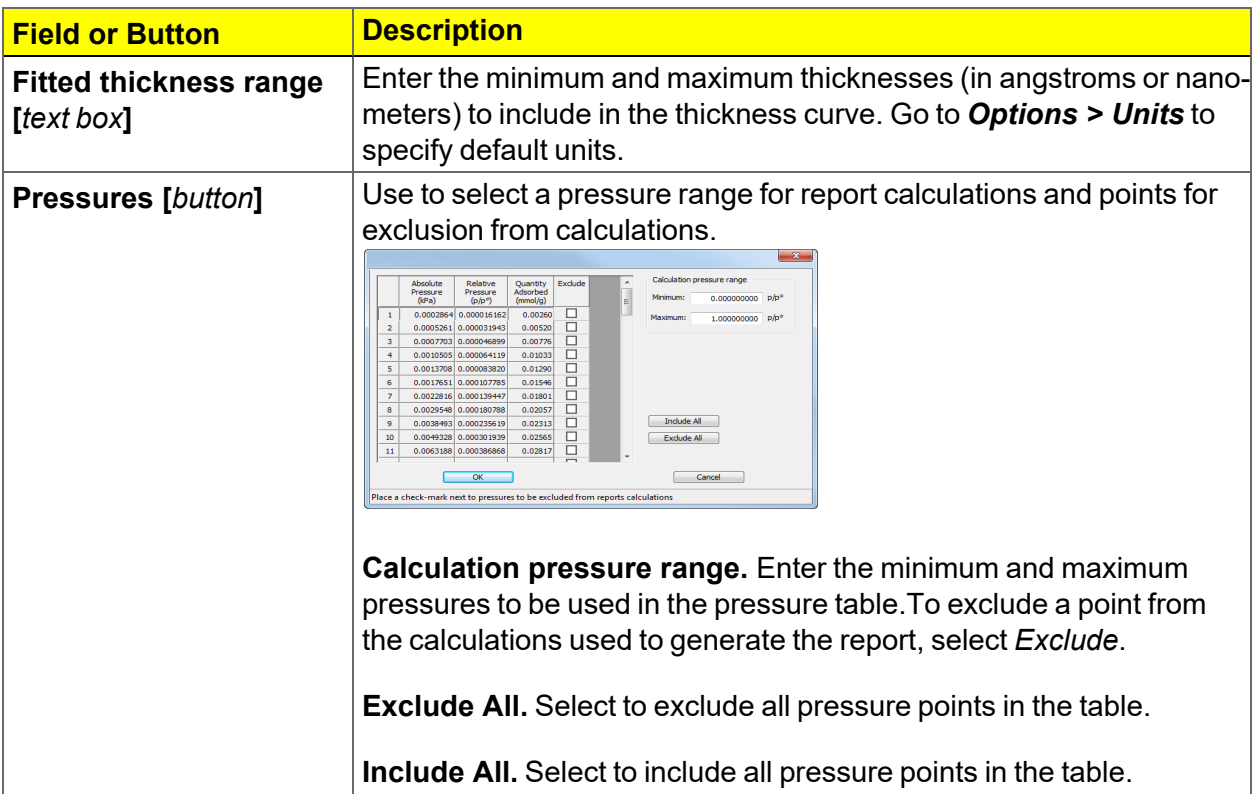

### **t-Plot Report (continued)**

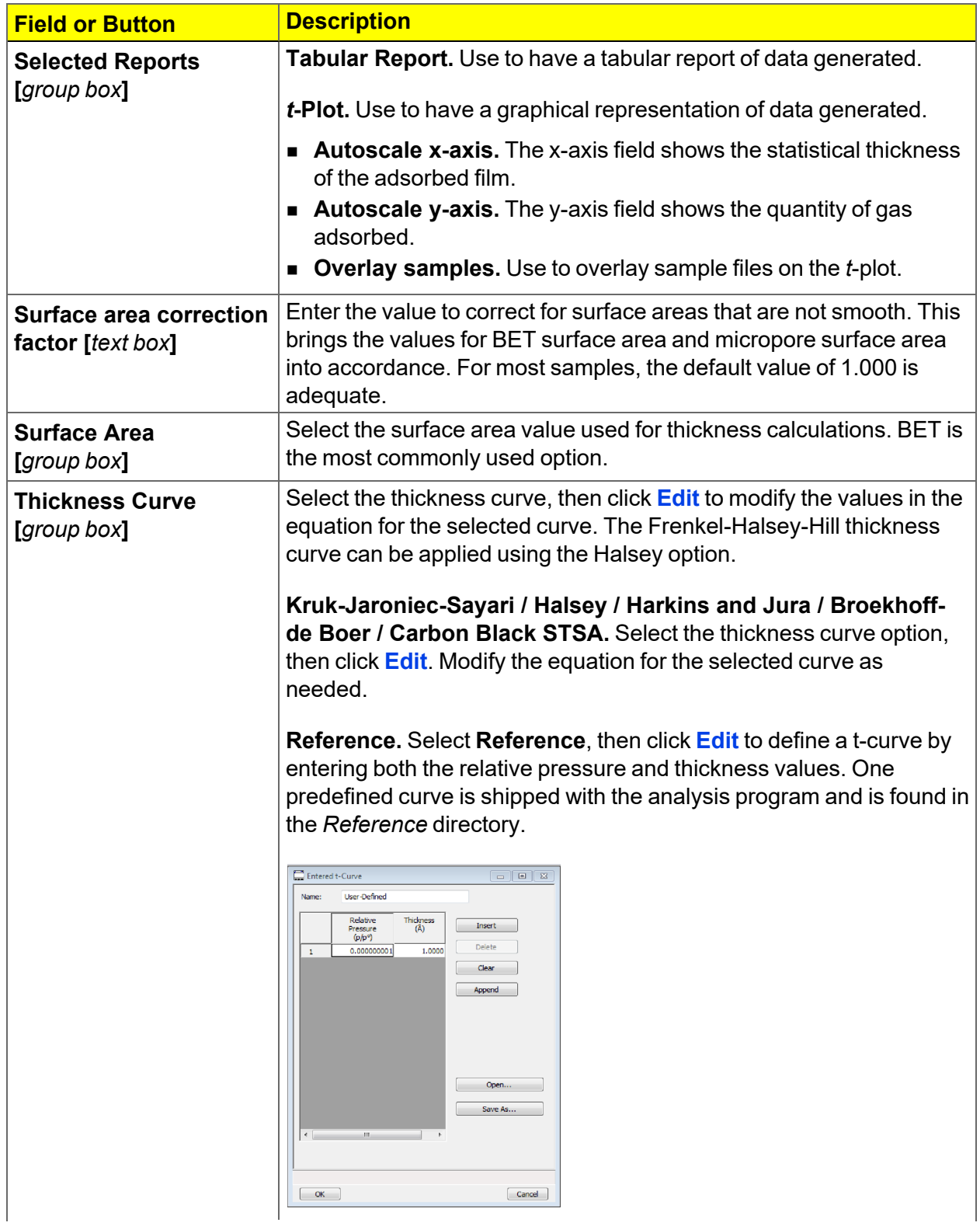

## **t-Plot Report (continued)**

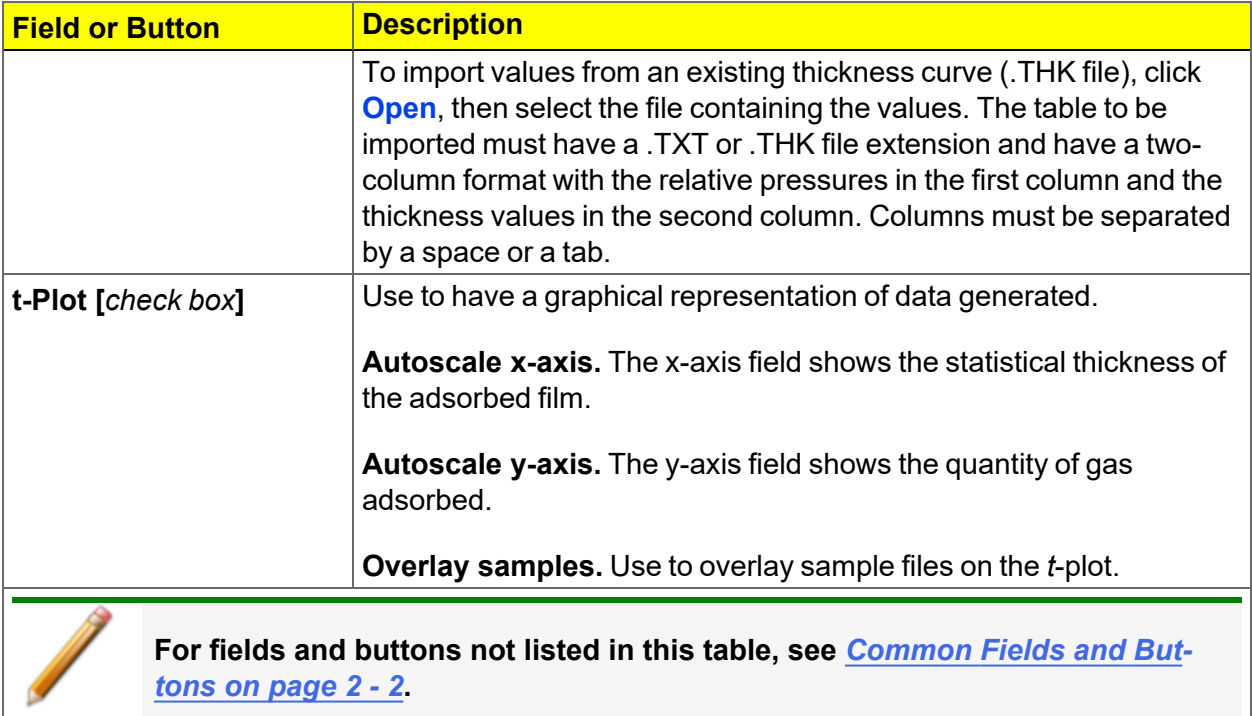

## *TEMKIN REPORT*

The *Temkin* isotherm is used to model adsorption data where the heat of adsorption drops linearly with increasing coverage.

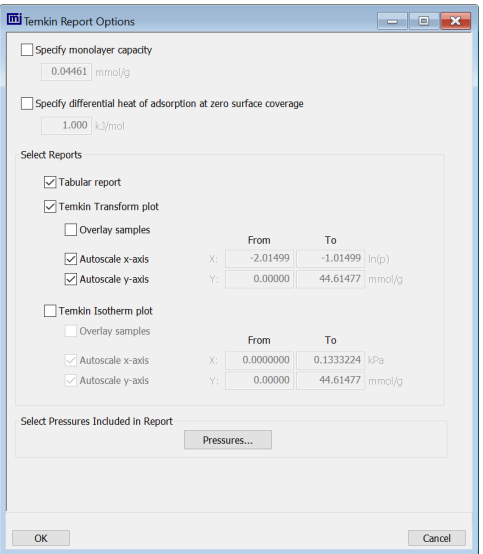

#### **Temkin Report**

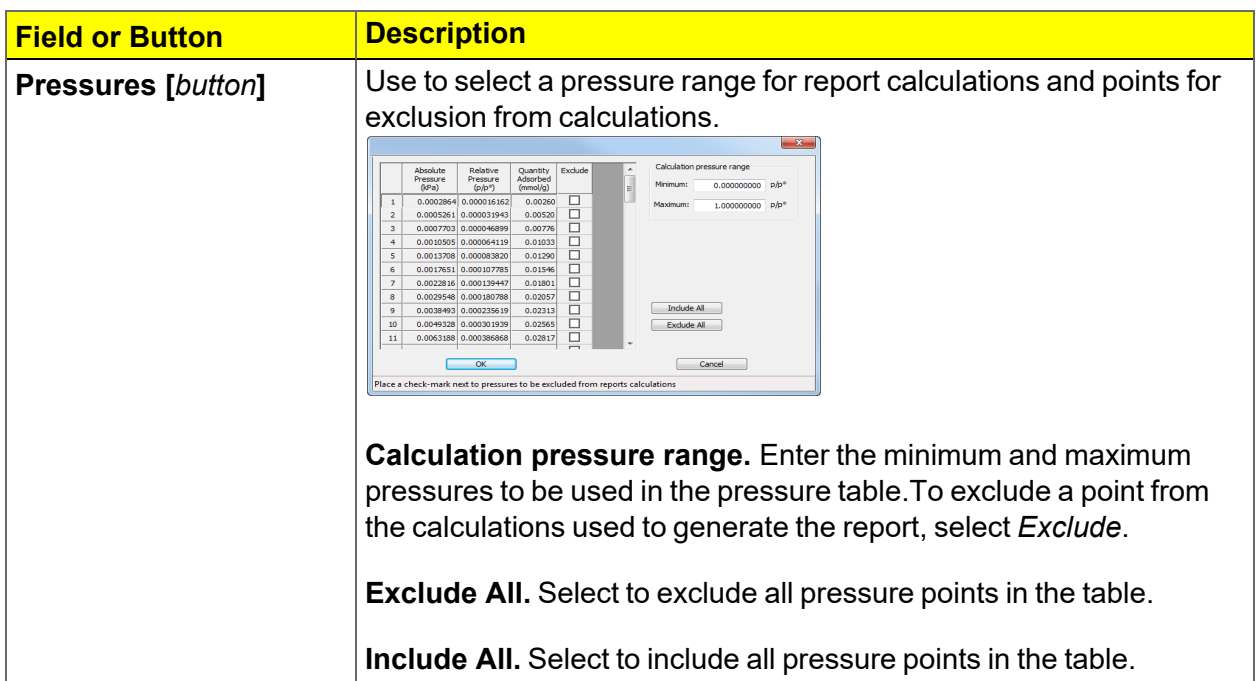

## **Temkin Report (continued)**

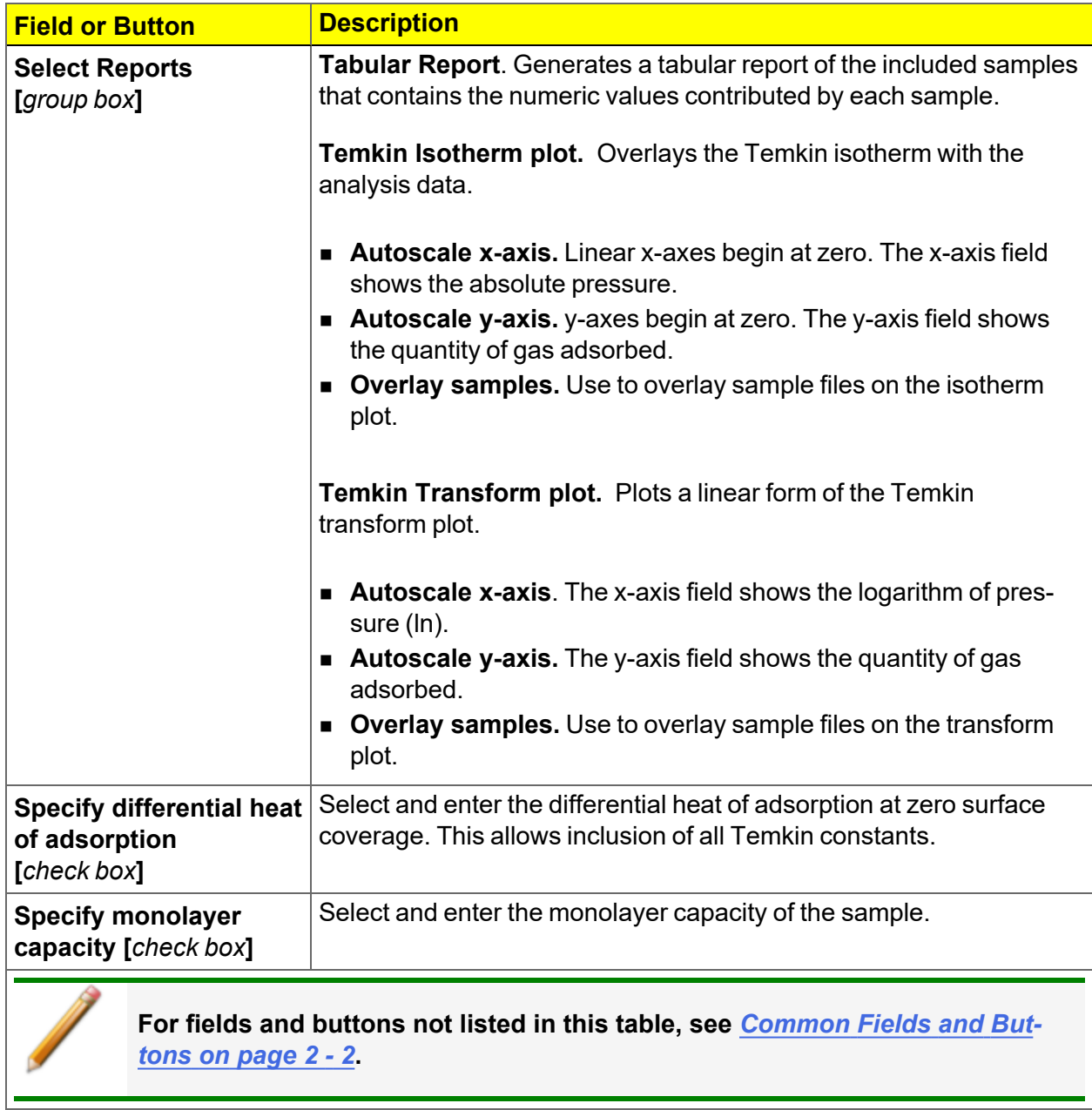

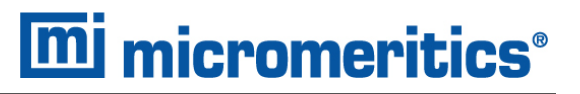

## *VALIDATION REPORT*

This report allows data to be examined by the analysis program to determine if the results are within typical ranges. If the data for any reports selected for validation are determined to be out of range, a warning will display and suggestions are given for corrective action.

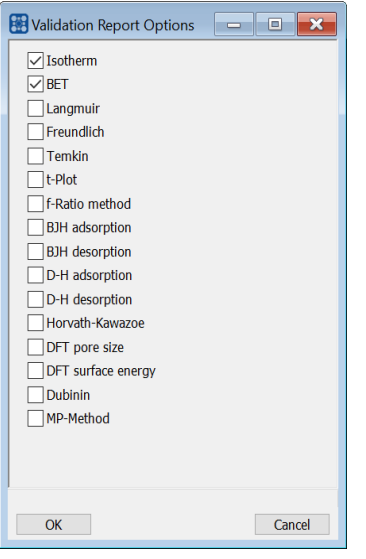

## *8 DIAGNOSTICS*

### *Unit [n] > Diagnostics*

Use to display diagnostic readings, start diagnostic tests, and open saved diagnostic reports. Each test generates a file to the default directory name and path of *...\...\Service\userdiag* unless another directory name was specified. These reports can be sent to a Micromeritics Service Representative for examination.

## *START DIAGNOSTIC TEST*

### *Unit [n] > Diagnostics*

Provides a method to start a diagnostic test immediately. Upon completion of the diagnostic test, the file is saved as a .REP file which can be retrieved by going to *Reports > Open Report* and selecting the report file.

Use to clean and verify gas lines when connecting or changing a gas. See *Clean and [Verify](#page-193-0) the Gas Line on [page 10](#page-193-0) - 8* for detailed instructions. Also used to perform diagnostic tests requested by a Micromeritics Service Representative.

This option is typically used and /or requested by a Service Representative. These tests create and save files to the *...\...\Service\userdiag* directory. The Micromeritics Service Representative may request an emailed or faxed copy of the file for diagnostic purposes.

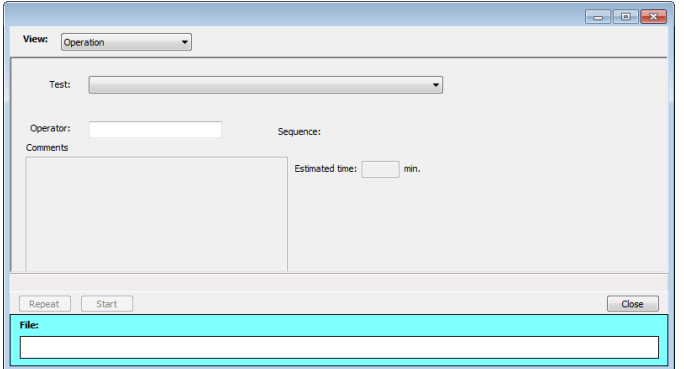

**September 2000** 

## **Start Diagnostic Test**

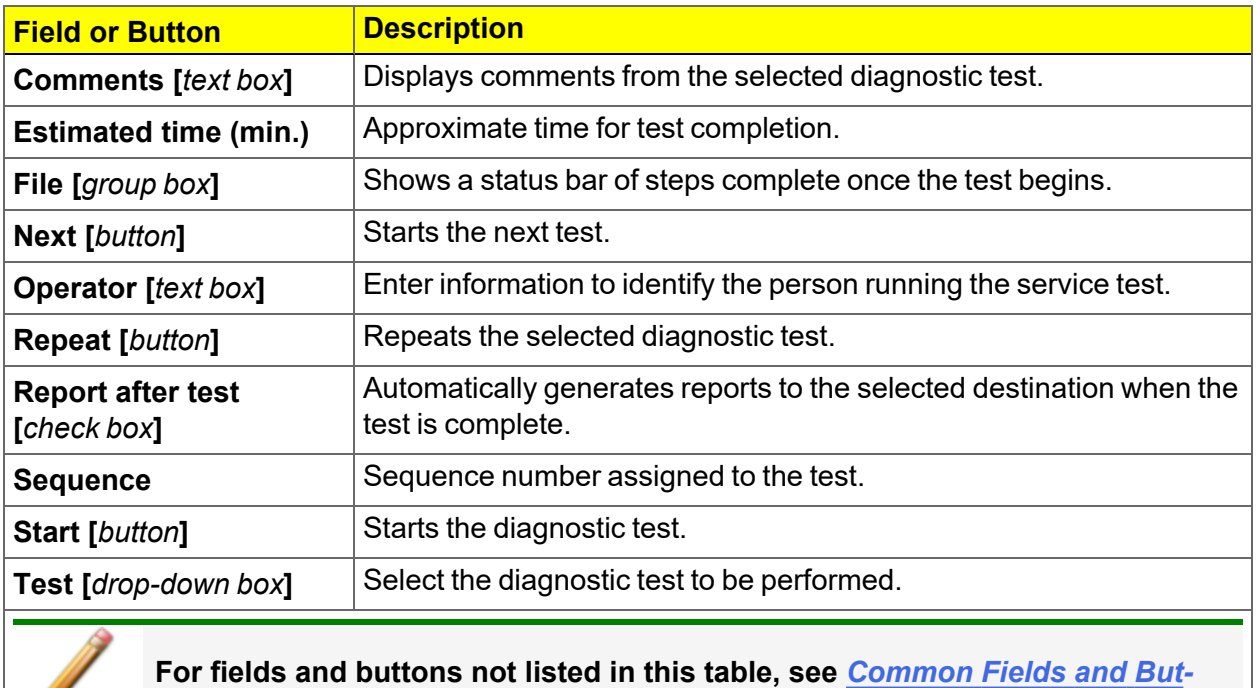

*tons on [page 2](#page-25-0) - 2***.**
# *9 CALIBRATION*

### *Unit [n] > Calibration*

A calibration file was created specifically for the analyzer and included with the accessories. It is not necessary to recalibrate the system unless it seems out of calibration.

Disabled calibration menu options can be accessed only with the assistance of an authorized Micromeritics Service Representative. Calibrations can be saved to a file and reloaded later.

To review calibration details of the analyzer, go to *Unit [n] > Unit Configuration*.

Generally, it will not be necessary to change the data in the calibration file. However, if a condition occurs during the operational verification that requires changes to the calibration data, changes should be saved in a file. Calibration data files are retained in the analyzer history file and can be reloaded in the event that calibration data becomes corrupt.

# *BALANCE SERVO VALVE*

#### *Unit [n] > Calibration > Balance Servo*

Use to calibrate the servo valve to the manifold pressure transducer. The servo valve should always be recalibrated after a pressure calibration has been performed. The pressure transducer should be calibrated before starting this calibration procedure.

Ensure the pressure transducer has been calibrated before performing this procedure. Go to *Unit [n] > Unit Configuration* and view the calibration information. Contact your Micromeritics Service Representative if calibration dates are not listed.

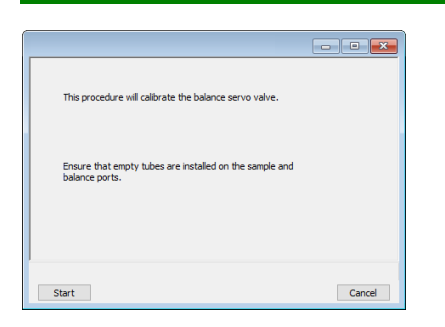

Click **Start**. The window closes when the calibration is complete. Click **Cancel** to stop the calibration process.

## *MATCH TRANSDUCERS*

### *Unit [n] > Calibration > Match Transducers*

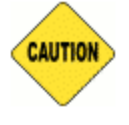

This process should not be performed when the main transducer reading is abnormal.

This option is disabled for the Gemini 2390a model.

Use to evacuate the system and zero the pressure transducers, then adjust the scale to match them to the manifold transducer near full scale pressure.

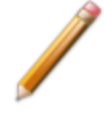

A blank sample tube or small plug must be installed on each selected port prior to starting this process.

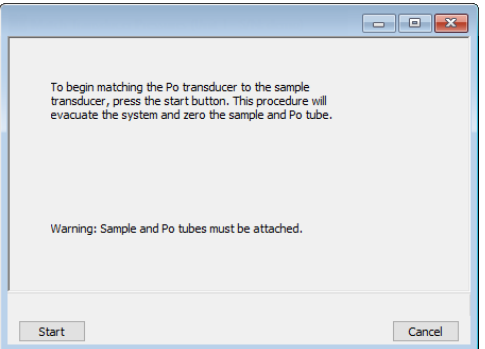

- 1. Install a blank sample tube or small plug on each port.
- 2. Click **Start**. The window closes when the operation is complete. Click **OK** when the process is complete.

# *ZERO PRESSURE*

#### *Unit [n] > Calibration > Zero Pressure*

This procedure evacuates the system and zeroes the pressure transducers. This calibration should only be performed by qualified service personnel. In order to perform this procedure, sample tubes must be attached to each port.

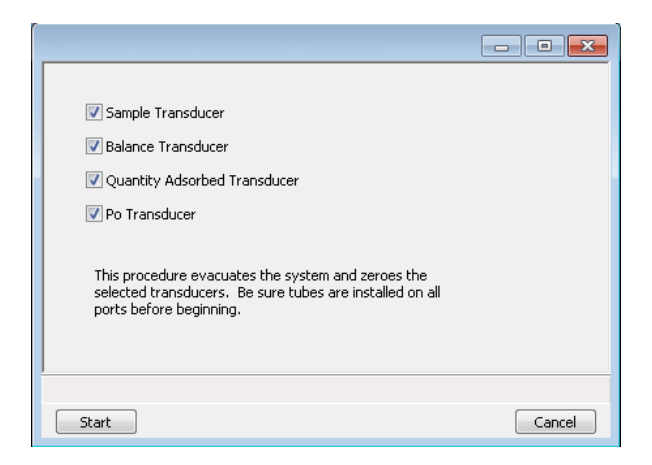

- 1. Install a blank sample tube or small plug on each applicable port.
- 2. Ensure that all applicable transducers are selected, then click **Start**. Click **OK** when the process is complete. The current pressure readings and operation status messages display.

# *SAMPLE SERVO VALVE*

### *Unit [n] > Calibration > Sample Servo*

### *Unit [n] > Calibrate Analysis > Sample Servo*

Use to calibrate the servo valve to the sample transducer. The servo valve should always be recalibrated after a pressure calibration has been performed. The pressure transducer should be calibrated before starting this calibration procedure.

Ensure the pressure transducer has been calibrated before performing this procedure. Go to *Unit [n] > Unit Configuration* and view the calibration information. Contact your Micromeritics Service Representative if calibration dates are not listed.

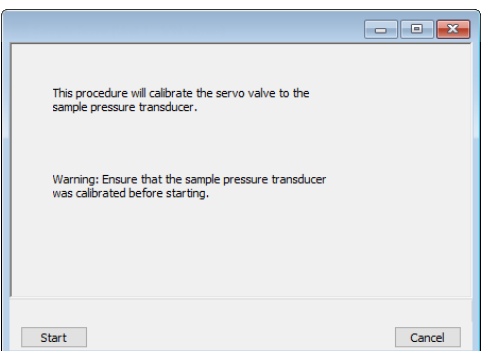

Click **Start**. The window closes when the calibration is complete.

Click **Cancel** to stop the calibration process.

# *LOAD CALIBRATION FROM FILE*

### *Unit [n] > Calibration > Load from File*

Use to load a previously saved calibration file.

It is recommended that the current calibration settings be saved using *Unit [n] > Calibration >* **Save to File** prior to loading another calibration file. When loading a previously saved calibration file, a backup of the current file is created and saved as *[SN]last.cal*. The backup file is overwritten each time a new one is created.

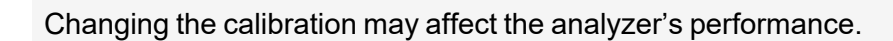

## *SAVE CALIBRATION TO FILE*

#### *Unit [n] > Calibration > Save to File*

Use to save the current calibration settings to a backup file which can later be reloaded using the *Unit [n] > Calibration > Load from File* menu option.

The default file naming convention for calibration files can be used or the file name can be changed. The default file name of 0217-2013-04-25.CAL is interpreted as:

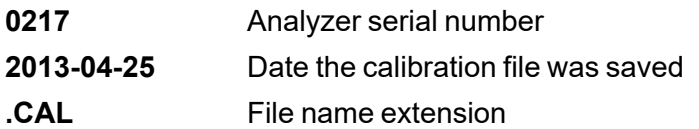

# *10 TROUBLESHOOTING*

The analyzer has been designed to provide efficient and continuous service; however, certain maintenance procedures should be followed to obtain the best results over the longest period of time. When unexpected results occur, some common operational problems not indicated on the window and their respective causes and solutions are provided.

The following can be found on the Micromeritics web page [\(www.Micromeritics.com\)](http://www.micromeritics.com/).

- Error Messages document (PDF)
- Parts and Accessories
- Smart VacPrep Operator Manual (PDF)
- Vacuum Pump Guide (PDF)

Most operational problems are caused by:

- $\blacksquare$  Leaks (commonly found at the sample tube O-ring at the analysis port)
- Sample weighing errors
- Use of too much analysis bath fluid in the Dewar at the start of an analysis
- **Entry of incorrect system volume for analysis**
- $\blacksquare$  Impure gas supply

When unexpected analysis results occur, check the above first. Some common operational problems not indicated on the window and their respective causes and solutions are provided below:

#### **Elevator cannot be raised or lowered.**

*Cause:* Dewar elevator stuck.

*Action:* Check for possible obstruction to elevator movement.

#### **Elevator is noisy.**

- *Cause:* The elevator screw may need greasing.
- *Action:* Contact your Micromeritics Service Representative.

#### **Expected results are not within range.**

- *Cause A:* Sample improperly degassed.
- *Action A:* Verify that the degassing temperature and degas time were set properly.
- *Cause B:* Gas cylinder(s) may be almost empty causing gas impurity.
- *Action B:* Replace gas cylinder. See *Replace a Gas [Cylinder](#page-196-0) on page 10 - 11*.
- *Cause C:* Undetermined.
- *Action C:* Do the following:
	- 1. Perform an empty tube analysis. See *[Perform](#page-200-0) a Leak Test on [page 10](#page-200-0) - 15* and print the results.
	- 2. Perform a reference material analysis. See *Perform a [Reference](#page-87-0) Material [Analysis](#page-87-0) on page 5 - 16* . Print the results.
	- 3. Contact your Micromeritics Service Representative.

#### **Specified pressure not reached.**

- *Cause A:* Sample or balance tube not properly attached.
- *Action A:* Reattach sample and balance tubes. Ensure both are securely attached to ports. Replace O-rings if defective. See *Sample Tube O-ring [Replacement](#page-210-0) on [page 10](#page-210-0) - 25*.
- *Cause B:* Leak in gas line.
- *Action B:* Perform the Adsorptive and Helium Line tests to determine if a leak exists. See *[Diagnostics](#page-178-0) on page 8 - 1*.

#### **Unable to reach a satisfactory vacuum.**

- *Cause A:* Vacuum pump oil level is low or needs to be changed.
- *Action A:* Inspect the oil to see if it is low or needs changing.
- *Cause B:* Vacuum pump is leaking.
- *Action B:* Locate and repair the source of the leak or replace pump.
- *Cause C:* Centering ring has become too flat and unable to hold a vacuum.
- *Action C:* Check the centering ring at the pump intake port. Also check the centering ring at the top of the oil vapor trap. Replace if necessary.

#### **Nitrogen or helium drained from tank, or depleted in a short period of time.**

- *Cause:* Leak in the gas line connection.
- *Action:* Perform the Adsorptive (or Helium) Line test to determine the location of the leak. See *[Diagnostics](#page-178-0) on page 8 - 1*.

#### **Unit does not work when powered ON.**

# **mi** micromeritics<sup>®</sup>

- *Cause A:* Power cord not fully inserted at one end.
- *Action A:* Insert power plug firmly into power source and analyzer power connecter.
- *Cause B:* No power at outlet.
- *Action B:* Plug in another electrical device to test the outlet. If there is no power, contact an electrician.
- *Cause C:* Plug prongs bent so that contact not made at outlet.
- *Action C:* Gently move power plug at outlet while watching power indicator light. If the indicator light comes on, have electrician replace outlet or plug.
- *Cause D:* Power cord damaged.
- *Action D:* Have electrician check cord using a test meter. Replace the cord if defective.
- *Cause E:* Loose internal connection or broken wire.
- *Action E:* Call a Micromeritics Service Representative for repair or replacement information.

#### **Valves cannot be operated.**

- *Cause:* Cable from computer to the instrument is loose.
- *Action:* Reconnect the cable.

#### **Vacuum pump is noisy.**

- *Cause A:* Sample tube connector is loose.
- *Action A:* Tighten fitting. Replace O-ring.
- *Cause B:* Sample tube O-ring is worn or cracked.
- *Action B:* Replace O-ring. See *Sample Tube O-ring [Replacement](#page-210-0) on page 10 - 25*.
- *Cause C:* Sample tube is cracked.
- *Action C:* Replace with new sample tube.
- *Cause D:* No sample tube loaded on a selected port.
- *Action D:* Install plug or empty sample tube.
- *Cause E:* Gas inlet valve open while vacuum valve open.
- *Action E:* With manual control enabled, use the instrument schematic to close gas inlet valve.

## *PARTS AND ACCESSORIES*

Parts and accessories can be found online at [www.Micromeritics.com](http://www.micromeritics.com/).

## *POWER*

The Gemini VII 2390 is designed to operate with a universal input power supply (100-240VAC) at 50/60Hz. Noise-free power of the correct voltage and frequency, with a safety earth ground, should be available through a standard wall receptacle. The power outlet should be able to supply 15 amps @ 100 or 110VAC ±10% or 7.5 amps @ 230VAC ±10%. These requirements can be checked by using a voltage meter (available at most hardware or electronic supply houses) or a multimeter. There should also be sufficient outlets for the computer, monitor, printer, and any other peripheral devices.

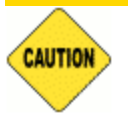

The analyzer and peripheral devices **must** be installed on their own dedicated power line. Other devices — such as motors, generators, or ovens — **should not** be placed on the same power line.

Replacement power supply cords must be rated for the specifications stated above.

# **m** micromeritics<sup>®</sup>

# *SAFE SERVICING*

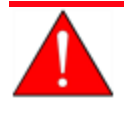

Do not modify this instrument without the authorization of a Micromeritics service personnel.

To ensure safe servicing and continued safety of the instrument after servicing, service personnel should be aware of the following risks:

Product specific risks that may affect service personnel:

- **Electrical**. Servicing or repair could require opening the outer panels and exposing energized electrical components.
- n **Liquid nitrogen**. See *Dewar [Precautions](#page-72-0) on page 5 - 1*.
- **Elevator.** Could pose a pinching hazard when lowering. Maintenance may require the elevator screw to be greased. The service engineer can use a manual switch on the elevator assembly to cycle the elevator to distribute the grease to permit safe servicing and continued safety of the equipment after servicing.

Protective measures for these risks:

- **Electrical**. The majority of electrical components operate at low voltage (24V or less) and pose low risk when energized. Maintenance, troubleshooting, and repairs should be performed with the instrument de-energized whenever possible, in accordance with standard electrical safety guidelines.
- **Elevator**. Moves very slowly. It is normally operated from the computer attached to the instrument so the operator is physically distanced from the instrument. The safety shield door of the instrument should be closed during elevator operation. Use of the manual switch on the instrument requires particular attention and care by the service personnel.

Verification of the safe state of the instrument after repair:

- $\blacksquare$  Elevator must be in the down position.
- Sample tubes must be removed to prevent accidental breakage. Ports should be capped (recommended).
- Safety shield door is closed (recommended).

## *GUIDELINES FOR CONNECTING GASES*

These instructions refer to the installation of a gas line, regulator, and gas cylinder for each type of gas used. Expansion kits or other accessories may be used in the lab. If so, special consideration should be given to these configurations when installing the gas lines.

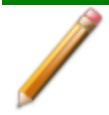

Improper handling, disposing of, or transporting potentially hazardous materials can cause serious bodily harm or damage the instrument. Always refer to the MSDS when handling hazardous materials. Safe operation and handling of the instrument, supplies, and accessories is the responsibility of the operator.

Place gas cylinders within 6 feet  $(2 \text{ m})$  of the gas inlets of the analyzer. Place the cylinders close enough to allow for proper connection at the analyzer inlet.

Using gas line extenders on gas cylinders located in remote areas may degrade gas quality and reduce pressure. Gas lines are typically five to six feet long.

Long gas lines, such as those used with gas cylinders placed in remote areas, must be evacuated for an extended period of time to remove ambient gases. When possible, avoid placing gas cylinders in remote locations. It is always best to have gas cylinders located near the analyzer

- n Use a retaining strap (or other appropriate tether) to secure the gas cylinder.
- Always use the gas lines provided with the analyzer. It is very important that proper gas lines are used with the analyzer.
	- <sup>o</sup> **Do not use** polymer tubing for the gas line.
	- <sup>o</sup> **Do not use** flexible gas lines. Some flexible lines may appear to be appropriate, such as those with a herringbone covering, but the line may be coated internally with a polymer.

# **m** micromeritics<sup>®</sup>

- Carefully route the gas lines from the cylinder to the analyzer avoiding overlapping or entangling gas lines. This will help avoid confusion when maintenance is required.
- **Example 1** Label the gas line at the analyzer inlet for proper identification and maintenance.
- Replace gas cylinders before gas is depleted. It is best to replace a gas cylinder when the pressure reads approximately 500 psi (3500 kPa) on the high pressure gauge. Contaminants absorbed to the walls of the cylinder will desorb as the pressure decreases.
- **Ensure the gas cylinder is closed before connecting to the analyzer.**

## *CLEAN AND VERIFY THE GAS LINE*

#### *Unit [n] > Diagnostics*

Always clean the gas lines and verify there are no leaks at the connections after a gas cylinder is connected. This test examines the gas line from the analyzer to the gas cylinder, then from the analyzer to the regulator shut-off valve. A report is generated at the completion of the test to verify that it has passed or failed. Causes and corrective action for a failure are provided.

Before beginning, confirm that the state for valves and the low pressure gauge are as follows:

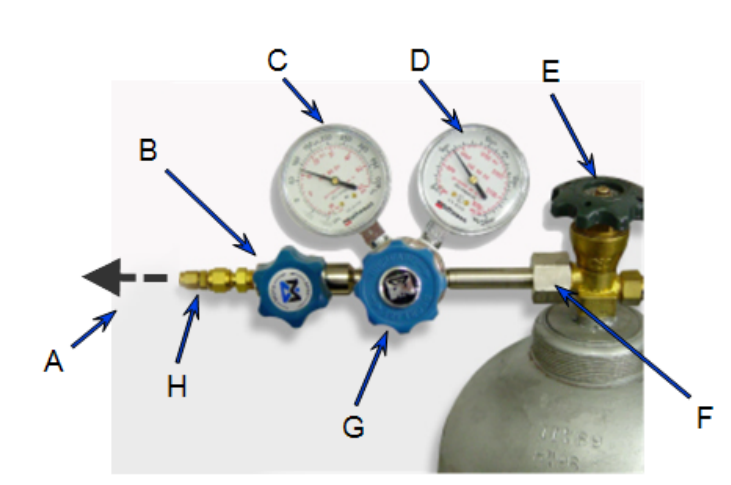

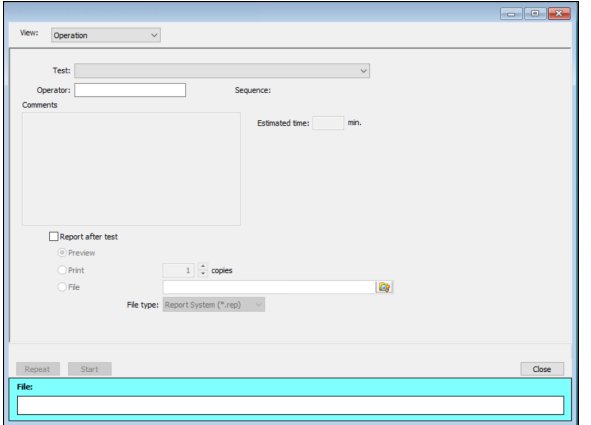

- A. Gas tubing to instrument
- B. Gas regulator shut-off valve **OPEN**
- C. Low pressure gauge 14-15 psig
- D. High pressure gauge
- E. Gas cylinder shut-off valve CLOSED.
- F. Regulator connecter nut
- G. Regulator control knob **OPEN**
- H. Brass reducer fitting

- 1. Click the down arrow to the right of the *Test* field and select *Gas Line Clean and Verify # Rev [n]*. This procedure uses the analysis gas as an example. Select *Clean and Verify Helium Gas Line Rev [n]* if the helium cylinder is being verified.
- 2. Select *Report after test* and select *Preview* as the destination. Resize the window if this option does not display.
- 3. Click **Start**. From the *View* drop-down list, select either *Operation*, *Instrument Log*, or *Instrument Schematic*.

# **mi** micromeritics<sup>®</sup>

- 4. A series of prompts display requiring operator response. The length of time a test will run is also indicated.
- 5. A popup window indicates the test is complete. Click **OK**.
- 6. Click the *Instrument to Regulator Shut-off Valve -1* tab to display its report.

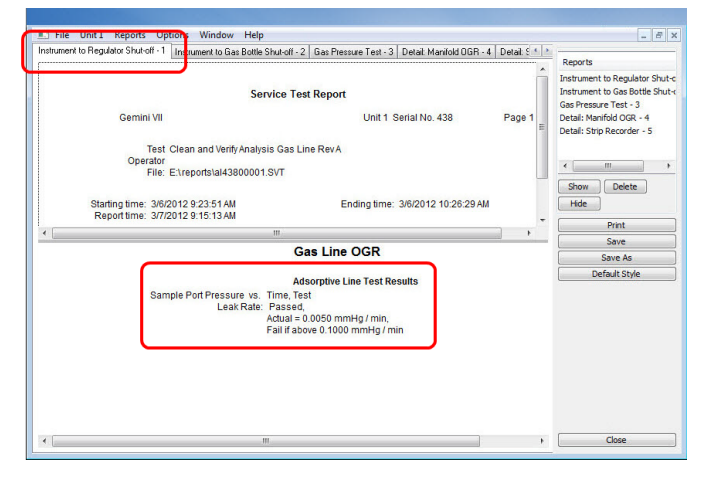

The *Leak Rate field* should read *Passed* indicating the gas line from the analyzer to the regulator is clean and leak-free.

If the *Leak Rate field* indicates *Failed*, a leak is indicated. Check the connections from the analyzer to the gas regulator valve. Tighten as necessary, then run the test again.

7. Click the *Instrument to Gas Bottle Shut-off Valve - 2* tab to display its report.

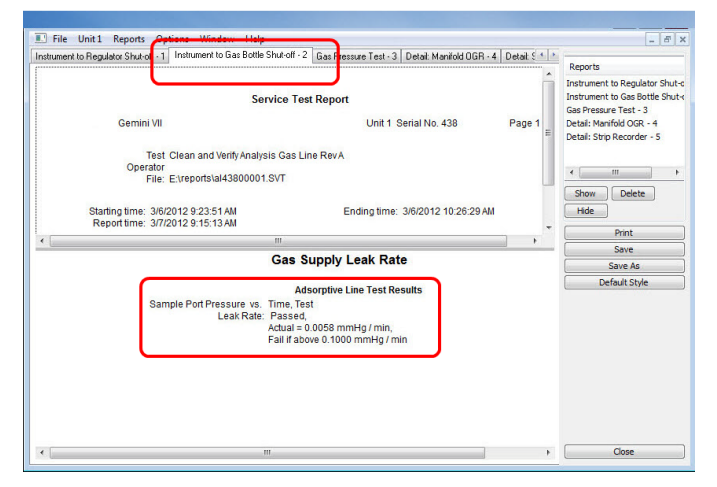

The *Leak Rate* field should read *Passed* indicating the gas line from the analyzer to the regulator is clean and leak-free.

If the *Leak Rate* field indicates *Failed*, a leak is indicated. Check the connections from the regulator shut-off valve to the gas cylinder shut-off valve. Tighten as necessary, then run the test again.

8. Click the *Gas Pressure Test - 3* tab to display its report.

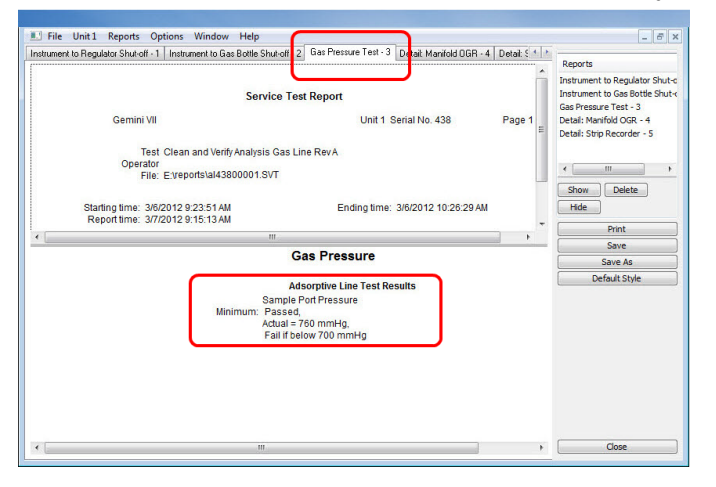

On the report, the *Minimum field* should read *Passed* indicating all valves are in the proper state for operation.

If the *Minimum* field indicates *Failed*, one or more valves is not in the proper position. Set the valves as shown at the beginning of this section and ensure the appropriate pressure is displayed on the low pressure gauge.

If running the test again, close the gas cylinder valve before starting the test.

9. Click **Close** to close the test report. Click **Close** again to close the test.

## <span id="page-196-0"></span>*REPLACE A GAS CYLINDER*

These instructions apply to working with inert gases only. When working with hazardous gases, follow the safety procedures established by your lab.

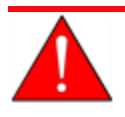

A power failure or loss of cryogen can result in dangerous pressures in the sample chamber. When using toxic or flammable gases, additional venting of the cabinet may be required.

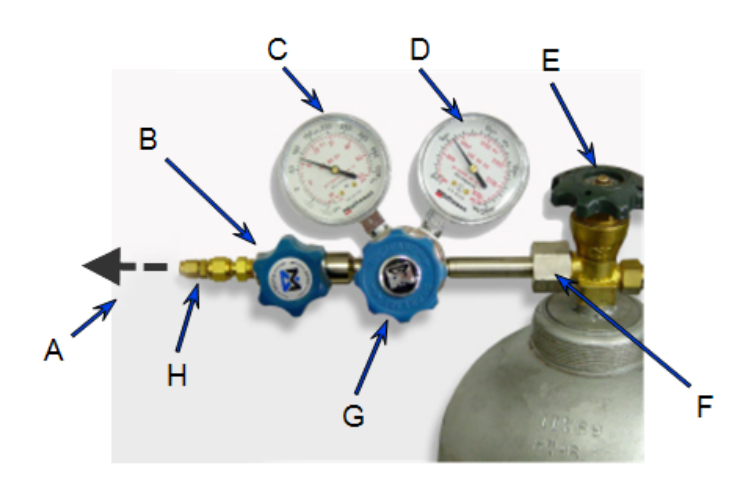

- A. Gas tubing to instrument
- B. Gas regulator shut-off valve
- C. Low pressure gauge
- D. High pressure gauge
- E. Gas cylinder shut-off valve
- F. Regulator connecter nut
- G. Regulator control knob
- H. Brass reducer fitting

## *Disconnect a Depleted Gas Cylinder*

- 1. Close the regulator shut-off valve and gas cylinder shut-off valve by turning the knobs clockwise.
- 2. Disconnect the gas line from the regulator. Gas will be vented from the line. It is not necessary to disconnect the gas line from the analyzer inlet if the cylinder will be replaced immediately with one of the same type.
- 3. Open the gas regulator shut-off valve by turning the knob counter-clockwise. Gas will be vented from the regulator.
- 4. Turn the regulator control knob clockwise to open and vent any remaining gas. Both gauges should read at or near zero. If not, make sure the gas regulator shut-off valve is open.
- 5. Close the regulator by turning the control knob counter-clockwise.
- 6. Use an appropriate wrench to loosen the nut at the regulator connector nut then remove the regulator from the cylinder.
- 7. Replace the protective cap on the depleted cylinder. Disconnect the retaining strap and move the cylinder to an appropriate location.

## <span id="page-197-0"></span>*Connect a Gas Cylinder*

#### **Regulator Pressure Settings**

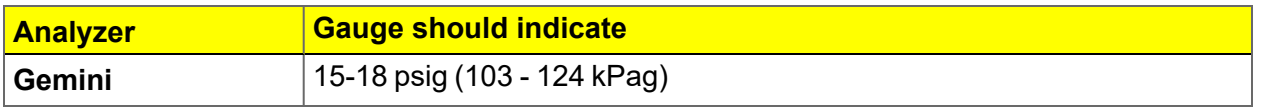

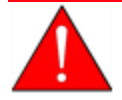

Exceeding the maximum recommended air pressure could cause personal injury or damage the instrument.

Move the replacement cylinder close to the analyzer and tether it into place.

- 1. Use an appropriate cylinder wrench to remove the protective cap from the replacement gas cylinder.
- 2. Place the protective cap in a secure location. It will be needed to recap the gas cylinder when it is depleted and replaced.
- 3. Attach the gas regulator to the gas cylinder connector. Hand tighten the nut, then use an appropriate wrench to tighten an additional 3/4 turn.

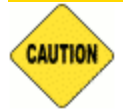

Over-tightening the fitting may cause a leak.

- 4. Check for leaks at the high pressure side of the regulator and in the connector.
	- a. Turn the regulator control knob fully counter-clockwise.
	- b. Slowly open the gas cylinder shut-off valve, then quickly close it.
	- c. Observe the pressure on the high pressure gauge for approximately one minute.
		- $\blacksquare$  If the pressure is stable, proceed with the next step.
		- **n** If the pressure decreases, tighten the regulator connector nut until it becomes stable. If the pressure does not remain stable, remove the regulator and clean all contacts at the regulator connection, then reinstall the regulator.
- 5. Purge the air from the lines by doing the following:

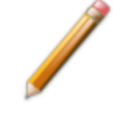

Purge the regulator before proceeding to prevent contamination of the analysis gas supply.

- a. Open the gas cylinder valve to pressurize the regulator, then close the valve.
- b. Adjust the *Pressure Control* knob to approximately 5 psi.
- c. Turn the regulator *Shut-off* valve counter-clockwise to open. Allow gas to flow until both gauges read approximately zero.
- d. Close the regulator *Shut-off* valve to stop gas flow.

# **m** micromeritics<sup>®</sup>

- e. Reconnect the gas line to the regulator.
- f. Use two 7/16 in. (11 mm) wrenches to tighten the gas line connection. Hold one wrench fitting steady and the other to tighten the connector nut.
- 6. Set the analyzer pressure by doing the following:
	- a. Turn the *Regulator Control* knob clockwise until the low pressure gauge indicates the appropriate pressure. See the *Regulator Pressure Settings* table in *[Connect](#page-197-0) a Gas Cylinder on the [previous](#page-197-0) page*.
	- b. Open the regulator *Shut-off* valve.
	- c. Open the gas cylinder *Shut-off* valve and flow gas for 10 to 30 seconds.
	- d. Close the gas cylinder *Shut-off* valve.
	- e. Close the gas cylinder valve.
- 7. If the gas line to the instrument inlet was previously disconnected, reconnect it now.

## *ENABLE MANUAL CONTROL*

#### *Unit [n] > Enable Manual Control*

*Show [Instrument](#page-40-0) Schematic on page 2 - 17*

Use to enable the manual control of certain system valves and pump components on the analyzer schematic.

When this option is enabled, a checkmark appears to the left of *Unit [n] > Enable Manual Control*.

If the analyzer schematic is not immediately visible, go to *Unit [n] > Show Instrument Schematic*.

# **m**j micromeritics<sup>®</sup>

# <span id="page-200-0"></span>*PERFORM A LEAK TEST*

### *Unit [n] > Diagnostics*

A Micromeritics Service Representative may request that a leak test be performed to determine if there is a system leak and may also require a copy of the report generated by this test.

The test provides:

- Prompts on preparing the analyzer for the test.
- $\blacksquare$  Approximate time period of the test.
- Prompts in which an operator response is required.

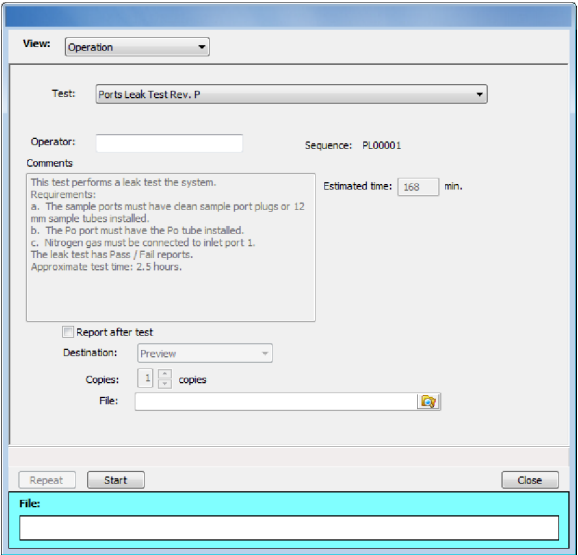

- 1. Select the test to run.
- *2. Select Report After Test* and choose *Preview as the destination.*
- 3. Click **Start**.
- 4. Verify all tests have a *Passed* status by selecting the tabs and looking for the *Passed* status for each test run.
- 5. Click **Save As** to save the test file results.

# **mi** micromeritics<sup>®</sup>

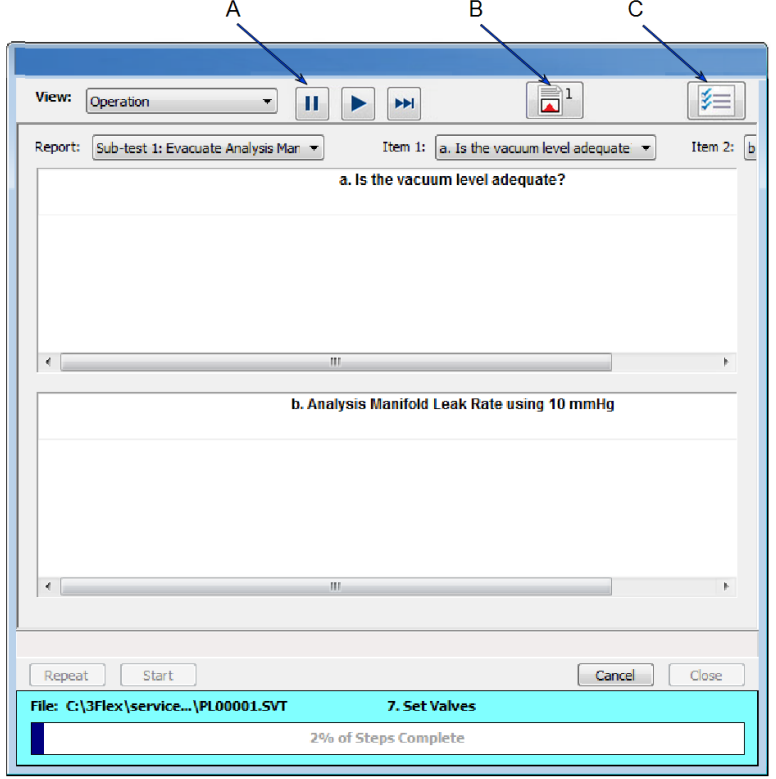

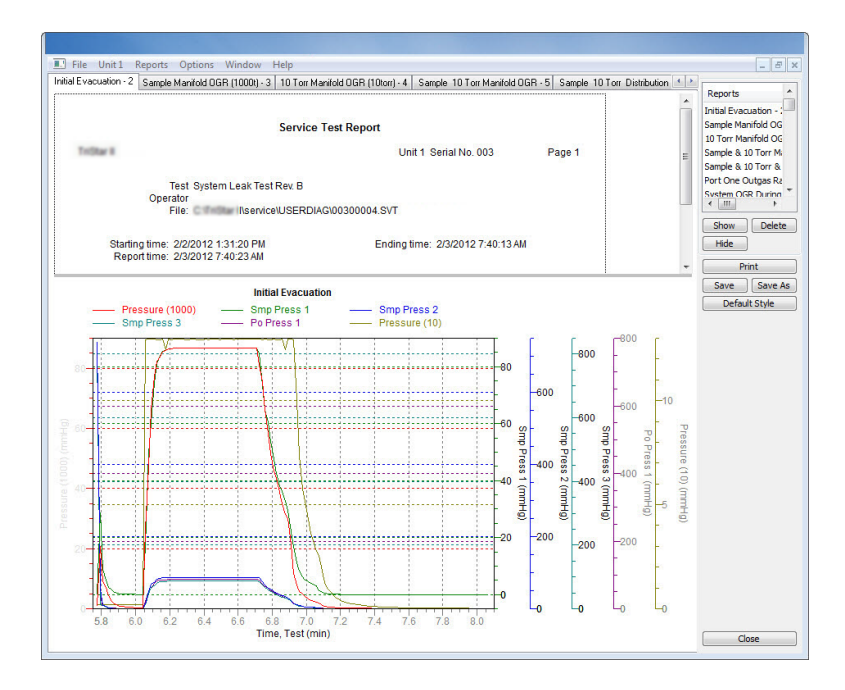

- A. Suspend/Resume/ Skip/Play buttons
- B. Port report buttons
- C. Live graph settings

# *PERFORM REFERENCE MATERIAL ANALYSIS*

#### *Perform a [Reference](#page-87-0) Material Analysis on page 5 - 16*

## *PERFORM AN EMPTY TUBE ANALYSIS FOR DIAGNOSTIC PURPOSES*

An empty tube analysis is a means of pinpointing operational problems in the analyzer. Leaks, as well as electronic problems, will result in an unsatisfactory blank analysis. This test should be performed prior to detailed troubleshooting. The data produced during the blank analysis can be helpful in identifying the cause of a problem and should be performed before contacting a Micromeritics Service Representative.

Helium is required for performing an empty tube analysis since a measured free space is required. If helium is unavailable, contact a Micromeritics Service Representative for an alternative method of performing this procedure.

- 1. Install empty, straight-wall sample tubes (free of cracks or chips) of the same size in the sample and balance ports. Ensure the O-rings are in good condition.
- 2. Place the Dewar support on the elevator, then place a Dewar of water at ambient temperature on the Dewar support. (A Dewar support is not necessary for the larger Dewar used with the Gemini VII 2390t. Place the Dewar directly on the elevator.)

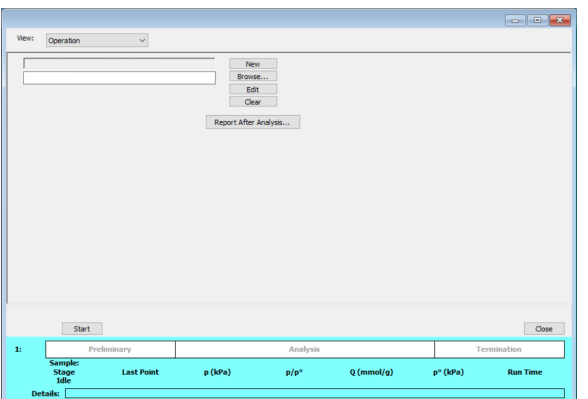

3. Go to *Unit [n] > Empty Tube Analysis*.

- 4. Click **Browse** and select a file or to create a new one. Click **Open**.
- 5. Click **Edit** to make modifications or replace all parameters in the open file using the **Replace All** button. Click **Save**, then click **Close**.
- 6. Click **Report after analysis** to generate reports to specify the report destination when the analysis is complete. Click **OK**.
- 7. Click **Start** to begin the analysis. A window displays data as they are collected. A short delay is encountered before the port status changes from the Idle state at the bottom of the screen. Review the analysis results to see if they are within the tolerances shown in the following table. If these results are not achieved, call a Micromeritics Service Representative.

# **mi** micromeritics<sup>®</sup>

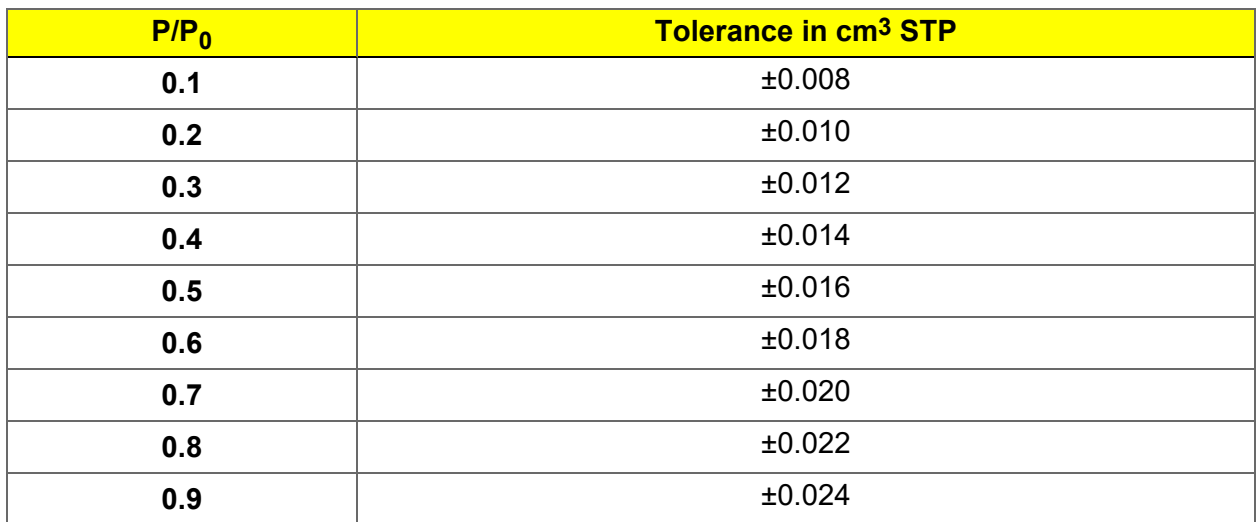

## *PREVENTIVE MAINTENANCE*

Perform the following preventive maintenance procedures to keep the analyzer operating at peak performance. Micromeritics also recommends that preventive maintenance procedures and calibration be performed by a Micromeritics Service Representative every 12 months.

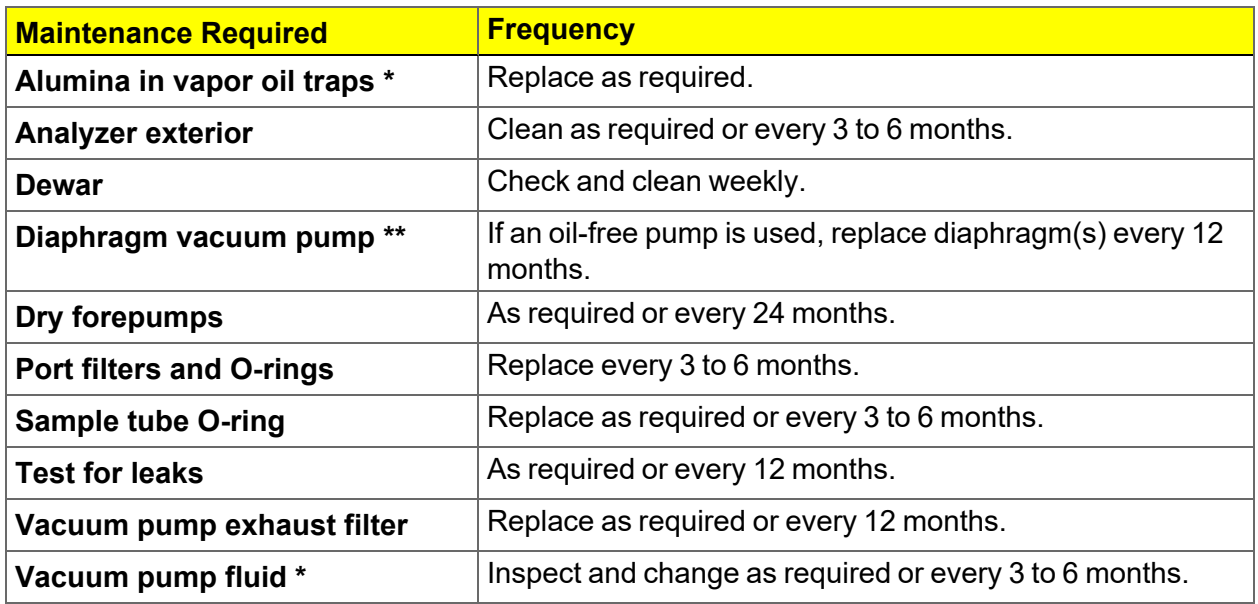

\* Oil sealed vacuum pumps only.

\*\* For oil-free pumps only: After 12 to 18 months of operation, the diaphragm(s) in the pump will wear out and the pump becomes completely inoperable. To prevent instrument downtime due to an inoperable pump, it is recommend that the diaphragm(s) be replaced by a Micromeritics Service Representative every 12 months.

## *CHECK AND CLEAN THE DEWAR*

When handling Dewars, follow the precautions outlined in *Dewar [Precautions](#page-72-0) on [page 5](#page-72-0) - 1*.

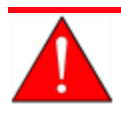

Always handle glass Dewars with care. Any product incorporating a vacuum is a potential safety hazard and should be treated with caution. If in doubt, contact your safety officer.

Ice and suspended frost particles may accumulate in the bottom of the analysis port Dewar. Particles or deposits exceeding 1/4 in. in depth may jam between the bottom of the sample tube and the bottom of the Dewar.

Accumulations of fine particles impede liquid nitrogen circulation around the bottom of the sample tube. This causes the sample temperature to be slightly higher which, in turn, can cause pore volume measurement errors in those samples exhibiting high isotherm slope above 0.97 relative pressure.

Accumulated ice is likely to melt and form a pool of water in the Dewar if all liquid nitrogen evaporates. The water must be removed, otherwise it will solidify when liquid nitrogen is added and could press on the bottom of the sample tube causing breakage.

To ensure problems do not develop due to ice accumulation, check the Dewar after each use. Clean on a weekly basis.

- 1. Remove the Dewar from the analyzer.
- 2. Pour out liquid nitrogen into an appropriate cryogenic container. Do not re-use liquid nitrogen.

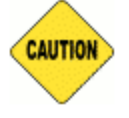

Do not pour liquid nitrogen directly into a sink. Doing so may cause drain pipes to burst.

- 3. Rinse the Dewar with warm water to melt any remaining ice accumulation which may remain. Dry thoroughly.
- 4. Replace the Dewar.

# **mi** micromeritics<sup>®</sup>

## *CLEAN THE INSTRUMENT*

**CAUTION** 

The exterior casing of the instrument may be cleaned using a clean, lint-free cloth dampened with isopropyl alcohol (IPA), a mild detergent, or a 3% hydrogen peroxide solution. Do not use any type of abrasive cleaner. It is not necessary to remove knobs, screws, etc. while cleaning.

- Do not allow liquid to penetrate the casing of the analyzer. Doing so could result in damage to the unit.
	- **Deap Use only a mild detergent in water to clean safety shields. The use of isopropyl** alcohol can damage the shield surface.

## *CLEAN THE GAS DELIVERY TUBES*

If using a FlowPrep, gas delivery tubes should be wiped with a clean, lint-free cloth after each use to remove any particles of sample that may have adhered to the tube. If a gas delivery tube becomes clogged or damaged, it should be replaced.

- 1. Remove the gas delivery tube from the flexible tubing.
- 2. Attach a new gas delivery tube by pressing the flexible tubing over the gas delivery tube. Ensure that the flexible tubing completely covers the ferrule at the end of the gas delivery tube.

### *LUBRICATE THE ELEVATOR DRIVE ASSEMBLY*

The elevator screw is lubricated before it leaves the factory and should not require lubricating. If the elevator starts to vibrate or becomes noisy when traveling, contact a Micromeritics Service Representative for disposition.

Should lubrication become necessary, apply a light coat of Teflon Magnalube-G grease [*Micromeritics part number 004-16163-00*] to the elevator screw. Do not grease the guide rods.

### *POWER INSTRUMENT ON AND OFF*

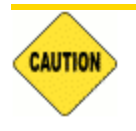

DO NOT connect or disconnect cables when the instrument is powered ON.

If a Smart VacPrep is used, it is recommended that the power to the Smart VacPrep remain ON when the analyzer is powered on. If it does become necessary to power off the Smart VacPrep, exit the analyzer program first. Restart the analyzer program, then power on the Smart VacPrep.

#### Power ON the equipment in the following order:

- 1. Computer, monitor, and printer.
- 2. Analyzer.
- 3. External vacuum pump (the pump must warm approximately two hours before performing analyses).
- 4. Degasser.

#### Power OFF the equipment in the following order

1. Exit the analysis program. Failure to do so could result in loss of data. If an analysis is in progress when closing the application, the following message is displayed:

#### **2459 - An Instrument is busy. A delay in restarting this application could result in loss of new data. Continue program exit? Yes / No**

**Yes**. Closes the program. The analysis continues and data continue to be collected. The data will be restored when the application is restarted. Reports queued in the print manager will print. If a power failure occurs and an uninterruptible power supply (UPS) is not attached to the analyzer, the data collected after exiting the analysis program are lost.

**No**. The program remains open and the analysis continues to run.

- 2. Computer, monitor, and printer.
- 3. Analyzer.
- 4. External pump.
- 5. Smart VacPrep.

# **m** micromeritics<sup>®</sup>

### *SAMPLE PORT FRIT REPLACEMENT*

The equipment images in this topic may differ slightly from your equipment; however, the instructions are the same unless otherwise noted.

A frit is located in the connecting nut attached to each analysis port. If the frit becomes contaminated, the contaminant may adsorb or desorb during analysis, affecting the results. A contaminated frit on the analysis port may be indicated as a leak or a free space reading much lower than normal.

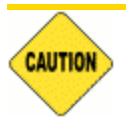

Use the proper size frit for the sample port. The analyzer will not operate properly if an incorrect size is used.

- 1. Go to *Unit [n] > Enable Manual Control*. Ensure a checkmark displays to the left of the menu item. If the analyzer schematic does not display, go to *Unit [n] > Show Instrument Schematic.*
- 2. Right click on the valve of the appropriate port. If the valve is open, click **Close** to close the valve.
- 3. Use a wrench to remove the connecting nut from the sample port. Pry out the filter (frit) and O-ring.

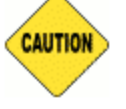

To avoid degassing problems, the frit should be clean and should not be touched with bare hands.

4. Place a new frit into the connecting nut.

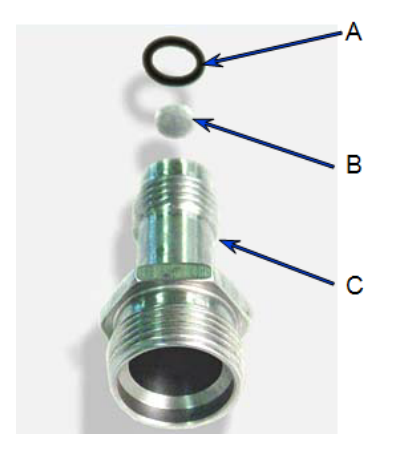

- A. O-ring
- B. Filter (frit)
- C. Sample tube fitting
- 5. Replace the filter and O-ring. Carefully reassemble the sample tube fitting and reinstall on the sample port. Tighten by hand, then with a wrench to prevent leaks.

### <span id="page-210-0"></span>*SAMPLE TUBE O-RING REPLACEMENT*

The equipment images in this topic may differ slightly from your equipment; however, the instructions are the same unless otherwise noted.

It is important to maintain a vacuum-tight seal near the top of the sample tube stem. If an O-ring becomes worn or cracked, it does not provide a good seal and will need to be replaced.

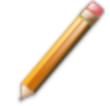

Before removing (or installing) a sample tube, ensure that the port valve is closed. Observe the analyzer schematic to verify valve status.

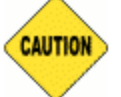

Do not allow the sample tube connector nut drop onto the bottom of the tube as it may break the tube.

Use the proper size frit for the sample port. The analyzer will not operate properly if an incorrect size is used.

- 1. Carefully remove the Dewar from the analyzer. Take care not to bump the sample tube bulbs with the Dewar during this process. Place the Dewar aside.
- 2. Hold the sample tube firmly with one hand, loosen the sample tube connector nut by turning counter-clockwise.
- 3. Carefully pull the sample tube down until it is free from the port. It may be necessary to grasp the sample tube with both hands.

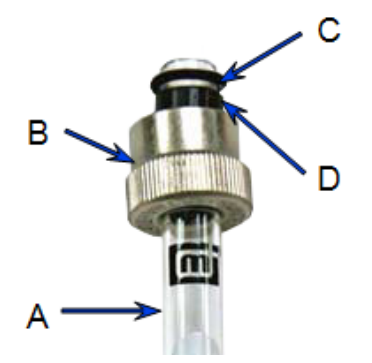

- A. Sample tube or balance tube
- B. Connector nut
- C. O-ring
- D. Ferrule
- 4. Remove the O-ring from the top of the sample tube and replace it with a new one.

If the O-ring remains inside the sample port, use the O-ring removal tool from the accessory kit *[tool part number 004-54618-00*] or use a pair of tweezers or needlenose pliers to remove it.

- 5. After the new O-ring is in place, insert the sample tube back into the sample port until it is fully seated.
- 6. Slide the sample tube connector nut up the tube until it comes in contact with the port fitting (the ferrule and O-ring will move along with the connector nut). Then, turning clockwise, hand tighten the connector nut to the sample connector.

## *RECOVER FROM A POWER FAILURE*

The analyzer saves entered and collected data in case of power failure. File parameters and any other data entered will still be present when power is restored. If an analysis was in progress when the power failure occurred, it will be canceled when the analyzer restarts. Any data collected during the analysis will still be present, but the analysis should be restarted in order to produce complete results.

## *OIL-BASED VACUUM PUMP*

The *Vacuum Pump Guide* can be found on the Micromeritics web page ([www.Micromeritics.com](http://www.micromeritics.com/)).

# *A ANALYZE SAMPLES WITH A TOTAL SURFACE AREA OF 1.0M <sup>2</sup> OR LESS*

The unique balanced measurement method used in the Gemini permits small amounts of surface area to be measured with nitrogen gas that otherwise would be measurable only with krypton. Low surface area samples often displace many times more nitrogen than they adsorb, especially if composed of low-density materials of large particle size. The standard, built-in, helium free-space difference measurement and mathematical compensation routine typically removes the effects of more than 99% of this sample displacement, but the small amount remaining uncompensated can still be significant.

A technique for adding a compensating volume with negligible surface area into the balance tube has been developed. It can reduce the size of the initial imbalance to low levels and allow precise measurement of adsorbed gas.

This technique can be performed by the following methods:

- **Journal** Using glass beads in the balance tube
- Using filler rods in the sample and balance tubes

Some users find that a combination of the two methods — using glass beads and filler rods produces even better results. This, however, will depend on the type of sample you are analyzing.

Filler rods and glass beads are included in the accessories kit. Either straight-wall or bulb sample tubes may be used.

## *USING GLASS BEADS*

This method typically produces the best results.

- 1. Place an appropriate quantity of sample in a clean sample tube.
- 2. Load a second sample tube of the same size with glass beads that have a total volume approximately the same as the sample volume.
	- a. Determine the volume (v) of the sample in  $cm<sup>3</sup>$ .

$$
v=\tfrac{m}{\rho}
$$

where

 $m =$  mass of sample  $(q)$  $ρ =$  density of sample (g/cm<sup>3</sup>); if density is unknown, refer to your laboratory handbook.

b. Determine the number (n) of glass beads needed to equal the sample volume:

$$
n=\tfrac{v}{0.014cm^3}
$$

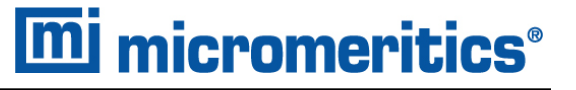

where

 $0.014 \text{cm}^3$  = approximate volume of one bead

- 3. Outgas the sample in the sample tube at an appropriate temperature for an appropriate amount of time.
- 4. Install the sample tube (containing the outgassed sample) onto the analysis port and the sample tube (containing the glass beads) onto the balance port.
- 5. Specify a one-point measurement ( $P/P_0$  = 0.05 to 0.1) so that the initial free-space measurement can quickly be determined; then perform the measurement.
- 6. Using the measured free space absolute value and the following relationship, determine the mass of glass beads to remove from (or add to) the balance tube to reduce the free-space imbalance:

$$
\frac{\text{free space } cm^3 \times 2.515 g/cm^3}{3.53} = \text{mass of glass beads(g)}
$$

where

2.515 g/cm<sup>3</sup> = density of glass beads 3.53 = thermal correction (no units)

Note that the volume of one glass bead is approximately 0.014  $\text{cm}^3$ . Therefore, if the measured free space is less than 0.02 cm<sup>3</sup>, it is unnecessary to correct the free space.

- 7. Use a beaker of warm water to bring the balance tube to room temperature before removing it from the balance port of the Gemini to remove (or add) glass beads. This prevents condensation of moisture from the laboratory atmosphere onto the cold glass beads.
- 8. Remove the balance tube:
	- **If the measured free space is negative (–), add the calculated mass of glass beads into the** balance tube.
	- If the measured free space is positive  $(+)$ , remove the calculated mass of glass beads from the balance tube.
- 9. Reinstall the balance tube onto the balance port of the Gemini analyzer.

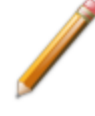

For subsequent samples of the same material, use the same mass of sample that was used for the initial sample so that the original bead quantity may be left undisturbed on the balance port.

- 10. Prepare the analysis Dewar and place it on the elevator.
- 11. Close the sample compartment door and start the analysis.

# *USING FILLER RODS*

- 1. Clean the sample tube, balance tube, and filler rods; label your sample and balance tubes.
- 2. Prepare the sample and place it into the sample tube; insert the shorter filler rod into the sample tube.

If using bulbous sample tubes, use the same size filler rod as used in the balance tube.

3. Ensure that the filler rods are equidistant from the top of each tube. If they are not, add or remove sample until they are the same distance from the top of the tube.

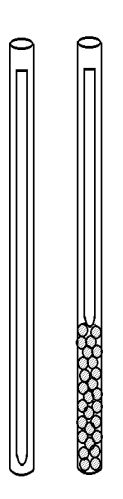

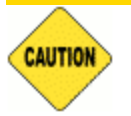

Packing of some powders may restrict gas access to the powder and cause slower equilibration and/or lower results.

- 4. Attach the sample tube to the analysis port and the balance tube to the balance port.
- 5. Prepare the analysis Dewar and place it on the elevator.
- 6. Close the sample compartment door and start the analysis.

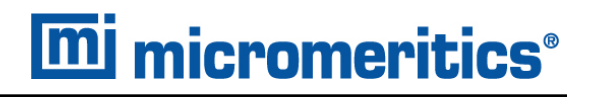

## *USING GLASS BEADS AND FILLER RODS*

This method may further improve results, depending on the sample material being analyzed.

- 1. After determining and loading the amount of glass beads to use, insert a filler rod into the balance tube.
- 2. Insert a filler rod into the sample tube. Ensure that the filler rods are equidistant from the top of each tube. If they are not, add or remove sample until they are the same distance from the top of the tube.
- 3. If using bulbous sample tubes, use the same size filler rod as used in the balance tube.
- 4. Attach the sample tube to the analysis port and the balance tube to the balance port.
- 5. Prepare the analysis Dewar and place it on the elevator.
- 6. Close the sample compartment door and start the analysis.
## <span id="page-216-1"></span>*B DFT MODELS*

Theories are developed by scientists in an attempt to explain a class of observed behavior. In the experimental physical sciences, theories are often expressed in terms of a model that can be visualized and described mathematically. Early models of physisorption were quite simple, both conceptually and mathematically. For very practical reasons, hand computations were required. Today we can explore complex models that describe adsorption systems on the atomic scale of size and sub-picosecond time frame. This is not because scientists are smarter, but because of available tools. The DFT models are created by classical approaches to adsorption as well as models based on modern statistical thermodynamics.

### <span id="page-216-0"></span>*MODELS BASED ON STATISTICAL THERMODYNAMICS*

Included in this group are methods that model the adsorption system in terms of forces acting between individual molecules.

### *THEORETICAL BACKGROUND*

Traditional adsorption theories attempt to describe experimental adsorption isotherms with an isotherm equation containing a small number of parameters. At a minimum, these parameters include the extent of the surface, such as the monolayer capacity  $(Q_m)$ , and the molar intensity of the gas-surface interaction, such as the Langmuir "K" constant or the BET "C" constant. In some equations, additional parameters take into account the lateral interaction of adsorbed molecules with each other. Other theories, such as the Dubinin-Astakhov approach, also include parameters for the effect of adsorbent porosity.

Instead of this classical kinetic or phenomenological approach, we can use a molecular-based statistical thermodynamic theory that allows us to relate the adsorption isotherm to the microscopic properties of the system: the fluid-fluid and fluid-solid interaction energy parameters, the pore size, the pore geometry, and the temperature.

The following example is given so that you may understand how such a theory is constructed:

A clean sample of a solid material containing slit-shaped pores of a single width is placed in an evacuated space. It is kept at a fixed temperature as a known quantity of pure argon gas is admitted into the space surrounding the sample. The pressure within the space is recorded over time. In this situation, the pressure falls rapidly from its initial value and gradually approaches a steady reading, called the equilibrium pressure. The amount adsorbed corresponds to the quantity of gas effectively removed from the gas phase by the solid surface. A graph that plots amount adsorbed versus equilibrium pressure is called an adsorption isotherm.

Under such conditions, the argon atoms that randomly enter the pore space feel the presence of the solid surface as the action of an external attractive force (the dispersion forces or Van der Waal's forces) and spend more time near the surface. As a result, the space near the surface acquires a greater average density of argon atoms than regions farther removed.

If the equilibrium distribution of the gas atoms near the surface could be described as a function of pressure and the molecular properties of the components of the system, then a model could be constructed for the adsorption isotherm for the system. Modern physical chemistry provides several ways to calculate this distribution. All these methods are based on the fundamental thermodynamic law that such a system adopts a configuration of minimum free energy at equilibrium. Also needed is a description of the pairwise interaction energy between atoms, U(s), commonly given by a Lennard-Jones potential:

$$
U(s)=4\epsilon(\tfrac{\sigma}{s})^{12}-(\tfrac{\sigma}{s})^6
$$

where

 $\epsilon$  = a characteristic energy of the adsorptive,

 $\sigma$  = the diameter of the adsorptive molecule, and

*s* = the separation distance.

### *MOLECULAR SIMULATION METHODS*

Two simulation techniques are commonly used to determine the distribution of gas molecules in a system in equilibrium: the molecular dynamics method and the Monte Carlo method. Both of these are used as reference methods because their results are considered exact.

### *MOLECULAR DYNAMICS METHOD*

In the molecular dynamics method, the position and velocity of individual gas particles are calculated over time at very short intervals. This method takes into account both the forces acting between the gas particles themselves and those acting between the gas particles and the atoms of the simulated surface. As the simulated particles collide with each other and with the surface, the average concentration of particles in the space near the surface is calculated; this calculation yields the amount of gas adsorbed.

This method can be thought of as a way to determine the chronological record of the movement of each particle in the system using time steps of 10-14 seconds. Although the mathematics are simple, the number of calculations required for a system of even a few hundred particles is astronomical and challenges even the fastest computers.

## *MONTE CARLO METHOD*

In the Monte Carlo method, determination of the system equilibrium distribution begins with an assumption (which may be only approximate) about the initial configuration of particles in the system. The system is "equilibrated" through a process of randomly selecting one particle and conditionally moving it a random distance in a random direction.

If the move results in a configuration of *lower total energy*, then the move is completed and another particle is randomly selected to be moved.

If the move results in a configuration of *higher energy*, a probability for that event is calculated, and a random number between zero and one is generated. If the generated number is smaller than the probability of the event, then the move is accepted; otherwise, another particle is selected and the process is repeated. This process continues until the average total energy of the system no longer decreases; at this point, average configuration data are accumulated to yield the mean density distribution of particles in the system.

Monte Carlo simulations require considerably less computation time than molecular dynamic simulations and can yield the same results; however, neither method provides a really practical way to calculate complete isotherms.

### *DENSITY FUNCTIONAL FORMULATION*

*Density functional theory* offers a practical alternative to both molecular dynamic and Monte Carlo simulations. When compared to reference methods based on molecular simulation, this theory provides an accurate method of describing inhomogeneous systems yet requires fewer calculations. Because the density functional theory provides accuracy and a reduced number of calculations, it is the basis embodied in the DFT models.

The system being modeled consists of a single pore represented by two parallel walls separated by a distance H. The pore is open and immersed in a single component fluid (adsorptive) at a fixed temperature and pressure. Under such conditions, the fluid responds to the walls and reaches an equilibrium distribution. In this condition (by the definition of equilibrium), the chemical potential at every point equals the chemical potential of the bulk fluid. The bulk fluid is a homogenous system of constant density; its chemical potential<sup>1)</sup> is determined by the pressure of the system using well-known equations. The fluid near the walls is not of constant density; its chemical potential is composed of several position-dependent contributions that must total at every point to the same value as the chemical potential of the bulk fluid.

 $1)$  Chemical potential may be thought of as the energy change felt by a probe particle when it is inserted into the system from a reference point outside the system. It can also be defined as the partial derivative of the grand potential energy with respect to density (or concentration).

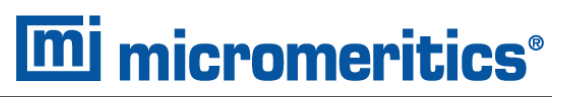

As noted previously, at equilibrium, the whole system has a minimum (Helmholtz) free energy, known thermodynamically as the grand potential energy (GPE). Density functional theory describes the thermodynamic grand potential as a functional of the single-particle density distribution; therefore, calculating the density profile that minimizes the GPE yields the equilibrium density profile. The calculation method requires the solution of a system of complex integral equations that are implicit functions of the density vector. Since analytic solutions are not possible, the problem must be solved using iterative numerical methods. Although calculations using these methods still require supercomputing speed, the calculation of many isotherm pressure points for a wide range of pore sizes is a feasible task. The complete details of the theory and the mathematics can be found in the papers listed under *DFT Model [References](#page-232-0) on page B - 17*.

The following graphs and accompanying text illustrate the results of using density functional theory to predict the behavior of a model system.

Figure 1 shows the density profile for argon at a carbon surface as calculated by density functional theory for a temperature of 87.3 K and a relative pressure of about 0.5.

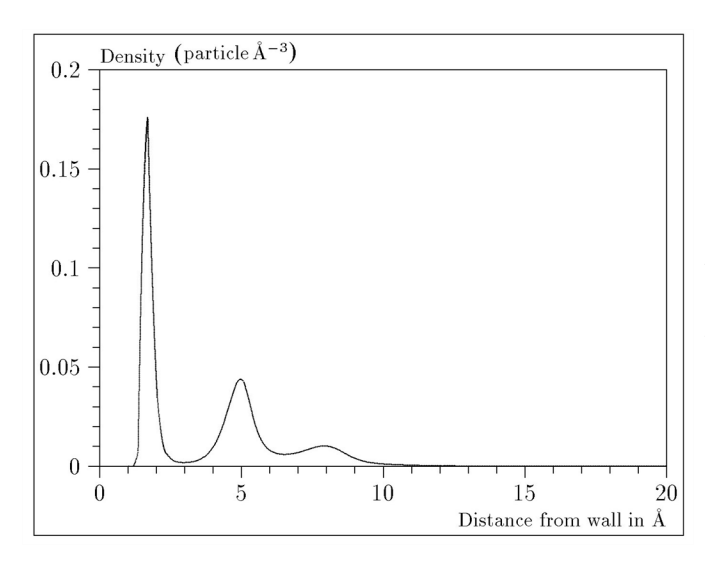

*Figure 1. Density Profile for Argon on Carbon at 87.3 K and a Relative Pressure of 0.5*

This figure represents a cross-section of the region near the surface. Note the layerwise distribution of adsorbate; the first monolayer is sharply defined and a third layer can be distinguished. The area under the profile curve represents the amount adsorbed per unit area at this pressure. The positions of the maxima are separated by a distance determined by the size of the adsorptive atom.

Given the density profile, the amount adsorbed at the stated pressure can be easily calculated as the integral over the profile. Repeating this calculation over a range of pressures yields the adsorption isotherm for the model. If the value of H is very large, the isotherm obtained corresponds to that of an external, or *free*, surface. If H is smaller, a range of pressures is reached where two minima exist for the grand potential, showing the presence of two metastable phases having different density distributions but the same chemical potential. The phase with the lower GPE is the stable one. As the pressure is increased, a point is reached where the other phase becomes the stable one. This phase transition reflects condensation of adsorbate in the pore; the pressure at which it occurs is called the *critical pore-filling pressure*. This pressure is analogous to the condensation pressure predicted by the Kelvin equation in the classical model of pore filling.

Figure 2 shows how the profiles change with pressure for a model pore with  $H = 40$  angstroms. The inset shows the density profiles for the corresponding points of the isotherm.

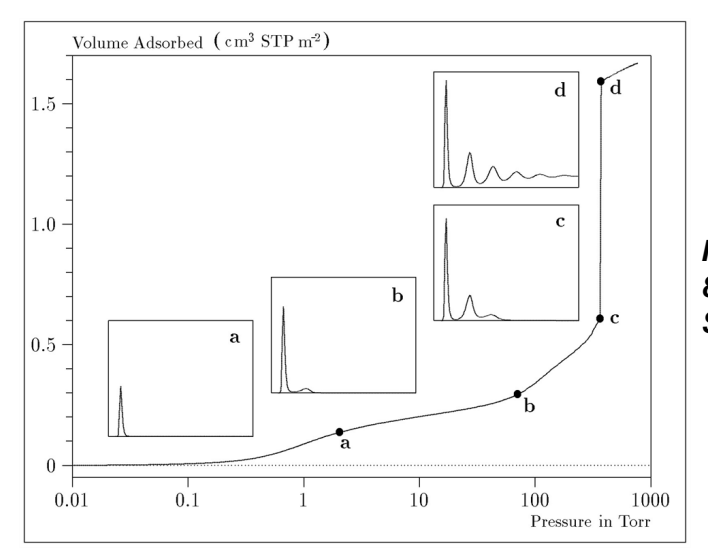

*Figure 2. Model Isotherm for Argon at 87.3 K in a 40 Å Slit in a Carbon Substrate*

The profiles show the density distribution from one wall to the center of the slit; the other half of the distribution is a mirror image of the profile shown.

As the pressure is first increased from zero, almost all the adsorbed atoms occupy a position close to the surface.

- **n** Inset **a** shows the profile corresponding to point a on the isotherm where the surface is about half covered.
- At point b, the first layer is so full that it is more favorable for atoms to start a new layer.
- At point *c*, a third layer is forming. Point *c*, for this size slit, is the critical pore-filling pressure. In inset *c*, the profile shows the density decreasing to near zero (actually the bulk gas density) at 4 or 5 molecular diameters from the surface.
- **n** Inset *d* shows the profile converging on a density similar to that of bulk liquid argon in the center of the pore, indicating a phase transition.

Note that the adsorption isotherms for pores larger than the one shown in the previous graph is identical up to point *c*. The lower branch of the isotherm simply continues to a higher pressure for larger pores. This trend is illustrated in the Figure 3, where isotherms for some larger size pores are shown. It is clear that pore size is uniquely characterized by a corresponding critical porefilling pressure. At large pore sizes, density functional theory produces results for the critical filling pressures that are in good agreement with those produced by the Kelvin equation.

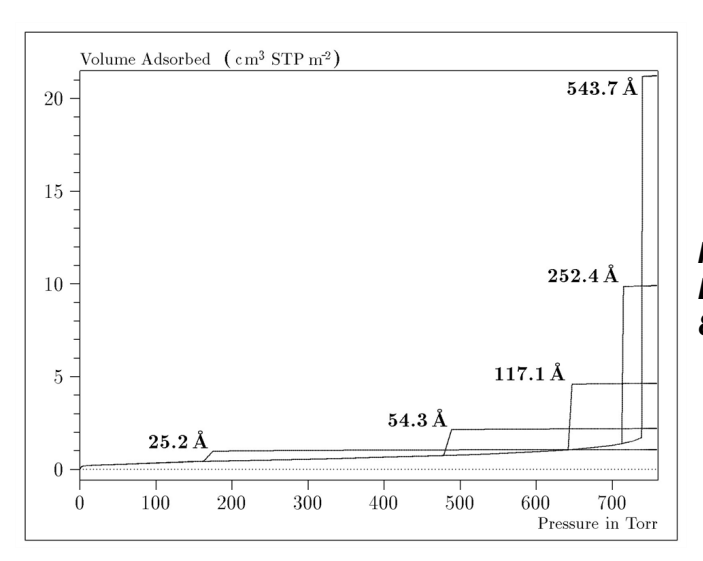

*Figure 3. Model Isotherms for Some Larger Pore Widths Argon on Carbon at 87.3 K*

Figure 4 shows model isotherms for pores in the micropore size range. Note the logarithmic scale for pressure.

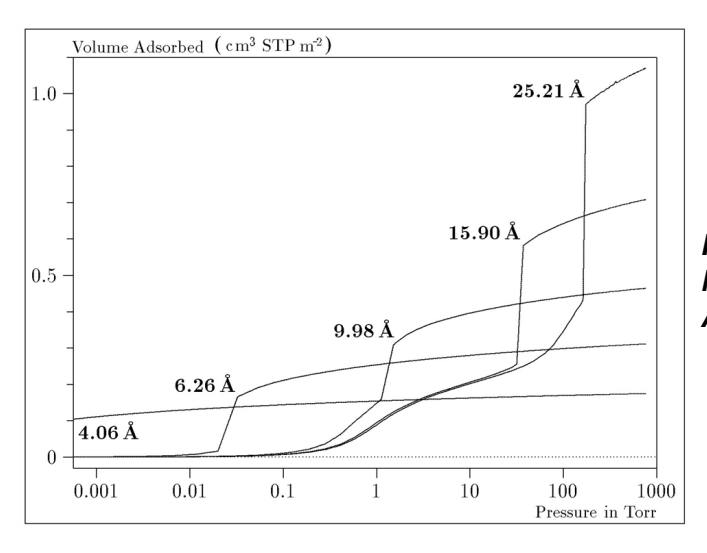

*Figure 4. Model Isotherms in the Micropore Size Range of Pore Width Argon on Carbon at 87.3 K*

Pores of 4 Å width, barely larger than the argon atom (3.38 Å), fill at pressures below 1 millitorr. Pores below 15 Å fill before a monolayer is completed on the surface of the larger pores. In the micropore size range, the pore volume fills more gradually with pressure and the total shape of the isotherm is important in characterizing the pore size.

### *Models Included*

### *Non-Local Density Functional Theory with Density-Independent Weights*

### **N2 - DFT Model AR - DFT Model**

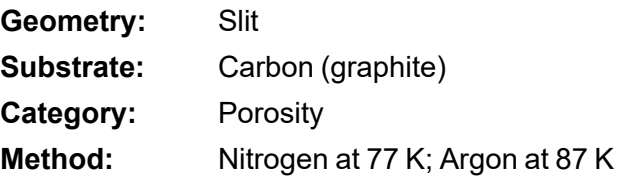

Using the methods of non-local density functional theory, two sets of isotherms have been calculated to serve as kernel functions for the characterization of porous solids from adsorption data. The model isotherms are stored in binary format files. These models assume a *slit-like pore geometry*. The pore size range from 4.0 to 4000 Å is covered in 91 classes in a geometric progression. The class intervals are rounded to the nearest 0.02 molecular diameters. A model for the free or external surface is included to account for unfilled pores. Each of the 92 model isotherms has been calculated at 181 pressure points from near  $1\times10^{-6}$  to near 1.00 relative pressure.

These models are identical to those supplied with the original DOS version of DFT software. Some slight difference from the DOS results may be noted when they are applied to the same data due to improvements in the deconvolution algorithm and better regularization of the current software.

### *Non-Local Density Functional Theory with Density-Dependent Weights*

### **N2 - Modified Density Functional**

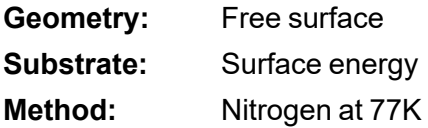

Using the modified Tarazona prescription described by Olivier (see *DFT Model [References](#page-232-0) on [page B](#page-232-0) - 17* [items 3 and 4]), model isotherms were calculated for a wide range of adsorptive energies to a relative pressure of 0.6. The model makes no provision for pore filling in the micropore region. If the sample solid contains small mesopores, the isotherm data should be truncated (using the *Select Data Points* window) to a suitably low relative pressure to avoid trying to fit this region; mesopore filling reports as a large area of low energy in the calculated distribution of adsorptive potential.

The surface energy is reported in terms of the effective Lennard-Jones interaction parameter, i.e., for the adsorptive / adsorbent pair divided by Boltzmann constant. The units are therefore Kelvin.

#### **N2 - Cylindrical Pores - Oxide Surface AR - Cylindrical Pores - Oxide Surface**

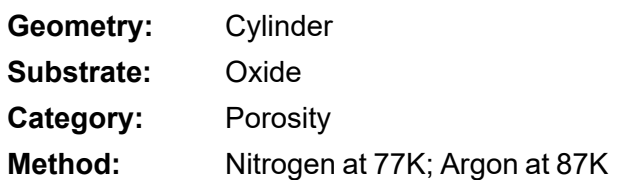

Model isotherms were calculated using a combination of statistical mechanical calculations and experimental observations for macroporous silicas and MCM-41 mesoporous silicas as well as zeolites. The pore-filling pressures were determined as a function of the pore size from adsorption isotherms on MCM-41 materials characterized by X-ray and other techniques. The variation of the pore fluid density with pressure and pore size has been accounted for by density functional theory calculations. The N2 model reports pore sizes ranging from 3.8 to 387 Å and the AR model from 3.8 to over 500 angstroms.

**References:** M. Jaroniec, M. Kruk, J.P. Olivier, and S. Koch, "A New Method for the Accurate Pore Size Analysis of MCM-41 and Other Silica-Based Mesoporous Materials," Proceedings of COPS-V, Heidelberg, Germany (1999).

#### **N2 – Cylindrical Pores – Pillared Clay Surface (Montmorillionite)**

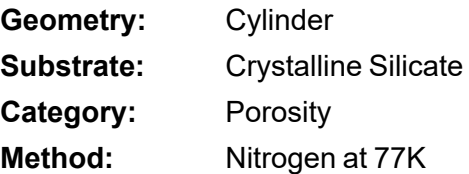

Model isotherms were calculated using a combination of statistical thermodynamic Non-Local Density Functional Theory (NLDFT) calculations and experimental isotherms for reference samples of montmorillionite. The construction method for the hybrid models was analogous to that described in the first reference below (Jaroniec et al,1999). The additional references add additional theoretical details as well as examples of the application of the model to pillared clay catalysts. This model reports pore widths from 3.8 to 387 angstroms.

**References:** Mietec Jaroniec, Michal Kruk, James P. Olivier and Stefan Koch, "A New Method for the Characterization of Mesoporous Silicas," Proceedings of COPS-V, 1999, Studies in Surface Science, Vol 128, *Characterization of porous Solids V* , Unger, et al, Eds, Elsevier, Amsterdam, 2000.

> James P. Olivier and Mario L. Occelli, "Surface Area and Microporosity of a Pillared Interlayered Clay (PILC) from a Hybrid Density Functional Theory (DFT) Method," *The Journal of Physical Chemistry B*; 2001, 105 (3), 623-629.

> M. L. Occelli, J. P. Olivier, J. A. Perdigon-Melon, and A. Auroux, "Surface Area, Pore Volume Distribution, and Acidity in Mesoporous Expanded Clay Catalysts from Hybrid Density Functional Theory (DFT) and Adsorption Microcalorimetry Methods," *Langmuir* 2002, 18, 9816- 9823.9b.

James P. Olivier, "The Importance of Surface Heterogeneity in Developing Characterization Methods." *6 th International Symposium on the Characterization of Porous Solids*, Studies in Surface Science and Catalysis 144, Elsevier, 2002.

James P. Olivier and Mario L. Occelli, "Surface Area and Microporosity of Pillared Rectorite Catalysts from a Hybrid Density Functional Theory Method," *Microporous and Mesoporous Materials* 2003, 57, 291-296.

### **C02 - DFT Model**

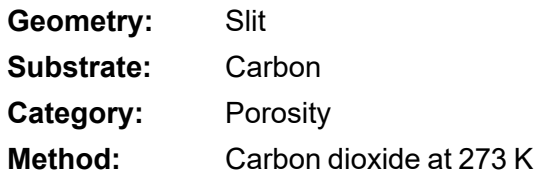

Model isotherms were calculated using the non-local prescription of Tarazona, employing molecular parameters derived from the known bulk properties of carbon dioxide.

### **AR - Modified Density Functional Model**

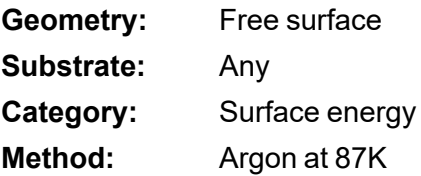

This model was produced in the same manner as the N2 Modified Density Functional model listed earlier, except applicable to argon adsorbed at 87.3 K.

#### **N2 - Tarazona NLDFT, Esf = 30.0K**

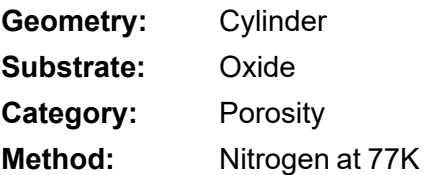

Model isotherms were calculated using the prescriptions of Tarazona for density dependent weighting functions and a cylindrical pore geometry. The wall potential used is  $k = 30$  K, typical for a silica or alumina surface.

This model file is particularly useful for sizing zeolites or zeolite containing materials that have substantial micropore volume. The reported pore size range is 3.8 to 387 angstroms.

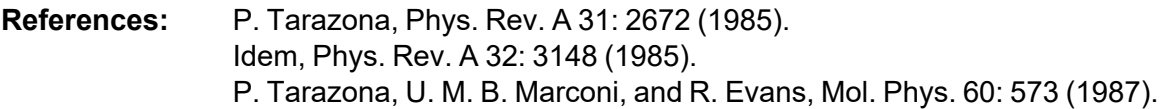

#### **N2 - Carbon Slit Pores by NLDFT Ar - Carbon Slit Pores by NLDFT**

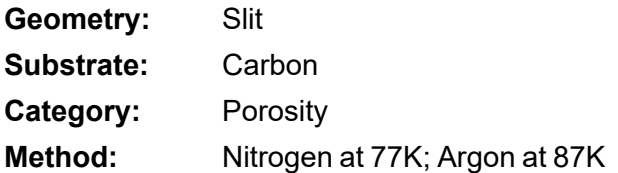

Model isotherms were calculated using the prescriptions of Tarazona for density dependent weighting functions and a slit-like pore geometry. These models are slightly different from N2-DFT and Ar-DFT models that were calculated using NLDFT with density independent weighting functions.

The reported pore size range is from 3.5 to 1000 angstroms.

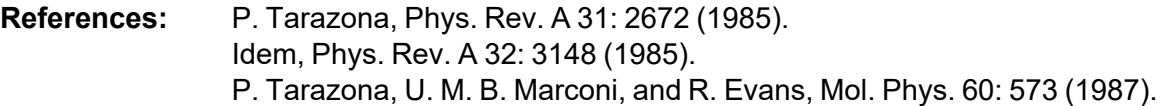

**N2 - Carbon Finite Pores, As=6, 2D-NLDFT**

#### **Ar - Carbon Finite Pores, As=6, 2D-NLDFT**

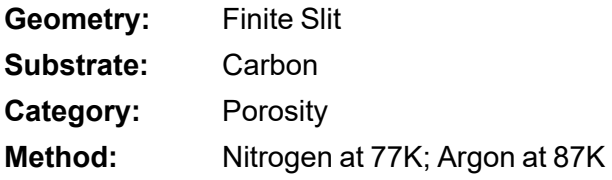

Model isotherms were calculated using the prescriptions of Tarazona for density dependent weighting functions assuming 2D model of finite slit pores having a diameter-to-width aspect ratio of 6.

This model is particularly useful for microporous carbon materials. The reported pore size range is from 3.5 to 250 angstroms.

**References:** Jacek Jagiello and James P. Olivier. "A simple two-dimensional NLDFT model of gas adsorption in finite carbon pores. Application to pore structure analysis.," The Journal of Physical Chemistry C, 113(45):19382- 19385, 2009.

### **N2 - Carbon Finite Pores, As=12, 2D-NLDFT Ar - Carbon Finite Pores, As=12, 2D-NLDFT**

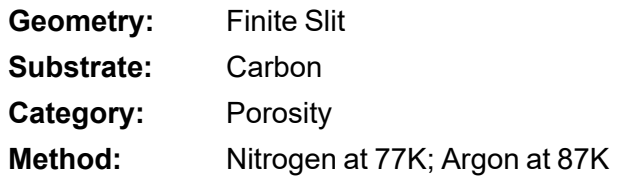

Model isotherms were calculated using the same methods and assumptions that were used in the model above except in this model, the aspect ratio is equal to 12.

These two finite pore models may be used as a research tool in conjunction with independent analytical techniques such as high-resolution transmission electron microscopy (HRTEM) and/or X-ray diffraction (XRD) to obtain comprehensive information about the structure of studied carbon material.

**References:** Jacek Jagiello and James P. Olivier. "A simple two-dimensional NLDFT model of gas adsorption in finite carbon pores. Application to pore structure analysis.," The Journal of Physical Chemistry C, 113(45):19382- 19385, 2009.

### **N2 - Carbon Cylinder, single-wall nanotube by NLDFT**

#### **Ar - Argon Cylinder, single-wall nanotube by NLDFT**

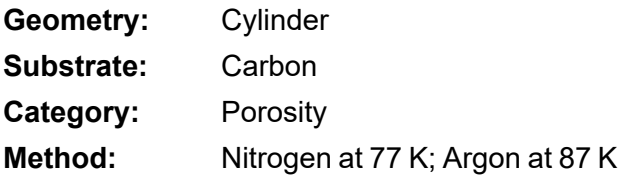

Model isotherms were calculated using the prescriptions of Tarazona for density dependent weighting functions and cylindrical pore geometry. The pore wall potential is described by the Lennard-Jones potential of interaction between a gas molecule and the graphitic surface of an infinitely long cylinder.

This model is particularly useful for characterizing carbon single-wall nanotubes. The reported pore size range is from 3.5 to 1000 angstroms.

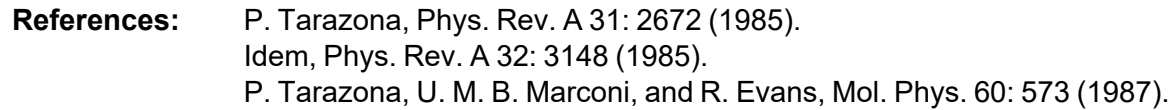

#### **N2 - Carbon Cylinder, multi-wall nanotube by NLDFT Ar - Argon Cylinder, multi-wall nanotube by NLDFT**

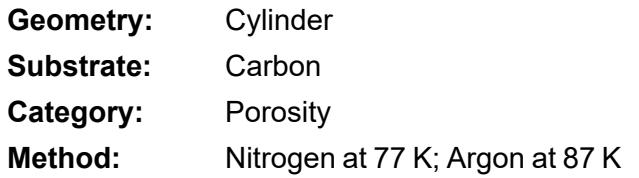

Model isotherms were calculated using the prescriptions of Tarazona for density dependent weighting functions and cylindrical pore geometry. The pore wall potential is described by the Lennard-Jones potential of interaction between a gas molecule and multiple concentric graphitic surfaces of infinitely long cylinders.

This model is particularly useful for characterizing carbon multi-wall nanotubes. The reported pore size range is from 3.5 to 1000 angstroms.

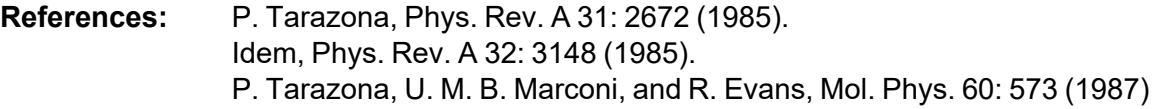

### **Ar - Zeolites H-Form by NLDFT**

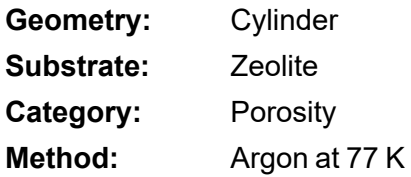

Model isotherms were calculated using the prescriptions of Tarazona for density dependent weighting functions and cylindrical pore geometry. The pore wall potential is described by the Lennard-Jones potential of interaction between a gas molecule and the oxide surface of an infinitely long cylinder.

This model is particularly useful for characterizing oxides and H+ and (NH4)+ exchanged zeolites. The reported pore size range is from 3.5 to 300 angstroms.

### **Ar - Zeolites Me-Form by NLDFT**

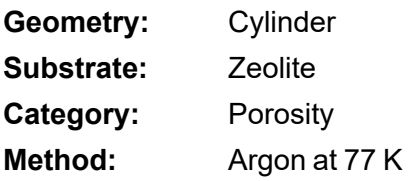

Model isotherms were calculated using the prescriptions of Tarazona for density dependent weighting functions and cylindrical pore geometry. The pore wall potential is described by the Lennard-Jones potential of interaction between a gas molecule and the oxide surface of an infinitely long cylinder.

This model is similar to the model above, but it more appropriate is for characterizing alkali metal exchanged zeolites. The reported pore size range is from 3.5 to 300 angstroms.

### <span id="page-229-0"></span>*MODELS BASED ON CLASSICAL THEORIES*

Both surface energy distribution and pore size distribution may be evaluated using classical approaches to model kernel functions for use with equation (1) of the DFT Theory. The *Calculations* document can be found on the Micromeritics web page ([www.Micromeritics.com](http://www.micromermtics.com/)). Be aware that the deconvolution method only provides a fitting mechanism; it does not overcome any inherent shortcomings in the underlying theory.

### *SURFACE ENERGY*

The use of classical theories to extract adsorptive potential distribution is mostly of historical interest. At a minimum, the equation must contain a parameter dependent on adsorption energy and another dependent on monolayer capacity or surface area. This is sufficient to permit the calculation of the set of model isotherms that is used to create a library model. The Langmuir equation has been used in the past, as have the Hill-de Boer equation and the Fowler-Guggenheim equation. All of these suffer from the fact that they only describe monolayer adsorption, whereas the data may include contributions from multilayer formation.

### *PORE SIZE*

It is well established that the pore space of a mesoporous solid fills with condensed adsorbate at pressures somewhat below the prevailing saturated vapor pressure of the adsorptive. When combined with a correlating function that relates pore size with a critical condensation pressure, this knowledge can be used to characterize the mesopore size distribution of the adsorbent. The correlating function most commonly used is the Kelvin equation. Refinements make allowance for the reduction of the physical pore size by the thickness of the adsorbed film existing at the critical condensation pressure. Still further refinements adjust the film thickness for the curvature of the pore wall.

The commonly used practical methods of extracting mesopore distribution from isotherm data using Kelvin-based theories, such as the BJH method, were for the most part developed decades ago and were designed for hand computation using relatively few experimental points. In general, these methods visualize the incremental decomposition of an experimental isotherm, starting at the highest relative pressure or pore size. At each step, the quantity of adsorptive involved is divided between pore emptying and film thinning processes and exactly is accounted for. This computational algorithm frequently leads to inconsistencies when carried to small mesopore sizes. If the thickness curve used is too steep, it finally will predict a larger increment of adsorptive for a given pressure increment than is actually observed; since a negative pore volume is nonphysical, the algorithm must stop. Conversely, if the thickness curve used underestimates film thinning, accumulated error results in the calculation of an overly large volume of (possibly nonexistent) small pores.

The use of equation (1) represents an improvement over the traditional algorithm. Kernel functions corresponding to various classical Kelvin-based methods have been calculated for differing geometries and included in the list of models.

### *MODELS INCLUDED*

### *Kelvin Equation with Halsey Thickness Curve*

### **N2 - Halsey Thickness Curve**

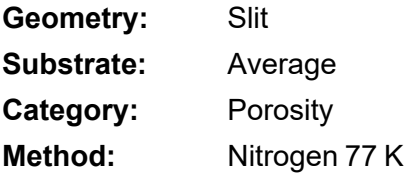

The kernel function is calculated using the Halsey equation with standard parameters:

$$
t=3.54\bigg(\tfrac{-5.00}{\ln(P/P_0)}\bigg)^{1/3}
$$

The nitrogen properties used in the Kelvin equation are:

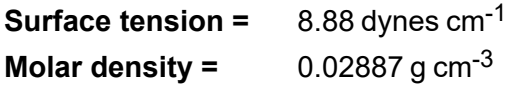

### **N2 - Halsey Thickness Curve**

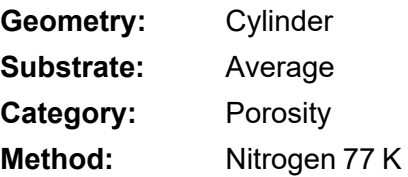

The calculation is the same as above except that cylindrical geometry is assumed.

**Reference:** G. Halsey, J. Chem. Phys 16, 931 (1948).

### *Kelvin Equation with Harkins and Jura Thickness Curve*

### **N2 - Harkins and Jura Thickness Curve**

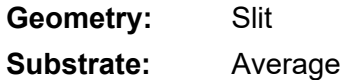

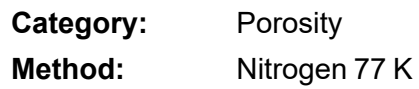

The kernel function is calculated using the Harkins and Jura equation with standard parameters:

$$
t=3.54\bigg(\tfrac{13.99}{0.034 - log(P/P_0)}\bigg)^{1/2}
$$

The nitrogen properties used in the Kelvin equation are:

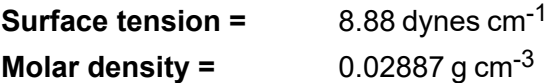

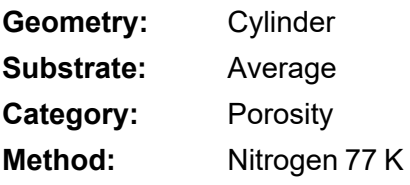

The calculation is the same as above except that cylindrical geometry is assumed.

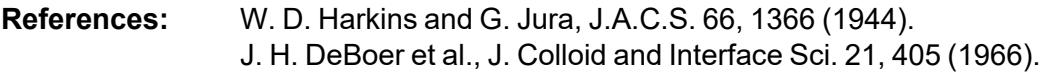

### *Kelvin Equation with Broekhoff-de Boer Thickness Curve*

#### **N2 - Broekhoff-de Boer Model**

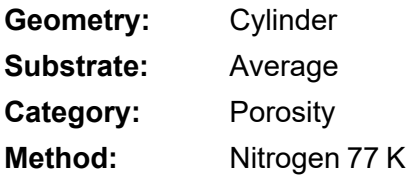

The kernel function is calculated using the Broekhoff-de Boer equation with standard parameters:

$$
\log \Bigl( p/p^0 \Bigr) = \tfrac{-16.11}{t^2} + 0.1682^{-0.1137^{\textit{t}}}
$$

The nitrogen properties used in the Kelvin equation are:

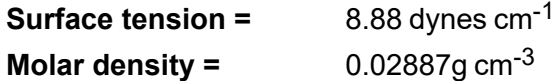

#### **N2 - Broekhoff-de Boer Model**

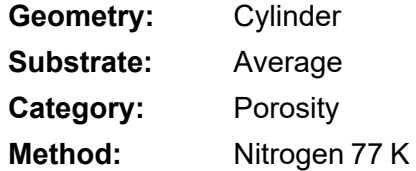

The calculation is similar to the above except that cylindrical geometry is assumed, and the film thickness depends on pore size (see reference).

**References:** Specifically, equations 20 and 21 in: J.C.P. Broekhoff and J.H. de Boer, "The Surface Area in Intermediate Pores," Proceedings of the International Symposium on Surface Area Determination, D.H. Everett, R.H. Ottwill, eds., U.K. (1969).

### <span id="page-232-0"></span>*DFT MODEL REFERENCES*

The papers listed below provide additional information on DFT models:

- 1. "Determination of Pore Size Distribution from Density Functional Theoretic Models of Adsorption and Condensation within Porous Solids," J.P. Olivier and W.B. Conklin, Micromeritics Instrument Corp; presented at the International Symposium on the Effects of Surface Heterogeneity in Adsorption and Catalysts on Solids, Kazimierz Dolny, Poland (July 1992).
- 2. "Classification of Adsorption Behavior: Simple Fluids in Pores of Slit-shaped Geometry," Perla B. Balbuena and Keith E. Gubbins, *Fluid Phase Equilibria*, 76, 21-35, Elsevier Science Publishers, B.V., Amsterdam (1992).
- 3. "Modeling Physical Adsorption on Porous and Nonporous solids Using Density Functional Theory," J.P. Olivier, *Journal of Porous Materials*, 3, 9-17 (1995).
- 4. "The Determination of Surface Energetic Heterogeneity Using Model Isotherms Calculated by Density Functional Theory," J.P. Olivier; presented at the Fifth International Conference on the Fundamentals of Adsorption, Pacific Grove, CA (1995).

This page intentionally left blank

## <span id="page-234-0"></span>*C EXPORTED DATA EXAMPLE*

This exported data has been truncated for this manual.

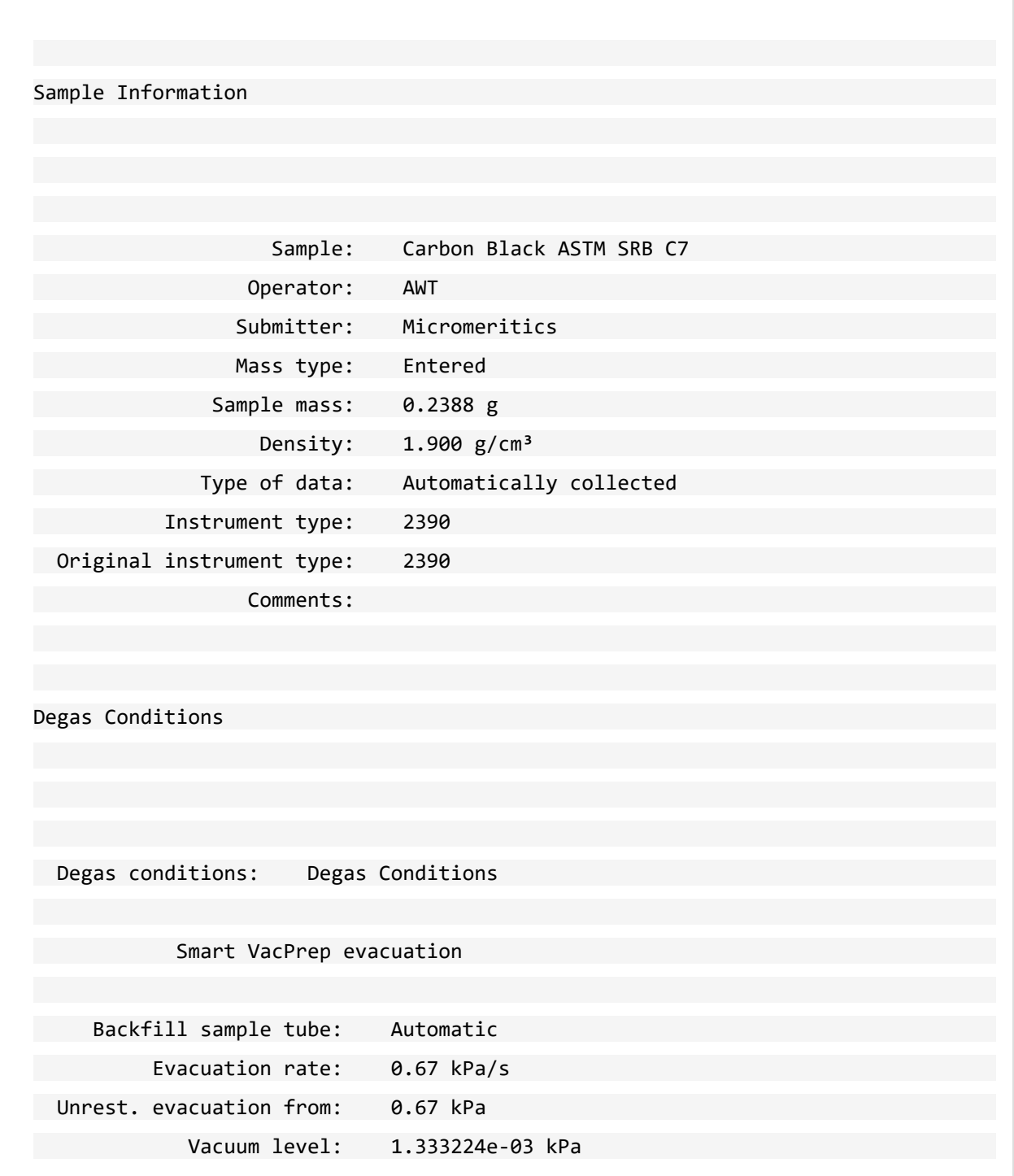

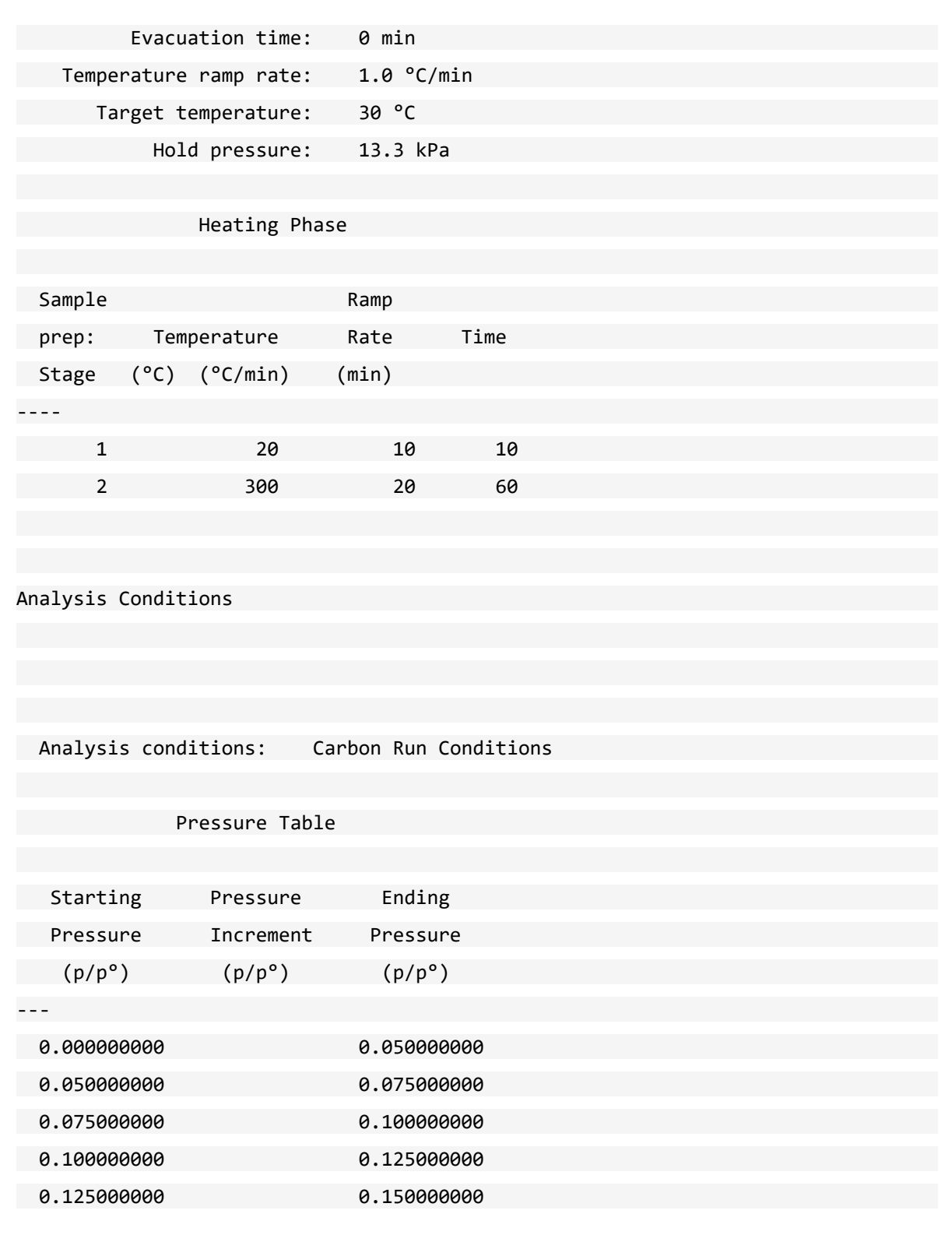

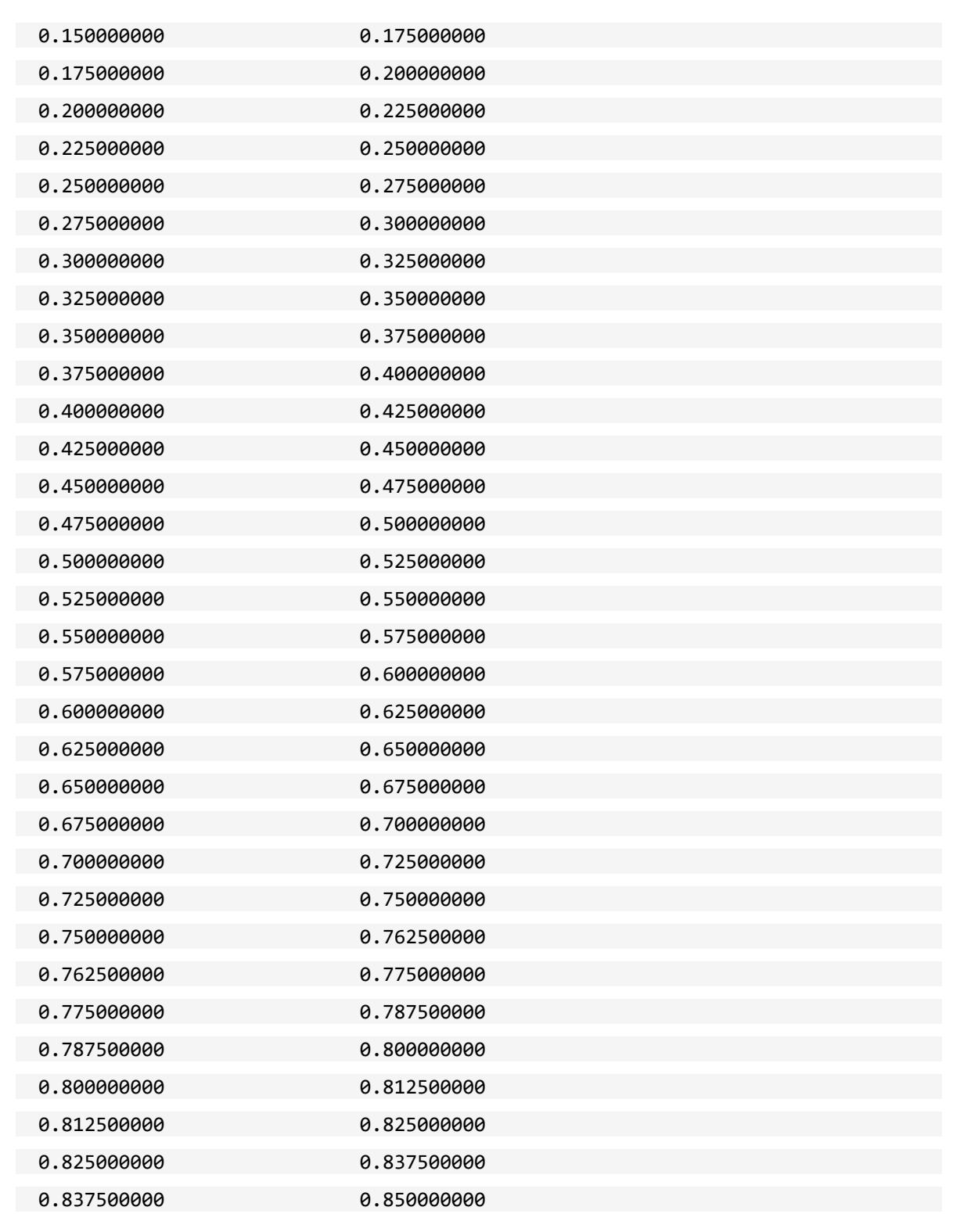

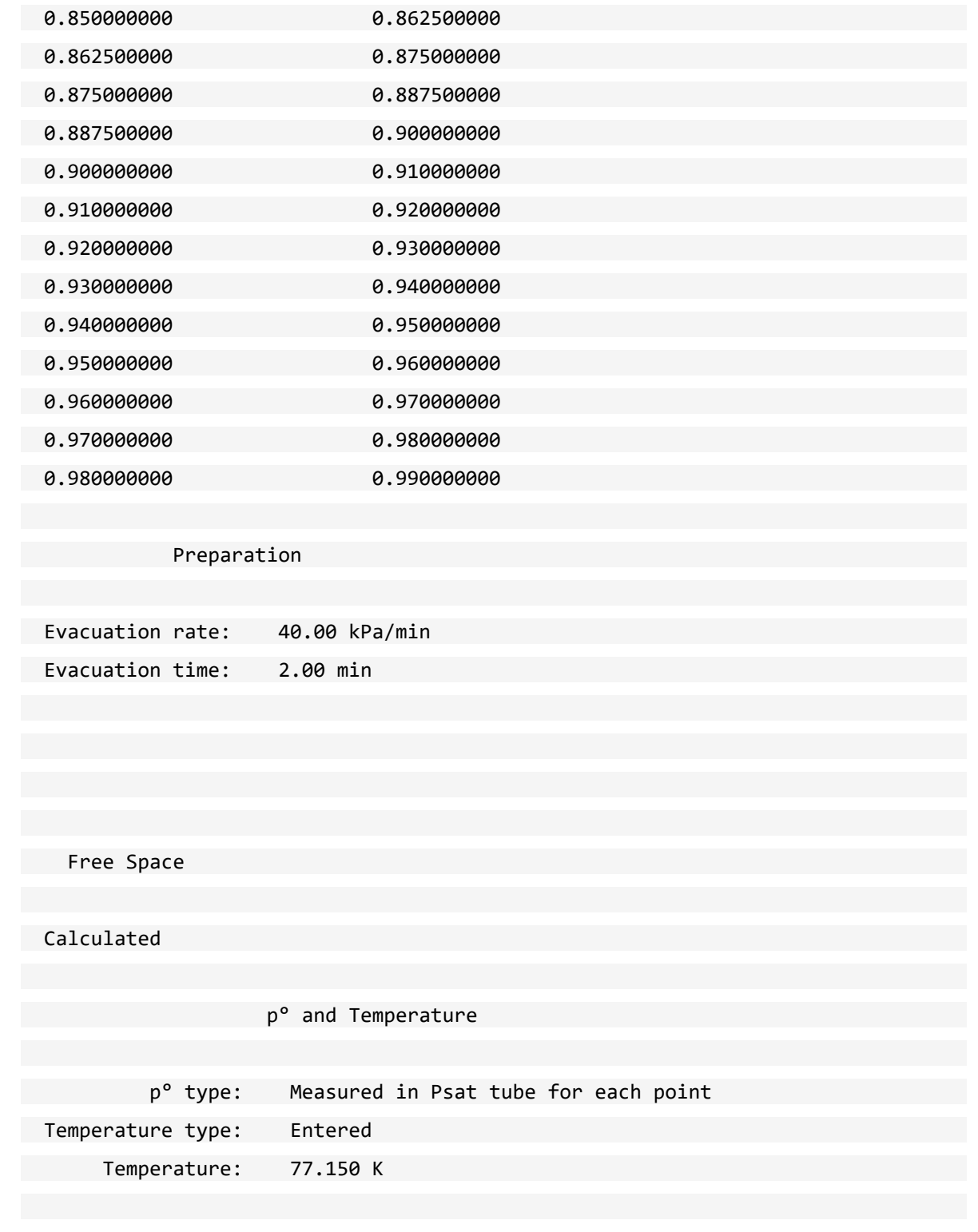

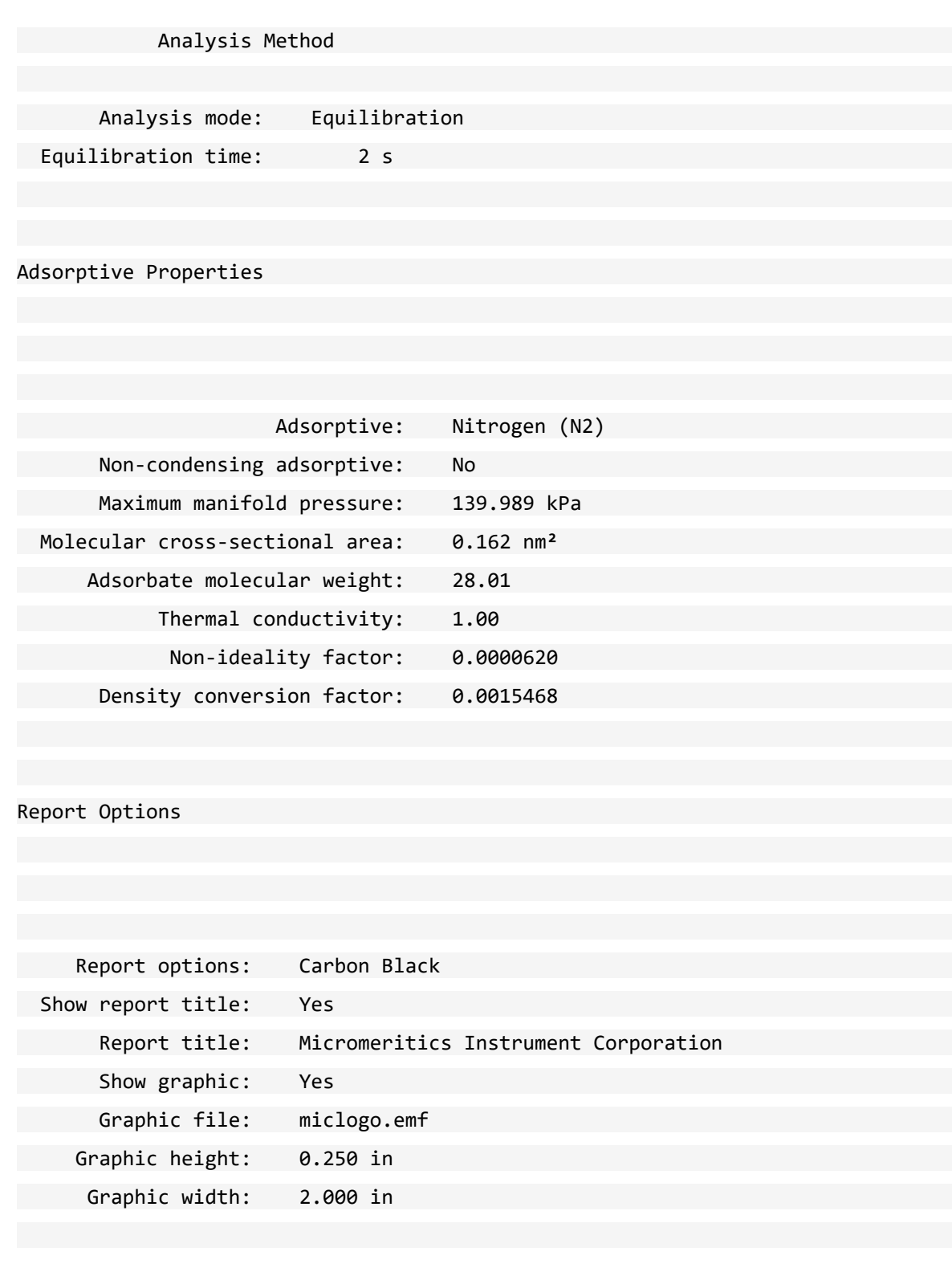

Summary: Yes

#### Surface Area

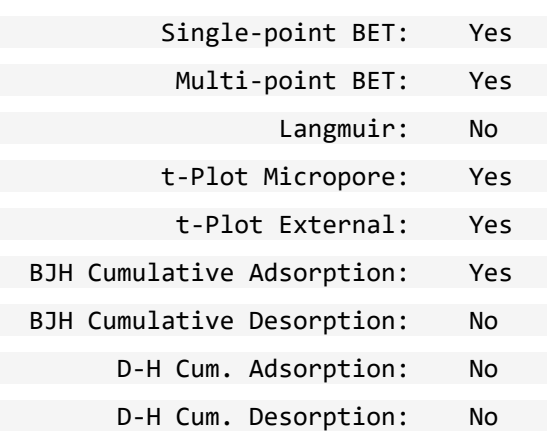

#### Pore Volume

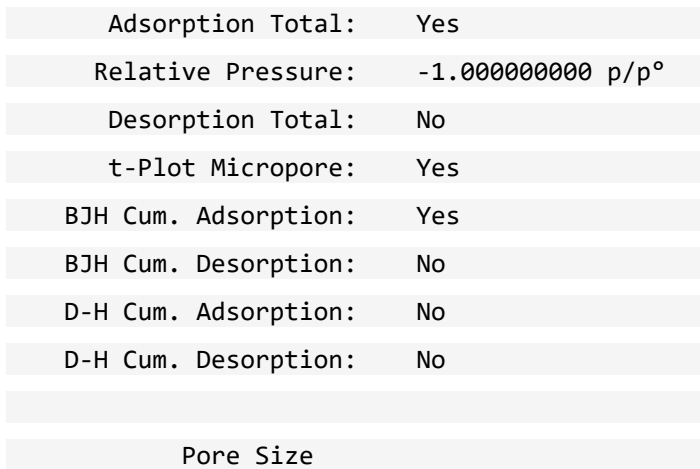

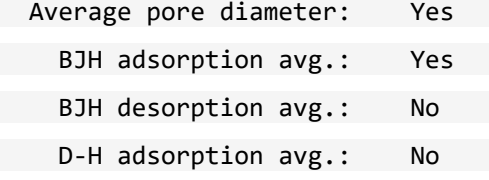

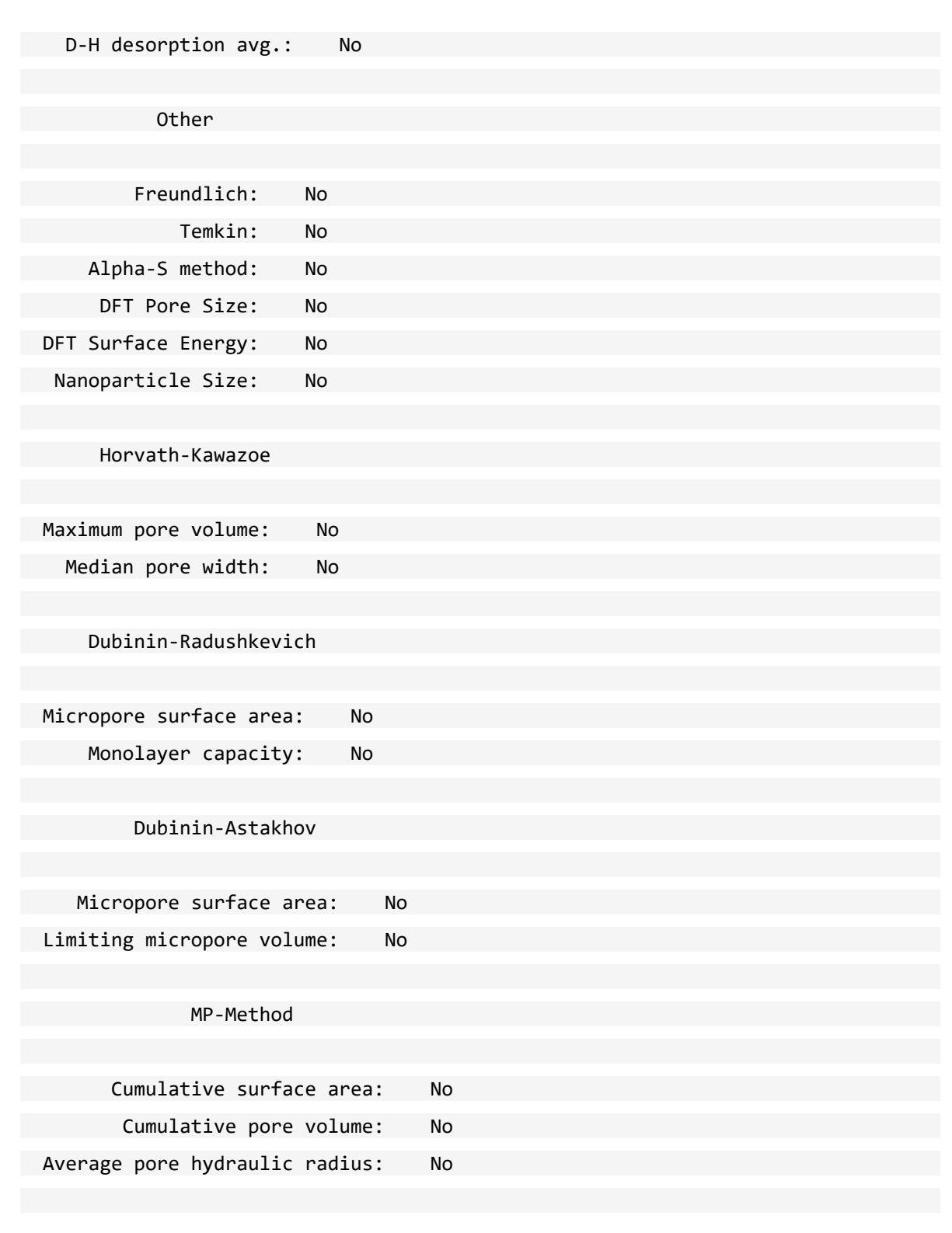

This page intentionally left blank

## <span id="page-242-0"></span>*D O-RING COMPATIBILITY*

Viton or Buna-N may also be suitable for analyses similar to the reference material example file. The ability to re-use Buna-N or Viton O-rings may be limited, while the re-use of Kalrez O-rings should be more broad. Frequency of use and, potentially, several other factors affect the duration of O-ring use, so rigid rules cannot be specified for these materials. Leak rate and ultimate vacuum levels may be used as indicators for O-ring performance.

This page intentionally left blank

## *E WORKSHEETS*

Worksheets in this section may be copied as needed.

*Sample Data Worksheet for Gas [Adsorption](#page-245-0) on the next page*

### <span id="page-245-0"></span>*SAMPLE DATA WORKSHEET FOR GAS ADSORPTION*

Sample tube identification:

### **Sample Mass (g)**

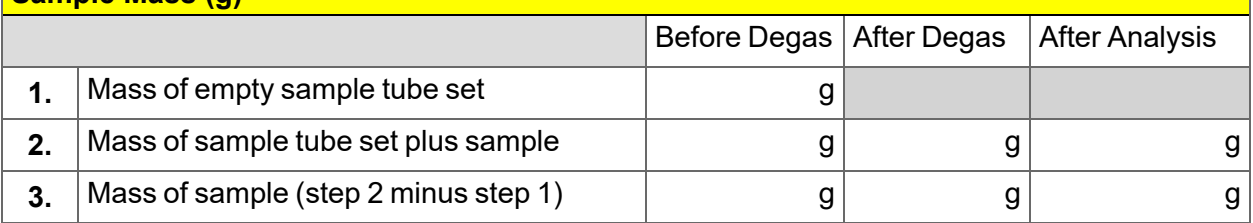

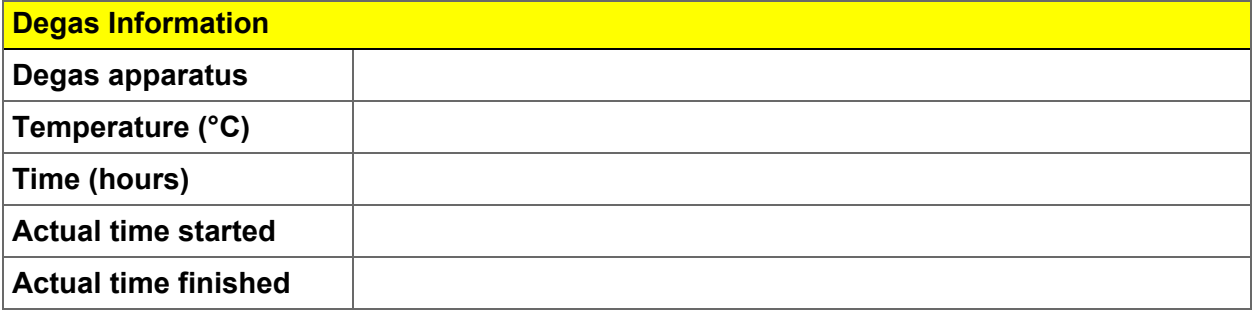

Degas Notes:

# **m** micromeritics

### **EU DECLARATION OF CONFORMITY**

This declaration of conformity is issued under the sole responsibility of the manufacturer:

**Micromeritics Instrument Corporation** 4356 Communications Drive Norcross, GA 30093, USA

Hereby declares that the product:

Gemini<sup>™</sup> Surface Area and Porosity Analyzer Models Gemini VII 2390a, Gemini VII 2390p and Gemini VII 2390t

is in conformity with the following EU harmonization legislation:

2014/35/EU - LVD Directive 2014/30/EU - EMC Directive 2011/65/EU - RoHS Directive

and that the equipment is in conformity with the following harmonized and other appropriate standards;

#### 2014/35/EU (LVD)

EN 61010-1:2010/A1:2019 - Safety requirements for electrical equipment for measurement, control, and laboratory  $use - Part 1$ : General requirements.

EN 61010-2-081:2020 - Particular requirements for automatic and semi-automatic laboratory equipment for analysis and other purposes

2014/30/EU (EMC)

EN 61326-1:2013 - Electrical equipment for measurement, control and laboratory use  $-$  EMC requirements  $-$  Part 1: **General requirements** 

EN 61000-3-2:2014 - Part 3-2: Limits  $-$  Limits for harmonic current emissions (equipment input current  $\leq$  16 A per phase)

EN 61000-3-3:2014 - Part 3-3: Limits - Limitation of voltage changes, voltage fluctuations and flicker in public lowvoltage supply systems, for equipment with rated current <= 16 A per phase and not subject to conditional connection

#### 2011/65/EU (RoHS)

EN 63000:2018 - Technical documentation for the assessment of electrical and electronic products with respect to the restriction of hazardous substances

Name: John McCaffrey, Ph.D.

Signature:

Title: Vice President, R & D

Date of issue: 04/30/2021

**Location: Norcross, GA USA** 

Document # 239-49001-08 Revision (C) 2021-04-30 Release #210098

This page intentionally left blank

## *INDEX*

## **A**

about this manual *[iv](#page-5-0)* adsorptive properties create file *[4](#page-63-0) - 2* Alpha-S method report *[7](#page-129-0) - 2* analysis empty tube *5 - [14](#page-85-0)*, *[10](#page-202-0) - 17* perform *[5](#page-72-1) - 1* prepare for *[5](#page-74-1) - 3* reference material analysis *[10](#page-202-1) - 17* analysis conditions degas *[4](#page-64-0) - 3* parameter file *4 - [3](#page-64-0)* analyze samples total surface area of 1.0m2 or less *[A](#page-212-0) - 1* analyzer about *[1](#page-16-0) - 1* configure *2 - [14](#page-37-0)* schematic *2 - [17](#page-40-0)* show status *2 - [20](#page-43-0)* software *2 - [1](#page-24-0)*

### **B**

balance servo valve calibration *[9](#page-181-0) - 2* **BJH** plot options *7 - [10](#page-137-0)* report options *7 - [6](#page-133-0)* tabular report options *7 - [11](#page-138-0)*

## **C**

calibration *[9](#page-180-0) - 1* balance servo valve *[9](#page-181-0) - 2* load from file *9 - [6](#page-185-0)* match transducers *[9](#page-182-0) - 3* sample servo valve *[9](#page-184-0) - 5* save to file *[9](#page-185-1) - 6* clean dewar *[10](#page-205-0) - 20*

filler rod *5 - [3](#page-74-0)* sample tubes *[5](#page-74-0) - 3* configuration unit *2 - [15](#page-38-0)* contact us *[iii](#page-4-0)* control chart report *[6](#page-96-0) - 5* corporate profile *[ii](#page-3-0)* cryogen requirements *1 - [5](#page-20-0)*

## **D**

data, manually enter *3 - [7](#page-58-0)* degas samples *[5](#page-79-0) - 8* dewar fill and install *5 - [11](#page-82-0)* precautions *[5](#page-72-0) - 1*, *5 - [1](#page-72-0)*, *5 - [11](#page-82-0)* Dewar check *[10](#page-205-0) - 20* clean *10 - [20](#page-205-0)* **DFT** model references *B - [17](#page-232-0)* models based on classical theories *[B](#page-229-0) - [14](#page-229-0)* models based on statistical thermodynamics *[B](#page-216-0) - 1* pore size report options *7 - [12](#page-139-0)* regularization *7 - [13](#page-140-0)*, *7 - [13](#page-140-0)* surface energy report options *7 - [14](#page-141-0)* DFT Models *[B](#page-216-1) - 1* diagnostics *[8](#page-178-0) - 1* clean and verify the gas line *[10](#page-193-0) - 8* leak test *10 - [15](#page-200-0)* start test *8 - [1](#page-178-1)* Dollimore-Heal plot options *7 - [18](#page-145-0)* report options *7 - [15](#page-142-0)* tabular report *7 - [19](#page-146-0)* Dubinin pore volume report options *7 - [22](#page-149-0)* report options *7 - [20](#page-147-0)* tabular report options *7 - [23](#page-150-0)* transformed isotherm plot options *7 - [24](#page-151-0)*

## **E**

EFUP *[vii](#page-8-0)* elevator, lubricate drive assembly *[10](#page-206-1) - 21* empty tube analysis *5 - [14](#page-85-0)*, *[10](#page-202-0) - 17* environmentally friendly use period *[vii](#page-8-0)* equipment options and upgrades *[1](#page-18-0) - 3* evaluate report results *6 - [12](#page-103-0)* export files *2 - [21](#page-44-1)* exported data example *[C](#page-234-0) - 1*

## **F**

f-Ratio method report *7 - [25](#page-152-0)* fields and buttons, common *2 - [2](#page-25-0)* file status *2 - [5](#page-28-0)* files export *2 - [21](#page-44-1)* list *2 - [21](#page-44-0)* open a sample file *3 - [5](#page-56-0)* filler rod, clean *[5](#page-74-0) - 3* Freundlich report *7 - [27](#page-154-0)*

## **G**

gas clean and verify the gas line *[10](#page-193-0) - 8* connect gas cylinder *[10](#page-197-0) - 12* delivery tubes *[10](#page-206-2) - 21* disconnect gas cylinder *[10](#page-196-0) - 11* guidelines for connecting *[10](#page-191-0) - 6* replacement cylinder *[10](#page-196-1) - 11* requirements *[1](#page-20-1) - 5* general safety *[v](#page-6-0)* graph features and shortcuts *6 - [22](#page-113-0)* generate overlays *6 - [27](#page-118-0)*

## **H**

heat of adsorption report *6 - [8](#page-99-0)*

Horvath-Kawazoe plot options *7 - [32](#page-159-0)* report example *6 - [32](#page-123-0)* report options *7 - [29](#page-156-0)* tabular report options *7 - [32](#page-159-1)*

### **I**

instrument exterior, clean *[10](#page-206-0) - 21* instrument, status *2 - [16](#page-39-0)* intended use *[vi](#page-7-0)* interactive reports *6 - [10](#page-101-0)* Isotherm Linear Plot Report *6 - [33](#page-124-0)* isotherm report option *7 - [33](#page-160-0)*

## **L**

Langmuir report option *7 - [35](#page-162-0)* leaks perform test *[10](#page-200-0) - 15* libraries *2 - [11](#page-34-0)* list files *2 - [21](#page-44-0)* log show instrument *2 - [16](#page-39-1)*

## **M**

maintenance clean and verify the gas line *[10](#page-193-0) - 8* clean instrument exterior *10 - [21](#page-206-0)* connect gas cylinder *[10](#page-197-0) - 12* disconnect gas cylinder *10 - [11](#page-196-0)* guidelines for connecting gases *[10](#page-191-0) - 6* replacement cylinder *[10](#page-196-1) - 11* vacuum pump *10 - [26](#page-211-0)* manual control enable *[10](#page-199-0) - 14* manual, about this *[iv](#page-5-0)* match transducers, calibration *[9](#page-182-0) - 3* menu structure *2 - [1](#page-24-1)* methods, about *2 - [12](#page-35-0)* MicroActive reports *6 - [11](#page-102-0)* MP-Method plot report options *7 - [39](#page-166-0)*

## **mi** micromeritics®

report options *7 - [37](#page-164-0)* tabular report options *7 - [40](#page-167-0)*

## **O**

O-ring compatibility *[D](#page-242-0) - 1* option presentation *2 - [9](#page-32-0)* options report *7 - [41](#page-168-0)* overlays generate *6 - [27](#page-118-0)* sample file *6 - [28](#page-119-0)*

### **P**

parameter files about *[4](#page-62-0) - 1* adsorptive properties *[4](#page-63-0) - 2* analysis conditions *4 - [3](#page-64-0)* file name extensions *[4](#page-62-0) - 1* report options *4 - [9](#page-70-0)* parts and accessories *[10](#page-189-0) - 4* plot options BJH *7 - [10](#page-137-0)* Dollimore-Heal *7 - [18](#page-145-0)* Dubinin transformed isotherm *7 - [24](#page-151-0)* Horvath-Kawazoe *7 - [32](#page-159-0)* MP-Method *7 - [39](#page-166-0)* power *[10](#page-189-1) - 4* power analyzer on and off *[10](#page-207-0) - 22* power failure, recover from *10 - [26](#page-211-1)* preventive maintenance *[10](#page-204-0) - 19* pump oil-based vacuum pump *10 - [26](#page-211-0)*

## **Q**

QuickStart analysis *5 - [18](#page-89-0)*

## **R**

reference material analysis *5 - [16](#page-87-0)*, *10 - [17](#page-202-1)* references, DFT models *B - [17](#page-232-0)* regression report *[6](#page-94-0) - 3*

report summary physical adsorption *7 - [43](#page-170-0)* report examples BJH Adsorption *6 - [31](#page-122-0)* Horvath-Kawazoe *6 - [32](#page-123-0)* sample log *6 - [34](#page-125-0)* t-Plot *6 - [35](#page-126-0)* Validation *6 - [36](#page-127-0)* report options selected *[7](#page-128-0) - 1* reports about *6 - [1](#page-92-0)* Alpha-S method *[7](#page-129-0) - 2* BET surface area *7 - [4](#page-131-0)* BJH adsorption/desorption *[7](#page-133-0) - 6* plot options *7 - [10](#page-137-0)* tabular report *7 - [11](#page-138-0)* Control Chart *[6](#page-96-0) - 5* DFT pore size *7 - [12](#page-139-0)* DFT surface energy *7 - [14](#page-141-0)* Dollimore-Heal adsorption/desorption *7 - [15](#page-142-0)* plot options *7 - [18](#page-145-0)* tabular report *7 - [19](#page-146-0)* Dubinin *7 - [20](#page-147-0)* pore volume *7 - [22](#page-149-0)* tabular *7 - [23](#page-150-0)* transformed isotherm plot *7 - [24](#page-151-0)* evaluating report results *6 - [12](#page-103-0)* examples *6 - [31](#page-122-1)* f-Ratio method *7 - [25](#page-152-0)* features and shortcuts *6 - [18](#page-109-0)* graphs *6 - [22](#page-113-0)* reports *6 - [18](#page-109-0)* Freundlich *7 - [27](#page-154-0)* generate sample file overlays *6 - [28](#page-119-0)* heat of adsorption *[6](#page-99-0) - 8* Horvath-Kawazoe *7 - [29](#page-156-0)* plot options *7 - [32](#page-159-0)* tabular report options *7 - [32](#page-159-1)* interactive *6 - [10](#page-101-0)* isotherm *7 - [33](#page-160-0)* Isotherm Linear Plot *6 - [33](#page-124-0)* Langmuir *7 - [35](#page-162-0)* MicroActive *6 - [11](#page-102-0)*

MP-Method *7 - [37](#page-164-0)* plot report options *7 - [39](#page-166-0)* tabular report options *7 - [40](#page-167-0)* options *[4](#page-70-0) - 9*, *7 - [41](#page-168-0)* regression *[6](#page-94-0) - 3* sample audit trail *7 - [42](#page-169-0)* sample log *7 - [42](#page-169-1)* SPC report options *6 - [2](#page-93-0)* start *6 - [1](#page-92-1)* t-Plot report options *7 - [45](#page-172-0)* Temkin *7 - [48](#page-175-0)* validation report options *7 - [50](#page-177-0)*

## **S**

safe servicing *[10](#page-190-0) - 5* sample degas *[5](#page-79-0) - 8* mass, determine *5 - [6](#page-77-0)* sample analysis perform *5 - [12](#page-83-0)* sample audit trail report *7 - [42](#page-169-0)* sample data worksheet *[E](#page-245-0) - 2* sample file *3 - [2](#page-53-0)* about *[3](#page-52-0) - 1* open *3 - [5](#page-56-0)* overlays *6 - [28](#page-119-0)* sample log report *7 - [42](#page-169-1)* sample log report example *6 - [34](#page-125-0)* sample servo valve calibration *[9](#page-184-0) - 5* sample tube clean and label *5 - [3](#page-74-0)* install *[5](#page-80-0) - 9* replace the O-ring *10 - [25](#page-210-0)* saturation pressure *5 - [19](#page-90-0)* schematic instrument *2 - [17](#page-40-0)* shortcuts *2 - [19](#page-42-0)* **shortcuts** schematic *2 - [19](#page-42-0)* shortcuts, application *[2](#page-30-0) - 7* show instrument log *2 - [16](#page-39-1)* show instrument schematic *2 - [17](#page-40-0)* software about *[2](#page-24-0) - 1*

for 21CFR11 *2 - [24](#page-47-0)* setup *2 - [21](#page-44-2)* updates *2 - [22](#page-45-0)* software uninstall *2 - [23](#page-46-0)*, *2 - [28](#page-51-0)* SPC report *6 - [2](#page-93-0)* specifications *[1](#page-21-0) - 6* status analyzer *2 - [20](#page-43-0)* instrument *2 - [16](#page-39-0)* summary report physical adsorption *7 - [43](#page-170-0)*

**mi** micromeritics<sup>®</sup>

## **T**

t-Plot report example *6 - [35](#page-126-0)* report options *7 - [45](#page-172-0)* tabular reports BJH *7 - [11](#page-138-0)* Dollimore-Heal *7 - [19](#page-146-0)* Dubinin *7 - [23](#page-150-0)* Horvath-Kawazoe *7 - [32](#page-159-1)* MP-Method *7 - [40](#page-167-0)* Temkin report options *7 - [48](#page-175-0)* troubleshooting *[10](#page-186-0) - 1* and maintenance elevator drive assembly, lubricate *[10](#page-206-1) - [21](#page-206-1)* leak test, perform *[10](#page-200-0) - 15* manual control, enable *10 - [14](#page-199-0)* power failure, recover from *10 - [26](#page-211-1)* preventive maintenance *10 - [19](#page-204-0)* sample port frit *[10](#page-208-0) - 23* sample tube O-ring *10 - [25](#page-210-0)*

## **U**

unit configuration *2 - [15](#page-38-0)* unit selection *2 - [14](#page-37-1)*

## **V**

vacuum pump oil-based *[10](#page-211-0) - 26*
validation report example *6 - [36](#page-127-0)* validation, report options *7 - [50](#page-177-0)*

## **W**

warranty *[i](#page-2-0)* worksheet, sample data *[E](#page-245-0) - 2* worksheets *[E](#page-244-0) - 1*